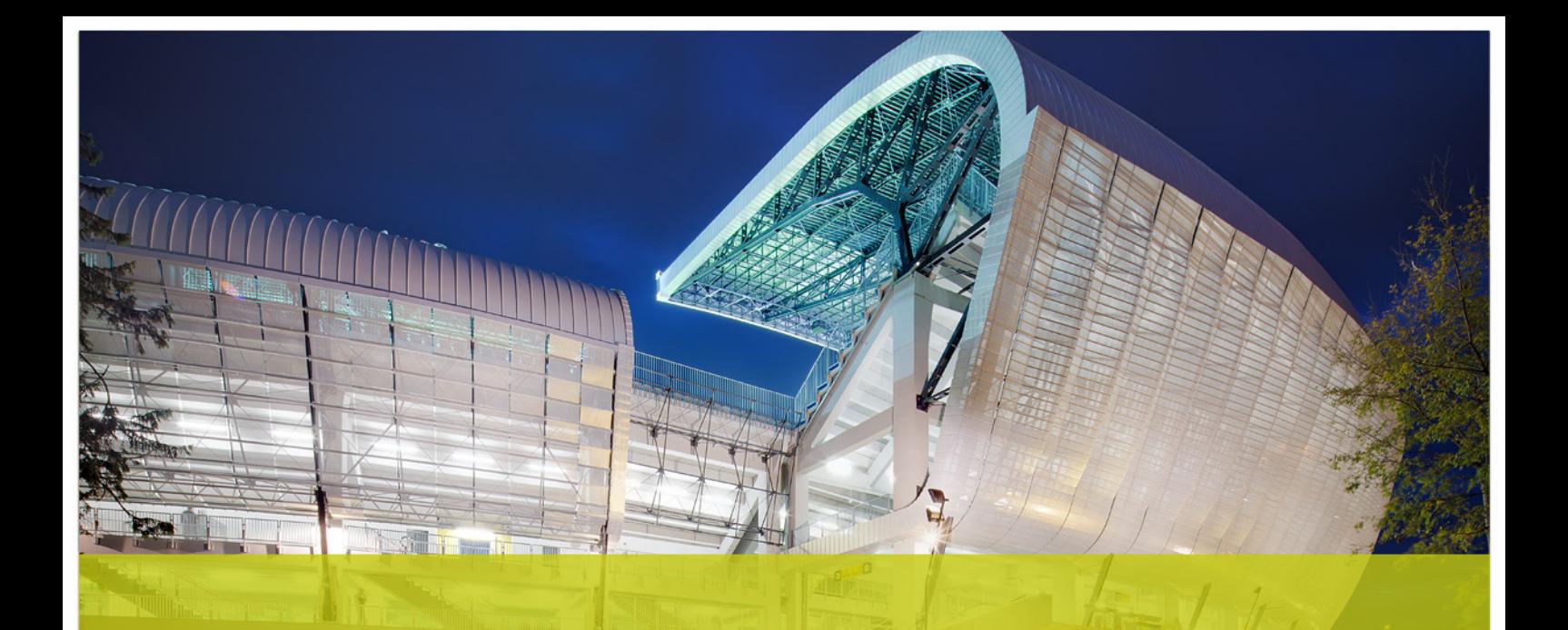

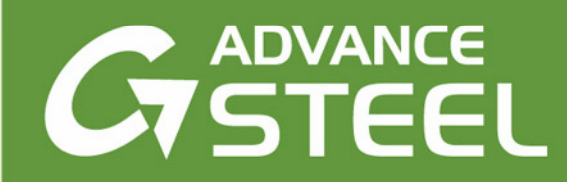

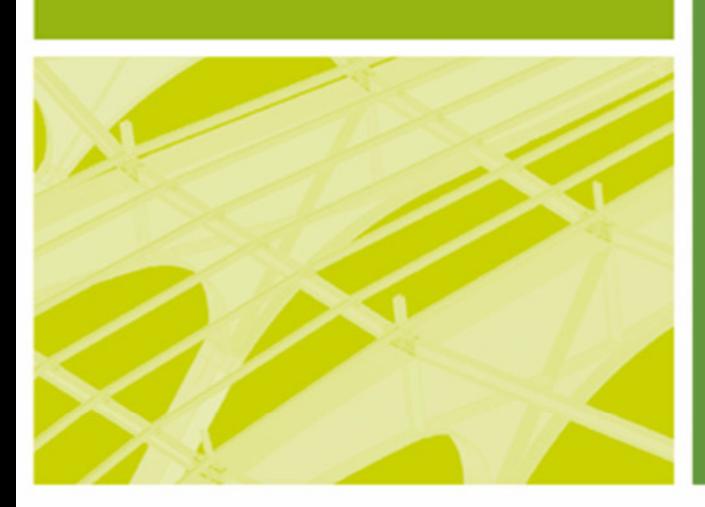

# Uživatelská příručka

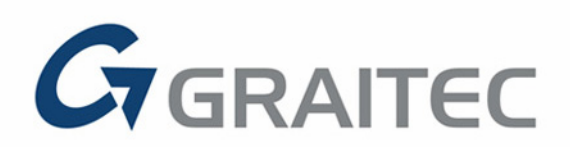

www.graitec.com

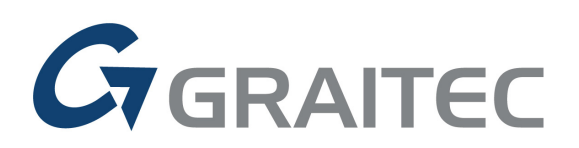

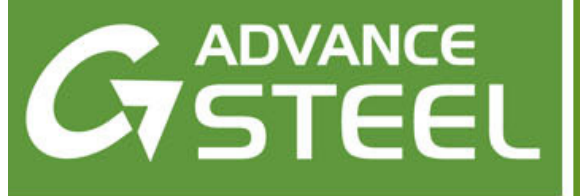

# **Advance Steel**

# Uživatelská Příručka

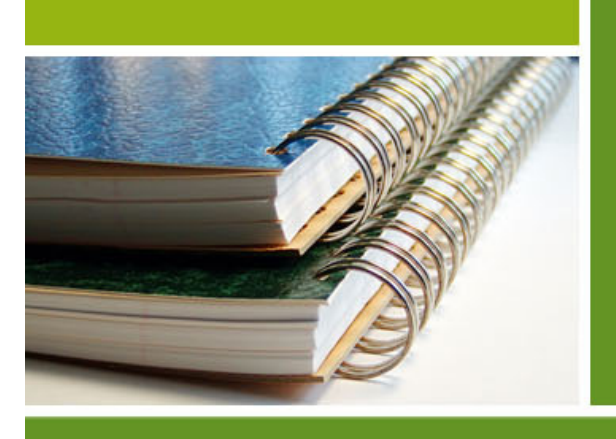

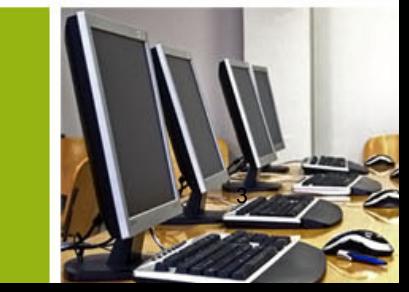

Tento dokument obsahuje krátký popis funkcí softwaru a nenahrazuje školení. Tato příručka obsahuje informace o všech modulech, včetně volitelných. Pro podrobnější informace k funkcím programu viz online nápověda v Advance.

V případě jakékoliv nesrovnalosti mezi informacemi v této příručce a informacemi v software je software více aktuální zdroj.

Obsah příručky může být změněn bez upozornění. Jakékoliv reprodukování nebo šíření obsahu i jen části této publikace nebo ostatní dokumentace jakýmkoliv způsobem – elektronicky nebo mechanicky – je striktně zakázáno bez výslovné autorizace společnosti GRAITEC.

© GRAITEC, Bievres. Všechna práva vyhrazena.

Windows 7® a Windows 8® jsou obchodní značky nebo registrované obchodní značky společnosti Microsoft Corporation.

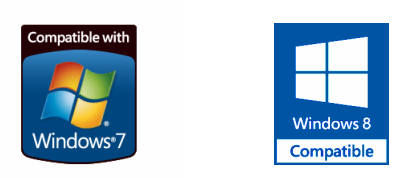

DXF™ a AutoCAD® jsou obchodní značky nebo registrované obchodní značky společnosti AutoDesk Inc. San Rafael, CA. Všechny ostatní ochranné známky jsou majetkem jejich vlastníků.

# **OBSAH**

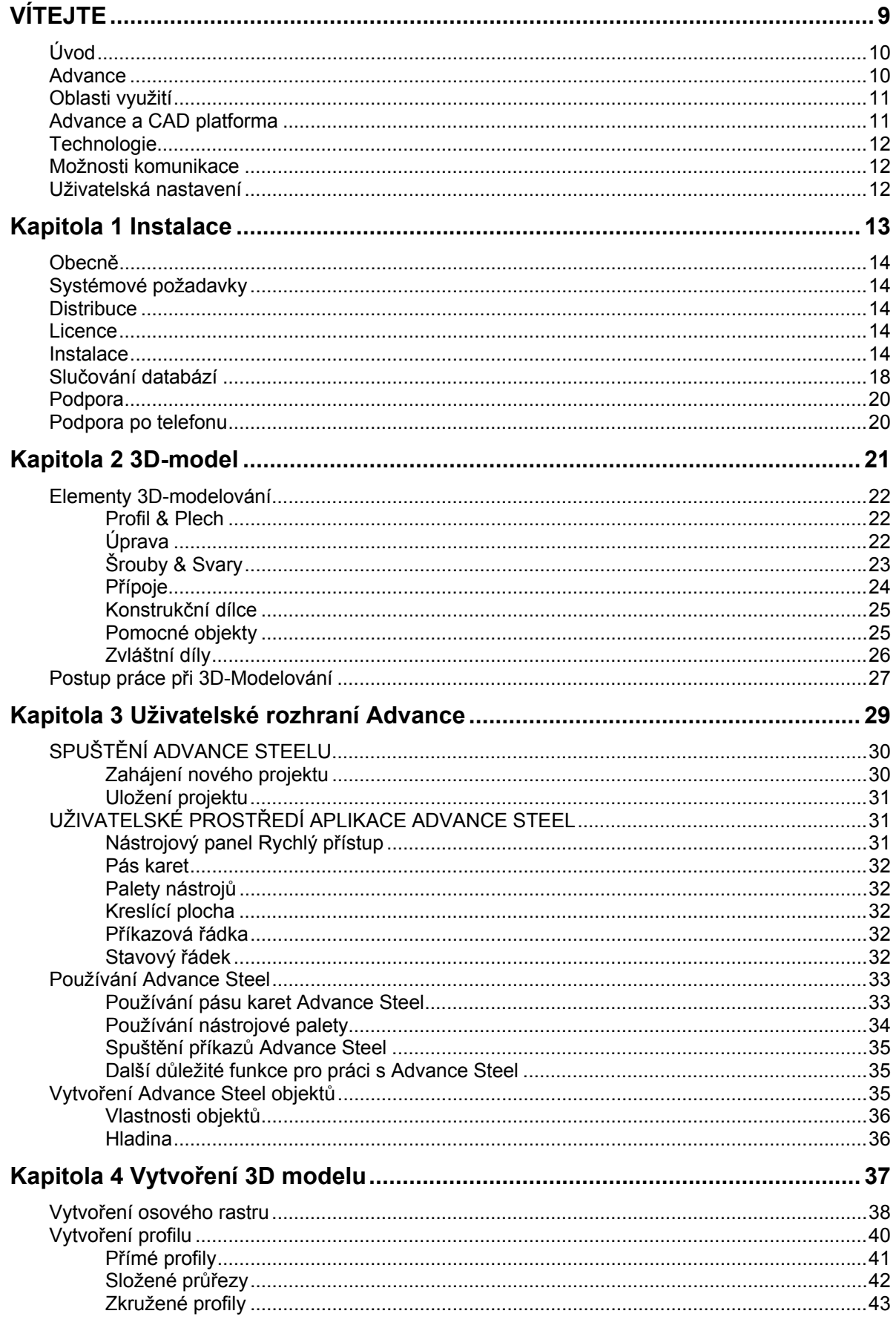

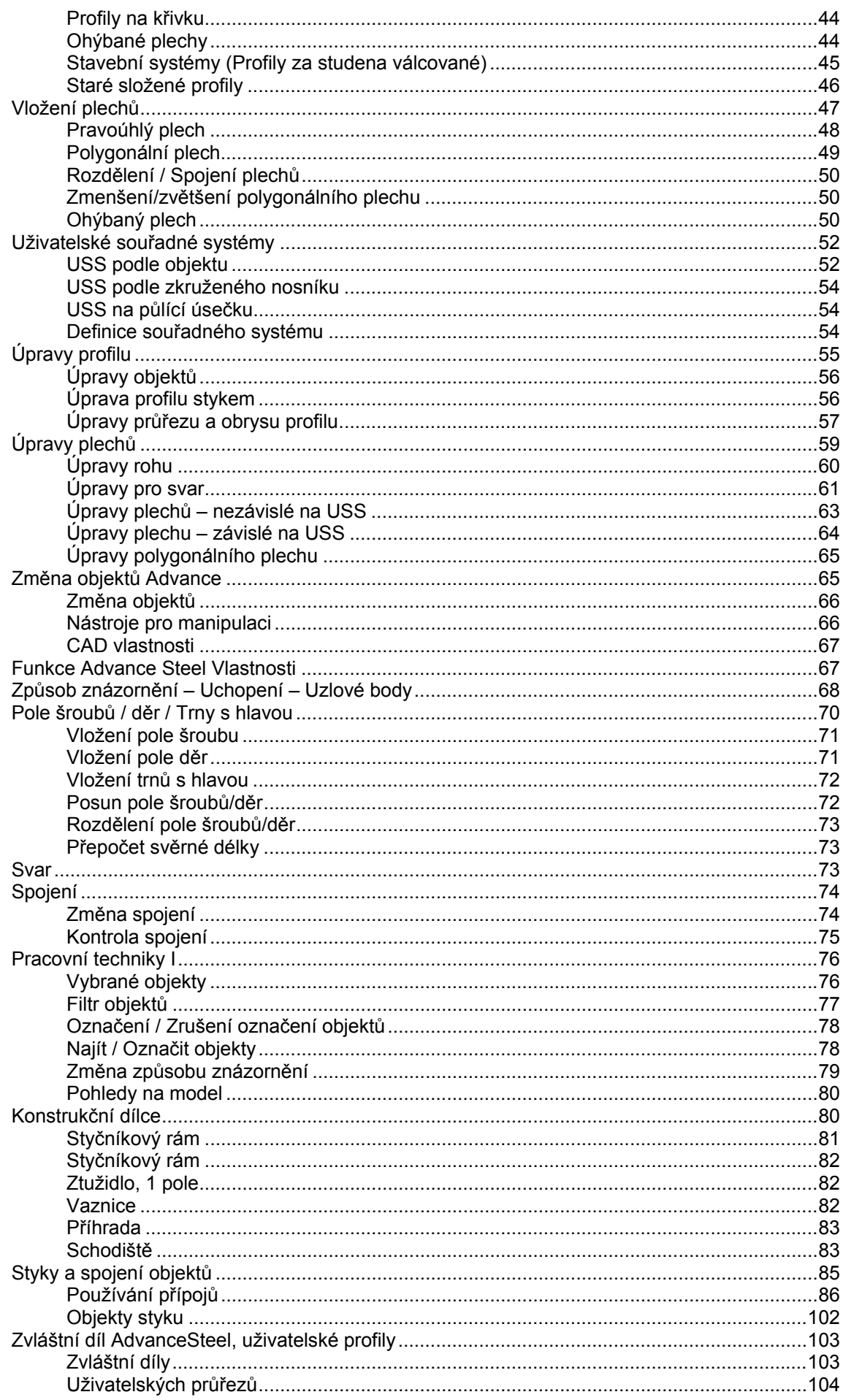

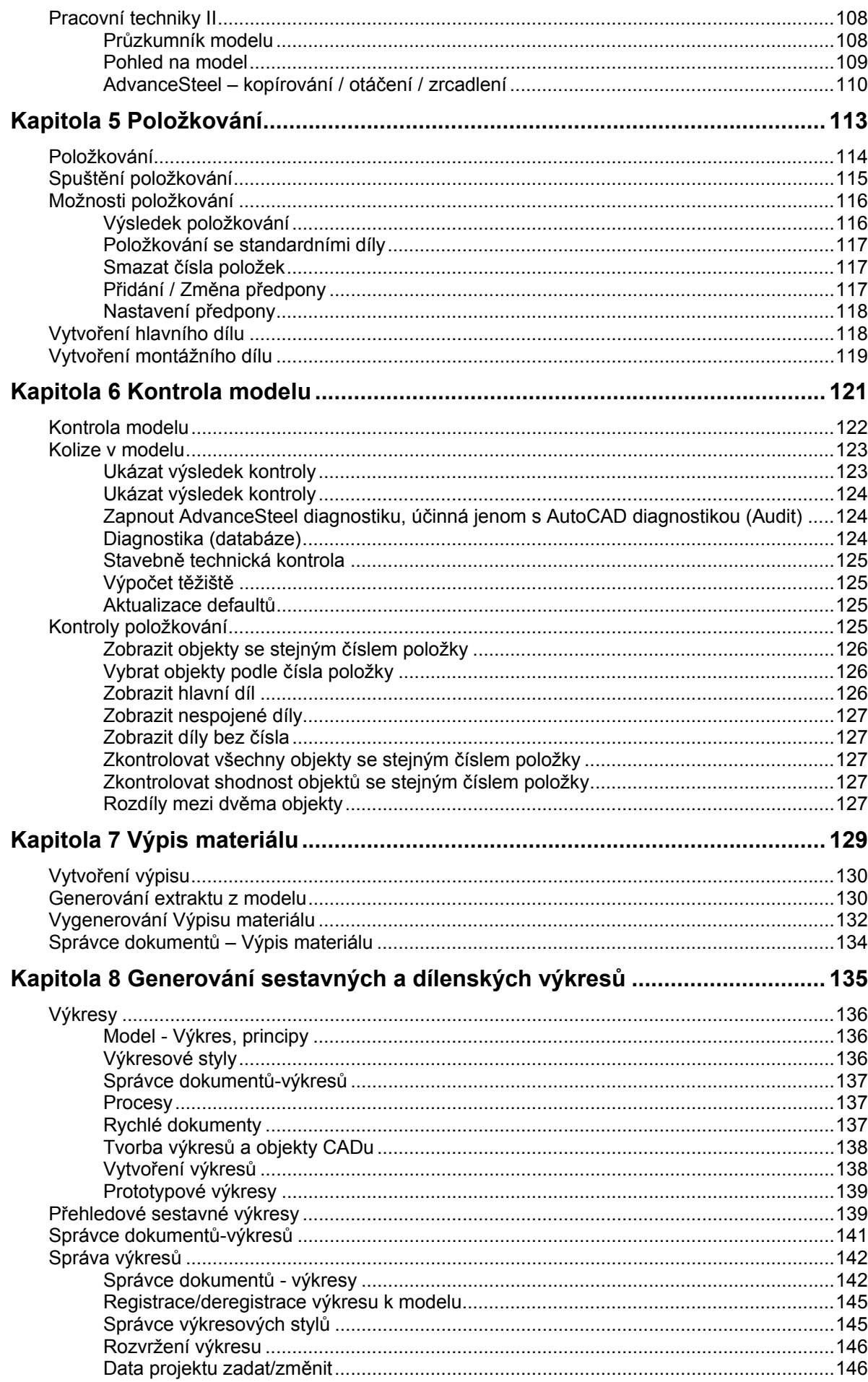

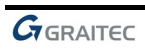

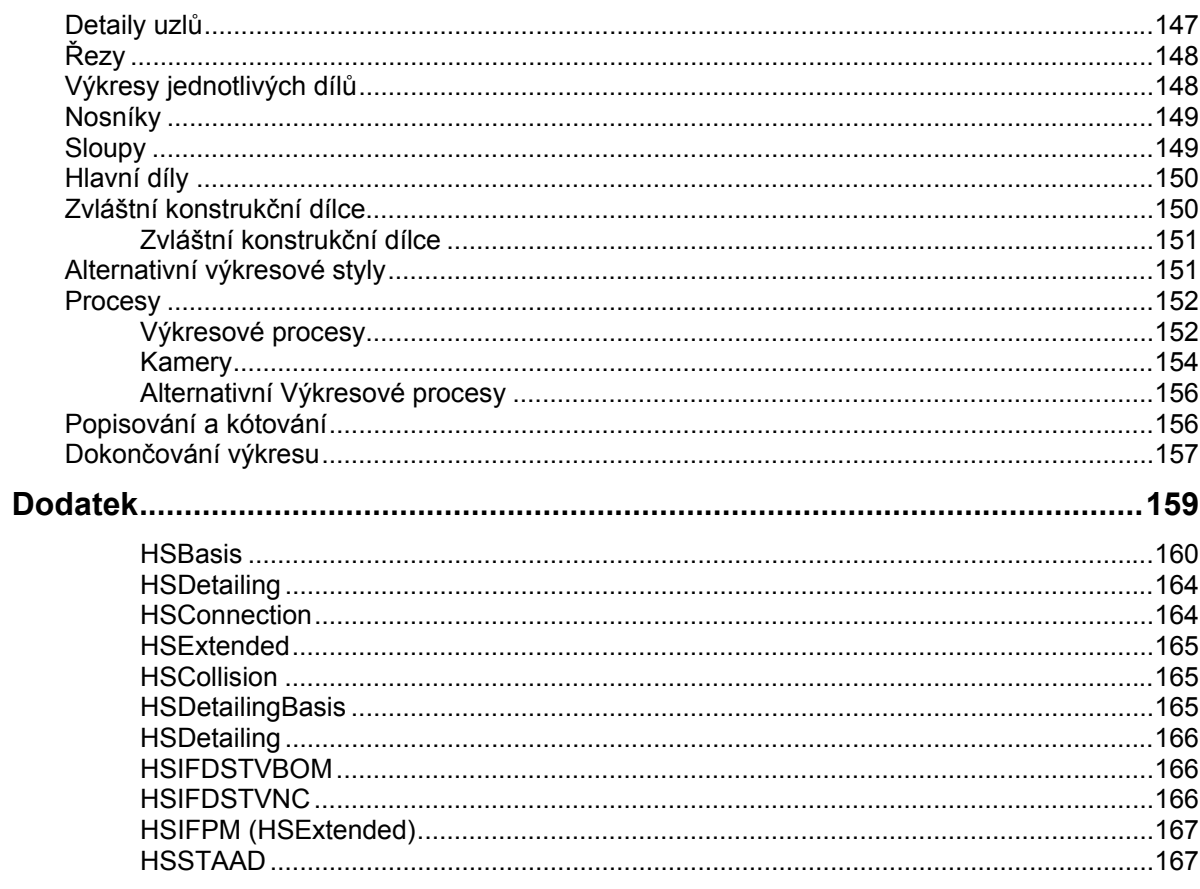

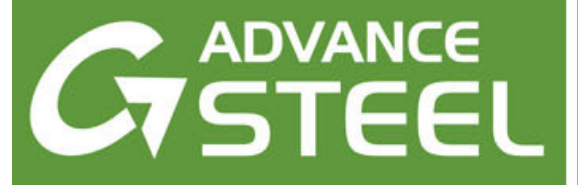

# **VÍTEJTE**

<span id="page-8-0"></span>GRAITEC vyvinul globální CAD / CAE platformu, která umožňuje optimalizovat a posoudit Vaše konstrukce. Ta urychluje navrhování železobetonových a ocelových konstrukcí pomocí jejích funkcí určených pro modelování a tvorbu dokumentace pro celý projekční proces: projekční a montážní výkresy, detaily, výrobní výkresy, výpisy atd.

Sada GRAITEC Advance je první kompletní BIM řešení na trhu, které zahrnuje statické výpočty a multimateriálový CAD v jednom balení:

- Advance Steel: BIM software pro projektování a výrobu stavebních konstrukcí
- Advance Concrete: BIM software pro projektování betonových konstrukcí
- Advance Design: BIM software pro statickou analýzu a navrhování ocelových, betonových a dřevěných konstrukcí metodou konečných prvků

Tato uživatelská příručka, která je určena pro aplikaci Steel, je rozdělena do 8 kapitol popisujících projekt ocelové konstrukce od začátku až do konce.

*Všechny funkce a ostatní popisy/poznámky popsané v této uživatelské příručce se týkají pouze aplikace Steel z řady Advance a pro zjednodušení čtení používáme v uživatelské příručce jednotné jméno Advance.* 

### *V této kapitole:*

- *[Úvod](#page-9-0)*
- *Advance*
- *[Oblasti využití](#page-10-0)*
- *[Advance a CAD platforma](#page-10-0)*
- $Technologie$
- *[Možnosti komunikace](#page-11-0)*
- *[Uživatelská nastavení](#page-11-0)*

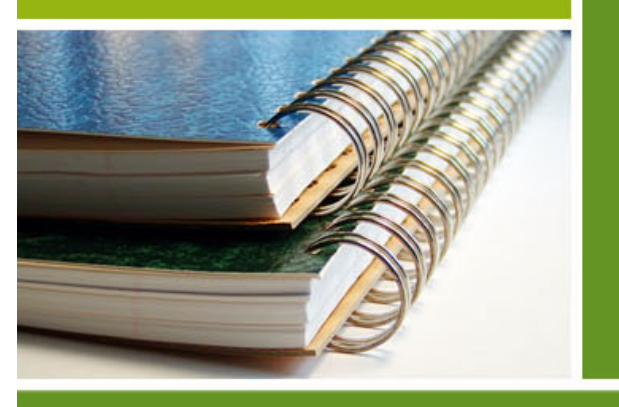

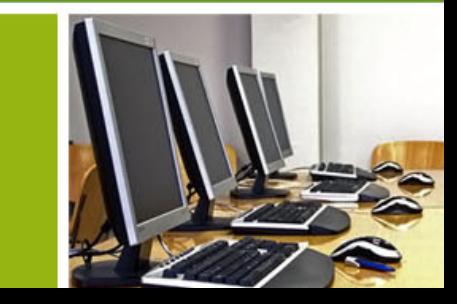

# <span id="page-9-0"></span>**Úvod**

Tato uživatelská příručka pro Advance je úvodem pro práci s Advance a popisuje základní metodologii s detailním popisem nejdůležitějších nástrojů.

Uživatelskou příručku lze použít jako výukový nástroj, ale pomocí indexu je také užitečná jako základní reference k jednotlivým tématům.

Vzhledem k počtu a rozsahu všech funkcí v Advance nemohou být všechny detailně popsány v této uživatelské příručce, detailní informace o všech funkcích a jejich parametrech je možné najít v *online Nápovědě*. Obecná metodologie práce Advance je vysvětlena v tomto **Úvodu**, včetně typického využití, výměny informací a specifického uživatelského nastavení.

Kapitola **Vytvoření 3D modelu** vysvětluje pracovní postupy použitím nejobvyklejších Advance objektů, konstrukčních celků (profily, plechy, úpravy objektů, konstrukční dílce jako např. schody) a styků. Popis je založen na malých ukázkách a prezentuje nejdůležitější metody a technologie v oblasti modelování.

Kapitola **Položkování** se zabývá možnostmi nabízenými Advance pro automatické přiřazení čísel položek (jednotlivých dílů) a dílců (hlavních dílů) k jednotlivých objektům modelu.

Nejrůznější **Kontrolní / Ověřovací** funkce garantují v Advance správnost 3D modelu a zajišťují splnění vašich požadavků pro výpisy materiálu. Tato kapitola se zaměřuje na popis těchto nezbytných funkcí pro *kontrolu kolizí v modelu* a *kontrolně-ověřovací funkce*.

Automatické tvorbě výpisů materiálu (kusovníků) z 3D modelu se věnuje kapitola **Výpis materiálu**.

Kapitola **Generování sestavných a dílenských výkresů** přináší přehled o různorodých možnostech automatického generování výkresové dokumentace, a to jak na úrovni sestavných tak i dílenských výkresů. Také popisuje finalizaci výkresu.

# **Advance**

Advance je aplikace pro ocelové konstrukce založená na posledních verzích AutoCADu® pod operačním systémem Windows.

Použitím inteligentních objektů Advance je vytvářen trojrozměrný model a ukládán do výkresového DWG formátu.

Advance **Model** vychází ze základních principů 3D konstrukcí. Model obsahuje "ocelářské" objekty (profily, plechy, šrouby, svary, atd.) včetně jejich úprav a vazeb mezi nimi. Standardní části konstrukcí, jako jsou Rámy, Schody, Zábradlí, apod., mohou být vytvořeny pomocí Advance konstrukčních dílců, a sice včetně všech nezbytných úprav a připojení.

Model Advance je základem pro další nástroje:

- Z modelu jsou automatizovaně vytvářeny okótované a popsané projekční a dílenské výkresy. Jsou uloženy ve zvláštních DWG souborech s využitím uživatelských preferencí pro nastavení formátu a výkresového stylu. Lze také generovat více pohledů/řezů/dílců/položek na jeden formát papíru.
- Vygenerovaná (odvozená) výkresová dokumentace má stálou vazbu vůči modelu, přehled o všech vytvořených výkresech zajišťuje přímo z modelu Advance **Správce dokumentů**. Funkce pro aktualizace výkresů (ze Správce dokumentů), umožňuje rychlým a jednoduchým způsobem upravit (aktualizovat) již vygenerované výkresy po případné změně modelu.
- Výpisy materiálu (kusovníky) a NC-data jsou také tvořeny (generovány) z modelu, včetně všech nezbytných informací jako jsou čísla položek, počty kusů, apod. Tyto dokumenty, stejně jako výkresy, jsou spravované prostřednictvím správce dokumentů. Výpisy materiálů a NC-data mohou být ze správce dokumentů rovněž přímo prohlíženy.

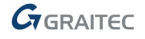

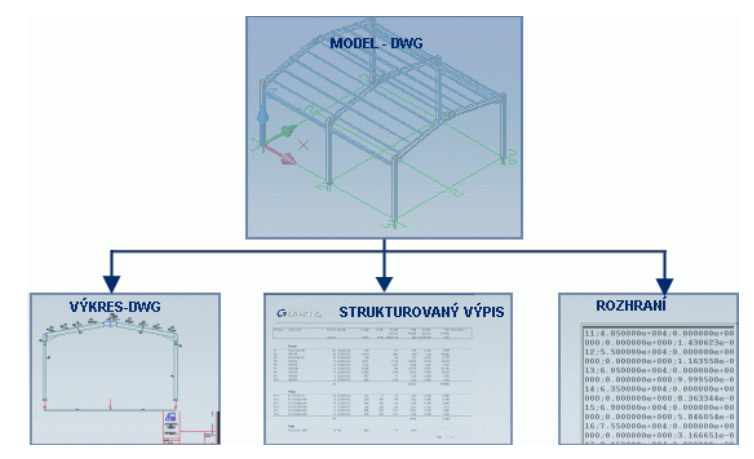

<span id="page-10-0"></span>Komunikace mezi aplikacemi od firmy GRAITEC a aplikacemi jiných firem je zajištěna pomocí několika rozhraní.

Obrázek 1: Vytvoření dokumentu

# **Oblasti využití**

Aplikace Advance pro 3D ocelové konstrukce je velmi vhodným řešením jak pro standardní tak i speciální konstrukce. Různé konstrukční systémy pro vaznice, paždíky, opláštění, apod. jsou v Advance již obsažené (Albion, Ayrshire, Canam Manac, Canfer, Fisher, HiSpan, Kingspan, Krupp, Metsec, SAB, SADEF, Staba, StructuralSections, Ward, Zeta, atd.). Indivudální (uživatelské) průřezy a další elementy (tzv. zvláštní díly) mohou být jednoduchým způsobem nadefinovány uživatelem a uloženy v databázi pro použití.

Konstrukční zásady, které jsou již implemetovány, jsou použitelné pro stávající konstrukční systémy, Advance elementy a ostatní elementy.

# **Advance a CAD platforma**

Poslední verze AutoCADu® rozšiřuje Advance (prostřednictvím ARX technologie) o specifické elementy ocelových konstrukcí jako jsou profily, plechy a šrouby. Objekty Advance jsou individuální objekty, se kterými je možno pracovat stejně jako se standardními objekty AutoCADu (úsečka, kružníce, atd.).

Advance plně integrovaný do AutoCADu a jeho zvládnutí je díky tomu jednoduché a intuitivní. Advance využívá výhody nejmodernější technologie AutoCAD® ARX a používá všude, kde je to možné, stávající metodologii práce včetně nástrojů pro modifikace prvků, úchopů, uzlů, atd., a proto jsou uživatelé schopni je okamžitě použít.

AutoCAD® slouží jako grafický procesor a objektově orientována databáze na Advance. Některé funkce umožňují, že Advance objekty mohou být zpracovávány AutoCAD funkcemi a všechny informace jsou uloženy v DWG.

Integrace Advance do uživatelského prostředí AutoCADu je plně optimalizována. Všechny nástroje Advance jsou sdruženy podle typu v pásech karet.

*Od verze 2012 již Advance Steel nevyžaduje pro spuštění AutoCAD®.* 

# <span id="page-11-0"></span>**Technologie**

Advance používá standardní technologie jako jsou Windows 2000 a AutoCAD a je také doboe integrován do prostředí Microsoft Office. Advance data, konstrukční styky a tabulky (knihovny) jsou uloženy v Access databázích.

Technologie ODBC zajišťuje propojení mezi modelem a vygenerovanými výkresy, a také umožňuje rychlý přístup k databázím a stykům.

Hodnoty zadané v dialogových oknech funkcí Advance jsou ihned konvertovány do grafického prostředí AutoCADu (pomocí MFC-uživatelského rozhraní), takže jakákoliv změna hodnoty se ihned projeví na obrazovce (aniž by se muselo zavírat dialogové okno).

Povrchový modelář umožňuje manipulaci s velkými modely vysokou rychlostí a při zachování malé velikosti souborů.

Advance je schopný pracovat v MDI (=Multi Document Interface) prostředí. To znamená, že může být otevřeno více výkresů (ať už modelu nebo odvozených výkresů) současně během jednoho spuštění AutoCAD®u. Pomocí této funkcionality mohou být také kopírovány objekty z jednoho výkresu do druhého jednoduchým použitím metody **drag and drop**.

# **Možnosti komunikace**

Je možné uložit objekty Advance jako proxy-grafiku, s úsečkami nebo plochami. Díky tomu mohou být Advance DWG soubory prohlíženy ve **standardním** AutoCAD®u. Ukládání s proxy-grafikou může být aktivováno přes systémovou proměnnou.

Data z Advance modelu je možné přenést do jiného systému přes přenosový soubor ve formátu PCS (Programsystem in the steel construction) nebo PSS (Produktschnittstelle Stahlbau).

# **Uživatelská nastavení**

Advance má výchozí hodnoty pro okamžité použití bez rozsáhlých nastavování. Advance je přednastaven pro použití nejčastěji používaných velikostí profilů, tlouštěk plechů, šroubů atd.

Hodnoty výchozích nastavení (defaulty) lze upravit pomocí GRAITEC Advance Manager.

Jedním ze základních principů Advance je možnost upravení výchozích hodnot (rozměrů) inteligentních styků podle individuálních potřeb uživatele, a sice uložením do tabulky (libovolný počet záznamů = uživatelských rozměrů styku) s eventuelní vazbou na průřez(y) spojovaných profilů.

Generování výkresů z modelu probíhá na základě tzv. výkresových stylů, které obsahují pravidla pro kótování, popis a znázornění objektů. Advance obsahuje řadu přednastavených výkresových stylů, které jsou k dispozici pro automatické vytváření výkresů: sestavné výkresy, dílenské výkresy jednotlivých dílů, dílců a mnoho dalších.

Kromě toho mohou být definovány vlastní uživatelské výkresové styly. Modifikace a definování vlastních uživatelských výkresových stylů je popsáno v uživatelské příručce **Správce výkresových stylů**.

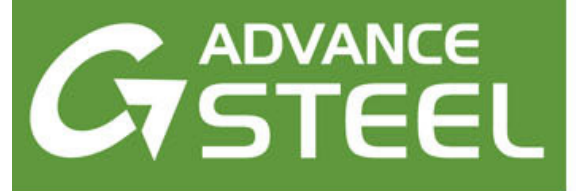

# <span id="page-12-0"></span>**Kapitola 1 Instalace**

## *V této kapitole:*

- *[Obecn](#page-13-0)ě*
- *[Systémové požadavky](#page-13-0)*
- *[Distribuce](#page-13-0)*
- *[Licence](#page-13-0)*
- *[Instalace](#page-13-0)*
- *Sluč[ování databází](#page-17-0)*

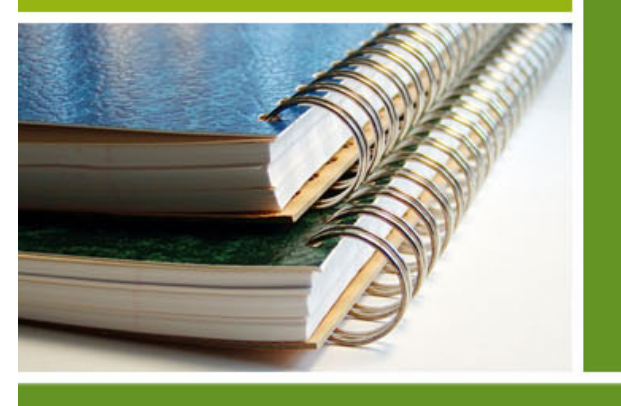

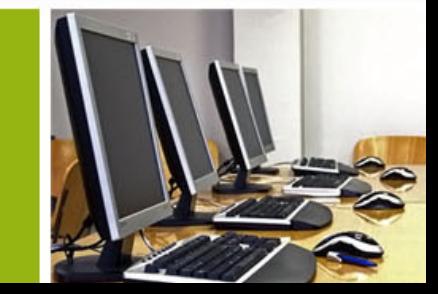

# <span id="page-13-0"></span>**Obecně**

Pečlivě si přečtěte tuto uživatelskou příručku. Pokud budete potřebovat jakékoliv doplňující informace, kontaktujte Vašeho prodejce nebo technickou podporu společnosti GRAITEC.

# **Systémové požadavky**

Pro úspěšnou instalaci Advance Steelu musí být splněny určité požadavky. Pro více informací viz *Instalační příručka* na CD s dokumentací nebo [www.graitec.com/en/advance\\_installation.asp.](http://www.graitec.com/en/advance_installation.asp)

# **Distribuce**

- AdvanceSteel je dodávaný na DVD.
- Licence se aktivuje online.

# **Licence**

Pro používání softwaru je třeba po instalaci Advance nainstalovat licenci. Licence se aktivuje na základě *aktivačního kódu* a *sériového čísla* poskytnutého prodejcem. Jakmile je licence úspěšně aktivována, lze software používat v souladu poskytnutých licenčních práv.

Bez autorizačního kódu lze nainstalovat dočasnou licenci na 5 dní.

Po spuštění Advance se spustí aktivační proces. Pro aktivaci produktu postupujte podle návodu popsaného v *Instalační příručce*.

Pokud máte potíže, kontaktujte Vašeho prodejce nebo technickou podporu.

# **Instalace**

### *Podmínky pro úspěšnou instalaci:*

- Musíte být přihlášen jako administrátor nebo musíte mít administrátorská práva. Pokud nejste přihlášen jako administrátor nebo nemáte administrátorská práva, zobrazí se při instalaci chybové hlášení.
- Protokol TCP/IP je obvykle nastaven vhodně podle Windows. Pokud nastanou problémy, ověřte spojení se softwarem pro správu licencí pomocí příkazu **ping**. Tímto příkazem můžete otestovat host-name a IPadresu. Pokud je IP adresa potvrzena, ale host-name nikoliv, tak může být problém s názvem služby. V tomto případě se ujistěte, že dotazovaný host-name se nachází v lokálním souboru HOSTS nebo v DNSdatabázi. Příklad pro zadání příkazu ping:

C:\>ping kh.meinnetz.net PING executed for kh.meinnetz.net [ IP 192. ... ] with 32 Bytes of data: Answer from 192. ... : Bytes=32 time<10ms TTL=128 Answer from 192. ... : Bytes=32 time<10ms TTL=128 Answer from 192. ... : Bytes=32 time<10ms TTL=128 Answer from 192. ... : Bytes=32 time<10ms TTL=128

*Poznámka: Na počítači může být nainstalováno několik verzí Advance.* 

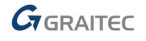

### **Při instalaci postupujte prosím následujícím způsobem:**

- **1**. Ukončete všechny spuštěné programy.
- **2**. Vložte instalační DVD do DVD mechaniky.

Instalační program se automaticky spustí a zobrazí prohlížeč DVD.

Pokud je funkce AutoPlay na počítači vypnuta a tím se instalace nespustí automaticky, použijte následující postup:

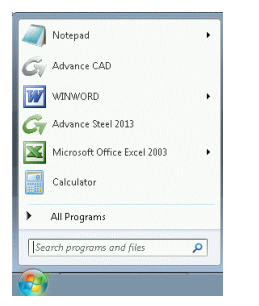

- Na hlavním panelu Windows zmáčkněte tlačítko Start
- Do pole "Prohledat programy a soubory" field zadejte SetupAdvance.exe. Pro spuštění instalace poklepejte na soubor.

Obrázek 2: Pole prohledávání v nabídce Windows

**3**. Vyberte jazyk instalace a zmáčkněte **Instalovat produkty**.

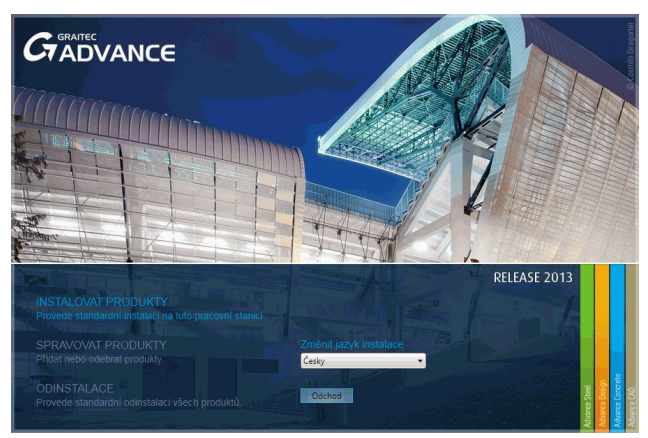

Obrázek 3: Spuštění instalace

**4**. Abyste se vyhnuli instalaci celého software Advance, vyberte **Custom setup** a potom vyberte GRAITEC Advance Steel.

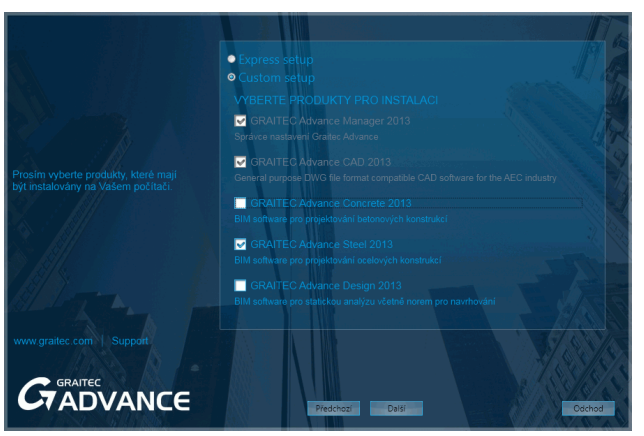

Obrázek 4: Výběr produktu

**5**. Stiskněte tlačítko **Další**.

**6**. Přečtěte si licenční ujednání, vyberte **Souhlasím** a zmáčkněte **Další**.

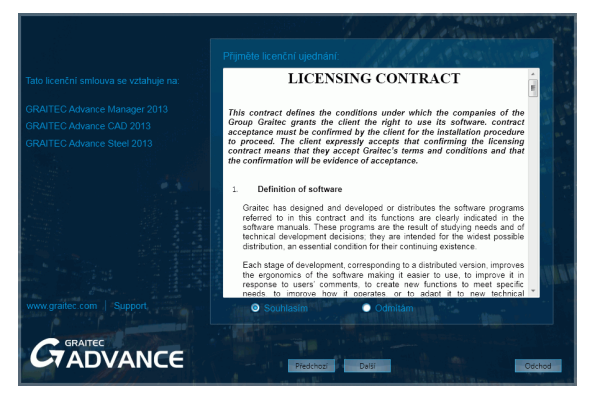

Obrázek 5: Licenční podmínky

- **7**. Na následující obrazovce vyberete jazykovou verzi produktů a instalační cestu.
	- − Pro výběr jazykové verze zmáčkněte **Přizpůsobit**. V následujícím dialogovém panelu vyberte jazykovou verzi a umístění pro každou instalovanou aplikaci a zmáčkněte <**OK**>.
	- Pro změnu cílové cesty zmáčkněte **...** V následujícím dialogovém panelu zadejte cestu nebo vyberte jinou složku, do které se má instalovat Advance a zmáčkněte <**OK**>.

*Poznámka: Pokud je již nainstalována předchozí verze Advance, vyberte pro instalaci jinou složku.* 

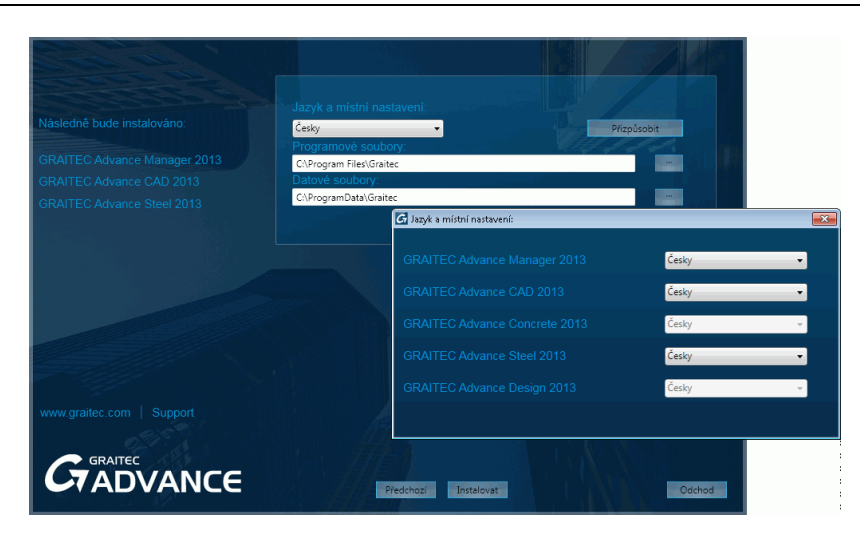

Obrázek 6: Výběr jazyka uživatelského rozhraní

**8**. Pro spuštění instalace zmáčkněte **Instalovat**.

Počkejte než se Advance Steel na počítač nainstaluje.

**9**. Po dokončení procesu instalace klikněte na tlačítko **Odchod**.

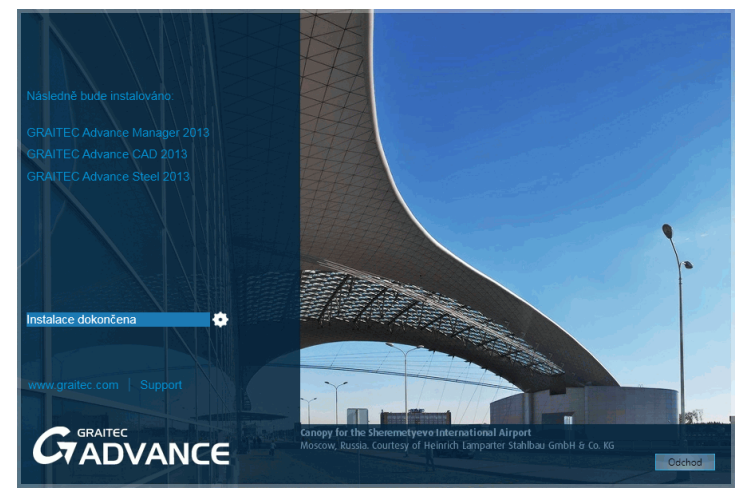

Obrázek 7: Dokončení instalace

Můžete se vrátit na první stránku a instalovat jinou aplikaci sady GRAITEC Advance.

# <span id="page-17-0"></span>**Slučování databází**

Databáze předchozí verze (tzv. zdrojové) mohou být do nových databází (tzv. cílových) sloučeny pomocí aplikace GRAITEC Advance Manager. Toto může být nezbytné při slučování do nové verze Advance Steelu nebo při výměně dat mezi uživateli.

*Poznámka: Sloučeny mohou být pouze databáze z předchozí verze. Tabulky (knihovny) nemohou být sloučeny, pokud struktura tabulek (knihovny) byla změněna. Podmínkou pro korektní sloučení databází je, že v databázích, které si přejete sloučit je použitý uživatelský Autor.* 

Při upgradu na novou verzi Advance Steel lze téměř všechna uživatelská nastavení z předchozí verze převést a poté použít v nové verzi.

V průběhu převodu se existující nové položky ve zdrojové databázi zkopírují do cílové databáze, také záznamy, které existují v obou databázích jsou porovnány a pokud jsou nalezeny mezi nimi nějaké rozdíly, jsou v cílové databázi aktualizovány.

*Příklady změn v databázích, které lze konvertovat:* 

AstorBase.mdb:

- Nově přidané nebo modifikované šrouby, kotvy nebo spřahovací trny
- Nové materiály nebo úpravy povrchu
- Nové funkce objektů
- Konfigurace symbolů

AstorGratings.mdb:

• Nové nebo modifikované rošty

AstorRules.mdb:

- Nastavení provedená pro použitelnost profilů v některých spojích/makrech jako např. Pole vaznic
- Parametry přípojů uložené do knihovny

AstorSettings.mdb:

• Modifikace hodnot defaultů

AstorProfiles.mdb:

- Nové nebo modifikované profily
- $\wedge$  *Před slučováním databází všechny databáze uložte a zavřete (nemít je otevřené pro prohlížení nebo editaci).*

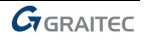

- 1. Spusťte GRAITEC Advance Manager
- 2. Ze sekce **Nastavení** vyberte **Konverze databází**.

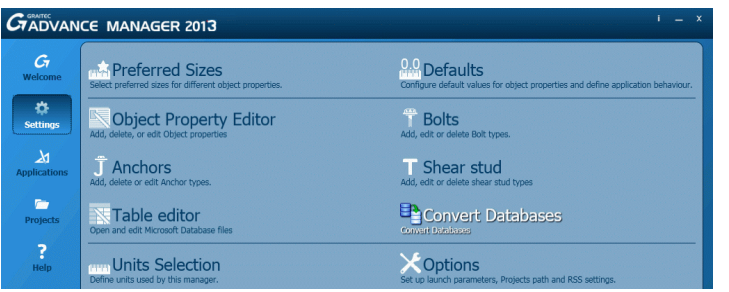

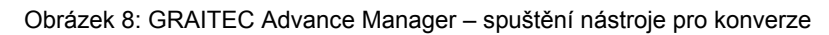

3. V následujícím okne klikněte na **Otevřít databázi**.

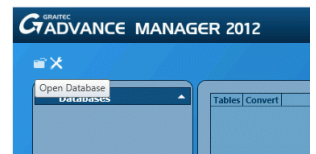

Obrázek 9: Načtění databází pro konverzi

4. Vyberte databáze ze staré verze (soubory \*.mdb). Např. vyberte databázi AstorBase.mdb a pak klikněte na **Otevřít**.

Nástroj pro konverzi automaticky najde příslušnou databázi z nové verze, se kterou má být stará databáze sloučena.

- 5. Databáze je načtena. Zobrazí se pouze tabulky, které lze konvertovat.
- 6. Vyberte tabulky pro konverzi a zmáčkněte **Sloučit**.

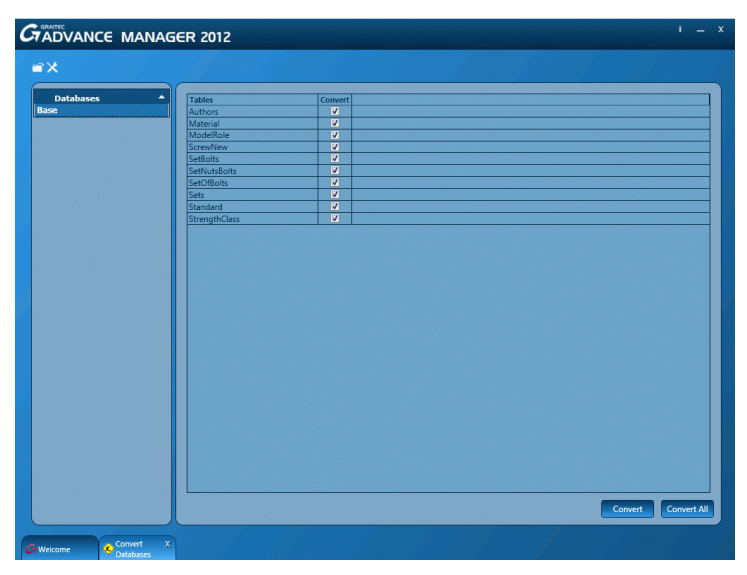

Obrázek 10: Výběr tabulke pro konverzi

Tabulky se automatickky konvertují a lze je používat v nové verzi Advance Steelu.

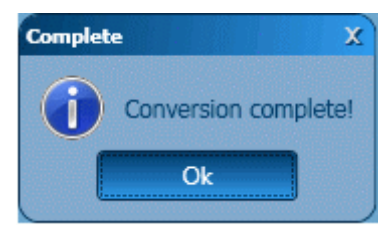

Obrázek 11: Dokončení konverze

# <span id="page-19-0"></span>**Podpora**

GRAITEC poskytuje pro Advance technickou podporu.

# **Podpora po telefonu**

Požádejte prosím vašeho prodejce o kontakt na technickou podporu.

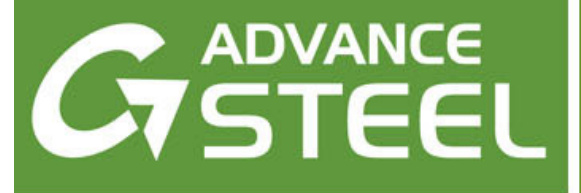

<span id="page-20-0"></span>**Kapitola 2 3D-model** 

# *V této kapitole:*

- *[Elementy 3D-modelování](#page-21-0)*
- *Postup práce př[i 3D-Modelování](#page-26-0)*

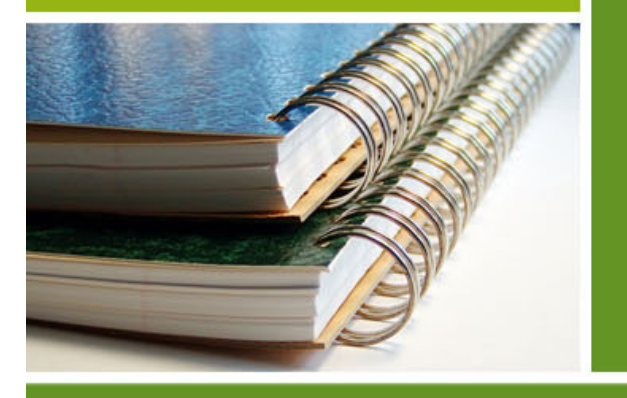

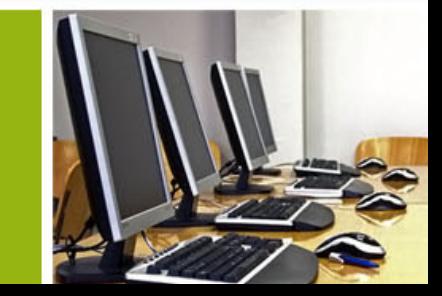

# <span id="page-21-0"></span>**Elementy 3D-modelování**

3D model Advance je tvořen z elementů (objektů), jako jsou profily, plechy, konstrukční dílce, šrouby, svary, styky, úpravy, apod. Jakmile je model dokončen a zkontrolován tak práce pokračuje dalšími činnostmi pro dokončení projektu, jako je položkování, tvorba výpisu materiálu, generování výkresů, generování NC-dat.

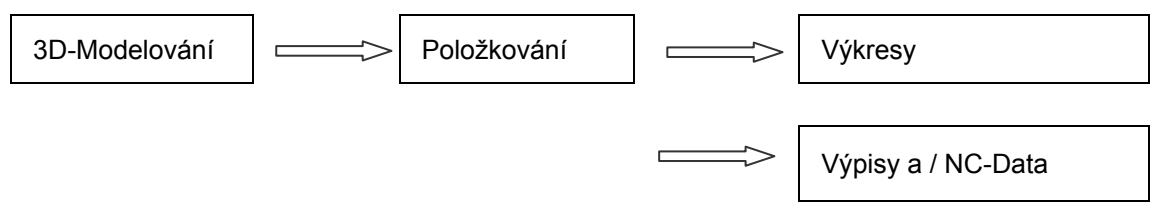

## **Profil & Plech**

3D-model bude tvořený hlavně z Advance základních objektů:

- Profily tvořené buď jako jednoduché, složené a nebo zkružené profily
- Plechy obdélníkové nebo polygonální v libovolném tvaru

Profily a plechy se vloží do modelu a ve výchozím nastavení budou znázorněny ve "drátovém" znázornění.

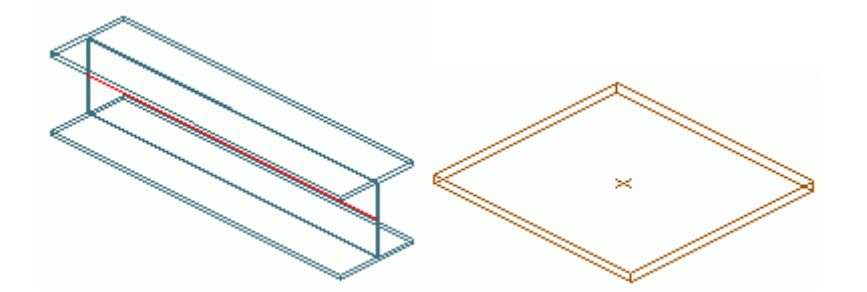

Obrázek 12: Advance Profil a Plech (výchozí drátové znázornění)

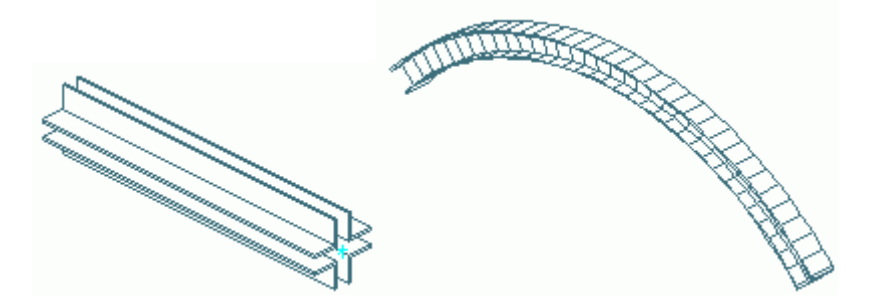

Obrázek 13: Složený průřez a zkružený nosník zobrazení v "skrytém" znázornění

# **Úprava**

Základní objekty (tj., profily a plechy) mohou být modifikované pomocí tzv. úprav. Nejdůležitější typy úprav jsou:

- Úpravy profilu: například zkrácení, seříznutí, výpaly obdélníkové, kruhové a polygonální (v libovolném tvaru), atd.
- Úprava plechu: úpravy rohů, zkosení, úpravy vnějšího a vnitřního obrysu plechů, atd.

Úprava objektu, např. seříznutí nebo výpal, bude znázorněna jako obrys úpravy (v zelené barvě). Objekt úpravy nemůže existovat sám o sobě, náleží vždy příslušnému základnímu objektu (profil, plech). Objekt úpravy může být editován (např. změna rozměrů výpalu) jako individuální objekt.

<span id="page-22-0"></span>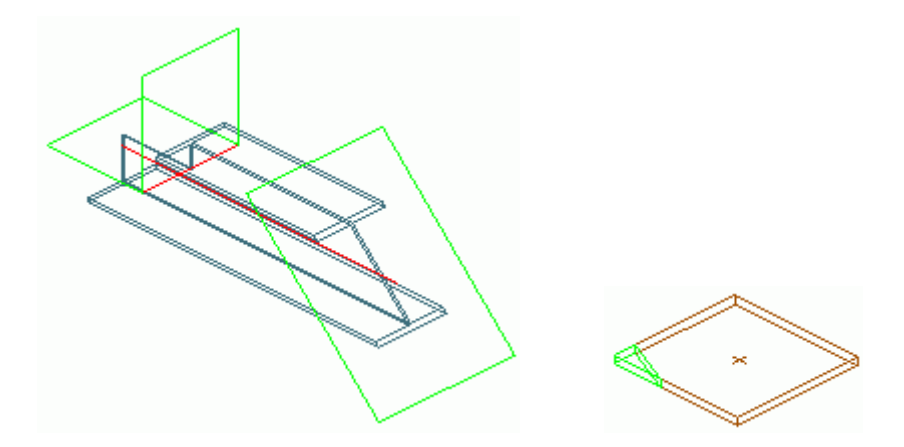

Obrázek 14: Úprava – výpal a zkosení rohu

Široká nabídka možností úprav objektů nabízená Advance, umožňuje vymodelovat téměř jakýkoliv tvar profilu a plechu.

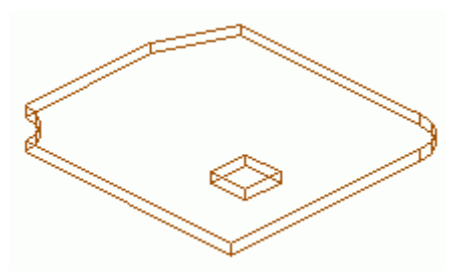

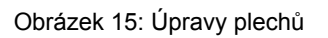

Pokud je základní objekt odstraní, tak se odstraní i všechny objekty úprav.

# **Šrouby & Svary**

Základní objekty (profily, plechy) mohou být spojovány :

- Šrouby (nebo samotné díry)
- **Svar**

Tyto objekty vytváří spojení mezi objekty, např. mezi profilem a plechem. Tato informace o spojení je součástí objektu (profil, plech) včetně parametrů šroubů nebo svarů , které objekty spojují. Každý element, který je součástí spojení "zná" které díry, šrouby, svary obsahuje nebo které elementy jsou spojeny.

Pole šroubů může obsahovat jeden nebo více šroubů, které jsou automaticky vloženy v jakékoliv rovině a včetně příslušných děr.

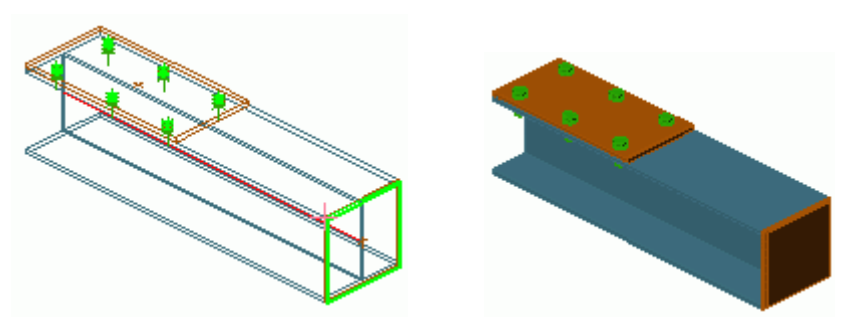

Obrázek 16: Pole šroubů, svar

<span id="page-23-0"></span>Změna parametrů pole šroubů také automaticky změní díry.

Funkce pro tvorbu pole může být použita nejenom pro šrouby, ale také pro:

- Díry, oválné díry, zahloubené díry, slepé díry, závitové díry a středové značky
- Trny s hlavou

Díry jsou tvořeny buď ve vazbě na pole šroubů, pro které je potřeba "vyvrtat" díry (jak bylo zmíněno již výše).

Je také možné vytvořit různé typy děr jako součást objektu **šroub** nebo jako samostatný objekt **díra**.

Svary jsou v modelu znázorněny křížkem.

### **Přípoje**

Pro vytváření styků mezi základními objekty jsou určeny Advance inteligentní styky. Styky jsou komplexní řešení spoje mezi objekty, které se skládají z objektů Advance (plechy, šrouby, svary, profily,..), závisí na spojovaných objektech a jsou ovládány z dialogových panelů pomocí parametrů (a konstrukčních pravidel).

Všechny individuální prvky přípoje, včetně jejich vlastností, jsou drženy společně a reprezentovány šedivým kvádrem objektu spojení.

Parametry styku jsou uchovány prostřednictvím objektu styku.

#### *Příklad: Přípoj rámový roh s náběhem*

Čelní rám spojený inteligentním stykem. V tomto případě styk rámovým rohem, obsahující plechy, výztuhy, svary a šrouby.

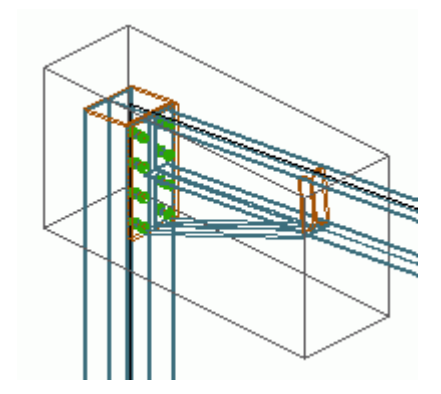

Obrázek 17: Objekt styku (šedý kvádr)

Následující skupiny styků jsou v Advance k dispozici:

- Přípoje pro Severní Ameriku: čelní plechy, přípoje úhelníkem, patní plech, ztužení plocháčem
- Rámové rohy
- Styky štítových stěn a styky pro kyvné sloupy
- Hřeben vazníku a styky paralelních profilů
- Styky pro plošiny, čelní plechy, styky na stojinu a plech na praporek
- Styčníkové plechy a diagonální ztužení
- Base plates and stiffenersPatní plech a výztuhy
- Přípoje pro trubky
- Ztužení s napínáky
- Styky stožárových konstrukcí

Definice jednotlivých styků je uložena v Access-databázi (knihovny). Úprava těchto styků podle požadavků uživatele (nebo vytvoření nového styku) je možná se znalostí Advance makro programovacího jazyka pro styky.

Vedle styků dodávaných ve standardní instalaci AdvanceSteel mohou být vytvářeny a znovu-použity také tzv. styky interaktivní (**manuální**).

### <span id="page-24-0"></span>**Konstrukční dílce**

Konstrukční dílce jsou parametrickou skupinou základních objektů a jsou rozděleny následovně: symetrický 2 a 3 styčníkový rám, ztužidlo, pole vaznic, schody, sloup, příhrada a poloviční vazník.

Tyto objekty se vytvoří jako skupina základních objektů se vzájemnými vazbami. Základní objekty a vazba mezi nimi je "držena pohromadě" přes tzv. objekt konstrukčního dílce. Objekt konstrukčního dílce je v modelu znázorněn bílou plnou čárou (Obrázek 18).

### *Příklad: Rám*

3-styčníkový rám je proveden ze čtyř profilů: dva sloupy v jedné skupině a dva vazníky ve druhé skupině (každý s příslušnou úpravou), které jsou vloženy rychle.

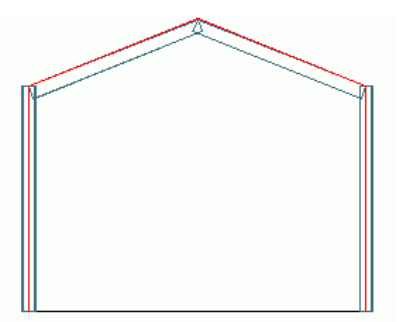

#### Obrázek 18: Rám

Jakákoliv změna jednoho prvku má vliv na celou skupinu. Pokud se např. změní průřez jednoho vazníku tak se automaticky změní i druhý vazník. V případě rámu se stejně chová i sloup. Také pokud se např. změní celková výška rámu tak se příslušně změní všechny elementy rámu.

### **Pomocné objekty**

Pomocné objekty patří:

- Osový rastr nebo
- Nivelační značka

Tyto objekty podporují konstrukční práci na modelu. Jsou tak důležitou součástí modelu.

### *Příklad: Osový rastr*

Osový rastr, který koresponduje se základními rozměry stavby je dobrým základem pro 3D-modelování a pomůže s orientací v prostoru.

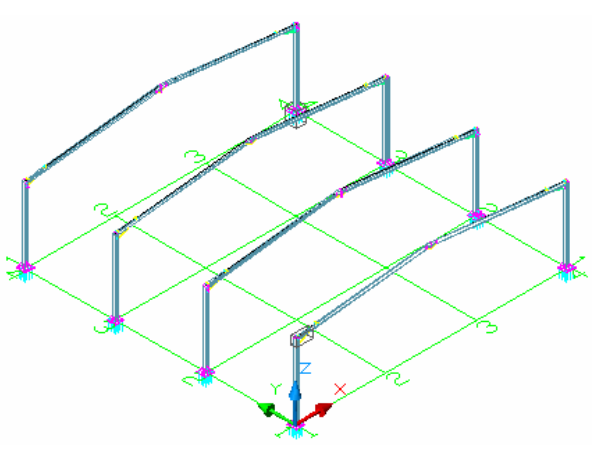

Obrázek 19: Osový rastr s rámy

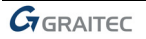

# <span id="page-25-0"></span>**Zvláštní díly**

Objekty, které nejsou standardními Advance objekty mohou být vloženy do modelu jako tzv. zvláštní díly. Do tvorby výpisu materiálu a generování výkresu mohou být zahrnuty jako ostatní standardní objekty Advance. Pokud mají být zvláštní díly součástí výpisu nebo výkresu tak musí být "vybaveny" Advance vlastnostmi (parametry). Advance parametry pro zvláštní díly jsou:

- Hmotnost
- Materiál
- **Povrch**
- Jméno
- Čís. artiklu
- Sestava
- Číslo dílu (jednotlivé a hlavní)
- Funkce
- Jiné

# <span id="page-26-0"></span>**Postup práce při 3D-Modelování**

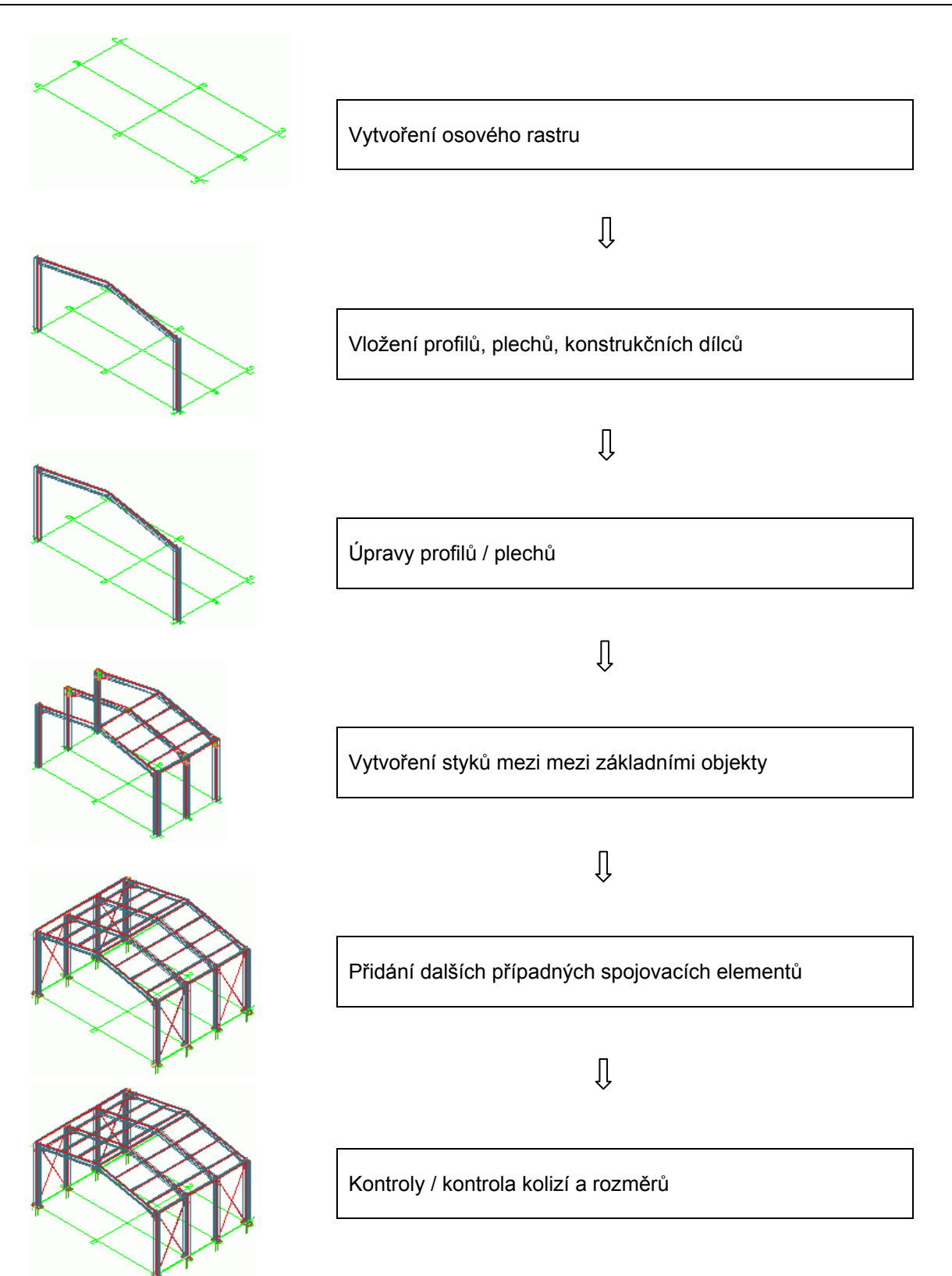

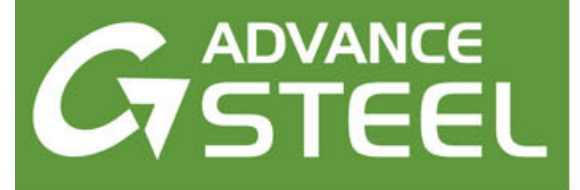

# <span id="page-28-0"></span>**Kapitola 3 Uživatelské rozhraní Advance**

## *V této kapitole:*

- *Spuště[ní Advance Steelu](#page-29-0)*
- *[Uživatelské prost](#page-30-0)ředí aplikace [Advance Steel](#page-30-0)*
- *[Používání Advance Steel](#page-32-0)*
- *Vytvoř[ení Advance Steel objekt](#page-34-0)ů*

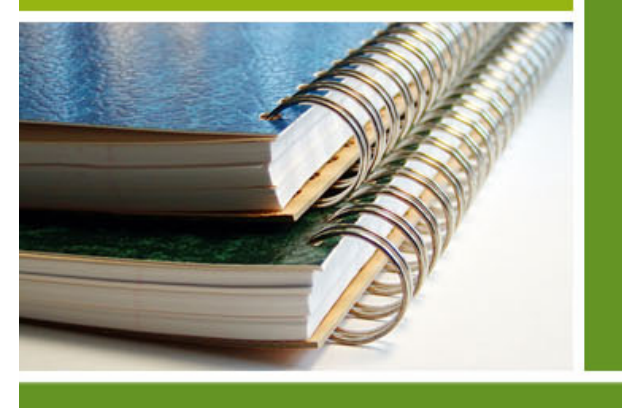

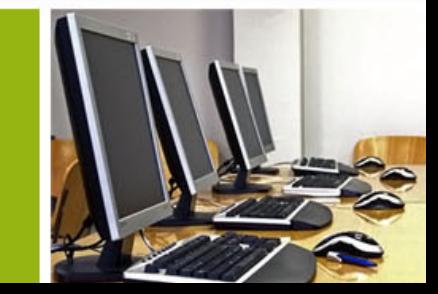

# <span id="page-29-0"></span>**SPUŠTĚNÍ ADVANCE STEELU**

Pro spuštění Advance Steelu:

• Advance se spouští pomocí zástupce Advance Steel na pracovní ploše.

#### Nebo

Na hlavním panelu Windows zmáčkněte **kal**, potom vyberte **Programy > Graitec > Advance Steel** a zmáčkněte ikonu Advance.

Objeví se úvodní obrazovka Advance Steelu.

# $N$  $\Omega$ nline  $\mathbf{\Omega}$  $\boxed{\triangleright}$  Videa  $Q^+$   $\blacksquare$   $\blacksquare$  $G/G$   $G$   $G$

### **GRAITEC - Zdroje**

Nabízí rychlý přístup k nástrojům License Utility a GRAITEC Advance Manager.

#### **GRAITEC - Advantage**

Nabízí rychlý přístup k různým online zdrojům:

- Service packy
- **Dokumentace**
- Časté dotazy
- Diskusní fórum

#### **Projekty**

Otevřete stávající projekty nebo vytvořte nový projekt.

#### **Příklady**

Přístup k sadě DWG souborů obsahujících modely vytvořené v Advance Steelu.

### **Videa**

Odkazy k několika videoukázkám práce v Advance Steelu.

Obrázek 20: Advance Steel – úvodní obrazovka

# **Zahájení nového projektu**

Projekty Advance Steelu se skládají z hlavního souboru – DWG souboru, který obsahuje model - a z více odvozených souborů: výkresů, výpisů materiálu, NC souborů atd..

Při zahájení nového prpjektu se používá soubor šablony. V této šabloně jsou nastaveny základní nastavení výkresu-modelu jako např. souřadný systém, uchopení objektu, hladiny, jednotky,... takže je možné ihned začít s modelováním.

**1**. Z úvodní obrazovky klikněte v poli Projekty na **Nový**.

Advance Steel automaticky otevře složku, kde jsou uloženy šablony.

**2**. Vyberte šablonu (DWT soubor) a zmáčkněte **Otevřít**.

*Poznámka: Pro vytvoření nového modelu vždy použijte šablonu ASTemplate.dwt.* 

Advance se spustí s nastaveným 3D isometrickým pohledem objeví se uživatelské rozhraní. Uživatelský souřadnicový systém (USS) je aktivní a nastaven shodně s globálním systémem (GSS). Všechny zadávané souřadnice jsou vůči aktuálnímu USS.

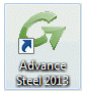

# <span id="page-30-0"></span>**Uložení projektu**

Uložte projekt s odpovídajícím názvem do formátu **DWG**. Použijte tlačítko Uložit na panelu **Rychlý přístup** v levém horním rohu obrazovky. Každý projekt by měl být uložený ve vlastním adresáři, pro snadnější správu souborů.

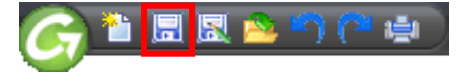

Obrázek 21: Tlačítko Uložit a panelu Rychlý přístup

Součástí Advance jsou i jiné šablony a prototypové výkresy příslušných formátů (pro generování 2D výkresů).

# **UŽIVATELSKÉ PROSTŘEDÍ APLIKACE ADVANCE STEEL**

Advance Steel nabízí kompletní prostředí pro modelování a detailování ocelových konstrukcí.

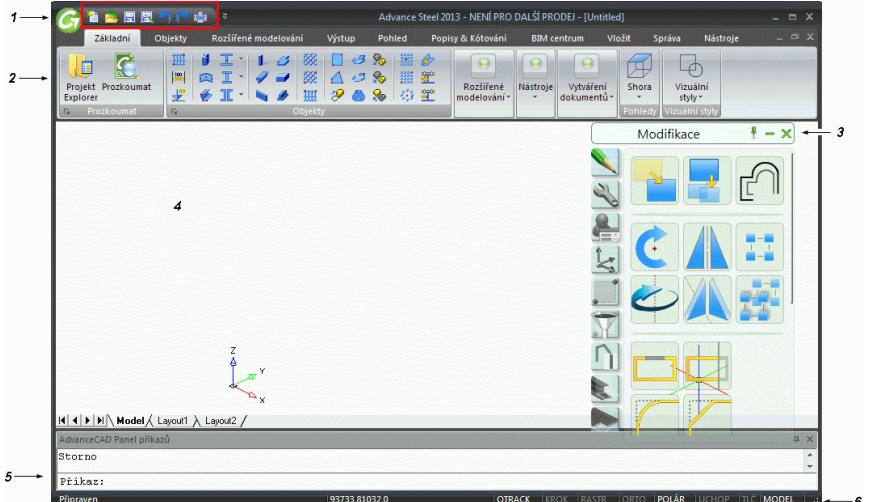

1: Nástrojový panel Rychlý přístup

- 2: Pás karet
- 3: Palety nástrojů
- 4: Kreslící plocha
- 5: Příkazová řádka
- 6: Stavový řádek

Obrázek 22: Uživatelské rozhraní

# **Nástrojový panel Rychlý přístup**

Nástrojový panel Rychlý přístup nabízí nejčastěji používané nástroje. Sada dostupných nástrojů může být rozšířena. Panel Rychlý přístup může být umístěn nad nebo pod pásem karet.

# *Přidání tlačítek do panelu Rychlý přístup*

- 1. V panelu Rychlý přístup klikněte na  $\frac{1}{2}$
- 2. Ze zobrazené nabídky vyberte **Další příkazy**.
- 3. Na levé straně dialogového panelu Vlastní nastavení vyberte nástroje, které chcete přidat do panelu Rychlý přístup a zmáčkněte **Přidat**. Volitelně mohou být použity oddělovače.

Pro přidání tlačítka do panelu Rychlý přístup zmáčkněte pravé tlačítko myši nad tlačítkem pásu karet a vyberte **Přidat do panelu Rychlý přístup**.

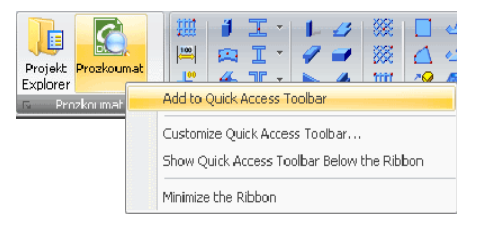

### Obrázek 23: Přidání tlačítka do panelu Rychlý přístup

### <span id="page-31-0"></span>**Pás karet**

Pás karet Advance Steel obsahuje kolekci panelů seskupených na kartách podle účelu nástrojů. Na panelech jsou tlačítka sdružená v několika řádcích a také velká tlačítka pro nejčastěji používané funkce.

Některé panely lze rozšířit kliknutím na šipku v levém dolním rohu.

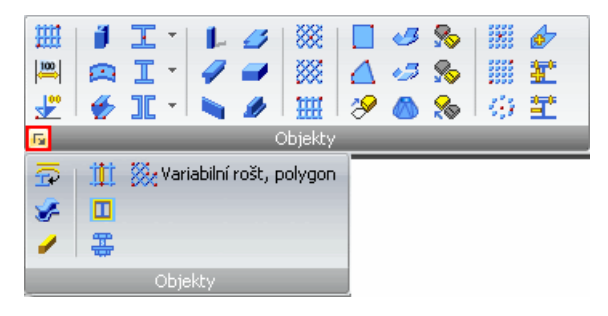

Obrázek 24: Otevření doplňkového panelu

Některé panely obsahují **tlačítka**, které jsou buď nástrojem nebo vyvolávají rozbalovací panely. Tlačítka rozbalovacích panelů mají černý trojúhelník na pravé straně. Rozbalovací nástrojové panely se rozbalí, jakmile se kurzor chvíli podrží nad tlačítkem.

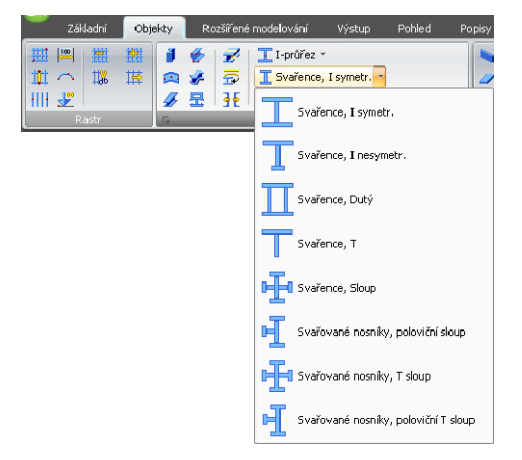

Obrázek 25: Spuštění příkazů pro svařovaný nosník

### **Palety nástrojů**

Palety nástrojů obsahují další nástroje doplňující funkce dostupné v pásu karet Advance Steel.

### **Kreslící plocha**

Výkresová plocha je hlavní plochou okna aplikace, kde se vytvářejí a editují objekty.

### **Příkazová řádka**

Příkazy Advance lze zadávat na klávesnici. Zmáčkněte <**Enter**> po každém výběru.

### **Stavový řádek**

Stavový řádek zobrazuje informace o stavu programu během různých fází projektu. Také obsahuje tlačítka, která umožňují přístup k nastavení určitých parametrů: způsoby uchopování, kontextová nápověda k objektům, aktuální souřadnicový systém a pracovní jednotky.

# <span id="page-32-0"></span>**Používání Advance Steel**

Všechny příkazy Advance jsou dostupné z pásu karet nebo z nástrojových palet. nástrojů. Palety nástrojů obsahují další nástroje doplňující funkce dostupné v pásu karet Advance Steel.

*Tipy Pás karet lze minimalizovat a tím zvětšit kreslící plochu.* 

 *Nástrojové palety mohou být ukotveny ke straně.* 

### **Používání pásu karet Advance Steel**

Pro snadnější přístup jsou hlavní nástroje Advance Steelu umístěny na kartě **Základní**. Každý panel obsahuje nástroje, které jsou relevantní ke kartě. Tato karta urychluje konstrukční práce tím, že obsahuje nejčastěji používané příkazy na jednom místě.

Rovněž obsahuje nejčastěji používané nástroje pro zobrazení výkresu, například vizuální styly, pohled.

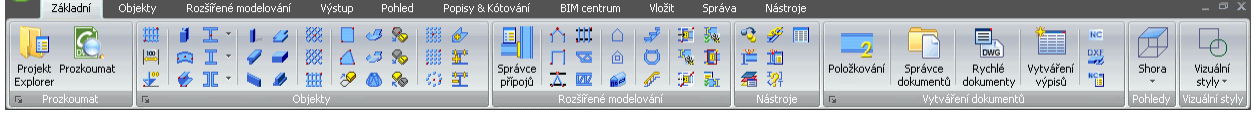

Obrázek 26: Karta **Základní**

### *Nástroje pro modelování*

Všechny nástroje pro modelování, nezbytné pro vytvoření trojrozměrného modelu, jsou k dispozici na dvou pásech karet: **Objekty** a **Rozšířené modelování**.

• Karta **Objekty** obsahuje nástroje pro vytváření základní Advance objektů: rastry, nosníky, plechy, rošty, šrouby, díry, spřahovací trny, svary a betonové objekty.

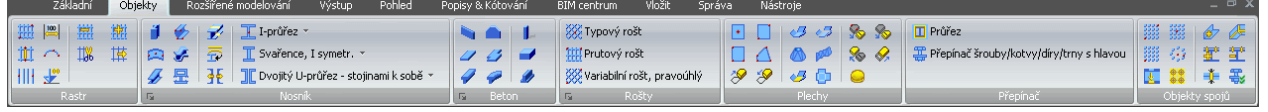

#### Obrázek 27: Karta **Objekty**

• Karta **Rozšířené modelování** obsahuje nástroje pro vytváření a modifikaci složených objektů (jako konstrukční dílce, schodiště, zábradlí, žebříky), Správce přípojů, příkazy pro ovládání přípojů a spojovacích objektů, speciální nástroje pro práci ve víceuživatelském prostředí.

Důležité nástroje pro kontrolu (např. kolize v modelu a kontrolu databáze), které jsou potřebné během konstruování, jsou umístěny v panelu **Kontrola**. Panel **Uživatelský průřez** obsahuje všechny příkazy potřebné pro vytváření vlastních průřezů (mohou být také přidány přímo do tabulek (knihoven)).

Navíc je k dispozici velká sada nástrojů pro vytváření a modifikaci základní 3D těles, která je seskupena na třech panelech.

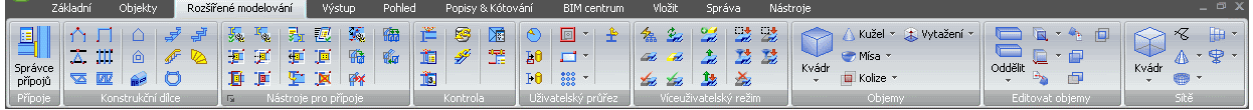

Obrázek 28: Karta **Rozšířené modelování**

### <span id="page-33-0"></span>*Nástroje pro vytváření výkresů*

Všechny nástroje nezbytné během procesu vytváření výkresů jsou seskupeny na dvou pásech karet:

Karta **Výstup** obsahuje všechny příkazy týkající se položkování, vytváření výkresů, automatického vytváření výkresů pomocí procesů a Správce dokumentů. Připravené výkresové styly jsou různé podle volby jazyka instalace.

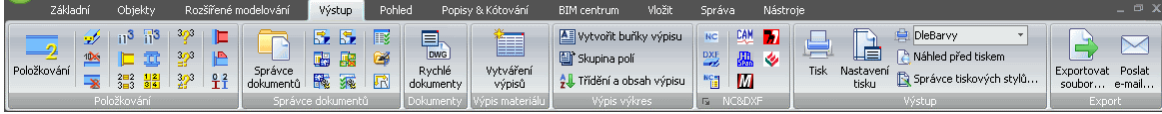

#### Obrázek 29: Karta **Výstup**

Karta **Popisy & Kótování** obsahuje nástroje pro správu výkresů a procesu revize a pro manuální vytváření dalších kót, popisů, nivelačních značek apod.

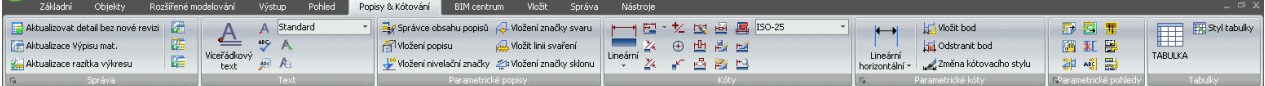

Obrázek 30: Karta **Popisy & Kótování**

### *Standardní CAD objekty a utility*

Karta **Nástroje** obsahuje téměř všechny nástroje užiteční během procesu kreslení:

- Nástroje pro správu hladin
- Jednoduché CAD objekty (úsečky, křivky, kružnice atd.)
- Standardní editační nástroje (vyjmout, vložit, odstranit atd.)
- Vytváření a editace dat objektů
- Nástroje pro měření

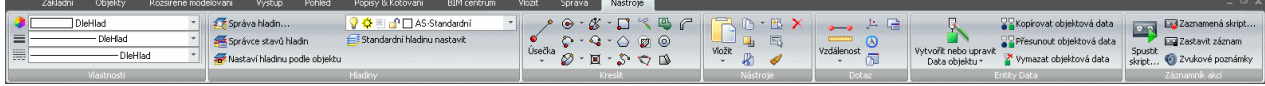

#### Obrázek 31: Karta **Nástroje**

### *Nástroje pro vizualizaci*

Karta **Pohled** obsahuje nástroje pro ovládání pohledu ve 2D a 3D, pro zobrazení modelu (změna vizuální stylu) a zobrazení prvků uživatelského rozhraní (nástrojové palety, okna, výřezy).

|              | Základní<br>Objekty                              | Rozšířené modelování<br>Wstup                   | Pohled                      | Popisy & Kótování<br>BIM centrum   | Vložit        | Nástroje<br>Správa               |                                                                |                            | $ \infty$                                                          |
|--------------|--------------------------------------------------|-------------------------------------------------|-----------------------------|------------------------------------|---------------|----------------------------------|----------------------------------------------------------------|----------------------------|--------------------------------------------------------------------|
| 暭<br>Projekt | Vytvořit pracovní rovinu<br>the Připojit objekty | <b>C</b> orbit<br>C-Real-Time X ~<br>Zoomfaktor | Zobrazit Max<br>Regeneruj » | 雷<br>$\sim$<br>Levý čelní<br>Shora | ⚠<br>Vizuální | 饂<br>Palety                      | Phy render<br>Osvětlení<br>Materiály<br>чь.<br>Render<br>Skrýt | Výřezy<br>Výřezy rozvržení | Nové okno A Na sebe<br>Ostatní okna<br><b>I</b> Vodorovně<br>Zavřk |
| Explorer     | dooilt objekty                                   | Posun pohledu                                   |                             | izometrický -                      | styly ·       | nástrojů                         | Pozadí                                                         |                            | Zavřít vše   Svisle                                                |
|              | Pracovní roviny                                  | Pohled                                          |                             | Pohledy                            |               | vizuální styly   Palety nástrojů | Render                                                         | Wylezy                     | Okno                                                               |
|              |                                                  |                                                 |                             |                                    |               |                                  |                                                                |                            |                                                                    |

Obrázek 32: Karta **Pohled**

# **Používání nástrojové palety**

Do nástrojové palety jsou zahrnuty speciální příkazy Advance pro kopírování, otáčení a zrcadlení přípojů.

Pro zobrazení nástrojové palety:

Na kartě **Pohled** klikněte na **Massique Divisitelle paleta** nástrojů.

Nástrojová paleta může být ukotvena ke straně okna aplikace.

## <span id="page-34-0"></span>**Spuštění příkazů Advance Steel**

Spusťte nějaký příkaz Advance kliknutím na nějaké tlačítko na pásu karet nebo na nástrojové paletě. Příkaz se objeví na příkazové řádce vespodu obrazovky.

### **Další důležité funkce pro práci s Advance Steel**

- Kdykoliv chcete stornovat příkaz Advance, zmáčkněte klávesu <**Esc**>.
- Sled aktuální funkce a její případné výzvy jsou zobrazeny v textovém okně AutoCADu u dolního okraje obrazovky. Textové okno můžete otevřít klávesou <**F2**> a opět klávesou **F2** zavřít.
- Pravé tlačítko myši odpovídá klávese **Enter**.
- Když kurzor myši najede na tlačítko panelu, objeví se popis tlačítka.
- Příkaz **Zpět** zruší jeden nebo několik předcházejících příkazů.

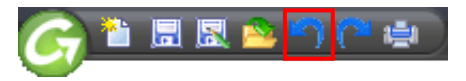

Obrázek 33: Příkaz Zpět na panelu Rychlý přístup

• Příkaz **Kopie vlastností** kopíruje vlastnosti vybraných objektů na další objekty. Přenášené vlastnosti jsou vybrány v předloženém seznamu.

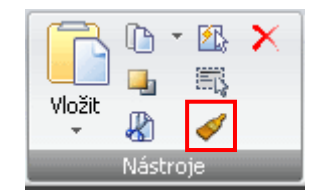

Obrázek 34: Příkaz Kopie vlastností na panelu **Nástroje**.

# **Vytvoření Advance Steel objektů**

Advance objekty jsou tvořeny ve 3D-prostoru pomocí příslušných funkcí programu. Natočení (poloha) je závislé na aktuálním USS (**U**živatelský **S**ouřadný **S**ystém).

Body zadané výběrem nebo pomocí souřadnic určují polohu a orientaci objektu v prostoru. Poté se vždy otevře **dialogový panel**, ve kterém se provádějí nastavení nejrůznější parametrů objektu (velikost, apod.) a pokud je třeba, tak i specifikace výkresového stylu ve kterém se objekt vygeneruje při tvorbě výkresů.

Parametry v dialogovém panelu jsou rozděleny do více **Listů**, jejichž počet.

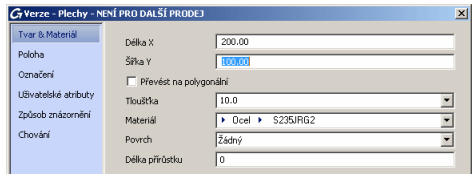

Obrázek 35: Dialogový panel **Plechy**

Jestliže se pole dialogového panelu (např. kótování, umístění, atd.) změní, model aktualizuje okamžitě (náhled modelu):

- Po kliknutí do jiného pole/parametru,
- Po zavření okna (křížkem v pravém horním rohu),
- Použitím klávesy <**TAB**>, která přepne do jiného pole,
- Po stisknutí klávesy **Enter**.

Parametry zadané při vkládání objektu (např. plechu) stejně jako změny prováděné později, se provádí ve stejném dialogovém okně.

<span id="page-35-0"></span>Při dalším použití stejného nástroje Advance vyvolá dialogový panel s naposledy použitými hodnotami. Po restartování Advance se dialogové panely vrátí do výchozího nastavení.

Výchozí nastavení se obnoví použitím systémového menu v dialogovém panelu (zmáčknutím pravého tlačítka v oblasti řádky titulku dialogového panelu). Kliknutím na **Použít defaulty** na tomto systémovém menu se v dialogový panel vrátí do výchozího nastavení.

### **Vlastnosti objektů**

Každý objekt je vybaven nejrůznějšími **Vlastnostmi** (parametry), jejichž hodnoty se nastavují v dialogovém panelu Advance **Vlastností**, který se automaticky otevře po vložení každého objektu s nastavenými výchozími (defaultními) hodnotami.

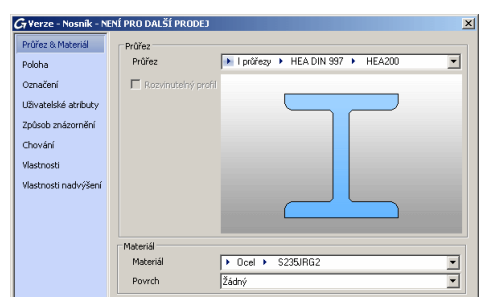

Obrázek 36: Geometrické a negrafické vlastnosti

Vlastnosti objektu lze zhruba rozdělit následovně:

• Geometrické vlastnosti (umístění v prostoru, tvar)

Jsou nastaveny na tvorbu a lze je změnit později pomocí standardních CAD příkazů (např. posun, otoč, kopie atd.) nebo pomocí uzlových bodů.

• Vlastnosti specifické pro použitou CAD platformu

Jsou uvedeny v seznamu vlastností a jsou modifikovány pomocí příkazu **Vlastnosti**.

• Technické vlastnosti

Existují vlastnosti projevující se graficky (např. znázornění nosníku s úpravami nebo bez úprav) a negrafické vlastnosti (např. materiál, jméno, atd.). Tyto informace se zobrazí také ve výpisu materiálu a ve výkresech.

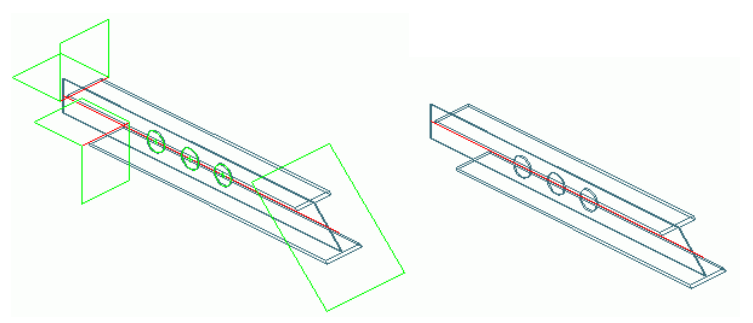

Obrázek 37: Profil ve znázornění s "úpravami" a "Standard"

Pro otevření dialogu objektu poklepejte na požadovaný objekt.

Další způsob pro přístup k vlastnostem objektu je vybrat objekt(y), stisknout pravé tlačítko myši a vybrat položku ze zobrazeného kontextového menu **Advance steel vlastnosti**.

### **Hladina**

Advance objekty jsou vkládány do aktuální hladiny, nicméně mohou být také umisťovány automaticky do specifických hladin podle svého typu (profily, plechy, atd.). Toto chování se nastaví v šabloně výkresu **ASTemplate.dwt** a pomocí GRAITEC Advance Manager.
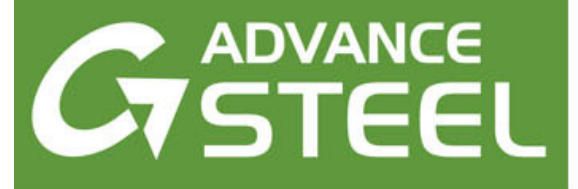

# **Kapitola 4 Vytvoření 3D modelu**

#### *V této kapitole:*

- *Vytvoř[ení osového rastru](#page-37-0)*
- *Vytvoř[ení profilu](#page-39-0)*
- *[Vložení plech](#page-46-0)ů*
- *[Uživatelské sou](#page-51-0)řadné systémy*
- *[Úpravy profilu](#page-54-0)*
- *[Úpravy plech](#page-58-0)ů*
- *Změna objektů [Advance](#page-64-0)*
- *[Funkce Advance Steel Vlastnosti](#page-66-0)*
- *Způsob znázorně[ní Uchopení](#page-67-0)  [Uzlové body](#page-67-0)*
- *Pole šroubů / dě[r / Trny s hlavou](#page-69-0)*
- *[Svar](#page-72-0)*
- *[Spojení](#page-73-0)*
- *[Pracovní techniky I](#page-75-0)*
- *[Konstruk](#page-79-0)ční dílce*
- *[Styky a spojení objekt](#page-84-0)ů*
- *[Zvláštní díl AdvanceSteel,](#page-102-0)  [uživatelské profily](#page-102-0)*
- *[Pracovní techniky II](#page-107-0)*

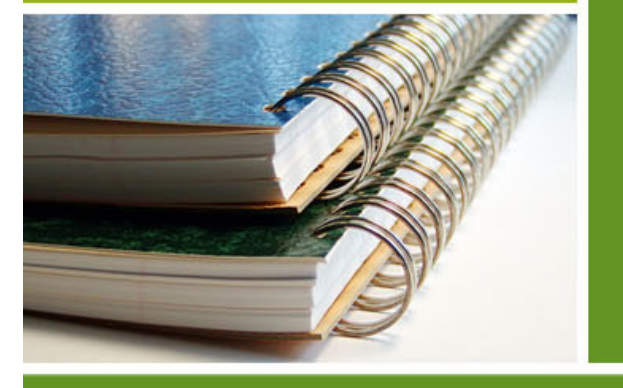

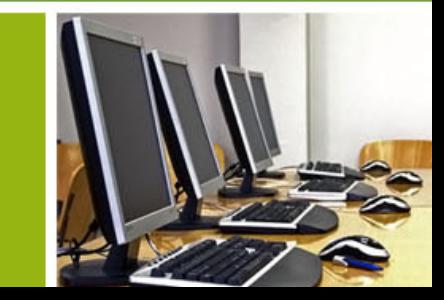

# <span id="page-37-0"></span>**Vytvoření osového rastru**

Advance pomocný objekt osový rastr usnadňuje umisťování Advance objektů během konstrukční práce na modelu.

Osový rastr se obvykle sestává z os ve směru X a Y. Rastr usnadňuje umístění elementů konstrukce a orientaci v 3D pohledu. Osový rastr proto obvykle představuje první krok při 3D-modelování v Advance.

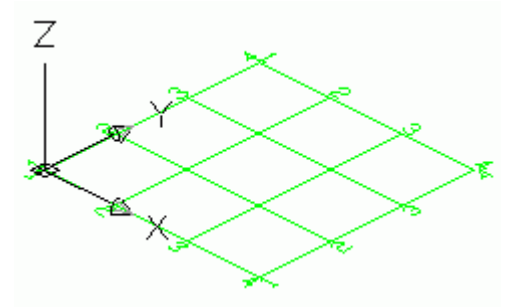

Obrázek 38: Advance osový rastr

Osový rastr je tvořen do roviny X/Y aktuálního souřadného systému a obvykle se skládá ze dvou sekvencí os, které jsou na sobě nezávislé.

Obloukový osový rastr s jednou osou může být vytvořený také zadáním tří bodů.

Osový rastr může být kopírován, např. nad sebe, podle potřeby jednou nebo vícekrát. Pro lepší rozlišení mohou mít rastry různé popisy (A, A', A'') v různých rovinách s jinou barvou v jiné hladině.

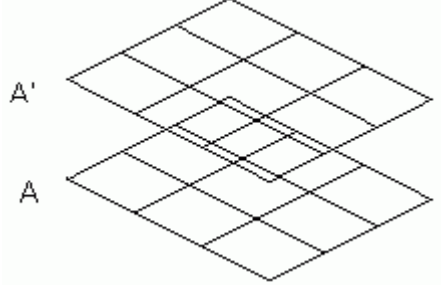

Obrázek 39: Osový rastr

*Příklad: Vložení skupiny os zadáním vzdálenosti mezi osami* 

- Spusťte Advance se šablonou výkresu ASTemplate.dwt.
- **Na kartě Objekty** v panelu **Rastr** klikněte na **...**
- Pro náš příklad zadejte počáteční bod první osy rastru (0,0,0) (*Zadejte koncové body čar rastru. Počáteční bod:* **0,0,0 Enter**),
- Pak zadejte koncový bod osy rastru táhnutím myši (se zapnutým ORTHO-módem, F8 na vaší klávesnici), ve směru osy X a zadejte 8000 (*koncový bod*: **8000 Enter**).
- Poté určete směr sekvence os zadáním bodu ve směru osy Y (*Směr sekvence:* **Enter**).
- Nyní zadávejte rozteč mezi osami 2000, a to dokud se na příkazové řádce neobjeví součtová délka 8000 (v závorce za výzvou "Rozteč os") a pak příkaz ukončete pomocí **Enter**. Sekvence os ve směru osy X bude vložena a otevře se dialogové okno **Osy, rovnoběžně**.

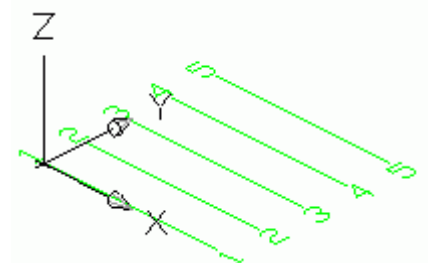

Obrázek 40: Osový rastr: osy ve směru X

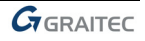

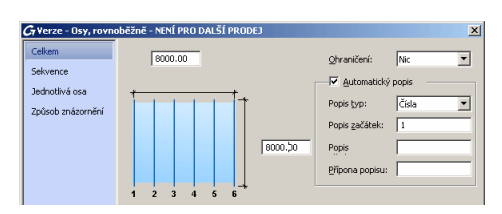

Obrázek 41: Dialogové okno **Osy, rovnoběžně**

- V dialogovém panelu, na listu **Celkem**, může být změněna délka (vzdálenost mezi první a poslední osou) a šířka (délka osy) rastru. Osy jsou automaticky označeny číslem nebo textem.
- Křížkem v pravém horním rohu zavřete dialogový panel.
- Pro dokončení kompletního rastru vytvořte stejným způsobem sekvenci os ve směru Y.

Pro změnu sekvence os vyberte rastr, stiskněte pravé tlačítko myši a z kontextového menu vyberte **Advance vlastnosti**.

Po přepnutí na list **Sekvence** zčervená zadaná sekvence v prvním editačním políčku na tomto listu. Pro každou sekvenci os je na tomto listu zobrazena informace o počtu os v sekvenci a vzdálenosti mezi nimi.

List **Jednotlivá osa** umožňuje nastavení popisu pro každou z os rastru, a to v případě, že na listu **Označení** je vypnutý automatický popis. Vybraný sloupek je zobrazen červeně. Rovněž je možné přidat pravou/levou postranní osu ke každé hlavní (jednotlivé) ose a definovat její popis vycházející ze jména hlavní osy s přidáním předpony a přípony.

Pomocí parametrů na listu **Způsob znázornění** může být rastr skrytý nebo znázorněn přes jednotlivé osy.

• Pro vytvoření kompletního osového rastru ze sekvencí v obou směrech X a Y, použijte funkci "Osový rastr".

Tento osový rastr může být vytvořen buď jako standardní osový rastr zmáčknutím **koli** a dvojím zmáčknutím **Enter** nebo zadáním konkrétních souřadnic počátečního a protilehlého bodu diagonály.

V obou případech lze velikost rastru, dělení a popis upravit použitím **Advance Steel vlastnosti** (poklepáním na osový rastr). Jelikož se touto funkcí vloží dva osové rastry tak se neotevře automatický dialogový panel, jako je tomu u jiných Advance objektů.

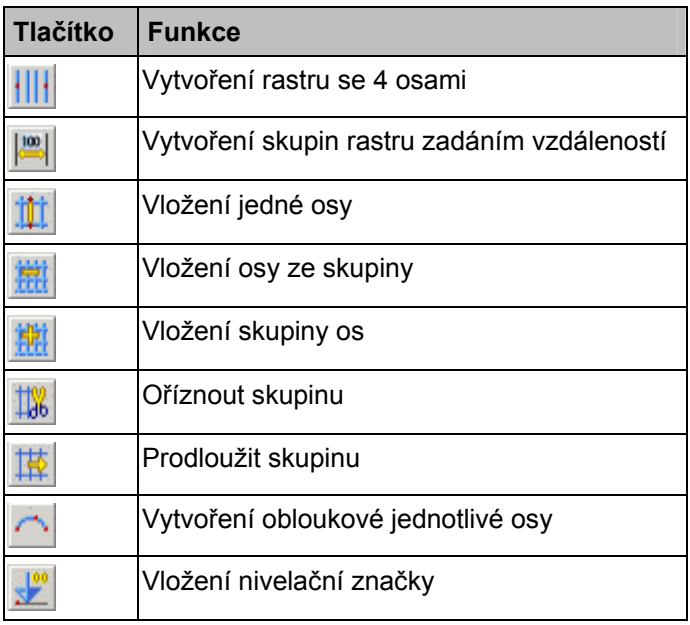

Panel **Rastr** obsahuje následující nástroje pro vytváření modulové sítě budovy:

Další detailní informace o jednotlivých funkcích stejně jako o způsobech znázornění, uchopovacích bodech a souřadných systémech objektu můžete najít v kapitole *osový rastr* Advance *online nápovědy*.

# <span id="page-39-0"></span>**Vytvoření profilu**

AdvanceSteel má předdefinované různé typy průřezů jako I, U, T, L, kruhové trubky, Z, čtvercové trubky, obdélníkové trubky, plocháče, kruhové tyče, vaznice a další typy průřezů (panel **Nosník)**.

Ze seznamu průřezů jsou dostupné všechny profily. Je možné vytvořit take **Složené** a **svařené průřezy**. Máte předdefinovány určité typy složených profilů.

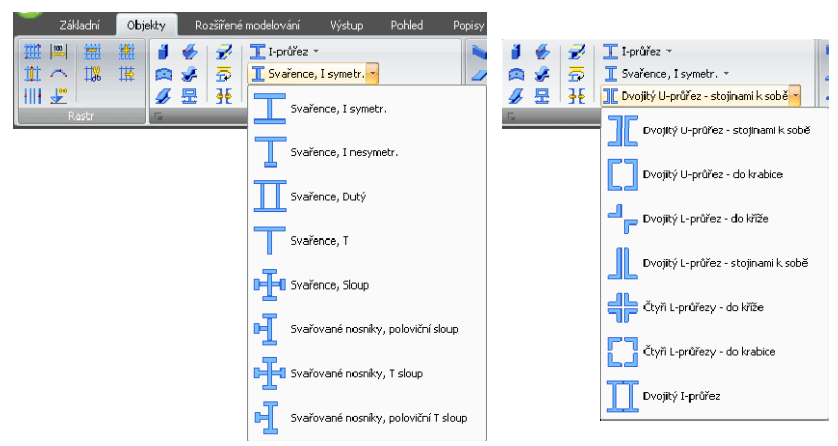

Obrázek 42: Karta **Objekty** – různé typy profilů

Také je možné vložit profily jako **zkružené** nebo **křivku**.

Dále můžete vložit i uživatelské průřezy nebo zvláštní díly (viz. kapitola *zvláštní díly, uživatelské průřezy*). Tyto profily mají omezenou funkčnost.

Všechny nástroje pro vytváření nosníků jsou dostupné na panelu **Nosník**:

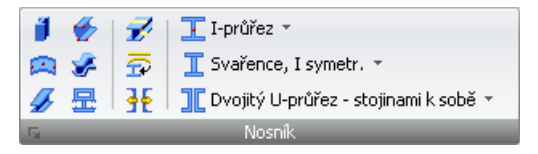

Obrázek 43: Tlačítka pro vložení profilu

- Vytváření různých typů nosníků: zkružené, polygonální, proměnného průřezu, z ohýbaného plechu
- Rozdělení nosníků
- Vytvoření nosníků z křivek
- Vložení/rozložení složeného profilu Lišta Složené průřezy
- Vložení přímého profilu Lišta Průřezy
- Vložení profily (lišta)
- Vložení svařované profily (lišta)
- Vytváří profily z různých stavebních systémů (např. Canam Manac, Canfer etc.)

Tlačítka obsahují lišty, které jsou zobrazeny v kapitole *Profily, složené profily* a *Konstrukční systémy*.

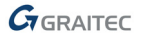

# **Přímé profily**

Přímé profily budou vloženy do 3D modelu AdvanceSteelu relativně k uživatelskému systému (USS) vložením počátečního a koncového bodu profilu.

Aktuální uživatelský systém (USS) určuje polohu hlavních os profilu: stojina profilu leží v ose Z uživatelského systému (USS) - nebo jinými slovy vršek profilu leží v ose Z.

*Příklad: Vložení přímého profilu HEA 400 dlouhého 4000mm* 

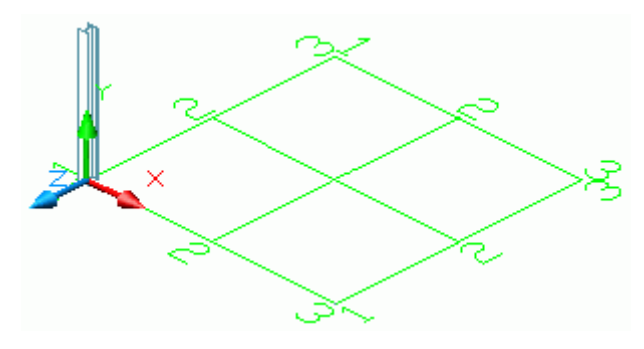

Obrázek 44: Přímý profil HEA 400

- Nastavte potřebný systém (viz obrázek 44).
- Na kartě **Objekty** v panelu **Nosník** vyberte .

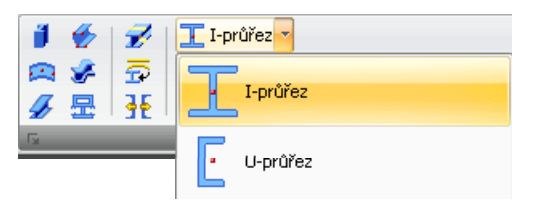

Obrázek 45: Výběr průřezu nosníku

- Zadejte počáteční bod (0,0,0).
- Přesuňte kurzor myši ve směru Y (nastavené **ORTO** zajistí přesný směr) a zadejte z klávesnice 4000. Vytvoří se nosník průřezu I.
- Otevře se dialog "Nosník". Nejdříve vyberte průřez (HEA) a následně vyberte velikost (HEA 400).

Pro délku nosníku a umístění jsou k dispozici tři různé typy os objektu:

- **Osa vložení** (systémová úsečka) je osa která definuje skrz dva body a typ průřezu základ profilu.
- **Referenční osy** jsou důležité specifické osy profilu hran profilu, střed profilu.
- **Těžišťová osa** je osa procházející těžištěm průřezu profilu. Nemusí vždy ležet v průřezu profilu (např. C průřez).

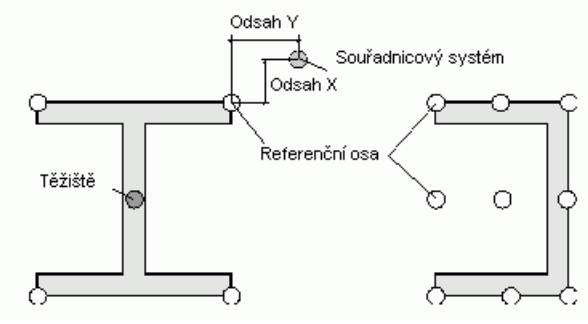

Obrázek 46: Osy profilu

Základní osa vložení (systémová úsečka) profilu leží v těžišťové ose. Nosník se posune nebo pootočí vzhledem k vkládací nebo referenční ose změnou hodnot v kartě **Poloha** dialogového panelu "Nosník".

Různé další vlastnosti jako záznamy pro **styl výkresu** (typ kótování a popisování) pro automatické detailování přes procesy, materiál atd. nebo pro **Chování**, které je použito při identifikaci stejných dílů (položkování), kolize a generování výpisu materiálů.

Vzhled vytvářených výkresů ovlivňuje **funkce**, nastavená v kartě **Poznámka**. Sloup může být okótován a popsán jiným způsobem který je odlišný od automatických detailovacích procesů.

Karta **Vlastnosti** obsahuje data profilu jako jsou hmotnost, nátěrová plocha a také průřezové hodnoty jako jsou tloušťka příruby, stojiny, výška atd.

# **Složené průřezy**

Dva nebo čtyři typy průřezů mohou být kombinovány do **Složených profilů**. Složený profil bude vytvořen podle osy vložení. Profily se ovládají jako jeden profil, tzn. že oříznutí provede úpravu na všech profilech.

Pro vytvoření **Složených průřezů** použijte odpovídající rozbalovací panel panelu **Nosník** na kartě **Objekty**.

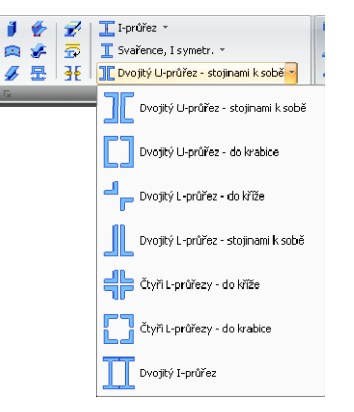

Obrázek 47: Rozbalovací panel **Složené průřezy**

**Složené profily** bude vložen jako jeden profil pomocí zadaného počátečního a koncového bodu, vzhledem k aktuálnímu USS.

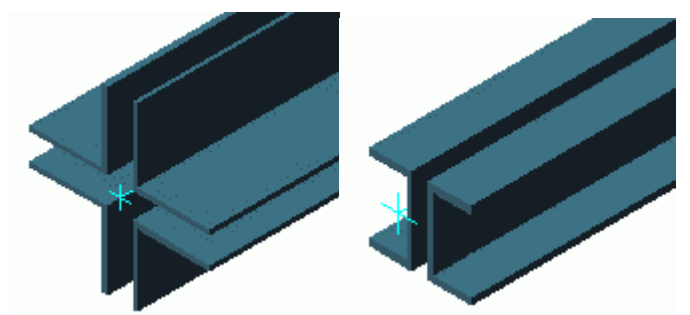

Obrázek 48: Složené průřezy

**Vlastnosti** v dialogu jako poloha, materiál, styl výkresu nebo způsob znázornění odpovídají jednoduchým profilům.

Na Přidané záložce **Tvar** můžete změnit vzdálenosti mezi profily ve směru X a Y.

Tlačítko panelu **Nosník** rozděluje dílec na jednotlivé nosníky. Každý profil dostane svou vlastní osu vložení. Osy jednoduchých profilů se překrývají a každý profil má nastaveno posunutí osy vložení.

Před použitím styků musí být **složený profil** rozložen na **jednoduché profily**, protože styky mohou spojovat jen jednoduché profily.

Před vytvořením výpisů a výkresů je nezbytné zvolit, zda složené průřez mají být uvažován jako jeden nosník nebo několik nosníků.

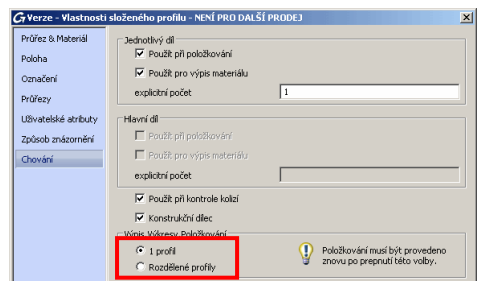

Obrázek 49: Výběr chování složeného průřezu

## **Zkružené profily**

Všechny typy průřezů lze vložit i jako zkružené profily. Pro vložení zkruženého profilu stiskněte odpovídající tlačítko a zadejte počáteční bod, koncový bod a bod na oblouku zkružení.

Jako v případě přímých profilů tak i zde aktuální uživatelský systém určuje polohu hlavních os zkruženého profilu. Stojina zkruženého profilu leží v ose Z (nebo jinými slovy "vršek" je v ose Z). V případě nezbytnosti může být vložený zkružený profil otočen o 90° okolo osy vložení.

*Příklad: Vložení zkruženého profilu HEA 240 mezi dva sloupy (přímé profily)* 

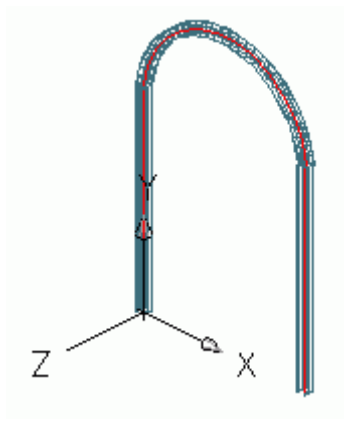

Obrázek 50: Zkružené profily

- Nastavte například uživatelský systém podle obrázku 50.
- Na kartě **Objekty** v panelu **Nosník** klikněte na . Použijte horní koncové body sloupů pro počáteční a koncový bod zkruženého profilu.
- Zadejte bod na oblouku který definuje rádius pro zkružený profil. Bod kružnice musí být definován v rovině XY souřadného systému. Případně vyberte bod v jakémkoliv poloměru a poté určete poloměr v dialogovém panelu na kartě **Poloha**. Je velmi důležité že požadovaný rádius je mezi středem oblouku a těžištěm průřezu profilu. Systémová úsečka může pak být nastavena na hranu zkruženého profilu a rádius se podle toho změní. Připomínáme že jakákoliv změna rádiusu z dialogu vždy změní rádius těžišťové ose průřezu profilu bez ohledu na vybranou referenční osu!
- V našem případě musíte zkružený profil otočit o 90°. Otočte nosník v kartě **Poloha** v dialogovém panelu **Nosník**.

Všechny další vlastnosti zkruženého nosníku odpovídají vlastnostem přímého profilu. Na kartě **Poloha**, ve které je poloměr nastaven, existuje pole tolerance pro nastavení přesnosti zobrazení kružnice.

Typy průřezů na liště "*Přímé profily*" mohou být vytvořené také na křivku.

Pro vytvoření profilu na křivku musí být nejprve vytvořena křivka. Jakákoliv 2D nebo 3D křivka může být použita pro vytvoření profilu na křivku.

Poloha profilu je nezávislá na aktuálním uživatelském systému, protože poloha profilu je určena z polohy křivky.

*Příklad: Vytvoření profilu na křivku* 

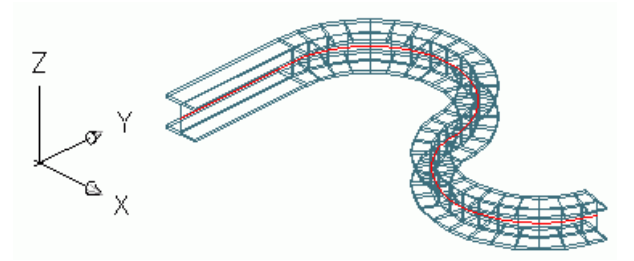

Obrázek 51: 2D křivka - profil

- Nakreslete křivku ve vhodném souřadnicovém systému.
- Na kartě **Objekty** v panelu **Nosník** klikněte na .
- Vyberte křivku.
- Potvrďte výběr stisknutím **Enter**.
- Křivka může být ponechána nebo vymazána.
- Napište A pro *Ano* (nebo N pro *Ne*) a pro ukončení funkce stiskněte **Enter**.

Všechny další vlastnosti zkruženého nosníku odpovídají vlastnostem přímého profilu.

Jakákoliv úsečka nebo oblouk může být převedena na profil použitím funkce **Profil, křivka**.

## **Ohýbané plechy**

Profily z ohýbaného plechu se vytvářejí na základě křivky, která definuje tvar průřezu. Průřez je definován přímo v modelu zadáním bodů v aktuálním USS nebo výběrem křivky. Ohýbaný plech může být otevřeným nebo uzavřeným průřezem.

*Příklad: Vložení uzavřeného ohýbaného plechu v aktuálním USS* 

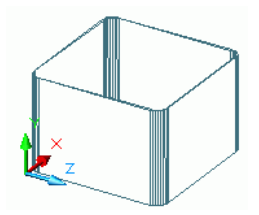

Obrázek 52: Uzavřený ohýbaný profil (Z byl svislý při vytvoření)

- Nastavte potřebný uživatelský systém s potřebnou rovinou XY.
- Na kartě **Objekty** v panelu **Nosník** klikněte na .
- Zadejte vrcholové body plechu.
- Ukončení funkce stiskněte **Enter**.
- Zadejte počáteční bod modelové osy.
- Zadejte koncový bod modelové osy.
- Ohýbaný plech bude vložen do modelu.

Vlastnosti ohýbaného plechu můžete definovat či měnit v dialogu tohoto objektu. Tloušťka a poloha může být definována v záložce **Průřez & Materiál** dialogu vlastností. Rovněž je možné přidat či měnit rádius v každém rohu plechu.

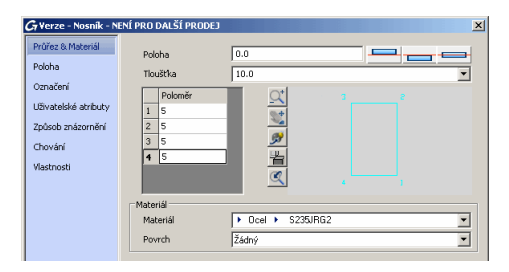

Obrázek 53: Vlastnosti ohýbaného plechu

Ohýbaný plech má specifický typ znázornění: **Průřez (možnost modifikace tvaru)**.

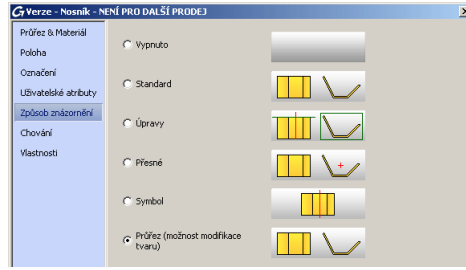

Obrázek 54: Ohýbaný plech – typ znázornění

Při typu znázornění nastaveném na **Průřez (možnost modifikace tvaru)**, můžete modifikovat tvar ohýbaného plechu posunem uzlů.

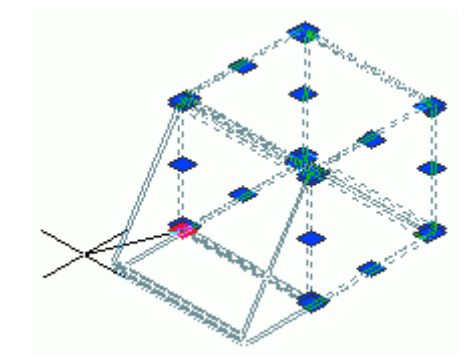

Obrázek 55: Profil z ohýbaného plechu – uzlové body

#### **Stavební systémy (Profily za studena válcované)**

Rozšiřující panel panelu **Nosník** na kartě **Objekty** obsahuje řadu profilů z různých konstrukčních systémů . Jsou tu vaznice, příslušenství vaznic, paždíky a fasádní profily atd., uspořádané dle dodavatelů: AGBrown, Albion, Ayrshire, BW Industries, Fischer, HiSpan, Kingspan, Krupp, Metsec, SAB, SADEF, Staba, StructuralSections, Ward, Zeta.

| Objekty |   | Rozšířené modelování                          |                                   |  |        |            |  | Pohled<br><b>Výstup</b> |  |  |  |  |
|---------|---|-----------------------------------------------|-----------------------------------|--|--------|------------|--|-------------------------|--|--|--|--|
| 潮       |   | 86. G                                         | $\vert \mathcal{D} \vert$         |  |        | I-průřez * |  |                         |  |  |  |  |
| 蓝       |   |                                               | 图 V   石   T Svařence, I symetr. ~ |  |        |            |  |                         |  |  |  |  |
|         |   | 4 显 4 】 Dvojitý U-průřez - stojinami k sobě ~ |                                   |  |        |            |  |                         |  |  |  |  |
|         | 园 |                                               |                                   |  |        | Nosnik     |  |                         |  |  |  |  |
|         |   |                                               | <b>CANAMA+CPT</b>                 |  |        |            |  |                         |  |  |  |  |
|         |   |                                               | <b>QQ H J K K K K K Y O M</b>     |  |        |            |  |                         |  |  |  |  |
|         |   |                                               | <b>Misti 国俚 MS 5 7 多 6 7</b> 2    |  |        |            |  |                         |  |  |  |  |
|         |   |                                               |                                   |  | More). |            |  |                         |  |  |  |  |

Obrázek 56: Rozšiřující panel **Tenkostěnné profily**

Tyto profily mohou být vloženy do modelu stejným způsobem jako normální přímé profily zadáním počátečního a koncového bodu atd. Natočení (poloha) je závislé na aktuálním uživatelským systémem.

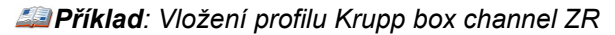

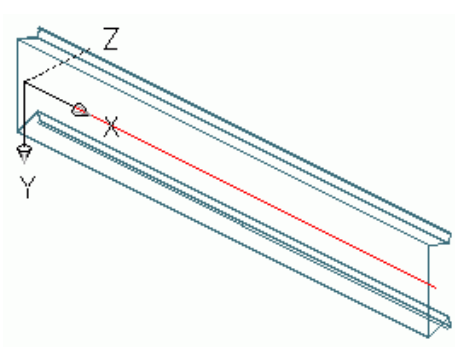

Obrázek 57: Průřez Krupp box

- Nastavte potřebný uživatelský systém (podívejte Obrázek 57).
- Zmáčkněte nástroj Krupp (tlačítko **K**) na panelu **Tenkostěnné profily**.
- Zadejte počáteční bod a následně koncový bod.
- Profil je vytvořen.

## **Staré složené profily**

Svařované profily mohou být vytvořeny na osu vložení. Profily se ovládají jako jeden profil, tzn. že oříznutí provede úpravu na všech profilech.

Pro vytvoření **svařovaných nosníků** použijte rozbalovací panel panelu **Nosník** na kartě **Objekty**.

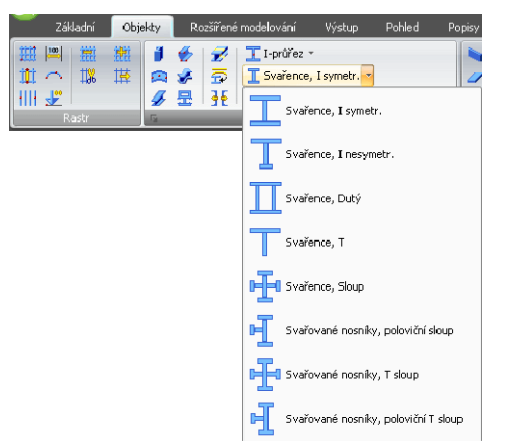

Obrázek 58: Rozbalovací panel **Svařované nosníky** 

**Staré složené profily** bude vložen jako jeden profil pomocí zadaného počátečního a koncového bodu, vzhledem k aktuálnímu USS.

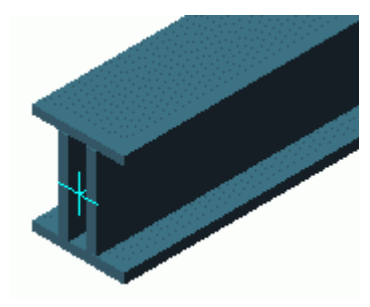

Obrázek 59: Svařovaný profil - Dutý

Můžete ovládat typ a velikost každého individuálního elementu ze svařence, na listu **Průřez & Materiál** v dialogu. List **Svary** umožňuje nastavit svary mezi jednotlivými elementy svařence.

Uložit svařence do knihovny tlačítky **Uložit** a **Uložit jako**.

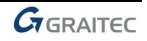

<span id="page-46-0"></span>Svařované profily mají dva specifické způsoby znázornění:

- Kompletní: když oříznete svařenec, tak budou oříznuty všechny jeho elementy (profily).
- Jednotlivý: pouze vybraný element svařence bude oříznutý.

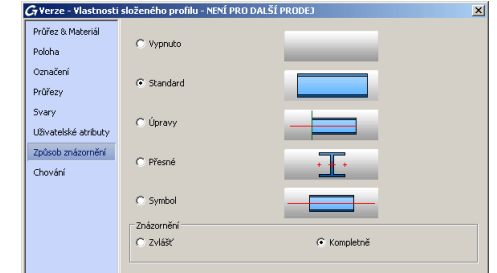

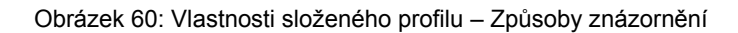

# **Vložení plechů**

Plech může být vložen do modelu Advance Steelu v téměř všech tvarech a velikostech, v jakékoliv rovině. Výchozí tloušťka plechu se nastavuje pomocí GRAITEC Advance Manager.

Nástroje pro vytvoření plechů jsou v panelu **Plechy** karty **Objekty**.

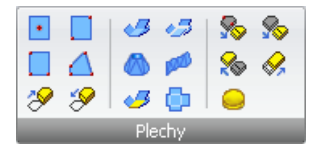

Obrázek 61: Panel **Plechy**

Nástroje zahrnují:

- Plavoúhlé plechy
- Obdélníkové plechy jsou vytvořeny buď středovým bodem, nebo dvěma body protilehlých bodů nebo třemi body definujícími rovinu ve které bude plech vytvořen.
- Polygonální plech

Pro vytvoření polygonálního plechu zadejte přímo rohové body nebo vytvořte křivku, která nemusí být uzavřená. Může být změněna velikost polygonálních plechů.

- Ohýbaný plech
- 3D ohýbaný plech jakéhokoliv tvaru může být vytvořen, spojením různých plechů dohromady.
- Kuželové a kroucené ohýbané plechy
- Rozdělování a slučování plechů

Nejčastěji používané nástroje pro vytváření plechů jsou sdruženy v panelu **Objekty** na kartě **Základní**.

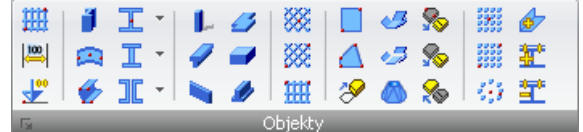

Obrázek 62: Nástroje pro vytváření plechů na kartě **Základní** a kartě **Objekty**

Jakýkoliv plech může být převeden na křivku nebo naopak. Plech bude vytvořen s výchozími vlastnostmi.

Pravoúhlé plechy lze konvertovat na polygonální plechy, ale opačný proces není možný.

Pravoúhlé plechy budou umístěny do roviny XY aktuálního uživatelského systému.

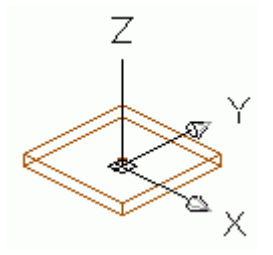

Obrázek 63: Pravoúhlý plech, středem

*Příklad: Vytvoření obdélníkového plechu zadáním středového bodu* 

- Nastavte potřebný uživatelský systém s potřebnou rovinou XY.
- V kartě **Objekty** panelu **Plech** klikněte na .
- Zadejte středový bod myší nebo z klávesnice.
- Ukončení funkce stiskněte **Enter**. Plech bude vložen s výchozími rozměry (pro délku, šířku a tloušťku).

V dialogu "Plechy", který se automaticky otevře po vložení plechu, se základními rozměry můžete definovat nebo měnit různé vlastnosti plechu jako je velikost plechu v záložce **Tvar & Materiál** (Délka X, Šířka Y).

|                      | $G$ Verze - Plechy - NENÍ PRO DALŠÍ PRODEJ |                                       | $\vert x \vert$ |  |  |  |
|----------------------|--------------------------------------------|---------------------------------------|-----------------|--|--|--|
| Tvar & Materiál      | Délka X                                    | 200.00                                |                 |  |  |  |
| Poloha               | Šířka Y                                    | 100.00                                |                 |  |  |  |
| Označení             | Převést na polygonální                     |                                       |                 |  |  |  |
| Uživatelské atributy | Tlouštka                                   | 10.0                                  |                 |  |  |  |
| Způsob znázornění    | Materiál                                   | S235JRG2<br>$Ocel$ $\rightarrow$<br>٠ |                 |  |  |  |
| Chování              | Povrch                                     | Žádný                                 |                 |  |  |  |
|                      | Délka přírůstku                            | o                                     |                 |  |  |  |

Obrázek 64: Dialog "Plechu", záložka **Tvar & Materiál**

Na záložce **Poloha** můžete zvolit referenční bod plechu (např. střed střed, střed vpravo, střed vlevo, dolní střed dolní pravý, dolní levý). Také je to užitečné pro stanovení změny tloušťky plechu odspodu, ze středu nebo svrchu plechu. Například, když se zvýší tloušťka začínající na poloze 0.5 (výchozí střed), polovina změny tloušťky plechu se projeví v kladném směru osy Z a druhá polovina se projeví v záporném směru osy Z.

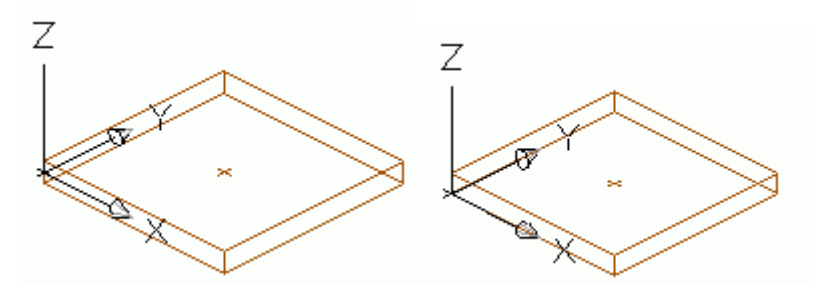

Obrázek 65: Tloušťka plechu a poloha plechu

Vybraný referenční bod odpovídá bodu vložení plechu. Když změníte velikost plechu na záložce **Tvar & Materiál** pak bod vložení (referenční bod) zůstává stát.

*GADVANCE* 

# **Polygonální plech**

Po zadání vrcholů polygonu v rovině XY aktuálního uživatelského systému bude vytvořen polygonální plech.

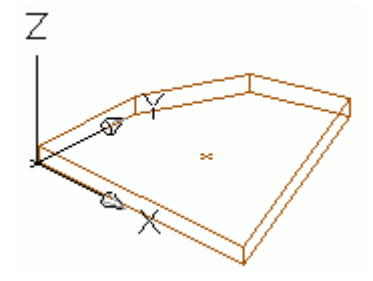

Obrázek 66: Polygonální plech

*Příklad: Vložení polygonálního plechu přes vrcholové body* 

- Nastavte potřebný uživatelský systém.
- V kartě **Objekty** panelu **Plech** klikněte na .
- Zadejte vrcholové body plechu.
- Ukončení funkce stiskněte **Enter**. Obrys plechu bude uzavřen do polygonálního plechu.

Vlastnosti plechu se nastavují nebo mění v dialogovém panelu; rozměry v rovině X/Y nejsou pro tento typ dostupné.

Další možností při vkládání polygonálního plechu je použití existující **křivky** která nemusí být uzavřená ale nesmí se křížit jako obrysu polygonálního plechu.

V tomto případě je poloha plechu nezávislá na aktuálním užívatelském systému protože poloha plechu závisí na poloze křivky.

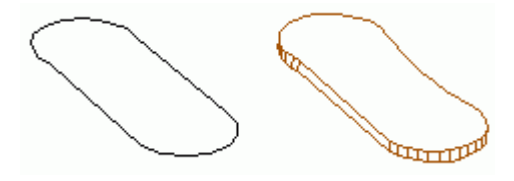

Obrázek 67: Křivka a tvorba plechu

- Na kartě Objekty v panelu Plechy klikněte na "Plech z křivky"
- Vyberte křivku a zmáčkněte **Enter**.

Jakýkoliv plech může být převeden na křivku.

- Na kartě Objekty v panelu Plechy klikněte na "Křivka z plechu"
- Vyberte plech a stiskněte **Enter**. Plech může být ponechán nebo vymazán.
- Napište A pro *Ano* (nebo N pro *Ne*) a stiskněte **Enter**.
- Plech bude převeden na křivku a bude vymazán.

Výsledná křivka může být upravena a následně převedena zpět na plech. Plech bude vytvořen s výchozími vlastnostmi.

**Polygonální plech** může být zvětšen nebo zmenšen při zachování tvaru plechu funkcí "Zmenšení/Zvětšení polygonálního plechu". Tato funkce jsou často používaná pro fasádní konstrukce pro zvětšování nebo redukování vložených elementů (pro zasklené výplně).

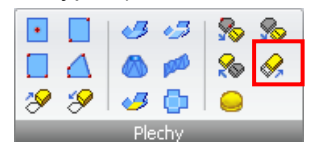

#### Obrázek 68: Nástroj "Zmenšení/Zvětšení polygonálního plechu"

Existující Advance Steel plechy je možné rozdělovat úsečkou nebo dvěma body na dva a více plechů. Všechny úpravy pplechů (např. otvory atd.) jsou zachovány.

*Příklad: Pravoúhlý plech bude rozdělen na polygonální plechy* 

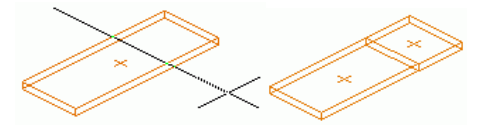

Obrázek 69: Rozdělení plechu na křivky

- Nejdříve vložte úsečky do existujícího plechu. Tyto úsečky budou představovat dělící roviny.
- Pro rozdělení plechu klikněte na na panelu **Plechy** na kartě **Objekty**.
- Vyberte plech / plech(y) pro dělení (*Vyberte plech*...), **Enter**.
- Vyberte jednu nebo více úseček, **Enter**.
- Zadejte hodnotu (z klávesnice) mezery mezi novými plechy a potvrďte **Enter**.

Pro spojení plechů klikněte na na panelu **Plechy** na kartě **Objekty** tab, vyberte plechy, které se mají spojit a zmáčkněte **Enter**.

## **Zmenšení/zvětšení polygonálního plechu**

Polygonální plechy lze zvětšit nebo zmenšit. Musí být vybrán jeden nebo více plechů a je nutné zadat rozměr zmenšení nebo zvětšení plechu. Záporná hodnota představuje zmenšení a kladná hodnota zvětšení plechu.

*Příklad: Zmenšení plechu* 

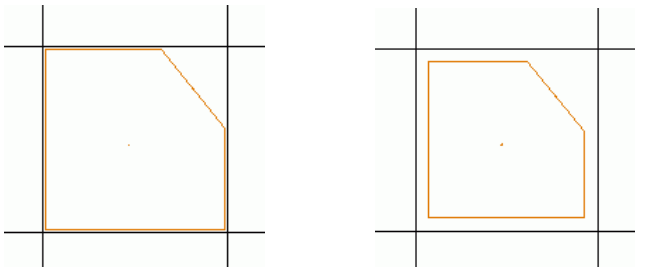

Obrázek 70: Polygonální plech před a po zmenšení

- Pro zmenšení polygonálního plechu klikněte na na panelu **Plechy** na kartě **Objekty**.
- Vyberte plech (jeden nebo více) pro zvětšení/zmenšení a potvrďte **Enter**.
- Zadejte rozměr (např. 10). Hrany plechu se posunou v kolmém směru podle zadaných hodnot.

## **Ohýbaný plech**

Nástroje pro vytvoření plechů jsou v panelu **Plechy** karty **Objekty**.

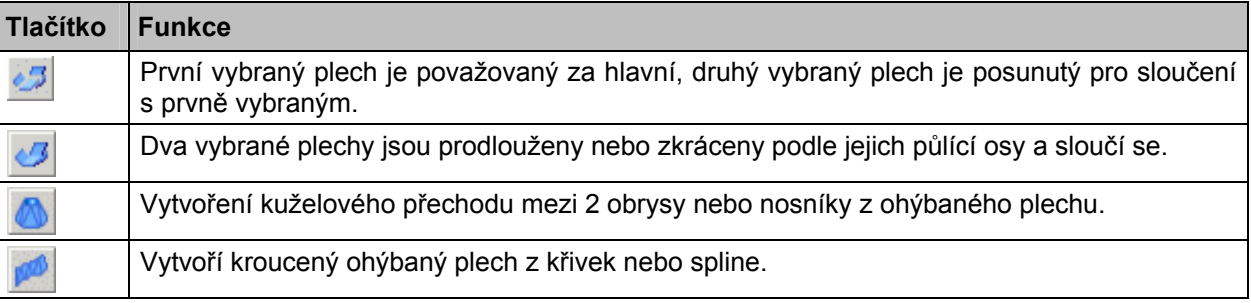

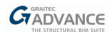

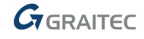

#### *Příklad 1: Dva spojené plechy*

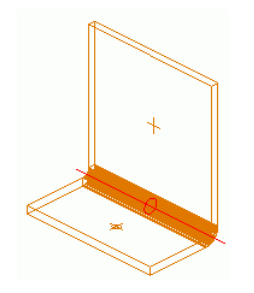

Obrázek 71: Ohýbaný plech

- V kartě **Objekty** panelu **Plech** klikněte na .
- Vyberte plech pro spojení blízko požadované hrany.
- Vyberte druhý plech pro spojení blízko požadované hrany.
- Zadejte 90 pro úhel.
- Stiskněte **Enter**.
- Dva plechy jsou sloučeny.

Vazba mezi dvěma plechy může být modifikována v příslušném dialogu vlastností. Double click na červený symbol vazby.

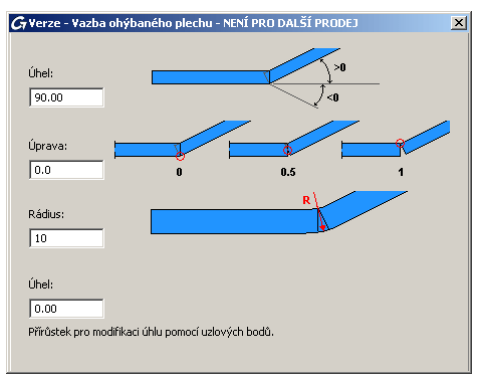

Obrázek 72: Vlastnosti ohybu ohýbaného plechu

Hodnoty úhlu, zarovnání a poloměru lze modifikovat.

Jakýkoliv plech z vytvořeného ohýbaného plechu může být nastaven jako hlavní plech, použitím funkce "nastavit hlavní objekt ohýbaného plechu".

Funkce "Kontrola rozvinu" umožňuje zkontrolovat jestli vytvořený ohýbaný plech bude správně rozvinutý ve výkrese a ve výpisu materiálu.

*Příklad 2: Plechový přechod pomocí předtím nakreslených obrysů*

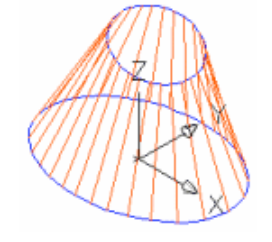

Obrázek 73: Kónický ohýbaný plech

- Nakreslete 2 kružnice nebo elipsy ve vhodném souřadnicovém systému.
- V kartě **Objekty** panelu **Plech** klikněte na .
- Zadejte **O** na příkazové řádce a zmáčkněte **Enter** pro výběr prvního obrysu.
- Vyberte první kružnici (nebo elipsu) a zmáčkněte **Enter**.
- <span id="page-51-0"></span>• Zadejte **O** na příkazové řádce a zmáčkněte **Enter** pro výběr druhého obrysu.
- Vyberte druhou kružnici (nebo elipsu) a zmáčkněte **Enter**.
- V dialogovém panelu "Kónický ohýbaný plech " nastavte počet segmentů, tloušťku plechu a zarovnání.

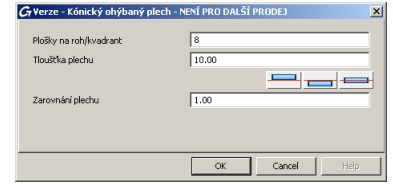

Obrázek 74: Dialogový panel "Kónický ohýbaný plech"

• Kónický ohýbaný plech bude vložen do modelu.

# **Uživatelské souřadné systémy**

V Advance **G**lobální **S**ouřadnicový **S**ystém (WCS) je fixní a **U**živatelský **S**ouřadnicový **S**ystémy (UCS) mohou být posunuty/otočeny. USS dostává přednost v téměř všech případech, kromě případů kdy funkce se odkazuje specificky na GSS (např. definování pohledu 1 bodem v GSS).

Advance nástroje pro USS jsou umístěny na nástrojové paletě Advance **USS**.

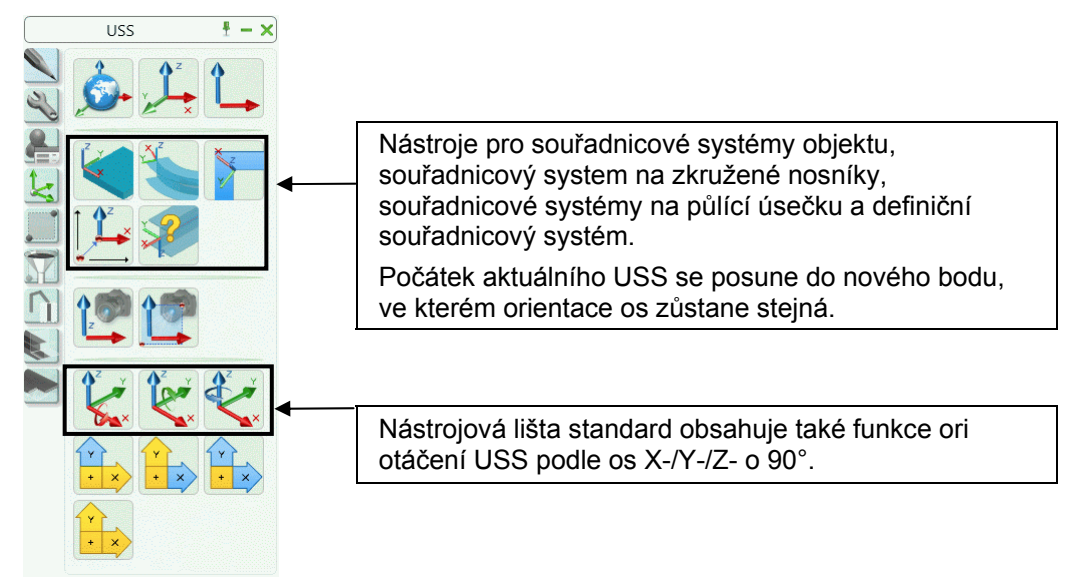

Obrázek 75: USS funkce

Funkcemi "Pohled kolmo na USS" a "Výřez, pohled na USS" můžete nastavit pohled v ose Z (z USS) a pohled na USS v ose Z (z USS) a zároveň zoom pro lepší (bližší) zobrazení požadované konstrukce.

## **USS podle objektu**

Objekty Advance Steelu jsou vždy vloženy vzhledem k aktuálnímu USS.

Navíc každý Advance Steel objekt má **objektový souřadný systém**. Rovina X/Y objektového souřadného systému je kolmá na stojinu profilu nebo paralelní s přírubou profilu nebo plochou plechu. Body Z-souřadnice k horní profilu reprezentují výchozí směr pro tloušťku plechu.

Pokud má profil nebo plech proveden úpravy nebo má připojeny další objekty pak je doporučeno nastavit USS přes vhodný objektový souřadný systém. Například pro tvorbu úpravy plechu je dobré nastavit USS podle objektového souřadného systému plochy plechu (u úprav záleží na nastaveném USS).

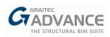

• Pravoúhlé plechy mají 10 objektových souřadných systémů.

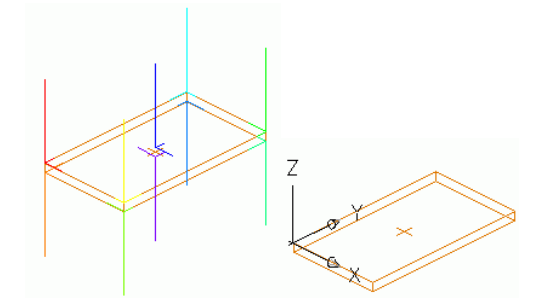

Obrázek 76: Plech s 10 souřadnými systémy objektu

• Profily mají 6 základních souřadných systémů objektu

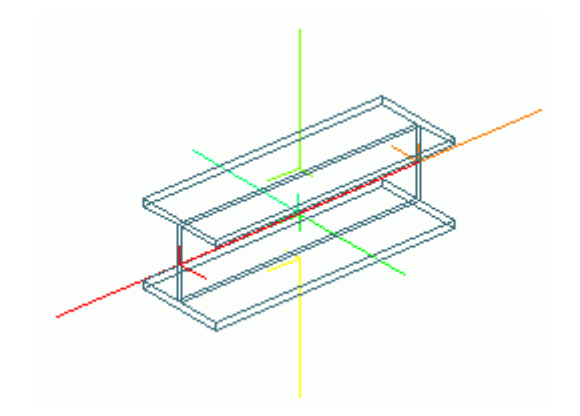

Obrázek 77: Profil se 6ti objektovými souřadnými systémy

Vyberte souřadnicový systém objektu jako uživatelský souřadnicový systém pomocí nástroje "USS podle objektu" v nástrojové paletě **USS**.

*Příklad: Nastavení USS z objektového souřadného systému* 

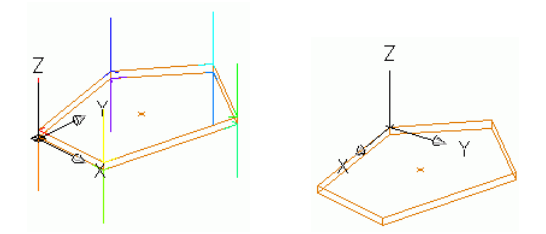

Obrázek 78: Objektový souřadnicový systém jako USS

• Klikněte na v paletě nástrojů **USS**.

- Vyberte polygonální plech. Zobrazí se objektové souřadné systémy plechu. Příslušné osy systému jsou zobrazeny jako úsečky s různými délkami. Kladná osa Z je nejdelší.
- Vyberte tuto úsečku (např. nejdelší úsečku ze žlutého systému). Tím je USS definován, nastaven a zobrazen.

## **USS podle zkruženého nosníku**

AdvanceSteel obsahuje také funkci pro souřadnicové systémy zkružených profilů. Umístěte souřadnicový systém objektu na kterýkoliv bod zkruženého nosníku (osa Z sleduje radiálu) pomocí nástroje "USS podle zkruženého nosníku".

*Příklad: Výběr souřadného systému zkruženého profilu* 

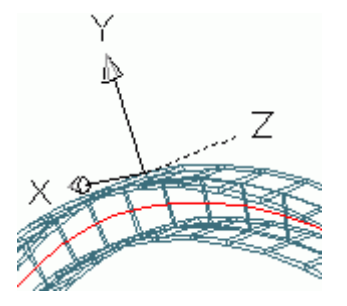

Obrázek 79: USS na zkružený profil (USS je následně otočeno kolem osy X]

- Klikněte na v paletě nástrojů **USS**.
- Vyberte požadovaný bod na zkruženém profilu.
- Vyberte doplňkový bod vložení pro určení polohy USS nebo stiskněte **Enter**.
- USS bude vybrán, nastaven a zobrazen.

Dopňkový bod vložení nemusí ležet na profilu. Takto může být USS definován v přesném bodě na zkruženém profilu ve kterém se bude zkružený profil spojovat s jiným profilem.

## **USS na půlící úsečku**

Funkcí "USS na půlící úsečku" můžete nastavit USS do poloviny úhlu. Funkce je vhodná např. pro fasádní konstrukce pro vložení profilů v polovině úhlu mezi dva jiné profily.

*Příklad: Výběr USS v polovině úhlu* 

- Klikněte na v paletě nástrojů **USS**.
- Vyberte bod pro počátek USS.
- Zadejte další bod pro definování Z-směru.
- Zadejte bod pro určení první rozděluje roviny
- Zadejte bod pro určení druhé roviny.
- X-osa nového USS rozděluje 2 vybrané roviny

#### **Definice souřadného systému**

Nástroj "Definiční souřadný sytém" je užitečný pro umístění na stávající objekty. Poloha a orientace definičního souřadného systému (hlavní systém objektu) je vždy stejná vůči profilu. Tímto způsobem můžete vytvořit další objekty se stejným umístěním a orientací.

Pro plechy bude definiční souřadný systém nastaven ve stejné orientaci USS který byl nastaven při vytvoření plechu.

Pro profily bude definiční souřadnicový systém nastaven v počátku systémové osy profilu. Tento definiční souřadnicový systém má orientací dovolující vytvořit nový profil se stejnou orientací.

#### <span id="page-54-0"></span>*Příklad: Umístění USS na objekt*

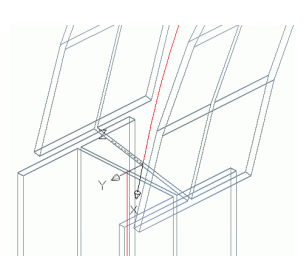

Obrázek 80: Objektový souřadnicový systém

- Klikněte na v paletě nástrojů **USS**.
- Vyberte požadovaný objekt (v tomto případě zkružený profil). Na konci profilu se objeví červený souřadnicový systém.
- Vyberte červený souřadnicový systém.
- Stiskněte **Enter**. USS bude vybrán, nastaven a zobrazen.

# **Úpravy profilu**

Advance nástroji pro úpravy nosníků lze jakékoliv úpravy nosníků. Eventuálně, profil může být upraven za pomocí jiných elementů např. dalších profilů.

Úpravy nosníků jsou umístěny v paletě nástrojů **Nosník - úpravy**.

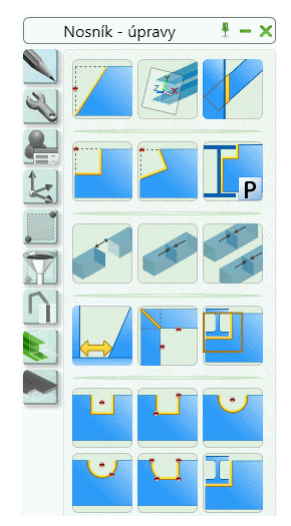

Obrázek 81: Nástroje pro úpravy nosníku

Vyberte jednu z ikon a pak klikněte na konec nosníku, který má být modifikován (např. ořezán, vypálen).

V případě spojení dvou profilů seříznutím po střednici musí být tyto dva profily vybrány po spuštění funkce. Sledujte výzvy na příkazovém řádku.

Většina úprav je **závislá** na aktuálním USS a jsou vytvořeny v paralelní rovině k rovině X/Y aktuálního USS. Nejprve musí být nastaven vhodný souřadný systém. Je doporučeno (speciálně pro úpravy obrysu zkružených nosníků) umístit počátek souřadného systému na nosník před provedením úpravy.

Některé funkce jako je vložení pravoúhlého výpalu (středem nebo dvěma body - diagonálně) vyžadují zadání bodu(ů) po vybrání profilů (jeho konce).

 $\triangle$  *Pro zadání diagonálních bodů se přepněte do Orto modu.*  Některé jmenované úpravy jsou vytvářeny **nezávisle** na aktuálním USS. Takovéto úpravy jsou vytvářeny podle systémů vybraných objektů.

Po vložení úpravy se otevře dialog, který obsahuje různé záložky ve kterých můžete specifikovat nebo měnit parametry úpravy.

# **Úpravy objektů**

Profily nebo plechy jsou upravovány během vkládání úprav objektu. Úprava bude zobrazena v modelu zeleným objektem (obrysem). Tyto úpravy jsou objekty Advance Steelu a nemohou existovat samostatně. Mohou existovat pouze z mateřským objektem (profilem nebo plechem).

Úpravy objektů jsou vkládány do stejné hladiny jako mateřský objekt a mohou být kdykoliv smazány.

*Příklad: Objektová úprava - oříznutí profilu* 

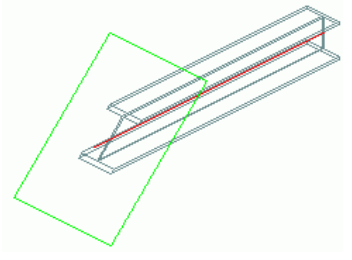

Obrázek 82: Oříznutí profilu, natočení

Oříznutí profilu (objekt "zkrácení") bude vložen do stejné hladiny jako zdrojový profil. Kladná hodnota zkrácení profil ořízne, záporná hodnota zkrácení profil prodlouží. Úprava bude zobrazena zeleně.

Je-li objekt úpravy vymazán, zkrácení nosníku včetně natočení roviny konce je odstraněno.

Když vymažete profil tak úprava bude vymazána též.

## **Úprava profilu stykem**

Některé úpravy profilu (jeden nosník je přizpůsoben druhému) jsou vytvořeny na základě styku. Výpal, parametricky - styk - (úpravy nosníků). Tím je míněno např. že profil je modifikován obrysem jiného profilu.

Jak styky tak úpravy stykem budou ovládány objektem styku. Přes změnu vlastností tohoto objektu styku lze měnit jak styk tak úpravu stykem.

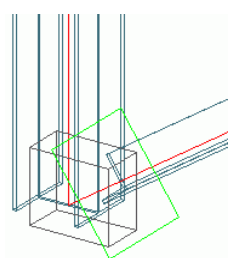

Obrázek 83: Objekt styku (kvádr), úprava objektu (obdélník)

Objekty spojů jsou v modelu znázorněny jako šedivé kvádry a při vytvoření přípoje bývají skryté.

Vlastnosti úpravy stykem (i styku) vyvoláte dvojkliknutím na kvádr úpravy nebo vybráním kvádru úpravy a stisknutím pravého tlačítka myši a výběrem položky **Advance Steel Stykvlastnosti** ze zobrazeného menu. Pro přípoje, které vytvářejí pouze úpravy, je tento styl znázornění nutný pro zobrazení objektu stylu (šedivého kvádru).

*Příklad: Zobrazení objektu styku úpravy nosníku vytvořené na bázi přípoje:* 

- Vyberte jeden z upravovaných objektů.
- Pravým tlačítkem zvolte v nabídce **Advance Steel** Vlastnosti.
- Na kartě **Způsob znázornění** v dialogovém panelu s vlastnostmi objektu vyberte **Úpravy**. Všechny úpravy vytvořené přípoji jsou nyní zobrazeny.
- Vyberte jednu z úprav vytvořených přípojem.
- **Na panelu Nástroje pro přípoje** klikněte na "Zobrazit"  $\boxed{1}$

Rychlejší metoda pro zobrazení je zmáčknutím pravého tlačítka myši nad úpravou (zeleným rámečkem) a vybrat z místní nabídky **Styk vlastnosti**.

## **Úpravy průřezu a obrysu profilu**

Nástrojová paleta **Nosník - úpravy** obsahuje nástroje pro úpravy profilů a obrysů profilů.

### *Úprava nosníku*

K dispozici jsou následující nástroje pro úpravy profilů:

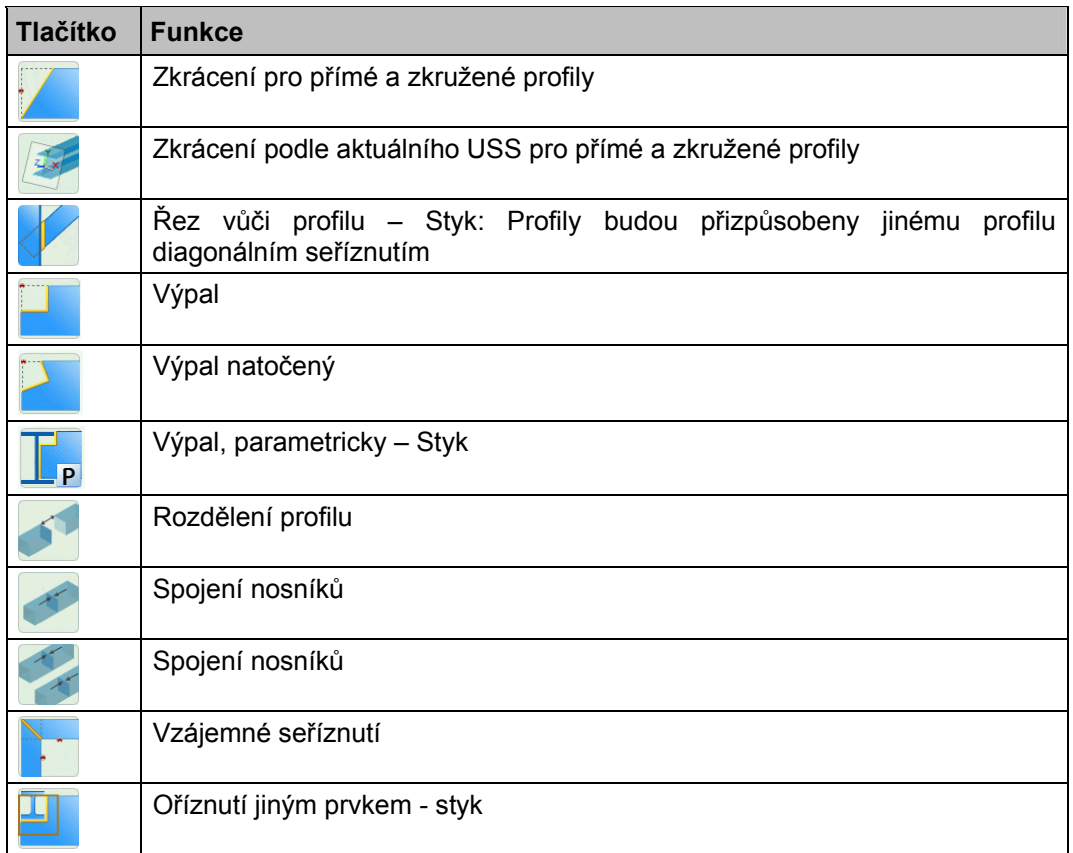

*Příklad 1: Profil zkrácený o 100mm, konec profilu otočen o 30° (podívejte Obrázek 82)* 

- V paletě nástrojů **Nosník úpravy** klikněte na .
- Vyberte profil na požadovaném konci.
- Objeví se dialog "Zkrácení profilu" a úprava se zobrazí jako zelený obdélník s výchozími hodnotami.
- V dialogovém panelu vlastností, zadejte úhly rotace. Bod rotace leží na průsečíku systémové osy profilu a řezné roviny. Úprava bude otočena.

#### *Příklad 2: Rozdělení Advance Steel profilu*

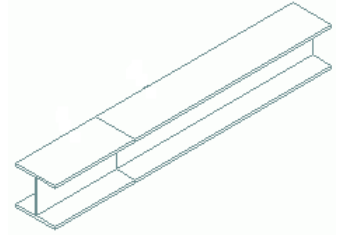

Obrázek 84: Rozdělení profilu

- V paletě nástrojů **Nosník úpravy** klikněte na .
- Vyberte požadovaný nosník a stiskněte **Enter**.
- Zadejte bod(y) rozdělení a potvrďte **Enter**,
- Zadejte velikost mezery (z klávesnice) která by měla zůstat mezi rozdělenými profily. Dávejte pozor na to, že Odsazení zkrátí systémovou osu a není aplikované na objekty zkrácení.

Vybraný profil bude rozdělen na dva a více profilů. Úpravy a styky z původního profilu budou předány do nově vytvořených profilů. V případě slučování profilů musíte vybrat dva a více profilů, které chcete sloučit.

#### *Otvory do nasníku*

Nástrojová paleta **Nosník - úpravy** obsahuje následující nástroje pro vytváření obrysových úprav profilů:

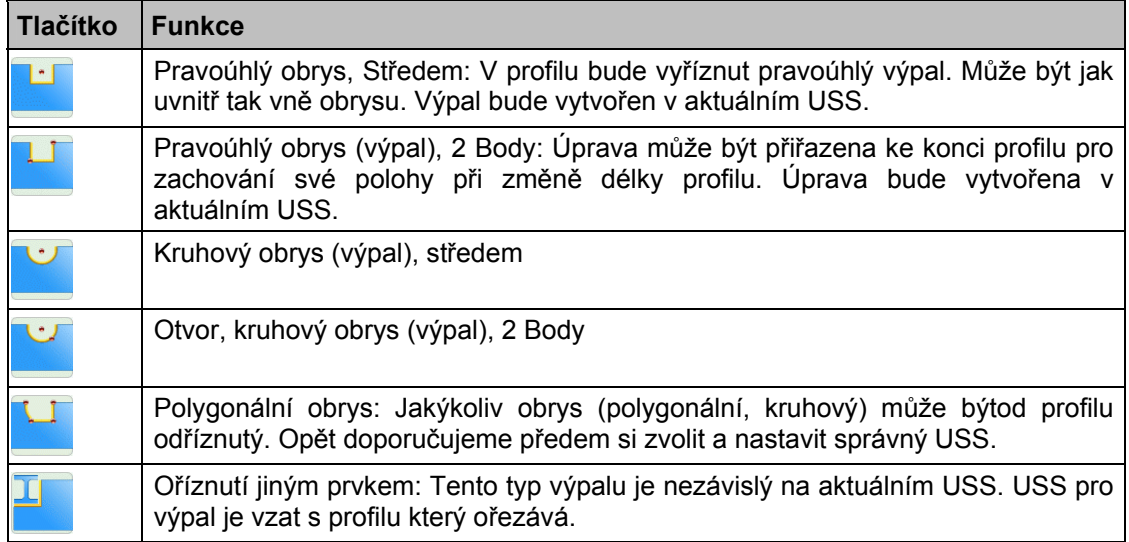

*Příklad: Vytvoření kruhového výpalu ve zkruženém profilu.* 

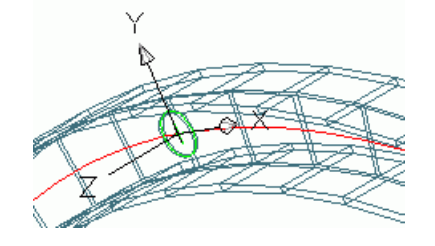

Obrázek 85: Kruhový výpal ve zkruženém výpalu

• Tato funkce je závislá na aktuálním USS. Proto nastavte souřadnicový systém nosníku pomocí "USS

podle zkruženého nosníku" (paleta nástrojů **USS**; otočte jej, pokud je potřeba, tak, aby rovina XY ležela na stojině.

- <span id="page-58-0"></span>• V paletě nástrojů **Nosník - úpravy** klikněte na .
- Vyberte profil na požadovaném konci.
- Pak nastavte středový bod výpalu, (0,0,0).
- Vytvoří se výpal a otevře se dialog "Modifikace obrysu".
- V tomto dialogu můžete nastavit radius, polohu, odsazení atd.

Úpravy nosníků jsou velmi mocným nástrojem. Další informace viz Advance *Online nápověda*.

# **Úpravy plechů**

Nástroje pro úpravy plechů jsou umístěny na nástrojové paletě **Plechy - úpravy**.

Úpravy plechů jsou děleny na nezávislé a závislé na aktuálním USS, úpravy rohů a úpravy polygonálních plechů. Pět různých způsobů úprav je uspořádáno ve vlastních skupinách.

Úpravy plechů budou do modelu vloženy jako zelené obrysy a jsou vždy kolmé na rovinu plechu. Také úprava vytvořená šikmým průchodem jiného objektu (např. profilu) bude kolmá na rovinu plechu (hrany tohoto výpalu budou kolmé na rovinu plechu).

Jako u profilů i úpravy plechů nemohou existovat samostatně - existují jen s plechem kde byly vytvořeny. A tak jako u profilů lze tyto úpravy samostatně smazat. Je samozřejmé, že s vymazáním plechu jsou smazány i jeho úpravy. Úpravy plechů jsou vytvořeny do stejné hladiny jako plech sám. Nicméně tyto úpravy jsou zobrazeny zeleně. Jakýkoliv tvar úpravy může být vytvořen kombinací více samostatných úprav.

Po vložení úpravy plechu se otevře příslušný dialogový panel. Různé karty obsahují další nastavení úpravy.

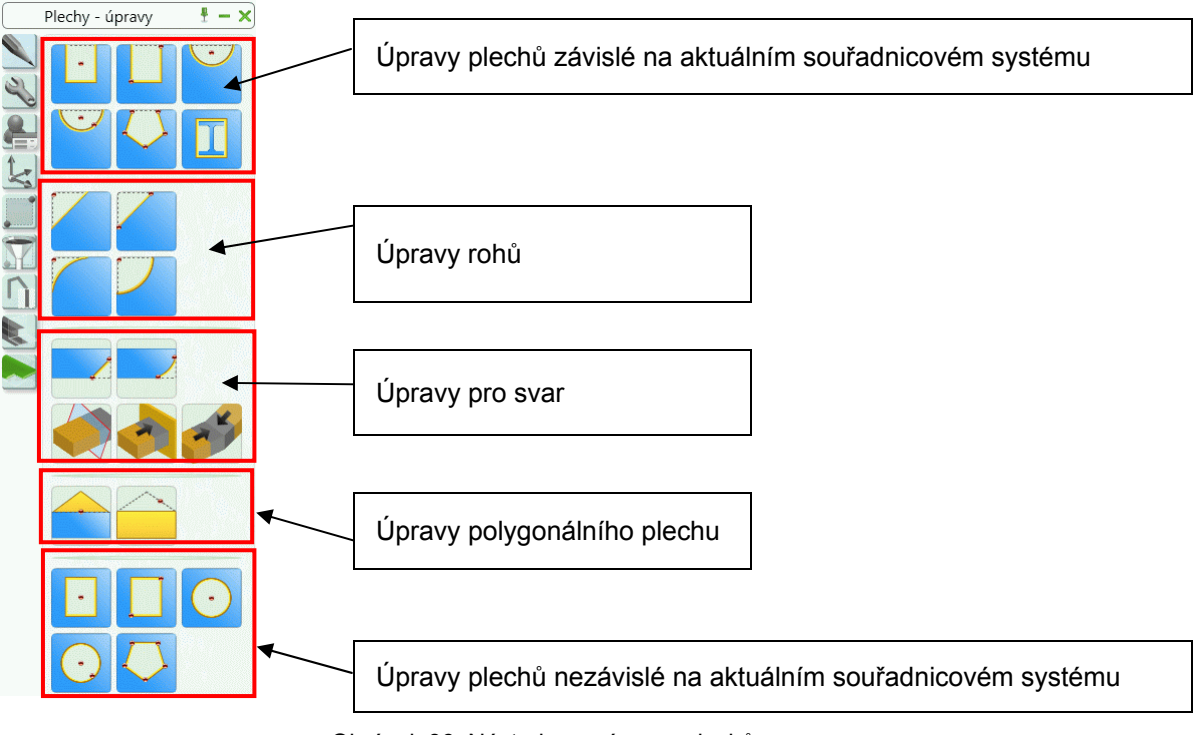

Obrázek 86: Nástroje pro úpravy plechů

# **Úpravy rohu**

Nástrojová paleta **Plechy - úpravy** také obsahuje příkazy pro úpravy rohů a zaoblení plechů.

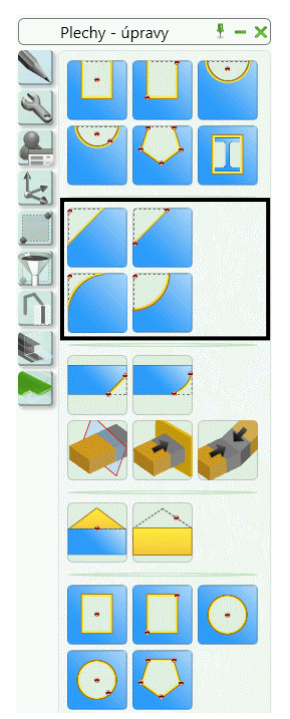

Obrázek 87: Paleta nástrojů **Plechy - úpravy** – nástroje pro úpravu rohů

Úpravy rohu mohou být vytvořeny dvěma způsoby, buď jedním bodem nebo dvěma body.

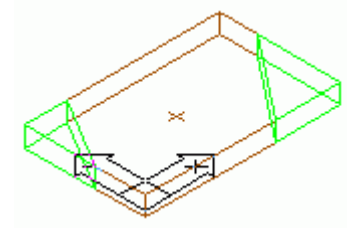

Obrázek 88: Úprava rohu plechu

*Příklad: Úprava rohu plechu dvěma body* 

- Na paletě nástrojů **Plechy úpravy** klikněte na .
- Zadejte první bod kliknutím na stranu plechu kde má začít oříznutí.
- Pak zadejte druhý bod kliknutím na stranu plechu kde má končit oříznutí.
- Zkosení bude provedeno mezi zadanými body a bude znázorněno zeleně. Otevře se dialog zkosení plechu ve kterém můžete nastavit délku X a šířku Y zkosení. Délka X je na straně kliknutí prvního bodu a šířka Y je na straně kliknutí druhého bodu.

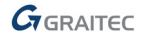

## **Úpravy pro svar**

Funkcemi pro úpravy pro svary je možné vybrat hranu plechu (ve směru Z plechu) pro tuto úpravu (zaoblení nebo zkosení).

Nástrojová paleta **Plechy - úpravy** obsahuje následující nástroje pro vytváření úprav pro svary:

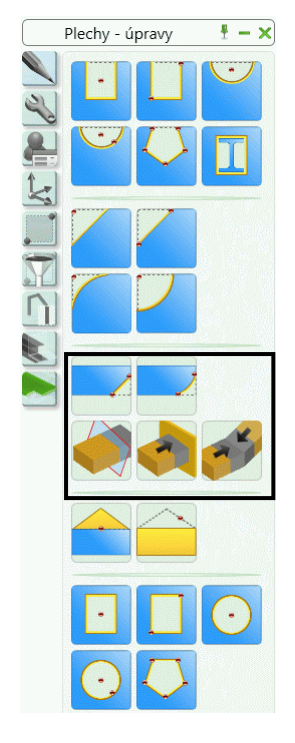

Obrázek 89: Nástroje pro úpravy pro svary

#### *Úpravy hran pro svar*

Pro vytvoření úpravy pro svar musí být vybrána strana s rovnými hranami. Typ znázornění "Přesné s úpravami pro svar" zobrazuje reálný plech i s jeho zkoseními a zaobleními hran. Úpravy pro svar jsou zobrazeny zeleně.

*Příklad: Vložení úpravy pro svar zkosením* 

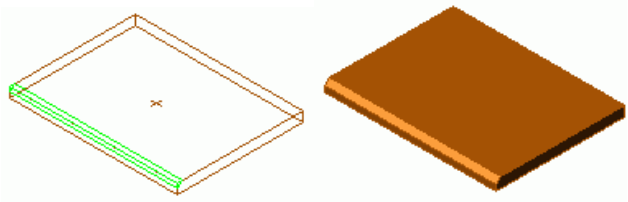

Obrázek 90: Plech s úpravami pro svar

- Na paletě nástrojů **Plechy úpravy** klikněte na .
- Vyberte plech na požadované hraně.
- Bude vytvořena úprava plechu a bude otevřen dialog "Úprava pro svar zkosení". Podél zkosené strany lze změnit úhel, výšku a šířku zkosení.

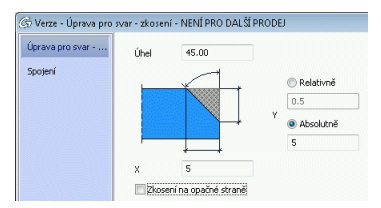

Obrázek 91: Dialogový panel "Úprava pro svar"

Protože hodnota **úhlu zkosení** a **šířky zkosení** ve směru X je relativní tak druhá hodnota je vypočítána automaticky.

Výšku úkosu lze zadat relativně nebo absolutně.

Protože úprava pro svar je vázána na hranu plechu tak je změněna podle této hrany i při její změně.

### *Seříznutí plechu podle USS*

Funkcemi "seříznutí plechu podle USS"a "seříznutí plechů vůči sobě" můžete zvětšit nebo seříznout plech podle USS nebo dalšího plechu a vytvořit zkosení (pro svar).

Seříznutí plechu změní obrys plechu. Řez může být zkosený, přičemž úkos lze nastavit jako absolutní nebo relativní.

Máte k dispozici 3 hlavní nastavení a určíte které nastavení k definici zkosení plechu použijete:

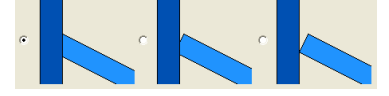

Obrázek 92: Možnosti zkosení

### *Seříznutí plechů vůči sobě*

Touto funkcí můžete zvětšit nebo oříznout plech a vytvořit zkosení (pro svar) na upravovaném plechu. Máte k dispozici 3 hlavní nastavení a určíte které nastavení k definici zkosení plechu použijete:

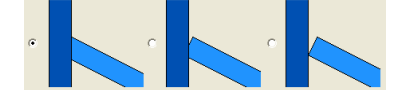

Obrázek 93: Možnosti zkosení

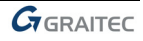

# **Úpravy plechů – nezávislé na USS**

Paleta nástrojů **Plechy - úpravy** obsahuje také úpravy plechů, které jsou nezávislé na USS.

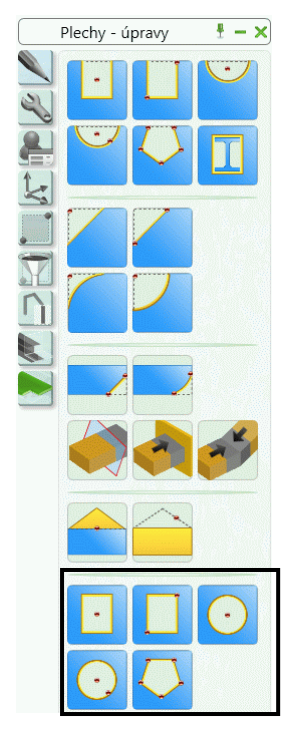

Obrázek 94: Paleta nástrojů **Plechy - úpravy** – nástroje pro úpravu plechů

Tento typ úprav obsahuje 4 základní typy.

- 1. Pravoúhlý obrys (výpal) středem nebo 2 body.
- 2. Kruhový obrys (výpal) středem nebo 2 body.
- 3. Libovolný obrys (výpal) (body) může být jak vnitřní tak vnější.
- 4. Použitím nástroje "Oříznutí jiným prvkem" , lze upravit plech podle tvaru jiného plechu nebo nosníku.

Abyste mohli vytvořit úpravy plechu, musíte tento plech nejprve vybrat (pokud to funkce vyžaduje, tak blízko potřebného rohu). Pak zadejte definiční body úpravy (kromě poslední funkce).

 $\triangle$  *Někdy je vhodné pro zadávání bodů použít Orto mód.* 

Otevře se dialog "Obrys plechu" ve kterém můžete nastavit rozměry výpalu (délka X, šířka Y), polohu, odsazení (šířka), rastr a úpravu rohu (rádius, zápich).

*Příklad: Úprava plechu oříznutí jiným prvkem* 

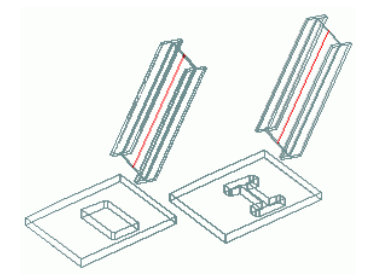

Obrázek 95: Plech oříznutý obrysem jiného prvku a přesným obrysem jiného prvku

• Touto funkcí můžete daný plech upravit využitím obrysu profilu. Vyberte typ úpravy pomocí přepínače v panelu **Přepínač** na kartě **Objekty**.

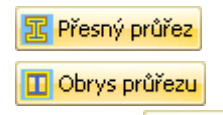

- Klikněte na v panelu **Přepínač** na kartě **Objekty**.
- Vyberte upravovaný plech kliknutím k potřebnému rohu.
- Dále vyberte prvek pro modifikaci. Plech bude upraven (vypálen profilem).
- Objeví se dialog "Modifikace obrysu". Zde můžete nastavit **obrys (**šířka odsazení**)**, **rastr** (přírůstek při modifikaci za uzlové body) a **úpravu rohu** (zaoblení, zápich).

## **Úpravy plechu – závislé na USS**

Následující úpravy závislé na USS jsou dostupné na paletě nástrojů **Plechy - úpravy**:

- Pravoúhlý obrys (výpal) definovaný středem nebo dvěma body
- Kruhový obrys (výpal) definovaný středem nebo dvěma body
- Libovolný obrys (výpal) zadaný body

 $\triangle$  *Před těmito funkcemi si prosím nastavte potřebný USS.* 

Postup nastavení USS závislých úprav plechu odpovídá postupům u na USS nezávislých úprav plechu.

Jsou zde některé úpravy plechu, které mohou být závislé i nezávislé na aktuálním USS. Pro USS závislé úpravy jsou zadávané body promítány z roviny aktuálního USS do roviny plechu (vektorem Z plechu). Výsledkem může být, že délka a šířka úpravy může být zkreslena. Pro nezávislé úpravy jsou body úpravy zadávány přímo v rovině plechu.

*Příklad: Úprava plechu Kruhový obrys a Kruhový obrys USS* 

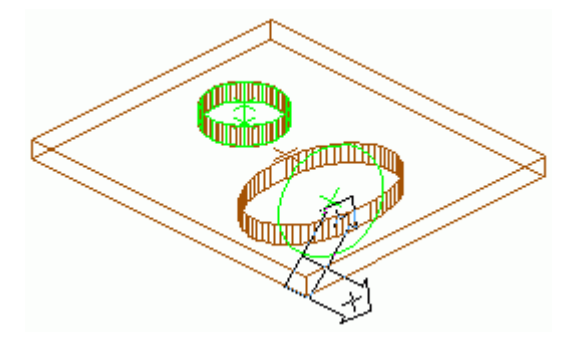

Obrázek 96: Nezávislá (kružnice) a závislá (elipsa) v USS

Oba tyto příklady ukazují vliv USS na závislý kruhový obrys (výpal). Kruhový obrys (výpal) leží v USS. Kružnice je promítnuta do roviny plechu a změní se na elipsu. Hrany úpravy jsou vždy kolmé na rovinu plechu.

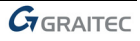

# <span id="page-64-0"></span>**Úpravy polygonálního plechu**

Polygonální plechy se upravují pomocí 2 příkazů na paletě nástrojů **Plechy - úpravy**. Rohy mohou být přidány nebo odstraněny těmito příkazy.

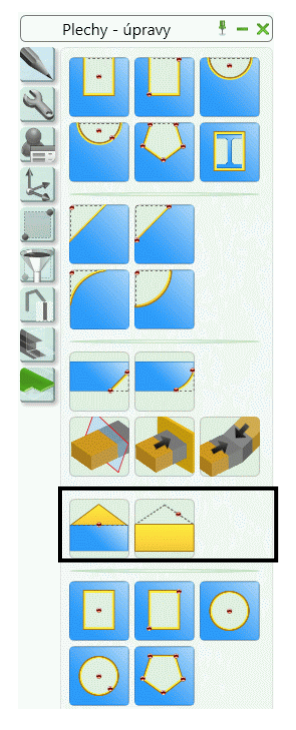

Obrázek 97: Paleta nástrojů **Plechy - úpravy** – nástroje pro úpravu rohu plechu

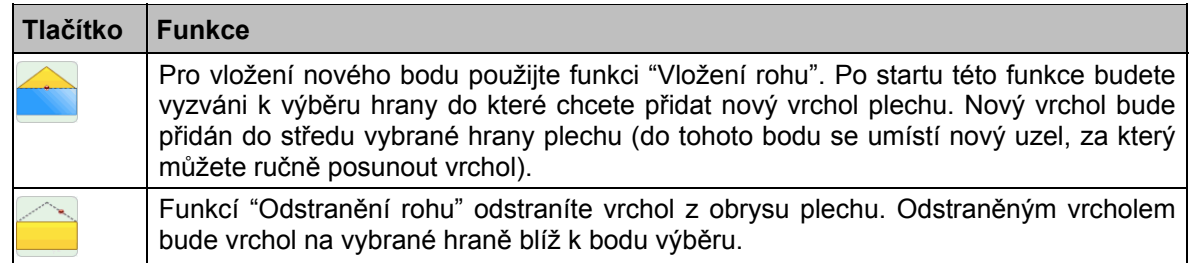

# **Změna objektů Advance**

U vytvořených Advance Steel objektů (např. profily, plechy) můžete měnit jak jejich polohu v modelu tak i jejich geometrické parametry.

- Uzly Advance
- Nástroje pro manipulaci: Posun, otoč, kopie objektu, zrcadlení
- Příkaz
- Advance **Vlastnosti** příkazem

## **Změna objektů**

Uzlové body se zobrazí kliknutím na objekt (např. plech nebo jeho úpravu) a aktivují se kliknutím na uzel. Elementy (jejich velikost i umístění) a jejich úpravy jsou změněny pomocí uzlů. Všechny změny posunutím uzlu jsou možné jen v rovině XY aktuálního USS.

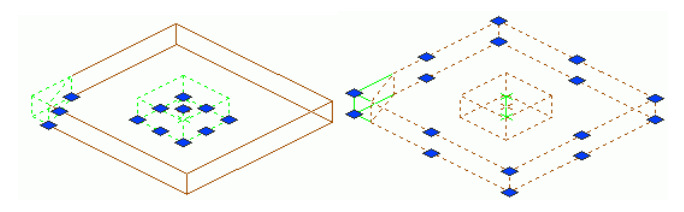

Obrázek 98: Uzly pro změnu plechu / úpravy plechu

Pro některé změny nemá změna polohy uzlu význam když se pohybujete mimo rovinu XY aktuálního USS.

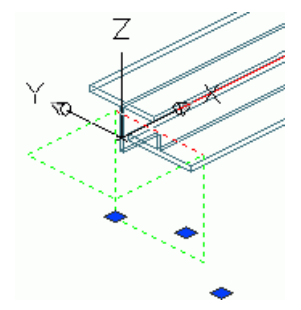

Obrázek 99: Advance Steel uzly pro změnu úpravy profilu

V horním příkladu jsou uzly použitelné jen ve směru X.

Pro některé objekty je možné přiřadit hodnotu rastru uzlového bodu tak, že bude výhodnější měnit objekty přes uzly.

Např. zkrácení může být měněno posunem o hodnotu rastru uzlového bodu (přírůstek - lze nastavit ve vlastnostech této úpravy) přes uzly v aktuálním USS.

Hodnota uzlu je vždy nastavena globálně pro všechny objekty. Tím je míněno, když nastavíte hodnotu uzlu pro úpravu plechu pak je platná i pro ostatní úpravy plechu. Toto platí i pro odsazení mezi úpravou a samotným objektem.

## **Nástroje pro manipulaci**

Pro Advance objekty jsou implementovány následující **Nástroje pro manipulaci**:

- **Posun**
- Otoč
- Pole
- Zrcadli.

Běžné nástroje pro manipulaci jako "Posun", "Otoč", atd. jsou přístupné přes pravé tlačítko myši. Pro to nejprve klikněte na rastr (**červený** defaultně) a pak stisknete pravé tlačítko myši.

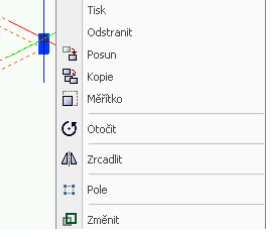

Obrázek 100: Nástroje pro manipulaci

Menu pravého tlačítka je kontextově citlivé a nabízí pouze nástroje, které lze použít pro objekt.

Ÿ

Při změně geometrie objektu pomocí uzlových bodů se souřadnice posunovaného bodu promítají do aktuálního souřadnicového systému.

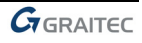

<span id="page-66-0"></span>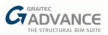

# **CAD vlastnosti**

Pro změnu CAD vlastností objektu jako hladina, barva atd. zmáčkněte pravé tlačítko myši a vyberte **Vlastnosti** (nikoliv Advance Vlastnosti). Případně zadejte na příkazovou řádku příkaz DDMODIFY.

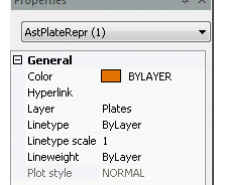

Obrázek 101: CAD vlastnosti vybraného plechu

Všimněte si, že změnu hladiny je jednodušší provést výběrem modifikovaných objektů, poté výběrem příslušné hladiny na panelu **Hladiny** na kartě **Nástroje**.

# **Funkce Advance Steel Vlastnosti**

Každý objekt má počáteční výchozí vlastnosti. Vlastnosti mohou být zobrazeny a změněny v Advance Steel **Vlastnostech** dialozích.

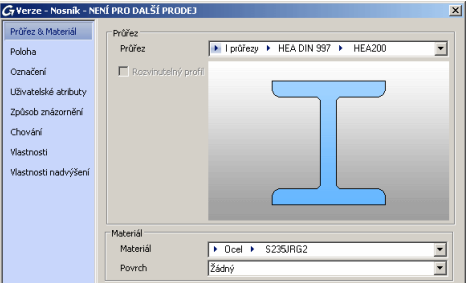

Obrázek 102: Advance Steel **Vlastnosti** dialog Profilu, záložka **Průřez & Materiál**

Poklepáním na objekt se otevře dialogový panel **Advance Vlastnosti**. Dialogový panel **Advance Vlastnosti** se také objeví po výběru **Advance Vlastnosti** nebo **Advance Styk Vlastnosti** v kontextové menu.

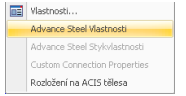

Obrázek 103: Kontextové menu

Dalším způsobem, jak vyvolat dialogový panel s vlastnostmi, je vybrat požadovaný objekt a poté kliknout na ikonu "Vlastnosti" v paletě nástrojů **Nástroje**.

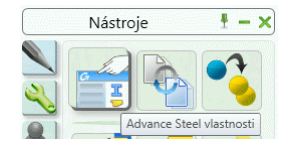

Obrázek 104: Vlastnosti Advance Steel

# <span id="page-67-0"></span>**Způsob znázornění – Uchopení – Uzlové body**

Aby bylo zachováno jasné a přehledné uživatelské prostředí, kde je snadné najít každou funkci, tak jsou po prvním spuštění Advance otevřeny jenom dva základní nástrojové panely: způsob znázornění (např. "standardní", "úpravy" a "přesné").

Pro různé typy znázornění odpovídají i různé konstrukční postupy. Různé typy znázornění také disponují rozdílnými a použitelnými uchopovacími módy.

Celá konstrukce modelu je přehlednější ve "standardním" typu znázornění, ve kterém není zobrazena žádná úprava.

Typ znázornění "úpravy" je vhodný když potřebujete vidět nebo změnit úpravy či spojení.

• Způsob znázornění každého objektu lze změnit buď v jejich dialogu (např. nosníky, plechy, karta **Způsob** 

**znázornění**) nebo zmáčknutím na paletě nástrojů **Rychlé pohledy** (viz sekce *Změna způsobu znázornění* v této kapitole).

Protože typ znázornění (a dostupné uzly) jsou různé pro každý objekt, budou zde uvedeny příklady nejčastějších objektů: profilů a plechů. Příklady zobrazují plechy a nosníky. Pro další informace si prostudujte Advance Steel *nápovědu*.

#### *Příklad: Znázornění nosníku*

Advance Steel profil může být znázorněn ve 4ech stylech:

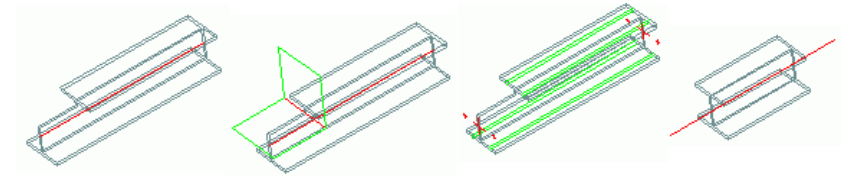

Obrázek 105: Profily ve způsobu znázornění "standard", "úpravy", "přesné", "symbol"

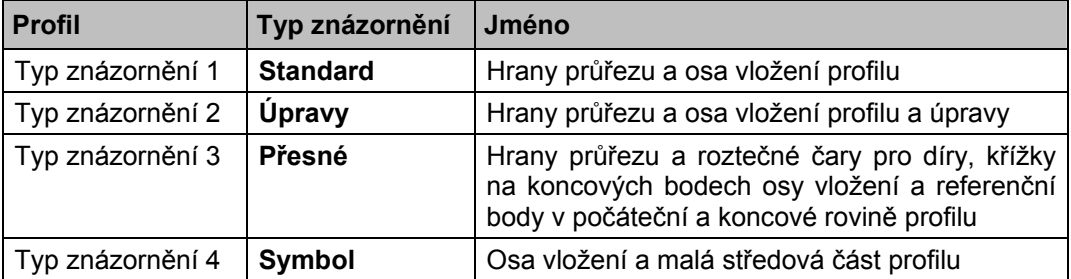

Nosník má pro každý způsob znázornění rozdílené uzlové body:

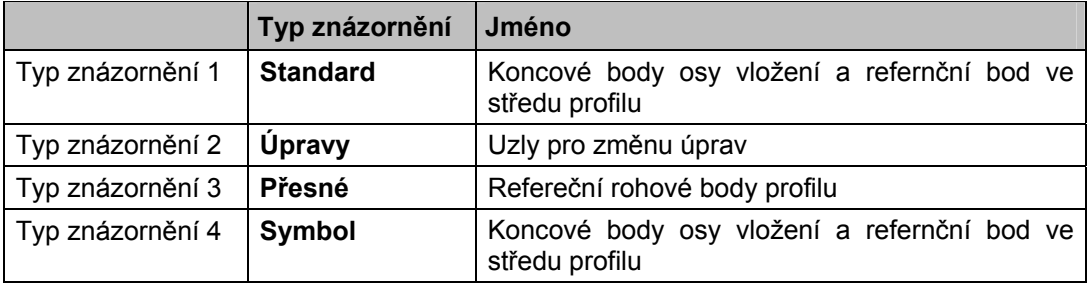

Ve všech typech znázornění může být profil vybrán uchopovacím módem "polovina", "střed", "bod" a "koncový". Uchopení objektů je rozdílné pro každý způsob znázornění.

### *Příklad: Plech*

Pro Advance Steel plech jsou možné 4 typy znázornění:

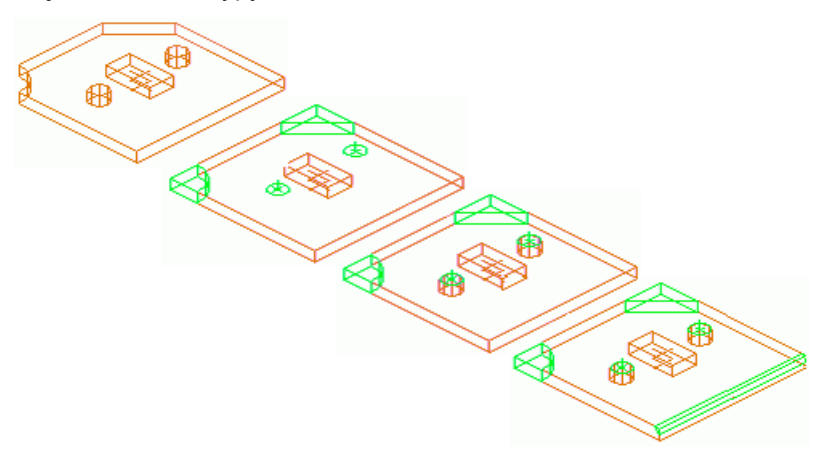

Obrázek 106: Plech ve způsobu znázornění "standard", "úpravy", "přesné", "přesné s úpravami pro svar"

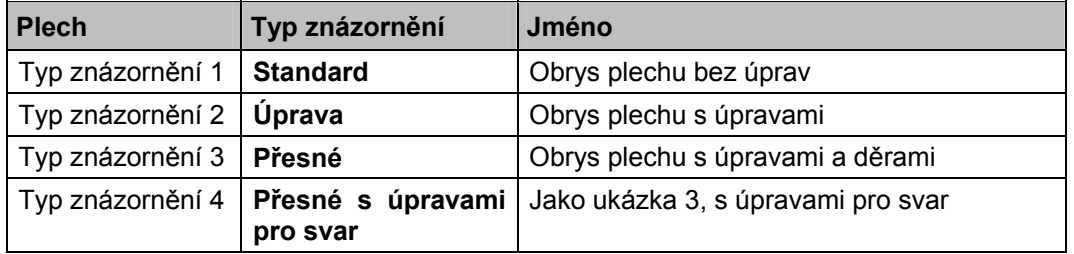

Změnou typu znázornění plechu dostanete k dispozici následující uzly:

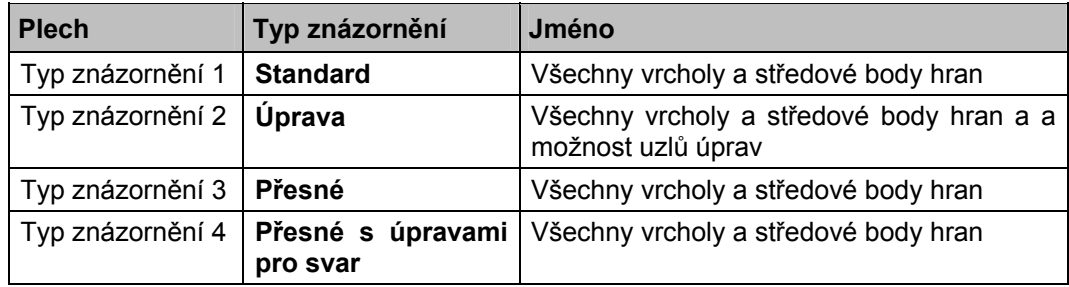

Všechny vrcholy plechu lze vybrat uchopovacím módem "Koncový".

# <span id="page-69-0"></span>**Pole šroubů / děr / Trny s hlavou**

Šrouby, díry a trny mohou být vloženy do jakékoliv požadované roviny a jsou závislé na aktuálním USS.

Pole šroubů vytváří spojení mezi jednotlivými Advance Steel objekty, např. profil/plech nebo plech/plech. Příslušné spojení je uloženo a spravováno Advance Steelem.

Spojované objekty, tzv. struktura, mohou být zobrazeny speciální Advance Steel funkcí. Přidání nebo odstranění prvků ze spojení je jednoduché. Spojení je využito při položkování a to tak že automaticky odliší hlavní díly a připojené části.

Šrouby budou vytvořeny v barvě **cyan** (defaultně) jako samostatné Advance Steel objekty a mohou být změněny a adresovány např. funkcí **AdvanceSteel Vlastnosti**.

Díry se automaticky vytvoří při vytvoření šroubů. Když vymažete tyto šrouby tak budou vymazány i díry, které tyto šrouby vytvořily.

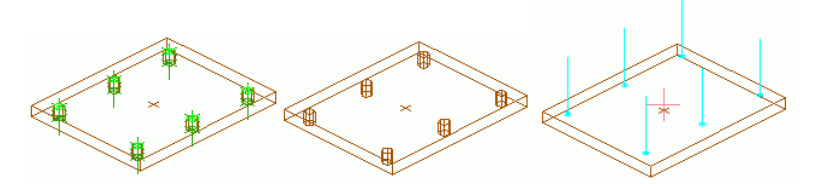

Obrázek 107: Šrouby, díry, trny, vše ve standardnim znázornění

Pole děr bez šroubů se vytvoří s následujícími možnostmi: díry, oválné díry, zahloubené díry, slepé díry, závitové díry a středové značky.

Díry jsou, jako úpravy, závislé objekty a tak jsou v modelu zobrazeny zeleně. Jako úpravy tak i díry jsou viditelné když objekt, do kterého byly vloženy, je zobrazen v typu znázornění "úpravy" nebo "přesné". Pro změnu vlastností děr a změnu spojovaných objektů (funkcí **Advance Steel vlastnosti**) nebo vymazání děr musí být díry viditelné.

Trny s hlavou mohou být vloženy do modelu stejným způsobem (**světle modře**) jako šrouby, se stejnými nastaveními pro zobrazení a změny. Díry jsou závislé na jejich referenčním objektu a jeho typu znázornění.

Pole šroubů/děr/trnů mají kartu vlastností **Chování** , která popisuje, zda a kolikrát bude prvek ve výpisu materiálu.

| Obrys průřezu                            |  |  |  |
|------------------------------------------|--|--|--|
| Přepínač šrouby/kotvy/díry/trny s hlavou |  |  |  |
|                                          |  |  |  |
| Přepinač                                 |  |  |  |

Obrázek 108: Nástroje pro pole šroubů/děr

Všechny tři typy spojení, pole šroubů, pole děr a trny s hlavou jsou vkládány do modelu stejnými funkcemi. Klikněte na odpovídající ikonu pro vytvoření objektů.

Pole šroubů, děr a trny s hlavou jsou vždy vytvářeny v definované oblasti s určitým bodem vložení nebo jsou vloženy na roztečné čary pro díry. K dispozici jsou následující funkce:

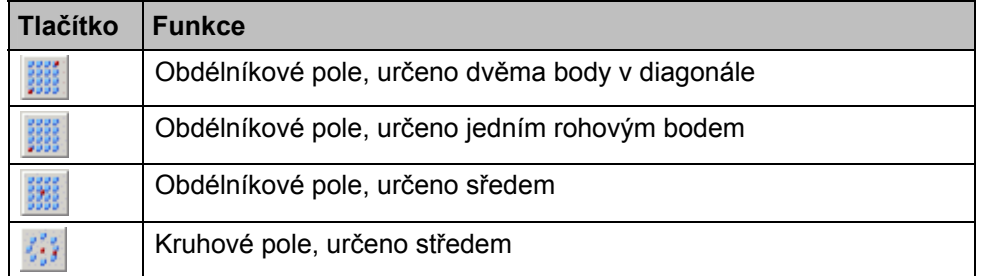

Další funkcí rozdělení pole šroubů může být pole šroubů či děr posunuto nebo rozloženo na jednotlivé šrouby/díry. Příkaz "Přepočítat svěrnou délku" znovu nastaví přepočítá délku.

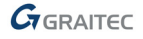

# **Vložení pole šroubu**

- Nastavte si vhodný USS.
- Z panelu **Přepínač** na kartě **Objekty** vyberte výchozí "šrouby" .
- Nastavte typ znázornění když je to nezbytné. Např. pro profily použijte přesný typ znázornění pro případ, že budete vkládat šrouby na osy děr (roztečné čary pro díry).
- Vyberte vhodný nástroj (založený na vytvoření oblasti) na panelu **Objekty spojů**.
- Vyberte objekty, které mají být těmito vytvářenými šrouby spojeny.
- Definujte **obdélníkové pole** přes dva diagonální body (... dolní-levý roh, ... horní-pravý roh) nebo přes jeden bod **jeden roh** nebo **středový bod**.

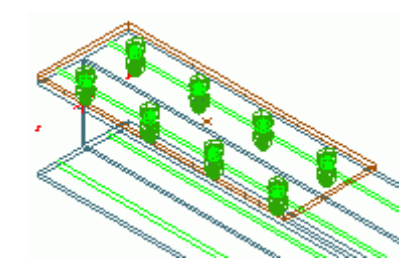

Obrázek 109: Pole šroubů na osy děr (roztečné čáry), "přesný" typ znázornění profilu, "přesném" typ znázornění šroubů Bude vytvořeno pole šroubů a otevře se "Šrouby" dialog.

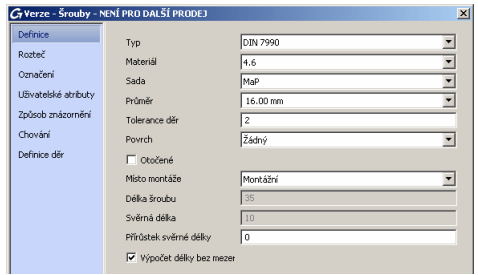

Obrázek 110: Dialog "Šrouby", záložka **Definice**

Důležité údaje, která lze modifikovat v dialogovém panelu:

- Definice: Typ, materiál, průměr atd.
- Rozměr: Počet šroubů ve směru X a Y
- Rozteč: Rozteč ve směru X/Y, odsazení od hrany (= vzdálenost šroubů hrana plechu či profilu)
- Typ znázornění: Standard, rámeček, přesné
- Poznámka: Definice děr (díl, typ, tolerance děr) atd.

## **Vložení pole děr**

- Nastavte si vhodný USS.
- Na kartě Objekty, v panelu Přepínač, vyberte výchozí "pole děr" DPřepínač šrouby/kotvy/díry/trny s hlavou
- Vyberte vhodný nástroj na panelu **Objekty spojů** založený na vytvoření oblasti.
- Vyberte plech nebo profil na potřebném konci.
- Definujte **obdélníkové pole** přes dva diagonální body (... dolní-levý roh, ... horní-pravý roh) nebo přes jeden bod **jeden roh** nebo **středový bod**.

Vytvoří se pole děr a otevře se dialog. Důležitá informační pole, které lze modifikovat:

• Definice děr: Typ, např. oválná díra, zahloubená díra atd. a průměr.

- Uspořádání: Počet děr ve směru X/Y
- Vzdálenost: ve směru X/Y.

Způsob zobrazení děr závisí na způsobu zobrazení referenčního objektu.

### **Vložení trnů s hlavou**

- Nastavte si vhodný USS.
- Vyberte výchozí nastavení "Trny s hlavou <sup>"</sup> Frepínačšrouby/kotvy/díry/trny s hlavou v panelu **Přepínač** na kartě **Objekty**.
- Nastavte typ znázornění když je to nezbytné.
- Vyberte vhodný nástroj (založený na vytvoření oblasti) na panelu **Objekty spojů**.
- Vyberte prvek, který bude mít připojeny trny s hlavou.
- Definujte **obdélníkové pole** přes dva diagonální body (... dolní-levý roh, ... horní-pravý roh) nebo přes jeden bod **jeden roh** nebo **středový bod**.

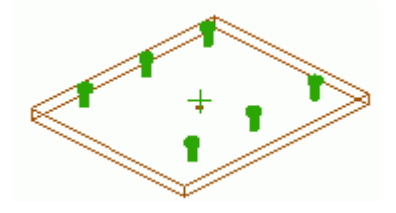

Obrázek 111: Trn s hlavou v "přesném" typu znázornění

Trn s hlavou bude vložen. Trny s hlavou budou zobrazeny ve standardním typu znázornění a budou připojeny na profil/plech přes bod svarem. Bude otevřen dialog ve kterém můžete změnit následující data:

- Definice: Typ, průměr, materiál, povrch, délka.
- Uspořádání, vzdálenosti, způsob znázornění ("standard" a "přesné").

#### **Posun pole šroubů/děr**

Šrouby nebo díry které leží na špatné straně objektu mohou být posunuty podél jejich osy na správnou osu.

*Příklad: Posunutí stávajícího pole šroubů na druhou pásnici nosníku* 

- Na kartě **Objekty na panelu Objekty spojů** klikněte na nástroj .
- Vyberte šrouby a/nebo pole děr, které chcete posunout a potvrď'te klávesou **Enter**.
- Vyberte objekt (profil nebo plech) kliknutím na novou referenční plochu.

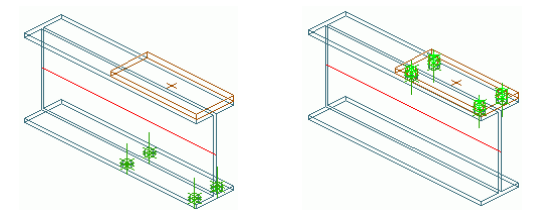

Obrázek 112: Posun Šroubů/Děr

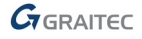
## **Rozdělení pole šroubů/děr**

Pole šroubů se skládá z několika šroubů, které mohou být rozděleny na samostatné šrouby. Tyto samostatné šrouby se chovají jako pole šroubů vložených se "středovým" bodem.

• Rozdělte pole šroubů (nebo pole děr) na jednotlivé šrouby kliknutím na na panelu **Objekty spojů** v kartě **Objekty**. Pole šroubů (děr) bude rozděleno na samostatné šrouby (díry).

## **Přepočet svěrné délky**

Pro přepočítání svěrné délky šroubů klikněte na nástroj "Přepočítat svěrnou délku" k na panelu **Spojovací objekty** v kartě **Objekty**. Vyberte požadované pole šroubů a pak objekty, které mají vybrané šrouby spojovat.

Svěrná délka bude přepočítána a nové objekty, které dosud nebyli spojeny vybranými šrouby nyní už spojeny budou.

## **Svar**

Svary mohou být vloženy jako svar bodem nebo liniový svar. Tyto objekty obsahují nejenom svar (jeho vlastnosti), ale také logické spojení mezi objekty.

Ve standardní šabloně Advance Steel **AstTemplate.dwt** jsou svary bodem vloženy v modelu jako samostatné objekty (defaultně růžové) a liniové svary jako tlusté křivky.

Svary se vytvářejí příkazy "Svar bodem" nebo "Svar linie" v panelu **Objekty spojů** na kartě **Objekty**.

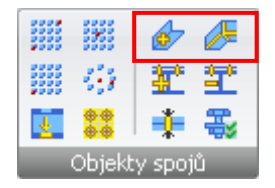

Obrázek 113: Svary

- Pro vytvoření svaru bodem klikněte na V v panelu Objekty spojů na kartě Objekty. Vyberte objekty, které mají být spojeny a potvrďte **Enterem** a zadejte bod vložení svaru.
- Pro vytvoření **čáry svaření** s jejími informacemi, klikněte na na panelu **Spojovací objekty** v kartě **Objekty**. Vyberte objekty, které mají být spojeny a potvrďte **Enterem** a zadejte body linie svaru (2 a více).

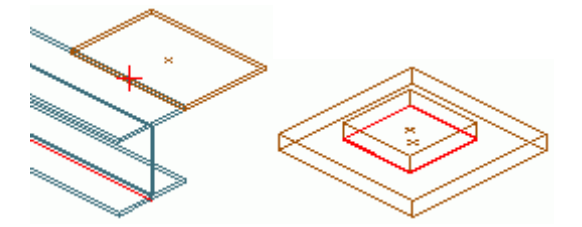

Obrázek 114: Svar bodem, liniový svar

Svar může mít samostatné parametry pro **horní** a **spodní svar**: Základní tvar, tvar povrchu, tvar svaru, tloušťka; **definice svaru**: Druh svaru, jednotlivá délka, obvodový; **způsob znázornění**: "Standard" nebo "Vypnuto" pro skrytí svaru; "doplňkové údaje": text svaru a dodatečné informace.

# **Spojení**

Advance objekty mohou být přidány/odebrány ze spojení svaru nebo šroubu pomocí zvláštních (samostatných) Advance funkcí. Po použití těchto funkcí se přepočítá svěrná délka šroubů (a tím i délka šroubů).

Nástroj na panelu **Objekty spojů** umožňuje přidat nebo odstranit Advance objekty ze spoje (změna spojení).

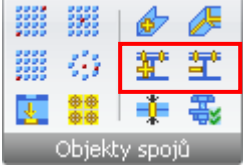

Obrázek 115: Nástroje pro přidání nebo odstranění objektů ze spoje

Kontrolní nástroje zobrazí spojené objekty červeně. Kontrola spojení svarem nebo šroubem je důležitá pro automatickou detekci hlavních dílů (dílensky spojené objekty jsou jeden dílec) a jejich správné znázornění na výkresech.

Nástroje pro kontrolu a označení spojených objektů jsou umístěny na paletě nástrojů **Výběr**.

| Výběr    | $f - x$ |
|----------|---------|
|          |         |
| нI<br>нI |         |
|          |         |
| fпÈ      | б       |
| 命        |         |
|          |         |

Obrázek 116: Funkce spojování / kontrola spojení

## **Změna spojení**

Pro přidání nebo vyjmutí objektů ze šroubového nebo svarového spoje (včetně přizpůsobení svěrné délky šroubů) použijte nástroj na panelu **Spojovací objekty** v kartě **Objekty**.

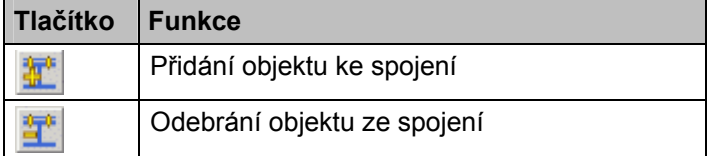

- Klikněte na odpovídající ikonu v panelu **Spojovací objekty**.
- Vyberte spojované prvky.
- Vyberte objekt(y) pro přidání nebo odebrání.

## **Kontrola spojení**

Následujícími funkcemi se provádí kontrola spojených objektů, spojené objekty se označí (znázorní **červeně**).

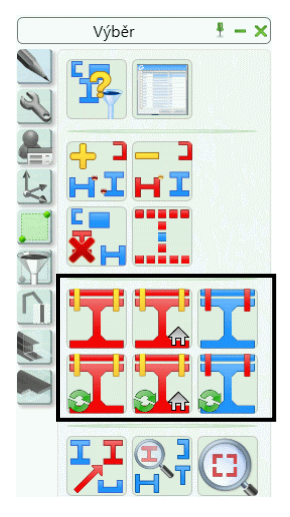

Obrázek 117: Paleta nástrojů **Výběr** – nástroje pro kontrolu spojení

Funkcemi "Zobrazit spojené objekty" a "Označení odstranit + zobrazit spojené objekty" se označí (zvýrazní) objekty spojené dílensky a/nebo montážně, včetně profilů, plechů, zvláštních dílů, šroubů a svarů.

*Příklad: Kontrola spojení na rámu* 

- Rám, který se sestává ze dvou sloupů a dvou vazníků, byl spojen styky pro rámový roh, hřeben vazníku a patní plech.
- Na tool paletě **Výběr** klikněte na "Zobrazit spojené objekty
- Vyberte jakýkoliv profil nebo plech rámu.
- Pokud jsou všechny objekty spojeny, tak se celý rám označí (zvýrazní červeně).

Funkcemi "Zobrazit spojené objekty dílensky" a "Označení odstranit + zobrazit spojené objekty dílensky" se označí (zvýrazní) objekty spojené dílensky, včetně profilů, plechů, zvláštních dílů, šroubů a svarů.

Funkcemi "Zobrazit spojovací elementy" a "Označení odstranit + zobrazit spojovací elementy" se označí (zvýrazní) všechny spojovací elementy (svary, šrouby), které spojují vybraný objekt. Pomocí této funkce můžete např. zjistit, že svar který spojuje objekt je umístěn daleko od něj.

Spojovací elementy se po provedení funkce nejen označí, na příkazové řádce (textové okno) se také vypíše počet spojovacích elementů.

• Pro zrušení označení objektů klikněte na ikonu "Zrušit označení objektů" v paletě nástrojů **Výběr**.

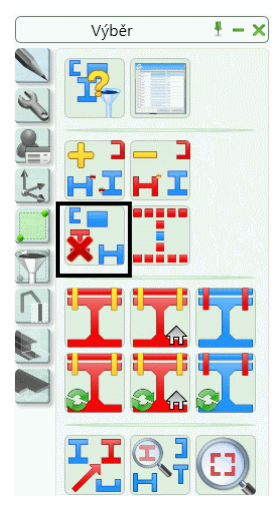

Obrázek 118: Paleta nástrojů Advance **Výběr** (výřez), zrušení označení

# **Pracovní techniky I**

Advance nástroje pro výběr, filtrování a označení objektů jsou dostupné v paletách nástrojů **Výběrové filtry** a **Výběr**.

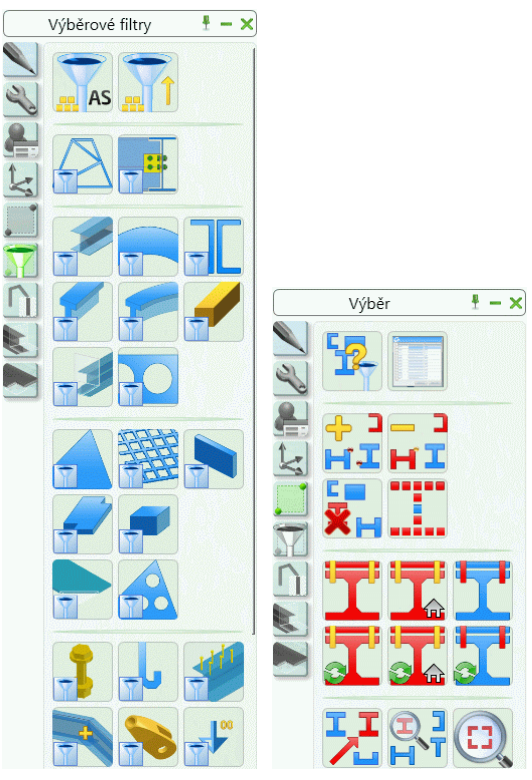

Obrázek 119: Palety nástrojů **Výběrové filtry** a **Výběr**

## **Vybrané objekty**

Pouze některé elementy Advance lze vybrat pro kopírování, položkování, export pro výpis materiálu, atd.

V Advance máme k dispozici různé možnosti pro výběr objektů. Elementy mohou být vybrány kliknutím (výběr jednoho) nebo více objektů najednou pomocí okna (křížením nebo uzavřené). Označené objekty (červeně - viz. kapitola kontrola spojení výše) lze vybrat funkcí "Vybrání označených objektů".

Jinou možností je vybrat všechny Advance objekty ve výkresu pomocí nástroje "Vybrat Advance Steel objekty" ...

Funkcí "Invertovat výběr" **Bull** bude zrušený výběr vybraných objektů před spuštěním funkce a vyberou se objekty, které před spuštěním funkce vybrané nebyli.

Tyto nástroje pro výběr lze aplikovat také na zneviditelněné objekty nebo objekty ve zmražených hladinách.

Velmi užitečný nástroj pro vybírání objektů je nástroj Advance **Najít objekty podle…** Je užitečná zejména pro: překrývající se objekty (např. výběr objektu konstrukčního dílce, který leží na ose osového rastru), nebo výběr určitých typů objektu (např. plechy) a jejich nastavení do standardního znázornění, nebo výběr objektů pro vygenerování výpisu materiálu (např. všechny profily).

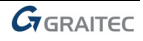

## **Filtr objektů**

Pro použití příkazu v Advance vyberte nejprve objekty a poté nástroj nebo naopak.

⚠ Filtr Advance objektů je pro výběr objektů před spuštěním příkazu. Příkaz spuštěný před filtrem je *stornován.* 

Všechny nástroje pro filtrování výběru jsou dostupné z nástrojové palety **Výběrové filtry**. Filtrovací nástroj je aplikován na celý model nebo na vybrané objekty (pokud jsou nějaké).

Následující typy objektů jsou dostupné pro výběr: Konstrukční dílce, spojovací objekty, nosníky, zkružené nosníky, nosník – úpravy, nosník – díry, plechy, plechy – úpravy, plechy – díry, rošty, šrouby, svary, spřahovací trny, nivelační značky, zvláštní díly, kamery a rastry.

Použijte nástroje z palety nástrojů **Výběrové filtry** pro výběr určitého typu objektu z modelu Advance.

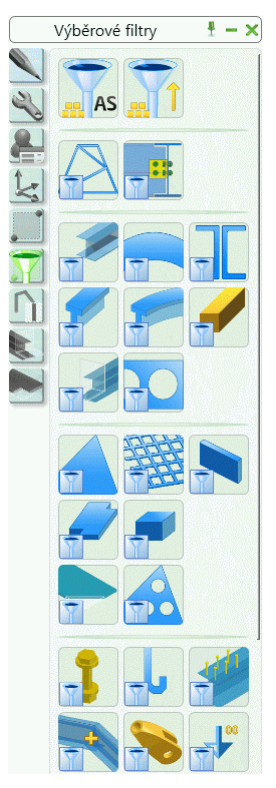

Obrázek 120: Výběr typu objektu

*Příklad: Filtrování profilů z vybraných Advance objektů*

• Vyberte skupinu Advance objektů. Objekty mohou být vybrány jakýmkoliv způsobem, např. lze využít

funkci "Zobrazit spojené objekty" **produ** pro výběr objektů spojených určitým svarem anebo šroubem.

- Poté vyberte označené objekty funkcí .
- V paletě nástrojů **Výběrové filtry** klikněte na .
- Profily byly vybrány (vyfiltrovány) do nové výběrové množiny a výsledek funkce je také zobrazen v textovém okně.

## **Označení / Zrušení označení objektů**

Vybrané objekty mohou být označeny individuálně, díky tomu mohou být k aktuálně označené skupině objektů přidány dodatečně další.

*Příklad: Výběr / označení profilů + dodatečné označení plechů*

- Vyberte všechny profily v modelu použitím odpovídající ikonu v nástrojové liště **Vybrat všechny objekty Advance Steel (<b>III**). Všechny profily v modelu se poté vyberou.
- Na paletě nástrojů Výběr klikněte na nástroj "Vybrané objekty přidat k označeným" HL Všechnv profily se nyní označí červeně.
- Opakujte předchozí kroky i pro objekt typu Plech, takže po dokončení budou označeny všechny profily a plechy.

Vybrané objekty lze odevybrat pomocí nástroje "Zrušit označení objektů" na paletě nástrojů **Výběr**. Lze tak libovolně vybrané objekty vyjmout z množiny označených objektů.

Odfiltrujte všechny plechy v modelu a zmáčkněte "Vybrané objekty odebrat z označených" HL Všechnv vybrané Advance objekty (v tomto případě plechy) jsou od-označeny.

## **Najít / Označit objekty**

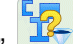

Nástroj "Najít objekty podle..." <sup>19</sup>7 v nástrojovém panelu **Standard** se používá pro výběr skupiny objektů, které mají stejné vlastnosti.

Po spuštění této funkce se otevře dialogový panel, ve kterém se zadávají kritéria pro vyhledání (obecná nebo specifická pro určitý objekt). Stisknutím tlačítka <**OK**> se spustí vyhledávání v modelu. Nalezené objekty se označí a v textovém okně se vypíše informace o výsledku hledání.

Označené objekty mohou být přidány k vybraným objektům funkcí "Vybrat všechny označené objekty" ...

Výběr objektů bude zachován i při spuštění jiných příkazů. Nezáleží přitom na tom jak byl výběr proveden.

Ve větších model není vždy snadné najít **označené objekty** (např. kolize, spojené objekty, apod.). Pro snadné nalezení mohou být označené objekty ukázány šipkou, která směřuje ze středu výřezu (pohledu). Šipku lze vymazat nebo skrýt, stejně jako jakýkoliv jiný objekt.

- Na paletě nástrojů **Výběr** klikněte na "Najít označené objekty" . Vykreslí se šipky směřující ze středu výřezu k označeným objektům.
- Pomocí funkce "Zoom na označený objekt" (paleta nástrojů **Výběr**) je možné provést zoom přímo do oblasti šipky, a sice výběrem objektu šipky.

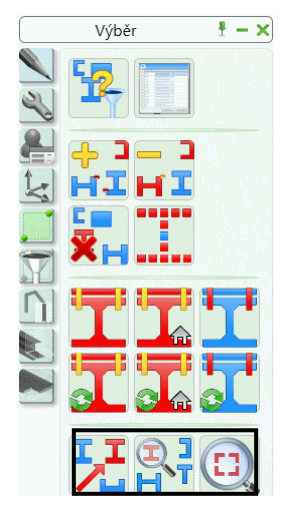

Obrázek 121: Paleta nástrojů **Výběr** – nástroje pro nalezení označených objektů

## **Změna způsobu znázornění**

Způsob znázornění Advance objektu může být změněn z dialogového panelu vlas tností, list **Způsob znázornění**.

|                                    | G Verze - Nosník - NENÍ PRO DALŠÍ PRODEJ | $\vert x \vert$ |
|------------------------------------|------------------------------------------|-----------------|
| Průřez & Materiál<br>Poloha        | C Vypnuto                                |                 |
| Označení<br>Užívatelské atributy   | $G$ Standard                             |                 |
| Způsob znázornění<br>Chování       | C Úpravy                                 |                 |
| Vlastnosti<br>Vlastnosti nadvýšení | C. Přesné                                |                 |
|                                    | C Symbol                                 |                 |

Obrázek 122: "Nosník" dialogový panel – **Způsob znázornění** kartu

Více funkcí pro práci se znázorněním objektů je situováno na nástrojové paletě **Rychlé pohledy**. Těmito funkcemi je, v porovnání se změnou znázornění prováděnou v dialogovém panelu, provedení změny znázornění rychlejší a také lze současně změnit znázornění pro různé typy objektů (např. profily a plechy).

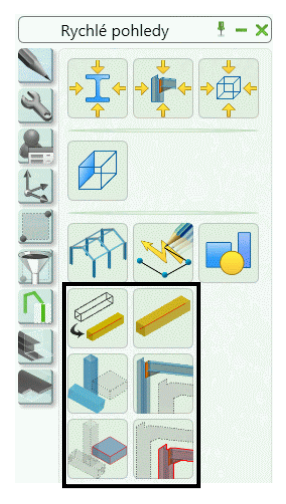

Obrázek 123: Paleta nástrojů **Rychlé pohledy** – způsob znázornění

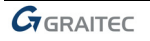

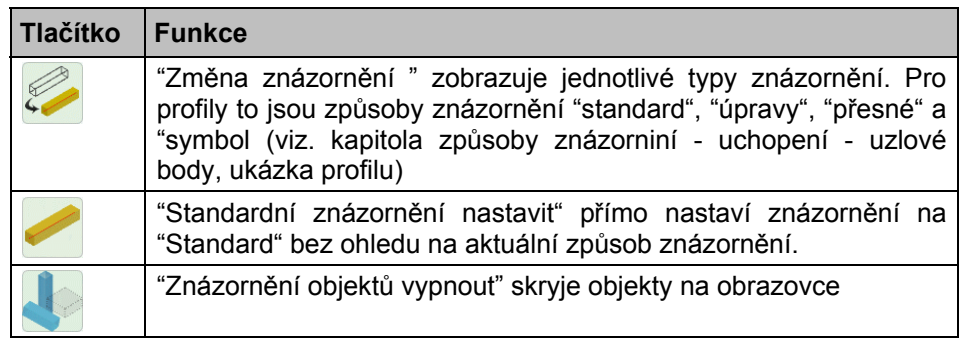

Pokud je nějaký objekt zneviditelněn, lze jej vybrat pouze nástroji pro výběr objektů a teprve potom zobrazen pomocí příkazu "Všechno viditelné" (**WH)** na paletě nástrojů **Rychlé pohledy**.

*Příklad: Vybrat a zapnout znázornění skrytých profilů*

- Vyberte všechny Advance Steel objekty nástrojem na paletě nástrojů **Výběrové filtry**.
- Vyberte "Nosník" iako vybíraný objekt. Všechny objekty, včetně skrytých, jsou vybrány.
- Výběrem nástroje "Všechno viditelné" na nástrojové paletě **Rychlé pohledy** se zobrazí všechny nosníky.

#### **Pohledy na model**

Při práci ve 3D je užitečné vidět model z různých směrů. Standardní směry pohledu lze vybrat z panelu **Pohledy** v kartě **Pohled**. Tyto funkce vytváří pohledy v celé hloubce modelu a nejsou tak omezené pouze do určité roviny. Další informace naleznete v kapitole **Pracovní postupy II**.

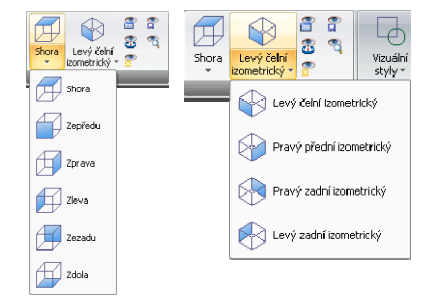

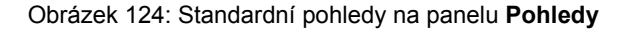

# **Konstrukční dílce**

Konstrukční dílce jsou složené objekty, které jsou složeny ze základních objektů jako jsou profily a je-li potřeba také zkrácení atd., vše je drženo dohromady a je reprezentováno bílým konstrukčním rámem zobrazeným jako spojité úsečky. Ty jsou drženy pohromadě a reprezentovány bílým rámečkem zobrazeným jako úlný čára.

Konstrukční dílce různých tvarů jsou na panelu **Konstrukční dílce** v kartě **Rozšířené modelování** tab.

| Konstrukční dílce |  |  |  |  |
|-------------------|--|--|--|--|

Obrázek 125: Panel **Konstrukční dílce**

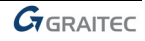

- Symetrický 2 a 3 styčníkový rám
- Ztužidlo, 1 pole
- Vaznice
- Sloupy
- Příhrada

Základní objekty, ze kterých jsou vytvořeny konstrukční dílce, mají přiřazené takzvané funkce, které určují jejich chování. Tato funkce stanovuje jejich chování a základní objekty s identickými funkcemi jsou měněny spojitě, např. jestliže rozměr vaznice je změněn, potom všechny vaznice v konstrukčním dílci jsou změněny na stejný rozměr. Rozložení konstrukčního dílce dovoluje individuální změny jednotlivých objektů.

Dialog pro vytvoření konstrukčního dílce je specifický k jeho typu. Pro konstrukční dílce je jen jeden způsob znázornění, avšak odlišnosti jsou v typu a počtu parametrů se kterými je možné měnit geometrii jako např. výšku, šířku atd.

Konstrukční dílce jsou vkládány v rovině X/Y aktuálního souřadného systému a tak prvním krokem pro vytvoření konstrukčního dílce je nastavit správný USS.

Šedivý kvádr ohraničující konstrukční dílec vyvolává dialogový panel s vlastnostmi. Pokud mají být měněny profily konstrukčního dílce, potom je potřeba tyto profily vybrat.

Nástroj "Vybrat" v panelu **Nástroje pro přípoje** hledá všechny elementy příslušející ke konstrukčnímu dílci nebo objektům styku za účelem kopírování, otočení nebo zrcadlení jednotlivých konstrukčních prvků.

Některé konstrukční dílce používají technologii objektu styku: příhrady, vaznice, 3 styčníkový symetrický rám. Vazba objektů (objekt přípoje) je znázorněna jako šedý kvádr.

## **Styčníkový rám**

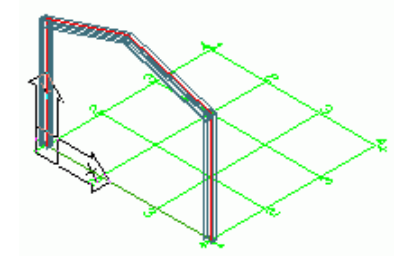

Obrázek 126: Rám, centrované sloupy –neseříznuté

Rám se skládá ze dvou sloupů a dvou vazníků. Tyto čtyři prvky jsou vkládány v jednom příkazu. Ze čtyřech prvků byla pro dva profily použita **funkce** sloupu a pro další dva profily **funkce** vazníku. Prvky tvořené stejnou **funkcí** jsou v jedné skupině. Není možné jednotlivě měnit vlastnosti sloupu nebo vazníku.

Rám je vkládán do aktuální roviny USS výběrem dvou základních bodů a jednoho hřebenového bodu (nebo úhlu), nebo pravé kliknutí myši pro akceptování výchozí výšky.

Pro modifikaci vlastností rámu vyberte **Advance Steel Stykvlastnosti** z kontextového menu vybraného elementu (sloupu nebo vazníku). Karta **Globální rám** v dialogovém panelu "Rám" obsahuje šířku, výšku, celkovou výšku a úhel vazníku od vodorovné. Tyto vlastnosti mohou být také měněny přes dialog "Konstrukční dílce".

Jsou zde k dispozici 2 typy rámů: 3 styčníkový symetrický rám a 2 styčníkový symetrický rám. Počet sloupů 3 styčníkového rámu může být modifikován přes dialog Rámu.

## **Styčníkový rám**

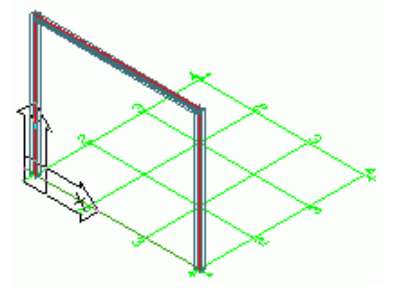

Obrázek 127: 2 styčníkový symetrický rám

Tento konstrukční dílec je vkládán do aktuální roviny USS výběrem dvou základních bodů a jednoho hřebenového bodu pro výšku, nebo pravé kliknutí myši pro akceptování výchozí výšky.

2 styčníkové rámy jsou dostupné v 3 **typech**. Rám je vložen s horizontálním průběžným profilem. Sloupy mohou být posunuty vně nebo vnitřně.

## **Ztužidlo, 1 pole**

Je možné vložit diagonální ztužení v aktuální rodině XY, zatímco je potřeba vybrat počáteční bod a druhý bod na úhlopříčce.

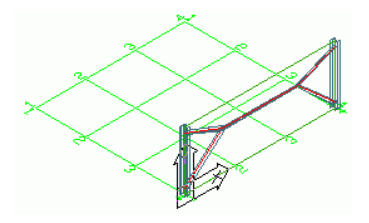

Obrázek 128: Vložené ztužidlo, 1 pole

Existují 3 typy ztužícího konstrukčního dílce: Vytváří výztuhy, křížové výztuhy s nebo bez úhelníku ve stejném nebo opačném směru, K-výztuhy a křížové plocháče. Ztužení může být rozmanité s ohledem na vzdálenosti nad a pod vybranými body atd. prostřednictvím dialogu.

## **Vaznice**

Tyto funkce generují pole pravidelnými mezerami mezi vazníků. Pro vytvoření vaznic vyberte vazníky a vaznice pak budou automaticky vytvořeny. Jedna volba dovoluje vybrat sloup a případnou okapovou vaznici.

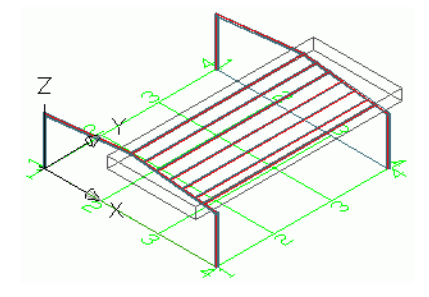

Obrázek 129: Vaznice

Vaznice můžete měnit v dialogovém panelu vlastností: průřez vaznice, přesah přes první a poslední vazník, délka extra vaznice, typ rozpětí. Rozteče mohou být měněny na záložce **Vzdálenosti**. Po změně rozteče bude počet vaznic automaticky přepočítán.

Je možné přidat okapovou vaznici a nastavit její průřez, odsazení a orientaci.

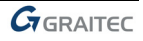

## **Příhrada**

Pro vložení příhrady zadejte počáteční a koncový bod (pro definici délky). Třetí bod určuje výšku a orientaci příhrady.

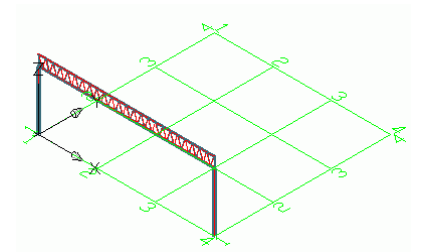

Obrázek 130: Příhrada

Po vytvoření příhrady můžete měnit délku nebo výšku použitím uzlů boxu nebo změnou vlastností v dialogu.

## **Schodiště**

Pomocí Advance Steelu lze vytvořit různé typy schodišť.

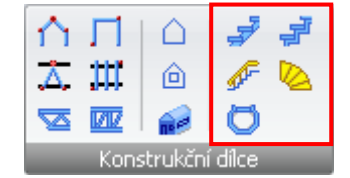

Obrázek 131: Panel **Konstrukční dílce** – Schodiště

#### *Točité schodiště*

Funkce "Spirálové schodiště" vytváří centrální vřeteno, stupně, styky a zábradlí. Volitelně lze přidat na sloup víčko.

Pro vytvoření schodiště zadejte tři body a první (nebo poslední) stupeň. První dva body definují výšku a umístění centrálního vřetena. Třetí bod určuje směr prvního (nebo posledního) stupně a jeho šířku.

Jsou dva způsoby, jak vytvořit točité schodiště:

- Ze zdola nahoru: uživatel definuje první stupeň; poloha posledního stupně je spočítána z polohy prvního stupně, počtu nebo výšky stupňů a pootočení mezi nimi.
- Ze shora dolů: uživatel definuje poslední stupeň.

*Příklad: Vytvoření točitého schodiště*

- Nastavte vhodný USS.
- Na panelu **Konstrukční dílce** klikněte na .
- Vyberte první bod pro stanovení středu spirály: 0,0,0.
- Vyberte druhý bod pro stanovení výšky spirály: 0,0,2800. Výška schodiště j eve směru osy Z.
- Zadejte **P** pro vytvoření prvního stupně (nebo L pro posledního) a zmáčkněte **Enter**.
- Zadejte třetí bod pro stanovení počátečního směru stupně a šířky stupně: 1500,0,0.

Točité schodiště je vytvořeno a objeví se dialogový panel, ve kterém lze zadat parametry vřetena, schodnice, stupňů, sloupků apod. Lze vybrat směr schodiště a typ spojení mezi stupni a schodnicemi (např. svary, šrouby, přivařenými nebo přišroubovanými úhelníky ). Preferovaná nastavení jsou uloženy do tabulky.

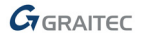

## *Přímé schodiště*

Přímé schodiště se vytvoří zadáním dvou bodů, které určují počátek a konec schodišťového ramene.

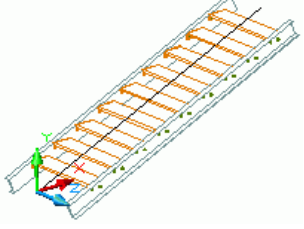

Obrázek 132: Přímé schodiště

Advance vytváří schodnice a stupně včetně jejich spojení.

Šířka a odsazení jsou řízeny v dialogovém panelu vlastností.

Počet stupňů je dán pomocí vzorce pro stanovení ergonomické výšky a šířky stupně.

Volitelně lze vytvořit horní a spodní podestu.

*Příklad: Vytvoření přímého schodiště*

- Nastavte vhodný USS.
- **Na panelu Konstrukční dílce** klikněte na
- Zadejte první bod, který určuje počátek schodišťového ramene.
- Zadejte druhý bod pro stanovení konce schodišťového ramene.
- Zadejte **1** pro zarovnání schodiště na střed a zmáčkněte **Enter**.

Schodiště je vytvořeno a objeví se dialogový panel, kde lze zadat parametry **stupňů** a **podest**.

Dialogový panel pro editaci prvků **schodiště** je přístupný výběrem položky **Advance Steel Stykvlastnosti** v kontextové nabídce.

*GADVANCE* 

# **Styky a spojení objektů**

Pro spojení prvků Advance obsahuje různorodé předdefinované parametrické přípoje . Styky se mohou skládat z několika objektů jako jsou plechy, ztužení, profily, a svary. Advance styk bude vložen kompletně se všemi jeho částmi, spojením objektů a jeho nastavením a to jednou operací. Ve stejném čase budou spojeny a upraveny (zkrácení, výpaly atd.) existující objekty a také patřičná spojení mezi jednotlivými částmi budou vytvořena.

Přípoj je reprezentován v modelu šedým kvádr objektu styku, který obsahuje všechny objekty spojení.

Přípoje jsou k dispozici ve **Správci přípojů**, který se nalézá v panelu **Rozšířené modelování** karty **Základní**.

Všechny styky, jsou klasifikovány podle typu do následujících částí:

- Přípoje nosníků ke sloupu
- Přípoje průběžných nosníků ke sloupu
- Přípoje konce nosníku na konec
- Přípoje pomocí plechů
- Přípoje úhelníkem
- Momentové přípoje
- Obecné přípoje diagonál ztužidel
- Přípoje trubek
- Patní plech
- Ztužidla s napínáky
- Stožárové přípoje

**Správce přípojů** poskytuje rychlý přístup ke všem přípojům. Levý panel okna zobrazuje všechny přípoje setříděné podle typů jednotlivých prvků.

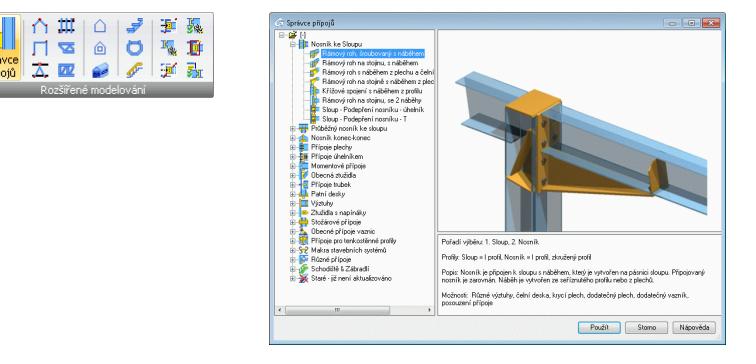

Obrázek 133: Přístup ke Správci přípojů

Odpovídající příkazy pro ovládání přípojů a *objektů styků* jsou uspořádány na panelu **Nástroje pro přípoje** v kartě **Rozšířené modelování**.

|                              | - 91      | 囸<br>۰ |  |  |  |
|------------------------------|-----------|--------|--|--|--|
|                              | $\bullet$ | - 3    |  |  |  |
| <u>Nástr</u> oje pro přípoje |           |        |  |  |  |

Obrázek 134: Panel **Nástroje pro přípoje**

Styky jsou inteligentní: Je-li nosník připojený pomocí přípoje změněn, přípoj se automaticky podle zadaných parametrů přizpůsobí nové situaci.

Tyto nastavené parametry jsou uloženy v **objektu styku** (šedý kvádr), který je vytvořen se stykem a je defaultně skrytý. Obsahuje všechny informace o styku ale neobsahuje vlastnosti jednotlivých komponentů.

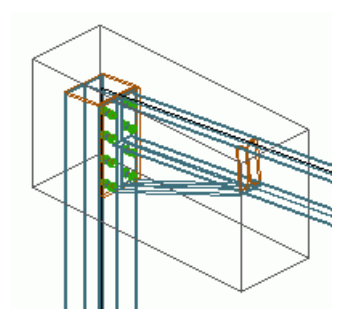

Obrázek 135: Kvádr objekt styku

Pro modifikaci přípoje poklepejte na **objekt styku** )šedivý kvádr), který vyvolá dialogový panel s vlastnostmi. Objekty styku mohou být zobrazeny, aktualizovány, zcela smazány, kopírovány a měněny. Jejich parametry mohou být přeneseny na již existující styky. Objekty styku mohou být také vybrány.

## **Používání přípojů**

Pro vytvoření přípoje vždy spusťte **Správce přípojů**.

- Vyberte požadovaný přípoj z levé části okna a zmáčkněte **Použít**.
- Po vybrání požadované funkce styku je vyžádán výběr objektů ke spojení, kde po každém výběru následuje stisknutí klávesy **Enter**.
- Po vytvoření přípoje se objeví dialogový panel.

#### *Příklad:*

*... průběžný hlavní nosník ...* **Enter** *... nosník, který má být připojen ...* **Enter***.* 

Potom bude styk vložen a také bude otevřen dialog, který obsahuje grafické vysvětlení dostupných parametrů.

Listy v dialogu **Styku** jsou různé podle typu styku. Avšak, jsou tam také obecné listy jako **Vlastnosti**, **Tabulka** a **Šrouby,** které jsou zahrnuty ve většině dialogů.

V poli **typ** listu **Vlastnosti** je možno vybírat z jednoho nebo více typů styku, například "Rámový roh na stojinu, s náběhem" nebo "Rámový roh na stojinu, s náběhem z plechu". Grafické znázornění se mění podle vybraného typu.

Který je zahrnut v každém dialogu styku, je jen jedno zatržítko pro nastavení automatické aktualizace styku jsou-li obsažené profily modifikovány a tlačítko pro manuální aktualizaci styku.

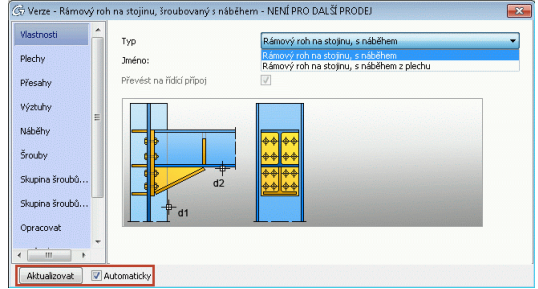

Obrázek 136: Dialogový panel "Rámový roh na stojinu, šroubovaný s náběhem", kartu **Vlastnosti** – tlačítko **Aktualizovat**

Na jiných listech jsou, například plechy, šrouby, vzdálenosti šroubů atd. kde číselný parametr v obrázku koresponduje s číslem v titulku editačních polí před obrázkem.

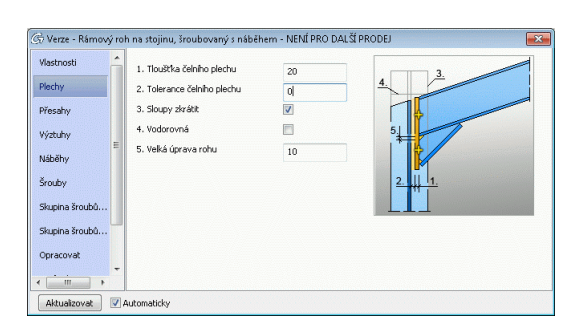

Obrázek 137: Dialogový panel "Rámový roh na stojinu, šroubovaný s náběhem" - **Plechy**

Nastavení provedené v jednotlivých listech dialogu je možné uložit do tabulky. Je tak možné uložit specifické nastavení styku pro určité kombinace profilů a použít jej později v současném nebo v jiném modelu.

- Aby došlo ke správnému uložení požadovaného styku do tabulky, je třeba nejprve vytvořit daný styk a změnit jeho nastavení v listech dialogu na požadované.
- Klikněte na kartu **Knihovna** a poté na **Vložit hodnoty**. Následujícím kliknutí na tlačítko **Upravit** se tabulka otevře k editaci. Pro příslušné průřezy je dobré vyplnit sloupek poznámka aby bylo možné styk lépe identifikovat.
- Kliknutím na <**OK**> je záznam uložen do tabulky a objeví se zpět dialog styku.

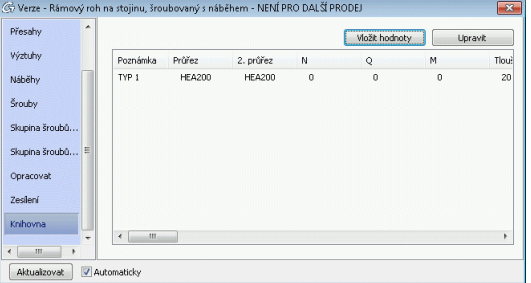

Obrázek 138: "Rámový roh na stojinu, šroubovaný s náběhem z plechu" dialog list - **Knihovna**

Pokud¨spojované prvky odpovídají nějakému záznamu v tabulce, přípoj se vytvoří s použitím záznamů v tabulce (knihovně). Jestliže nejsou žádné výchozí hodnoty v tabulce (knihovně), zobrazí se okno se zprávou popsané výše.

#### *Lišta – Sloup / Příčel*

Přípoje, které spojují vazníky ke sloupu jsou k dispozici v kategorii **Nosník ke Sloupu** ve **Správci přípojů**. Nosník končí na sloupu. Styky jsou to šroubované a svařené, s nebo bez náběhů.

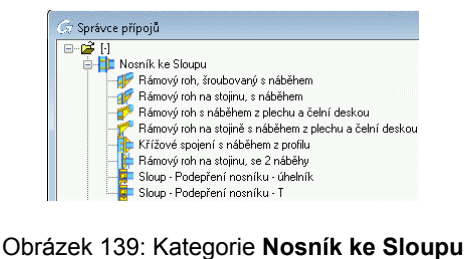

*Příklad: Vložení rámového rohu s náběhem z plechu a s čelním plechem* 

- 
- V kartě **Základní** panelu **Rozšířené modelování** klikněte na .
- V kategorii **Nosník ke Sloupu** vyberte .
- Následuje výběr připojovaného profilu, **Enter**, a potom sloupu, **Enter**.
- Styk s náběhem bude vložen k přírubě sloupu a připojovaný profil bude přizpůsobený ke spojení. Připojovaný profil bude připojen k přírubě sloupu s náběhem z plechu. Náběh je připojen k připojovanému profilu přes čelní plech. Objeví se dialog **Vlastnosti**.
- Ostatní karty obsahují volby pro nastavení graficky zobrazených parametrů náběhu.

Funkce "Rámový roh s náběhem šroubovaný" vytváří styk profilů s náběhem na přírubě sloupu. Náběh může být tvořen seříznutým profilem nebo z plechů. Různé typy ztužení jsou také dostupné. Náběh může být také navržen s nebo bez krycího plechu a potom délka sloupu bude přizpůsobena výběru. Spojení až čtyřmi různými skupinami šroubů je možné nastavit. Každá z těchto skupin šroubů obsahuje několik horizontálních řad.

Nástroj "Rámový roh na stojině s náběhem" připojuje vazník pomocí čelního plechu na stojinu sloupu. Tento přípoje je k dispozici "s náběhem z profilu" nebo "s náběhem z plechu".

Rámový roh s dvěma náběhy se vytváří pomocí nástroje "Rámový roh, se 2 náběhy".

#### *Ohybově tuhé přípoje*

Momentové přípoje jsou obsaženy v kategorii **Momentové přípoje**.

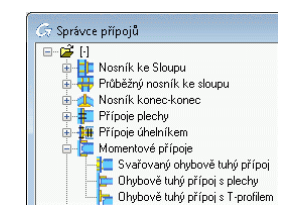

Obrázek 140: Kategorie **Momentové přípoje**

"Ohybově tuhá čelní deska" je přípoj, který lze použít jak pro připojení nosníku ke sloupu, tak i pro spojení dvou plošinových nosníků. Momentový přípoj vytváří všechny potřebné prvky spoje (např. svary, plechy, výztuhy).

Přípoj "Momentová přírubová deska" se vytváří přivařenými příložkami na pásnicích. Spojení pracuje se všemi možnými kombinacemi průřezů. Také pracuje v situacích, kdy je nosník šikmo ve vodorovné nebo svislé rovině.

"Momentové spojení přírubou T" se vytváří z T-profilu a také funguje s různými kombinacemi průřezů.

#### *Přípoje pro průběžné nosníky ke sloupu*

Sloupy štítových stěn jsou připojeny k vazníku pomocí nástrojů z kategorie **Průběžný nosník ke sloupu** ve **Správci přípojů**. Orientace sloupů může být šikmá nebo kolmá k připojovaným profilům. Styk je vytvořen pomocí čelního plechu. Připojení kyvným sloupem bude provedeno praporkem, který je přivařen k připojovanému plechu. Spojení může být také vytvořeno použitím čelního plechu, přivařeném k žebru.

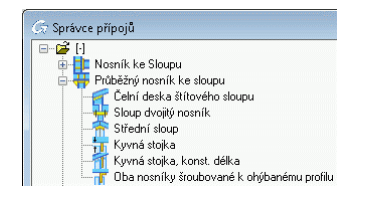

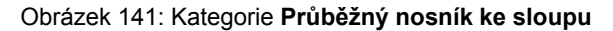

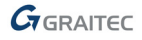

#### *Příklad: Kyvná stojka , konst. Vzdálenost*

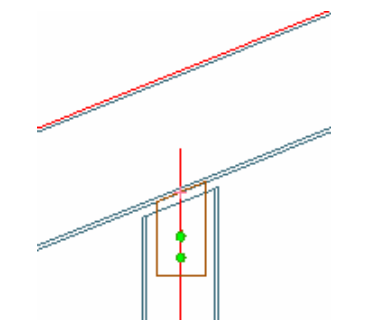

Obrázek 142: Kyvná stojka, konst. Vzdálenost

- V kartě **Základní** panelu **Rozšířené modelování** klikněte na .
- V kategorii **Průběžný nosník ke sloupu** vyberte .
- Následuje výběr připojovaného profilu, **Enter**, a potom sloupu, **Enter**.
- Styk bude vytvořen a otevře se dialog.

Připojení kyvné stojky k vazníku je možné pomocí praporku (karta **Vlastnosti**, typ: *připojení jednoduché*), kde se jedná o přivaření k připojovanému profilu nebo přes praporek a krycí desku list ( **Vlastnosti**, typ: *připojení s krycí deskou*). Data pro **plech** a **šrouby** mohou být přizpůsobena.

U styku s krycí deskou rovněž data krycí desky jsou přizpůsobena šířce připojovaného profilu a šrouby jsou vloženy automaticky na vodorovnou rozteč připojovaného profilu.

**Vzdálenost** mezi sloupem a vazníkem (kolmo k vazníku) může být nastavena a délka sloupu se příslušně změní.

Pouze u "Kyvné stojky, konstantní délka" je vzdálenost předem dána systémovou délkou, protože praporek bude vložen od konce systémové osy sloupu.

Funkcí "Střední štítový sloup" je proveden styk přes dva čelní plechy. Čelní plechy jsou sešroubovány se dvěma vazníky a přivařeny k seříznutým sloupům.

"Přípoj jednoho nosníku na sloup čelní deskou"spojuje sloup s průvlakem krycím plechem přivařeným ke sloupu a přišroubovaným příčnému nosníku. Průvlak může být oříznut vertikálně a šrouby v příčli jsou automaticky umístěny na roztečné čáry. Výztuhy se vytvoří v průvlaku kolmo k průvlaku nebo rovnoběžně se sloupem.

#### *Přípoje konců nosníků*

Pomocí přípojů z kategorie **Nosník konec-konec** je možné provést hřebenové spojení nosníků styky, které jsou šroubované s náběh(y)em nebo bez, spojené přes čelní plech a příložkami . Změnou parametrů tyto přípoje přizpůsobíte.

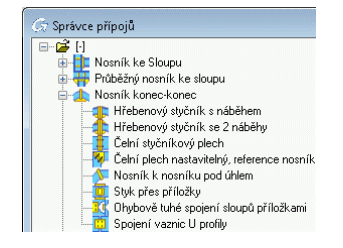

Obrázek 143: Kategorie **Nosník konec-konec**

Pomocí "Hřebenového styčníku" s **jedním** nebo **dvěma náběhy** se spojují dva profily pomocí sešroubovaných čelních plechů. Spojení až čtyřmi různými skupinami šroubů je možné nastavit. Umožňuje také vkládat náběhy a výztuhy.

"Hřebenový šroubovaný styčník" spojuje dva profily sešroubované čelními plechy. Je možné přidat další řady šroubů nad nebo pod.

"Spojení souosých nosníků čelní plechem" je provedeno sešroubovanými čelními plechy spojenými k profilům pomocí dvou bodových svarů.

Přípoj "Nosník k nosníku pod úhlem" spojuje dva nosníky libovolného tvaru, které jsou přivařeny k čelní desce. **Tloušťka plechu** může být nastavena prostřednictvím dialogu. Průsečík k profilu může být tvořen svisle nebo půlením úhlu, což je možné změnit v dialogu v poli **typ**.

"Styčníkový styk" může být generován.

Přípoj "Ohybově tuhé spojení sloupů příložkami" spojuje dva vodorovné, svislé nebo šikmé sloupy. Vytváří jak momentové řezy a zesilující tyče, tak i příložky na pásnicích.

Přípoj "Spojení vaznic" spojuje vaznice C-profilem nebo plocháčem. Průřez, spojovací plech, strana a sloup mohou být specifikovány v dialogu na listu **Spojovací plech**.

#### *Přípoje úhelníkem*

Nástroje z kategorie **Přípoje úhelníkem** ve **Správci přípojů** spojují jak podlahové nosníky navzájem, tak i nosníky ke sloupu pomocí připojovacích úhelníků.

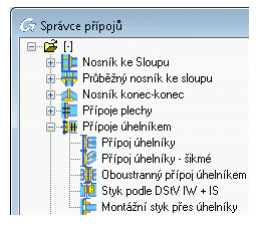

Obrázek 144: Kategorie **Přípoje úhelníkem**

*Příklad: Vytvoření přípoje úhelníky* 

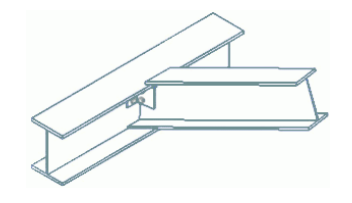

Obrázek 145: Přípoje úhelníkem

- V kartě **Základní** panelu **Rozšířené modelování** klikněte na .
- V kategorii **Přípoje úhelníkem** vyberte .
- Vyberte průběžný hlavní nosník a zmáčkněte **Enter**.
- Vyberte nosník, který má být připojen a stiskněte **Enter**.
- Přípoj se vytvoří a objeví se dialogový panel.

"Přípoj úhelníkem" spojuje jak plošinový nosník k jinému nosníku tak i ke sloupu. Připojené profil můžou být vůči hlavnímu natočené.

"Úhelník natočený" vytváří podobný styk jako ohýbaný plech. Připojovaný nosník může být vůči hlavnímu nosníku šikmý nebo vybočený.

"Oboustranný přípoj úhelníky" spojuje dva plošinové nosníky k jinému nosníku tak i ke sloupu. Připojený profil může být natočený vůči hlavnímu a úhelník bude upraven podle hlavního. Přípoj pracuje také se zkruženým průvlakem nebo se složenými a svařovanými nosníky.

Pomocí "Oboustranný přípoj úhelníkem a čelním plechem" jsou spojeny protilehlé nosníky k hlavnímu nosníku. První nosník je připojen dvěma úhelníky a druhý je připojen čelním plechem.

"Montážní styk přes úhelníky" používá přivařené nebo přišroubované **úhelníky** pro spojení dvou profilů. Počet úhelníků a jejich velikost je volitelná.

## *Přípoje plechy*

Nástroje z kategorie **Přípoje plechy** ve **Správci přípojů** spojují nosníky k nosníkům. Styky na čelní plech a momentový styk jsou také k dispozici.

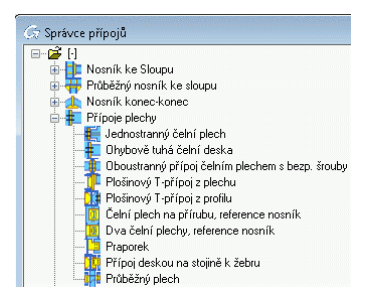

Obrázek 146: Kategorie **Přípoje plechy**

*Příklad: Vytvoření oboustranného přípoje čelní deskou s bezpečnostními šrouby* 

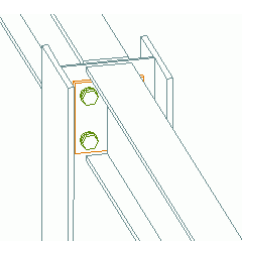

Obrázek 147: Oboustranný přípoj čelní deskou

- 틔
- V kartě **Základní** panelu **Rozšířené modelování** klikněte na .
- V kategorii **Přípoje plechy** vyberte .
- Vyberte průběžný hlavní nosník a zmáčkněte **Enter**. Vyberte první nosník ke spojení a stiskněte **Enter**. Vyberte druhý nosník ke spojení.

Oba připojované profily budou připojeny k průběžnému profilu prostřednictvím čelních plechů. Pokud se spojují plošinové nosníky, s výchozím nastavením se výpaly automaticky vytvoří.

Pokud přípoj je použit pro spojení sloupu (stojinou) a dvou nosníků a nosníky se **nevejdou** do prostoru mezi pásnicemi sloupu, je připojovaný nosník oříznut na levé i pravé straně pásnice.

Parametry výpalů se nastavují na čtyřech kartách dialogového panelu s vlastnostmi přípoje. Velikost plechu se počítá z využitím vertikální a horizontální rozteče šroubů. Délka výpalů nahoře a dole a hloubka výpalů lze nastavit pro oba spojené nosníky. Tloušťku svaru pro jednotlivé profily je možné stanovit odděleně.

Styk "Jednostranný čelní plech", spojuje dva nosníky nebo sloup k nosníku. Druhý profil může být natočený, zešikmený nebo otočený.

V přípoji "Tuhý spoj čelním plechem" lze nastavit přesahy nad nebo pod styčníkem. Tuhý spoj čelním plechem se používá pro spojení nosníku se sloupem. Přesah může být nastaven na horní nebo dolní hranu, ve stycích které tuto vlastnost podporují.

Se stykem "Oboustranný čelní plech s bezp. šrouby" mohou být spojeny dva nosníky nebo ke sloupu. Připojované nosníky mohou být šikmo k hlavnímu nosníku a lze přidat bezpečnostní šrouby.

"Plošinové styky" s čelními plechy a ztuženími jsou styky namáhané na smyk. Spojení je možno rozšířit o další skupiny šroubů.

Styk "Plech na praporek" spojuju dva nosníky nebo jeden sloup a nosník.

Přípoj "Průběžný plech" je podobný přípoji s deskou na stojině nosníku, ale spojuje dva vedlejší nosníky se sloupem pomocí plechu. Plech prochází skrz sloup (hlavní nosník) a vytváří automaticky otvor v hlavním nosníku. Toto spojení pracuje s horizontálními nosníky nebo natočenými ve svislé/vodorovné rovině.

## *Obecné přípoje diagonál ztužidel*

Kategorie **Obecná ztužidla** ve **Správci přípojů** seskupuje nástroje pro připojení prvků ztužidel prostřednictvím styčníkových plechů nebo "přesahem" pro plocháče a úhelníky.

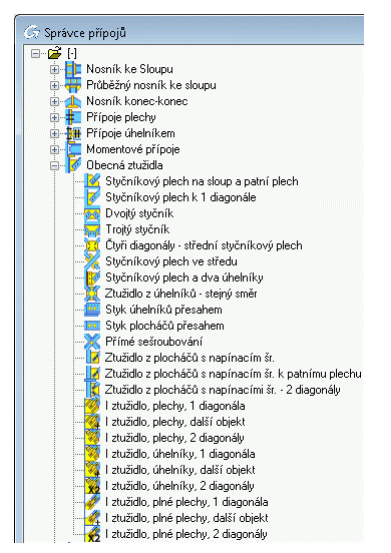

Obrázek 148: Kategorie **Obecná ztužidla**

Styk se styčníkovým plechem může být aplikován na sloup s čelním plechem nebo jiným profilem. Požadované šrouby a plechy budou vkládány automaticky.

*Příklad: Styčníkový plechů* 

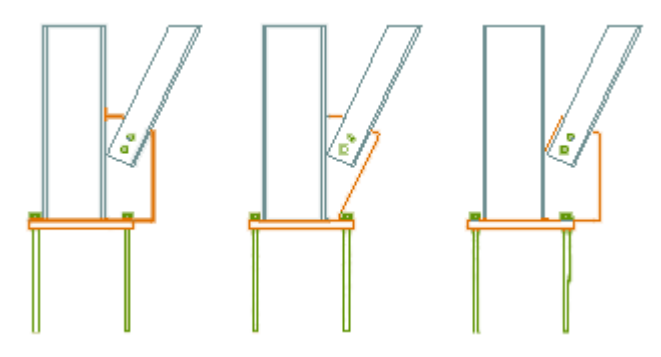

Obrázek 149: 3 Typy styčníkových plechů

- V kartě **Základní** panelu **Rozšířené modelování** klikněte na .
- **•** V kategorii Obecná ztužidla vyberte
- Následuje výběr sloupu na který se připojuje **Enter**.
- Následuje výběr patního plechu pro připojení, **Enter**.
- Následuje výběr diagonály která se připojuje, **Enter**,
- Styčníkový plech bude vložen a dialog se otevře.

"Styčníkový plech na sloup a patní plech" připojuje sloup a patní plech k diagonále. Může být použito na stojinu sloupu nebo přírubu.

Styk "Styčníkový plech, jedna diagonála" spojuje jednotlivé diagonály.

Zkrácení diagonál a modifikace vzdáleností od hl. profilu může spojit **dvě, tři nebo čtyři diagonály**.

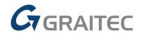

"Styč. Plech" na střed také spojuje dvě diagonály. Zde je jedna diagonála průběžná, zatímco ostatní dvě se setkávají ve středovém bodu průběžné.

Diagonála může být také připojena k profilu prostřednictvím **styčníkového plechu** a **dvou úhelníků**. Vzdálenosti seříznutí a celá řada dalších parametrů může být nastavena v dialogu "Ztužení úhelníky".

Styk "Diagonální ztužení" spojuje podélný profil a diagonálu. Styčníkový plech bude přišroubován k diagonále a přivařen ke styčníkovému plechu s výpalem. Styčníkový plech s výpalem je potom přivařen ke sloupu a podélnému profilu. Podélný profil je připojen ke sloupu prostřednictvím čelního plechu.

Přípoj " Ztužidlo z úhelníků" vytvoří a spojí čtyři úhelníky ztužidla k plechu. Ztužící profily jsou sešroubovány s plechem.

"Styk úhelníků přesahem" a "Styk plocháčů přesahem " spojují pomocí šroubů dva překrývající se profily L, případně plocháče.

Přípoj "Přímé sešroubování" spojuje nosníky ležící na sobě pomocí šroubů umístěných do průsečíků roztečných čar. Styk "Ztužení plocháč" spojuje hlavní profil a diagonální plocháč plechem.

### *Přípoje pro trubky*

Kategorie **Přípoje trubek** ve **Správci přípojů** seskupuje.

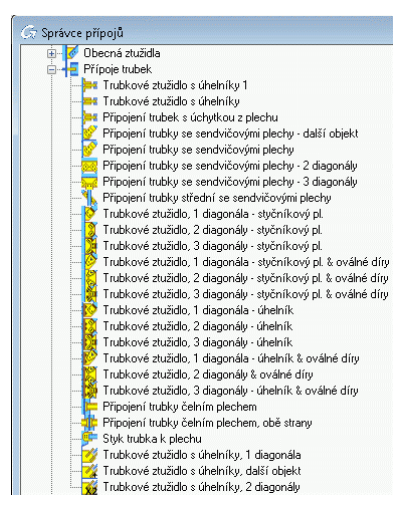

Obrázek 150: Kategorie **Přípoje trubek**

Styk se styčníkovým plechem může být aplikován na sloup s čelním plechem nebo jiným profilem. Požadované šrouby a plechy budou vkládány automaticky.

*Příklad 1: Vytvoření středového přípoje ztužidla z HSS se sendvičovými plechy* 

• V kartě **Základní** panelu **Rozšířené modelování** klikněte na .

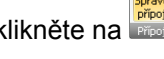

- V kategorii **Přípoje trubek** vyberte .
- Vyberte hlavní nosník a stiskněte **Enter**.
- Vyberte první diagonálu a zmáčkněte **Enter**.
- Vyberte druhou diagonálu a stiskněte **Enter**.
- Přípoj se vytvoří a objeví se dialogový panel.

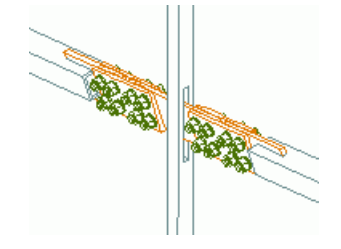

Obrázek 151: Přípoje ztužidla z HSS se sendvičovými plechy

*Příklad 2: Oboustranné vložení trubek s čelním plechem* 

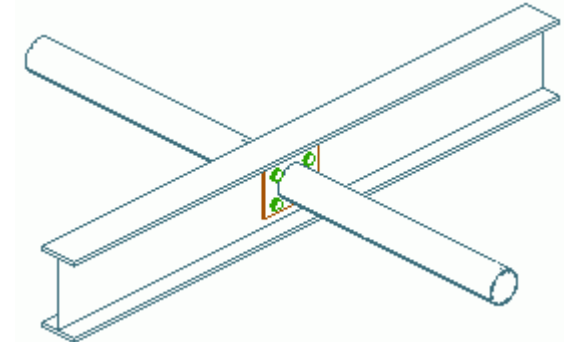

Obrázek 152: Trubky s čelním plechem, oboustranný

- V kartě **Základní** panelu **Rozšířené modelování** klikněte na .
- V kategorii **Přípoje trubek** vyberte .
- Vyberte a profil zmáčkněte **Enter**. Dále vyberte trubku a stiskněte **Enter**.

Přípoj se vytvoří a objeví se dialogový panel.

"Připojení trubek" spojuje čtvercové, obdélníkové a kruhové trubky k profilům **úhelníkem, praporkem** nebo **ohýbaným plechem**.

"Připojení trubek s příložkami – dodatečný objekt" spojuje sloup, patní plech (nebo nosník) a diagonálu.

Styk "Připojení trubek ve středu s příložkami" spojuje jeden hlavní profil s dvěma trubkovými diagonálami.

V každé kategorii přípojů jsou k dispozici přípoje pro jednu, dvě nebo tři diagonály.

#### *Přípoje pro vytvoření výztuh*

Kategorie **Výztuhy** obsahuje nástroje pro vytvoření výztuh a plechových spojek. Jsou vytvářeny jak buď na základě uživatelského souřadného systému nebo nezávisle na něm.

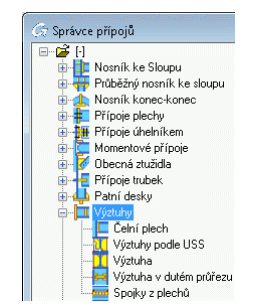

Obrázek 153: Kategorie **Výztuhy**

"Čelní plechy" budou připojeny k systémovému koncovému bodu profilů. Profil může být zkrácen o tloušťku plechu a konstrukční mezeru (viz. Dialog "Čelní plech", list **Plechy**).

Funkce "Výztuha" vytváří výztuhy kolmo k profilu ve zvoleném bodě a podle aktuálního **USS**. Funkce "Ztužení, USS" vkládá ztužící plech v rovině aktuálního souřadného systému se ztužící tloušťkou v kladné ose Z aktuálního USS. Vzdálenost mezi plnou výztuhou a vnitřní hranou příruby je možné nastavit v obou případech.

Dva nosníky lze spojit pomocí "Spojek z plechů" buď na vnitřní nebo vnější straně nosníků. Tyto plechy jsou k nosníkům buď přivařeny nebo přišroubovány.

Funkce "Výztuha v dutém průřezu" vytváří diafragma z plechu ve čtvercové nebo obdélníkové trubce. Tento přípoj funguje také se svařovanými dutými nosníky.

#### *Příklad: Vytvoření spojek z plechů mezi dva nosníky od počátečního bodu*

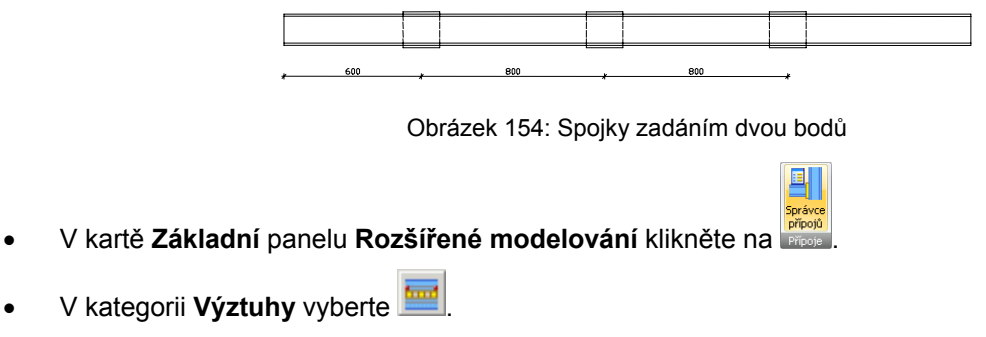

- Vyberte první trubku a stiskněte **Enter**. Dále vyberte druhý nosník a **Enter**.
- Spojky budou vloženy se standardními parametry a otevře se dialog "Spojky z plechu".
- N kartě **Rozvržení** vyberte **od počátku** a zadejte rozteč spojek; počet plechů je automaticky vypočítán.
- V dialogu na kartě **Plechy** je možné nastavit rozteč, počet a velikost spojek. Vzdálenost mezi profily je nastavena jako tloušťka spojek.
- Spojky budou přivařeny k profilům. Na kartě **Styk** je možné nastavit svar.

#### *Kotvení sloupů*

Kategorie **Patní desky** ve **Správci přípojů** obsahuje přípoje s patními plechy.

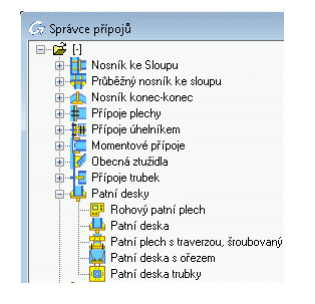

Obrázek 155: Kategorie **Patní desky**

*Příklad: Vytvoření patní desky* 

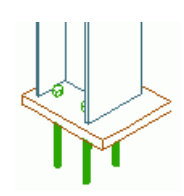

Obrázek 156: Styky – asymetrický patní plech

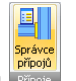

- V kartě **Základní** panelu **Rozšířené modelování** klikněte na .
- V kategorii **Patní desky** vyberte .
- Následuje výběr sloupu, ke kterému by měl být připojen patní plech **Enter**.
- Jestliže nebylo uloženo nastavení styku pro vybraný sloup, objeví se okno **pozor** (*nebyly nalezeny uživatelské rozměry, budou nastaveny výchozí rozměry styku*.). Potvrďte stisknutím <**OK**>.

Patní plech s kotvícími šrouby bude vložen ke konci sloupu. Sloup je zkrácen o tloušťku plechu a také přivařen k tomuto plechu. Jsou dostupné různé volby pro preference šroubů a plechů.

Patní plech je zde možné vložit horizontálně nebo kolmo ke sloupu. Patní plech může být také otáčen podle svého středu.

Je velice různorodý styk u kterého je možné specifikovat polohu kotvícího profilu, vložit ztužení, nastavit tloušťky svaru. Vše je možné nastavovat na graficky ilustrovaných listech dialogu.

Rohový sloup může být proveden se stykem "Rohový patní plech". Patní plech je tvaru **L** a šrouby mohou být vytvořeny v různých místech. Patní plech může být vytvořený na všechny dostupné průřezy profilů (I, U, C, čtvercová trubka, obdélníková trubka, kruhová trubka) stejně tak na složené průřezy z úhelníků a U průřezu.

Funkce "Patní plech s příčným nosníkem", umožňuje vložit kotvící plech na konec sloupu, který je možné prodloužit či zkrátit. Příčné nosníky (U-profily) jsou přišroubovány nebo přivařeny k přírubám sloupu.

#### *Ztužidla s napínáky*

Kategorie **Ztužidla s napínáky** ve **Správci přípojů** sdružuje jednoduchá ztužidla nebo kompletní křížové ztužení z kruhových tyčí nebo ploché oceli. Ztužení může být přivařeno k profilům a/nebo k plechům.

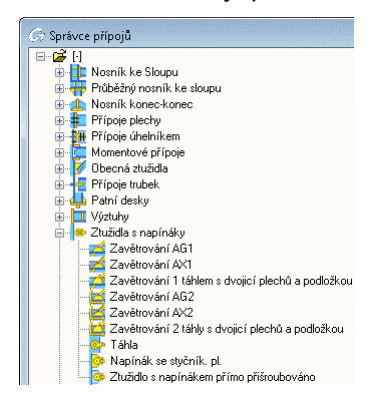

Obrázek 157: Kategorie **Ztužidla s napínáky**

*Příklad: Ztužení s ocelovou kulovou podložkou* 

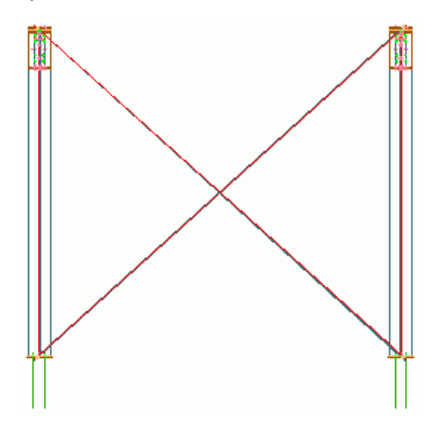

Obrázek 158: Ztužení s ocelovou kulovou podložkou

- V kartě **Základní** panelu **Rozšířené modelování** klikněte na .
- V kategorii **Ztužidla s napínáky** vyberte .
- Následuje výběr prvního sloupu, **Enter**.
- Vyberte druhý sloup a stiskněte **Enter**.
- Dále výběr počátku systémové osy 1. sloupu (bod 1).
- Potom výběr konce systémové osy 2. sloupu (bod 2).

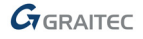

- Počátek systémové osy 2. sloupu (bod 3).
- A konečně výběr konce systémové osy 1. sloupu (bod 4).

Ztužení napínáky bude vloženo. V dialogu je možné nastavit individuální nastavení tak jako posunutí systémových os ve směru Z, aby bylo možné upravit pozici na sloupu. Také je možné nastavit ztužení horní a dolní. Varianty pro tato ztužidla zahrnují "Ztužidlo s napínací lavicí" a "Ztužidlo s dvojicí plechů a podložkou". Podobným způsobem lze vytvořit jednoduchá ztužení s ocelolitinovým kulovým držákem, napínací lavicí nebo dvojicí plechů a podložkou.

Funkce "Napínané ztužidlo se styčníkovým plechem" vkládá ztužení s napínákem přivařené k praporku a styčníkový plech přivařený k profilu. Je zapotřebí vybrat oba profily a poté definovat počáteční a koncový bod ztužení.

### *Obecné přípoje vaznic*

Řada spojení se provádí na horních pásnic nosníků pomocí přípojů z kategorie **Obecné přípoje vaznic** ve **Správci přípojů**. Kategorie zahrnuje spojení pro jednopolové vaznice na krajním nebo středním poli a také spojité vaznice připojené k horní přírubě vazníku apod.

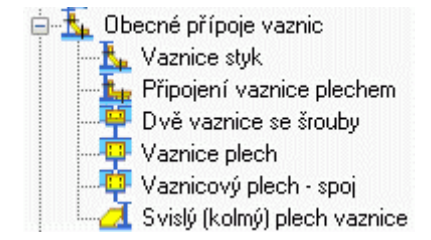

Obrázek 159: Kategorie **Obecné přípoje vaznic**

Aby bylo možné vložit spojení vaznic je nejprve potřeba vybrat první profil, ke kterému bude připojena vaznice a stisk **Enter**. Poté vyberte jednu nebo dvě vaznice (podle použitého nástroje), a pokaždé zmáčkněte **Enter**.

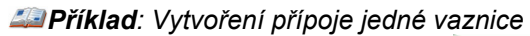

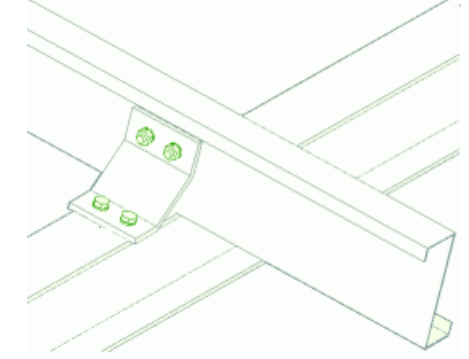

Obrázek 160: Vaznice na jedno-pole, koncové pole

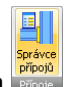

- V kartě **Základní** panelu **Rozšířené modelování** klikněte na .
- Z kategorie **Obecné přípoje vaznic** vyberte .
- Vyberte a profil zmáčkněte **Enter**.
- Vyberte vaznici a stiskněte **Enter**.
- Tlačítkem <**OK**> potvrďte zobrazené následujícího okna.

Profil z ohýbaného plechu bude přišroubován nebo přivařen k hlavnímu nosníku a vaznice je k němu také přišroubována. V dialogovém panelu "Patka vaznic" je možné nastavit detaily spojení (šroubované nebo svařené spojení, konstrukční ofset, délku spojky, parametry šroubů atd.).

## *Spoje stožárových konstrukcí*

Kategorie **Stožárové přípoje** ve **Správci přípojů** obsahuje styky pro stožárové konstrukce.

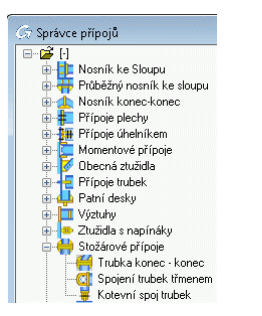

Obrázek 161: Kategorie **Stožárové přípoje**

Spojení mezi dvěma trubkami (kolineární nebo ne) je možné provést přírubovými plechy a styk trubkových diagonál pomocí třmenu a nebo jako styk kotvením.

k vložení stožárového spojení je zapotřebí vybrat nejprve první trubku (průběžnou) a potom druhou trubku (připojovanou).

*Příklad: Spojení konců dvou trubek přírubovým stykem* 

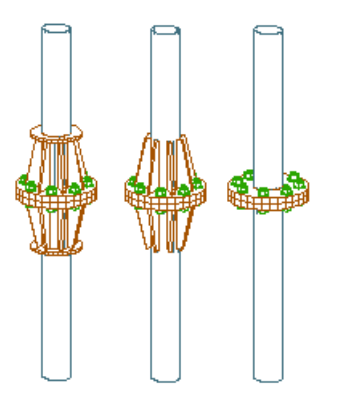

Obrázek 162: Přírubový styk konců trubek

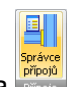

- V kartě **Základní** panelu **Rozšířené modelování** klikněte na .
- Z kategorie **Stožárové přípoje** vyberte .
- Vyberte první trubku a stiskněte **Enter**.
- Dále vyberte druhou trubku a stiskněte **Enter**.
- Poté už jen kliknutí na <**OK**> v zobrazeném okně.

Přípoj trubek se vytvoří a objeví se dialogový panel "Trubka, konec ke konci".

V dialogu je možné změnit data šroubů, přírubového plechu, ztužení, prstence 1 a 2.

"Styk s praporkem" spojuje dvě trubky pomocí čelního plechu s praporky a volitelně s výztuhami.

"Kotevní spoj trubek" spojuje trubky s použitím víčka, praporku a styčníkového plechu. Průběžná trubka by měla být čtvercová.

## *Uživatelské styky*

Nástroje na paletě nástrojů **Uživatelské přípoje** umožňují uložit a pětovně použít interaktivní přípoje.

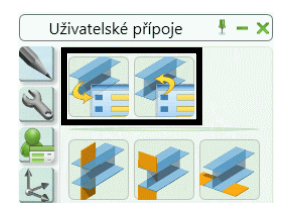

Obrázek 163: Paleta nástrojů **Uživateské přípoje** 

*Příklad: Vytvoření uživatelského přípoje sloup-nosník pro spojení slupu a nosníku* 

- Vytvořte všechny prvky přípoje: plechy, svary, šrouby (včetně děr), zkrácení, atd.
- Uložte DWG soubor obsahující prvky přípoje do složky **ConnectionTemplates**.
- Na paletě **Uživatelské přípoje** klikněte na .

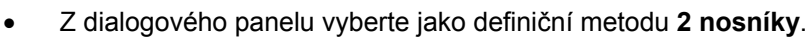

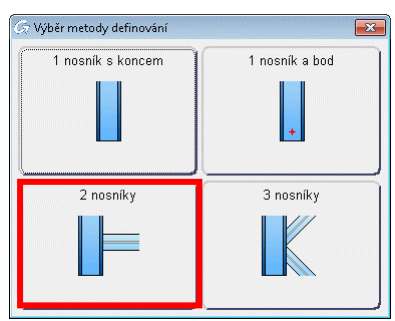

Obrázek 164: Výběr definiční metody

- Vyberte prvky, které mají být spojeny novým přípojem:
	- − Vyberte sloup a zmáčkněte **Enter**.
	- − Vyberte nosník a zmáčkněte **Enter**.
- Zadejte jméno nové šablony styk: **MůjPřípoj**.
- Klikněte na , vyberte všechny prvky přípojeselect all joint elements and press **Enter**. Okolo přípoje se objeví modrý objekt styku.

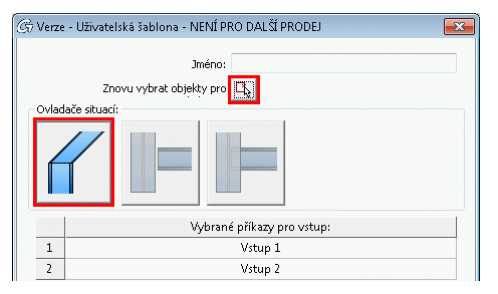

Obrázek 165: User template connection properties

To recall a connection, use the "Insert connection template" **tool from the Custom connection** tool palette. Dialog knihovny obsahuje náhled každého uloženého styku pro jeho rychlé rozpoznání.

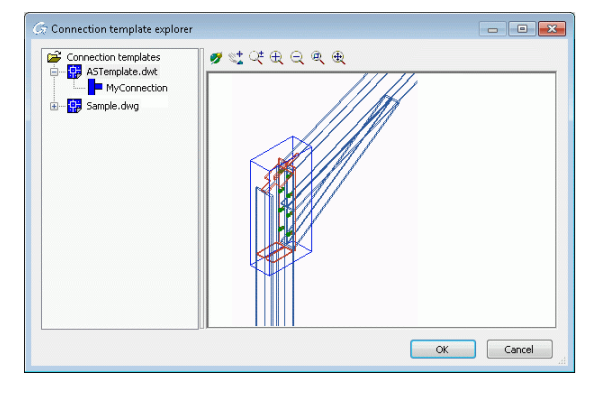

Obrázek 166: Průzkumník pro vzory styků

Vyberte přípoj a spojte nosníky jejich výběrem ve správném pořadí. Uložené přípoje fungují pouze tehdy, jsou-li orientace a úhel mezi profily stejné jako u uloženého přípoje.

#### *Různé přípoje*

Kategorie Různé přípoje obsahuje nástroje různých typů přípojů, jako: stoličkové přípoje, šrouby na roztečné čáry, připojení paždíků, atd. Další nástroje umožňují vytvořit středové značky (tzv. důlčíky) na hlavním prvku

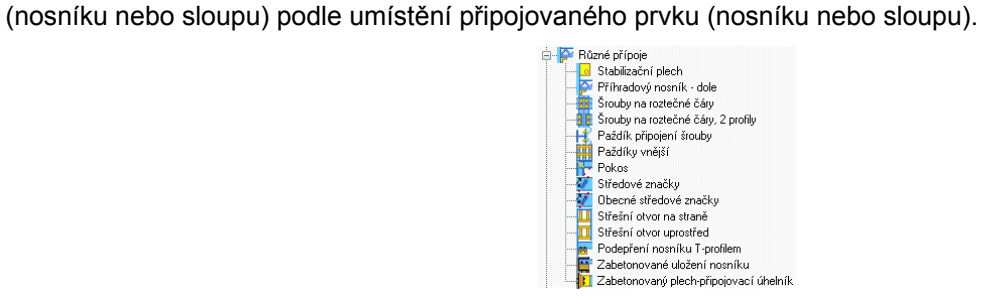

Obrázek 167: Kategorie **Různé přípoje**

*Příklad 1: Vytvoření středových značek* 

Obrázek 168: Punch marks

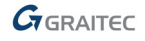

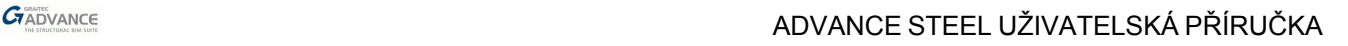

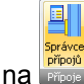

- V kartě **Základní** panelu **Rozšířené modelování** klikněte na .
- **•** Z kategorie **Různé přípoje** vyberte "Středové značky"  $\frac{3}{2}$
- Vyberte hlavní element a zmáčkněte **Enter**.
- Dále vyberte druhý prvek a stiskněte **Enter**.
- Středové značky jsou vytvořeny a objeví se dialog "Přípoj se středovými značkami".

#### *Příklad 2: Vytvoření šroubů na roztečné čáry*

Touto funkcí můžete vložit šrouby na průsečíky os děr (roztečné čáry) profilů, které se musí dotýkat.

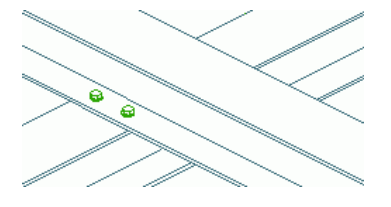

Obrázek 169: Šrouby na osy děr

- V kartě **Základní** panelu **Rozšířené modelování** klikněte na .
- Z kategorie **Různé přípoje** vyberte .
- Vyberte průběžný hlavní nosník a zmáčkněte **Enter**.
- Poté vyberte druhý prvek a zmáčkněte **Enter**.

Pole šroubů bude vloženo na osy děr (roztečné čáry) obou profilů. Otevře se dialog pro šrouby. V tomto dialogu můžete měnit typ šroubů a základní polohu šroubů.

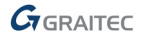

## **Objekty styku**

Pokud je potřeba styk později změnit, stiskněte pravé tlaeítko myši na šedý ohraničující kvádr a stiskněte **AdvanceVlastnosti**. Další vlastnosti vyvoláte dvojklikem na objekt.

Označené tlačítko myši pravým tlačítkem zvolte v nabídce **Advance Stykvlastnosti**.

Nástroje pro zobrazení, výběr, opakování, kopírování a přenesení vlastností styku jsou umístěny v panelu **Nástroje pro přípoje** karty **Rozšířené modelování**.

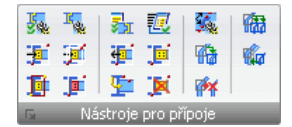

#### Obrázek 170: Panel **Nástroje pro přípoje**

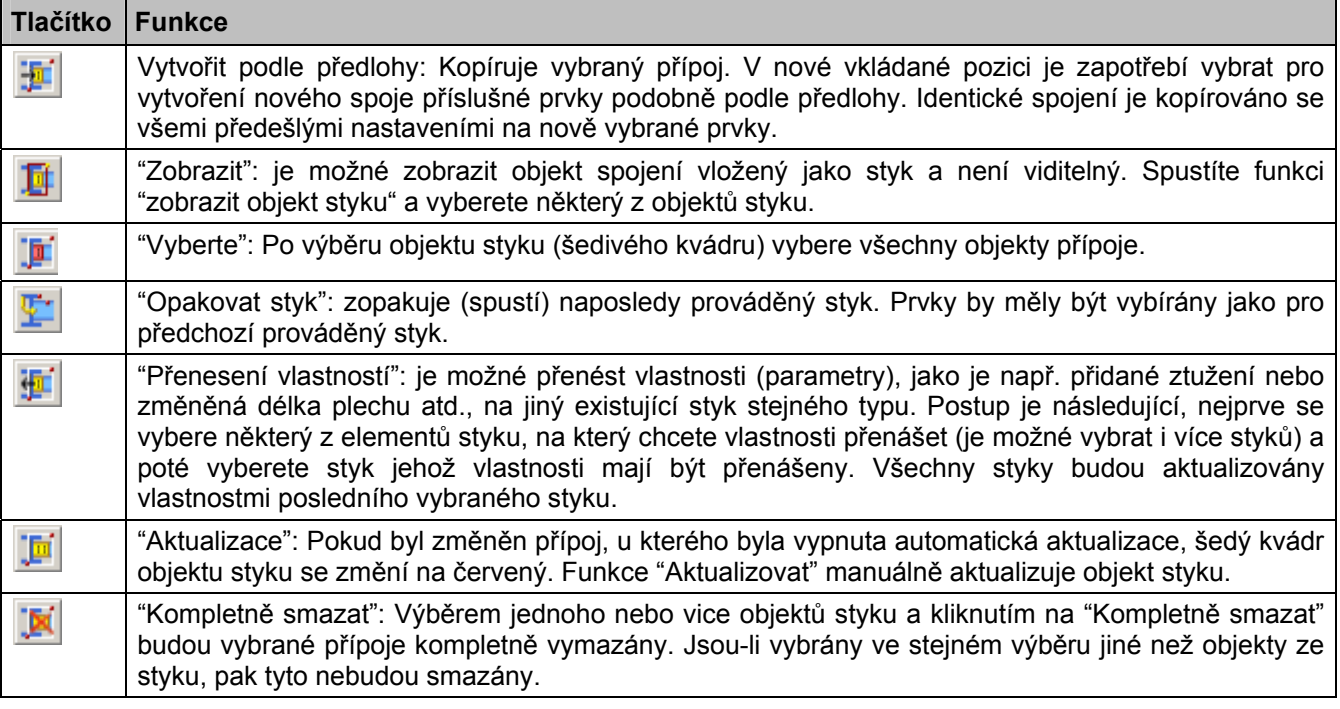

Knihovna přípojů obsahuje nejpoužívanější typy a je průběžně rozšiřována. V případech, kdy neexistuje okamžité přímé řešení, použijte přípoj nejbližší požadovanému, nastavte nejlepší parametry a vymažte **object styku** pro "rozložení" vazeb přípoje. Potom přizpůsobte Advance vlastnosti jednotlivých komponent a nakonec přidejte nebo smažte prvky podle potřeby.

*Poznámka: Vymazáním objektu styku je inteligentní styk ztracen a automatická aktualizace není již dále možná, i když bude jeden ze spojovaných profilů modifikován.* 

# **Zvláštní díl AdvanceSteel, uživatelské profily**

## **Zvláštní díly**

**Zvláštní díly** jsou díly použité v Advance modelu a ve výpisech materiálu nebo výkresech a které nelze vytvořit z jiných Advance objektů (např. napínáky).

Tyto objekty musí být nadefinovány v samostatném výkresu DWG jako AutoCAD tělesa a vloženy funkcí Zvláštní díl.

Nástroj "Zvláštní díl Advance Steelu" je dostupný z palety nástrojů **Nástroje**.

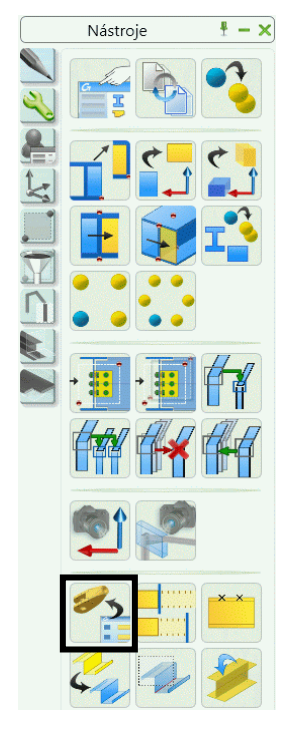

Obrázek 171: Nástroj Zvláštní díl

*Příklad: Vytvoření odlitku kulovitého uzávěru jako zvláštní díl* 

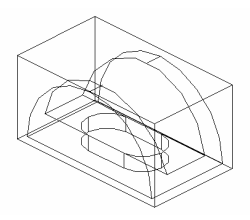

Obrázek 172: Odlitek kulovitého uzávěru jako zvláštní díl

• Otevřete nový výkres a nakreslete díl s použitím těles, potom soubor uložte a zavřete. Ujistěte se, že systémová proměnná **Insunits** je nastavena na správné jednotky podle jednotek vašeho modelu. Pro **mm** nastavte hodnotu na **4**.

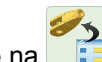

- Pro vytvoření zvláštního dílu klikněte v nástrojové paletě **Nástroje** na . • Definujte bod vložení, který odpovídá bodu 0 DWG.
- Zvláštní díl je vložen v závislosti na aktuálním USS a otevře se dialogové okno které obsahuje jméno zvláštního dílu (= jméno výkresu zvláštního dílu), měřítko, materiál, data pro výpis materiálu a další hodnoty.

Jako pro styky data zvláštního dílu jsou uložena v tomto kvádru. Pro přesunutí zvláštního dílu musí být tento kvádr vybrán. To je automaticky provedeno na základě výběru zvláštního dílu.

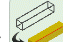

Definiční kvádr zvláštního dílu je možné zviditelnit funkcí **veze**na paletě nástrojů **Rychlé pohledy** nebo v kartě **Způsob znázornění** dialogového panelu Advance vlastnosti zvláštního dílu.

Zvláštní díl může být vytvořen v jakémkoliv měřítku. Když Advance zjišťuje shodnost dílů, rozdílná měřítka stejného zvláštního dílu nejsou uvažována. To znamená že zvláštní díl má stejné číslo položky pro různá měřítka. Je doporučeno nakreslit a vložit váš zvláštní díl v plné velikosti (1:1).

Informace o zvláštním dílu je exportována do výpisu materiálu a je zahrnuta i do tvorby výkresů.

Lze změnit výchozí nastavení (Defaulty) pro stanovení, zda zvláštní díly mají být zahrnuty do kontroly kolizí.

Zvláštní díly mohou být také vytvořeny pomocí přípojů jako v případě ztužidel s napínáky.

Zvláštní díl může být připojen k dalším objektům AdvanceSteelu pomocí svarů či šroubů. Svěrné délky šroubů pro zvláštní díly se nepočítají, dokud to není nastaveno v Defaultech.

#### **Uživatelských průřezů**

Uživatelské (nestandardní) průřezy profilů jsou vytvářeny funkcemi pro vytváření **Uživatelských průřezů**. Tyto funkce definují průřezy které se chovají jako standardní průřezy (dodané z AdvanceSteelem) - stejné vlastnosti a steiná funkcionalita.

Všechny průřezy vytvořené jako uživatelské jsou uloženy do zvláštní tabulky v databázi profilů. Nicméně struktura těchto tabulek je různá od tabulek pro standardní průřezy. Standardní tabulky průřezů obsahují parametrické hodnoty, kdežto Uživatelské průřezy obsahují pouze rohové body tvaru průřezu.

Uživatelské průřezy se nezapisují do tabulek (knihoven) manuálně; nakreslí se a převedeny prostřednictvím nástroje Advance Uživatelské průřezy, který identifikuje průřez profilu a zapíše jeho geometrii do tabulek ve formátu MS-Access.

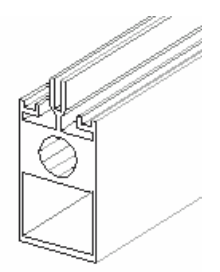

Obrázek 173: Uživatelské průřezy

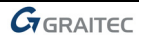

#### *Definování uživatelských pruřezů*

Podobně jako zvláštní díly tak i definování "Uživatelského průřezu" má dva kroky.

Nejprve musí být uživatelský průřez vykreslen (jako 2D průřez) pomocí příkazů CADu. Pak musíte vložit dva texty které definují jméno profilu (např. IPE 200) a typ průřezu (např. IPE).

Další krok je definice samotného uživatelského průřezu (pomocí funkcí). Data budou zkontrolována na použitelnost (např. uzavření křivky) a vložena do databáze uživatelských průřezů. Průřez je nyní dostupný v AdvanceSteelu.

Při vytváření uživatelského průřezu musíte dodržet přesné konvence, jména hladiny a označování. Pro snazší vytváření uživatelských průřezů máme k dispozici několik speciálních funkcí. Tyto nástroje jsou dostupné v nástrojovém panelu **Uživatelské průřezy** v rozbalovacích panelech.

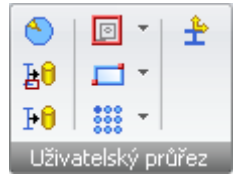

Obrázek 174: Advance panel **Uživatelské průřezy**

Všeobecný postup pro nakreslení a vytvoření Uživatelského průřezu je následující:

- Vytvoření **DWG** výkresu a nastavení pohledu na "shora" vůči globálnímu systému.
- Každá část nakresleného uživatelského průřezu musí být v odpovídající hladině. Pro toto máme funkce v podliště **Změna aktuální hladiny**.

*Poznámka: Vytvoření uživ. průřezu je samostatná aplikace (ARX). Je automaticky nahraný stisknutím tlačítka na panelu Uživatelský průřez.* 

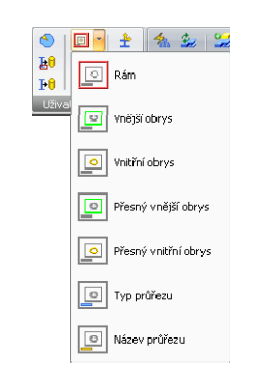

Obrázek 175: Lišta **Změna aktuální hladinyr**

• "Vnější obrys": Pro vytvoření přesného a jednoduchého vnějšího průřezu vyberte nastavení hladin **vnější obrys** nebo **přesný vnější obrys**. Jednotlivé elementy obrysu MUSÍ být vytvořeny buď uzavřenou křivkou, kružnicí nebo obdélníkem.

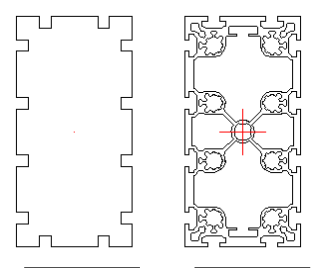

Obrázek 176: Uživatelské průřezy - zjednodušený obrys - přesný obrys

- "Vnitřní obrys": Nastavte hladinu pro vnitřní obrys (tlačítko **Vnitřní obrys** nebo tlačítko **přesný vnitřní obrys**. Potřebnou hladinu můžete zvolit i ve **správci vlastností hladiny**. Povolené objekty jsou uzavřené křivky, kružnice, a obdélníky.
- Text a **typ průřezu** přiřadí vykreslený průřez do příslušné **skupiny průřezů**. Text opět musí být umístěn v odpovídající hladině. Použijte tlačítko typ průřezu nebo správce vlastností hladiny. Text je omezen jen na jednu řádku. Text musí být neprázdný a nesmí obsahovat znaménko minus.

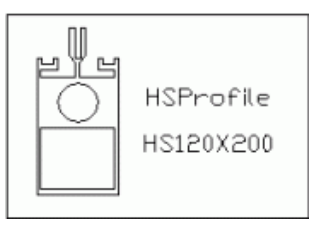

Obrázek 177: Uživatelské průřezy - označení a rám

- Definiční rámeček musí obsahovat profil se všemi jeho informacemi a je nutný pro vytvoření průřezu. Pro toto je povolen pouze obdélník nakreslený v odpovídající hladině.
- "Uživatelské souřadné systémy": Povrchy objektů Advance mohou být vybrány pro umístění USS. Plochy pro souřadné systémy musíte nadefinovat. Souřadný systém horní plochy průřezu je vygenerován automaticky. Pomocí "Přidat souřadnice" lze povrchy nastavit výběrem. Bude vložen symbol do středu vybrané plochy (segmentu obrysu).
- Dále můžete nadefinovat **Referenčních osy** (maximálně 9). Umístění profily (průřezu) může být posunuto za pomoci těchto os (v modelu). Když vložíte profil do modelu pak standardní umístění je za těžiště. Změnou referenční osy můžete změnit polohu osy vzhledem k profilu (posunout profil). Umístění bodů definujících referenční osy můžete nadefinovat funkcemi z rozbalovacího panelu **Přidání referenčních os** z panelu **Uživatelský průřez**.

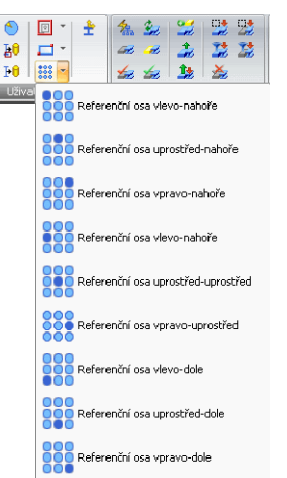

Obrázek 178: Přidání referenčních os

- Vyberte funkci pro potřebný typ referenční osy z **přidání referenčních os** a zadejte umístění osy (na obrysu a nejlépe za pomocí Uchopení objektu). Bude vložen odpovídající symbol do odpovídající hladiny (automaticky).
- "Generování průřezu": Průřezy jsou vytvořené z geometrických informací a jsou uloženy do databáze. Stiskněte ikonu "Vytvoř vybraný průřez" nebo "Vytvoř všechny průřezy" z podlišty generování z nástrojové lišty uživatelské průřezy (výkres pro uživatelské průřezy může obsahovat více uživatelských průřezů). Při funkci vytvoř vybraný průřez vyberte potřebné průřezy kliknutím na **rám**. Budete informováni o úspěšnosti vytvoření uživatelských průřezů.

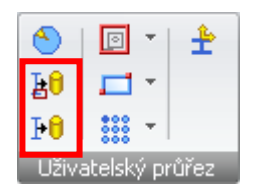

Obrázek 179: Nástroj pro vytváření speciálních profilů

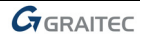

Jakmile je databáze načtena do Advance (ikona "Znovunačtení databází (také defaulty)" na panelu **Nastavení**, je nově vytvořený průřez k dispozici pro použití.

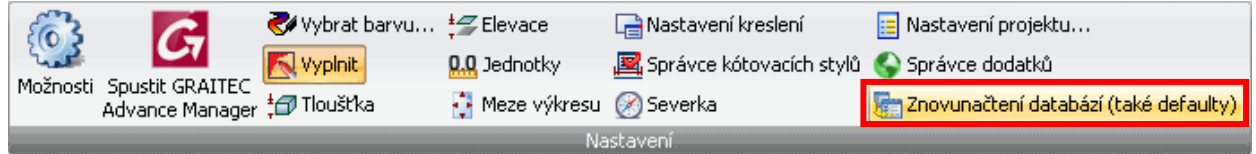

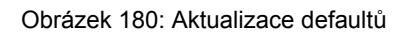

• Když musí být provedeny změny v již existujícím **Uživatelském průřezu** pak musí být tyto změny provedeny ve výkrese který obsahuje definici tohoto průřezu a průřez musí být znovu vygenerován. AdvanceSteel přepíše záznam v databázi.

 *Proto si prosím skladujte výkresy s definicemi uživatelských průřezů. Všechny průřezy musí být nakresleny znovu, pokud je databáze ztracena.* 

#### *Vložení uživatelského průřezu*

Po vygenerování uživatelského průřezu je vše připraveno pro vložení uživatelského průřezu do modelu.

• Klikněte na "Uživatelské průřezy" (poslední ikona) v rozbalovacím panelu **Typy profilů** na panelu **Nosník** a vyberte požadovaný uživatelský průřez.

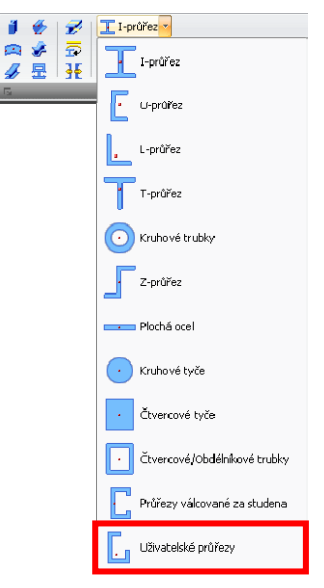

Obrázek 181: Vložení uživatelského průřezu (1)

• Otevře se dialog "Nosník". Vyberte potřebný **Uživatelský průřez** z nabídky **Typ průřezu** a **Průřez**.

# **Pracovní techniky II**

## **Průzkumník modelu**

Tato funkce vám umožňuje mít plnou kontrolu nad všemi elementy modelu. Kdykoliv může být tento nástroj otevřený a reflektovat vždy aktuální informace o každém objektu.

Průzkumník modelu je dostupný z palety nástrojů **Výběr**.

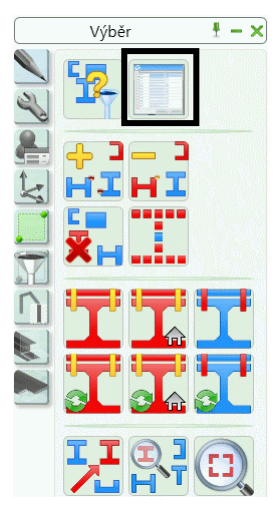

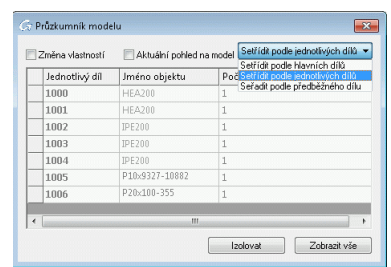

Obrázek 182: Přístup k Průzkumníku modelu

Elementy mohou být seřazeny podle hlavního dílu nebo podle jednotlivého dílu. Vlastnosti elementu mohou být zobrazeny v průzkumníku modelu přidáním nebo odebráním některých sloupců:

- Stiskněte pravé tlačítko myši v tabulce.
- Vyberte sloupec pro vložení z kontextového menu. Zobrazí se seznam vlastností.
- Vyberte vlastnosti které si přejete mít zobrazené v průzkumníku modelu. Průzkumník modelu zobrazí vybrané vlastnosti.

Vlastnosti jsou modifikovány v Průzkumníku modelu. Pokud je zaškrtnuto **Měnit vlastnosti** tak můžete měnit některé z vlastností pro vybrané řádky Průzkumníka modelu.

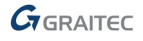
#### **Pohled na model**

Když se konstruuje velký model s mnoha objekty pak izometrický pohled může vnést do zobrazení zmatek.

Vlastnost pohled na model vytváří oblasti lokálních pohledů, které zobrazují pouze ty objekty, které leží v rámci zadaných hranic. Pomocí Pohledu na model můžete efektivně oříznout model, např. pro práci na jednom rámu ve 2D zobrazení.

Můžete definovat směr pohledu a můžete prohlížet uzel ze 6 různých směrů najednou.

Funkcionality pro pohledy na model jsou seskupeny na paletě nástrojů **Rychlé pohledy**.

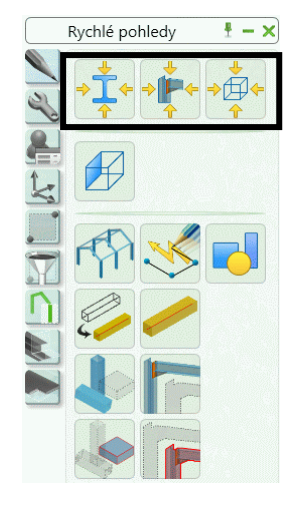

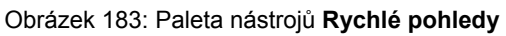

Pomocí vhodného nástroje je možné vytvořit rychlý pohled na objekt, dílec nebo přípoj.

*Příklad: Rychlý pohled na přípoj* 

- Z palety nástrojů **Rychlé pohledy** vyberte "Rychlý pohled na přípoj".
- Vyberte objekt styku přípoje pro zobrazení.
- Stanovte směr pohledu na přípoj výběrem jedné ze zobrazených šipek a zmáčkněte **Enter**.

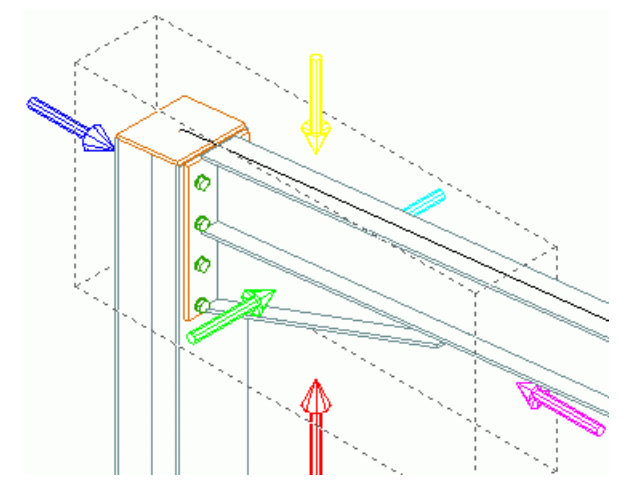

Obrázek 184: Nastavení směru pohledu

- Dále zadejte kvádr pohledu:
- Zadejte 1000 pro hloubku pohledu.
- Zadejte 1000 jako hodnotu pro rozšíření pohledu ve směru X a Y.

Po vytvoření rychlého pohledu na model lze znovu celý model zobrazit pomocí nástroje "Všechno viditelné"

#### **AdvanceSteel – kopírování / otáčení / zrcadlení**

Proces konstruování probíhá často tak, že např. rám haly nebo alespoň některé části modelu kompletně vypracují včetně všech úprav a přípojů a teprve potom se zkopírují. V těchto případech použijte příkazy na paletě nástrojů **Nástroje** pro kopírování, otáčení, zrcadlení a pole.

Na paletě nástrojů **Nástroje** naleznete (vedle kontrolních funkcí) varianty funkcí pro kopírování, otáčení a zrcadlení. Jedná se o sadu příkazů CADu, které nabízejí podporu pro kopírování přípojů a vazeb vybraných objektů se svary a šrouby. Ačkoli jsou tyto funkce vytvořeny hlavně pro kopírování styků tak mohou být použity pro kopírování i dalších objektů jako jsou díry, zkrácení, výpal atd. a ve většině případů můžete použít i násobnou volbu.

Následující Advance příkazy pro kopírování, otáčení a zrcadlení jsou dostupné paletě nástrojů **Nástroje**:

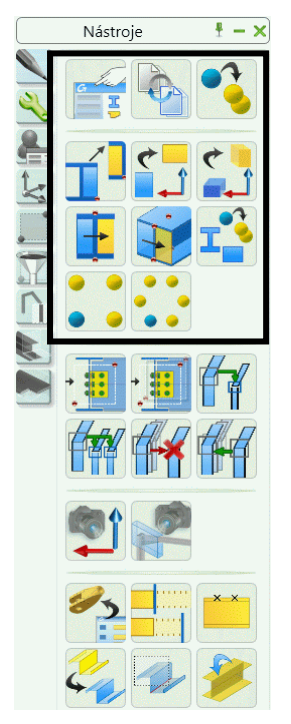

Obrázek 185: Paleta **Nástroje**

Všechny objekty které chcete kopírovat (otáčet, zrcadlit) musí být viditelné v modelu (pro výběr). Toto platí i pro objekty úprav jako zkrácení, výpaly atd.

Když kopírujete všechny objekty styku (inteligentní styk) včetně spojovacích objektů pak bude styk obsahovat stejnou inteligenci (může být stejně editovatelný) jako styk zdrojový. Když nekopírujete všechny objekty styku pak zkopírovaný styk ztratí inteligenci (nebude editovatelný) jako styk zdrojový.

*Příklad: Kopírování jednoduchého styku* 

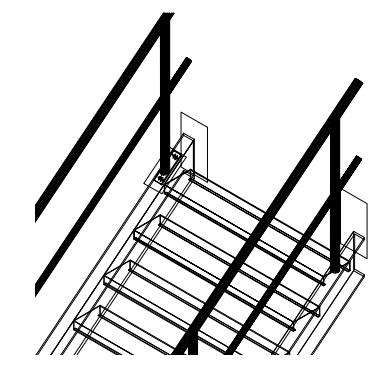

Obrázek 186: AdvanceSteel schody

- Kopírovaný styk je styk mezi schodnicí a sloupkem pomocí základního plechu. Schodnice je připojena k základnímu plechu dvěma šrouby a sloupek je oříznut a přivařen k základnímu plechu. Tento styk chcete zkopírovat na další sloupky. Ujistěte se jestli jsou všechny objekty schodů viditelné včetně všech úprav (kdyby to bylo nezbytné změňte na záložce **Způsob znázornění**).
- Z nástrojové paletě **Nástroje** klikněte na .

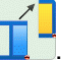

- Pokud jste nevybrali objekty pro kopírování (patní plech, dva šrouby, svar, oříznutí) ještě před spuštěním funkce pak je vyberte nyní a potvrďte **Enterem**.
- Zadejte počáteční a koncový bod kopírování (posunutí). Doporučjeme použít konce os sloupků (viditelné v "Standardním" způsobu znázornění).
- Dále zadejte souřadnice vektoru kopírování. Podržte **Enter** pro typ (X, Y, Z).
- Objekty budou zkopírovány do cíle ale budete vyzváni k výběru odpovídajících objektů ke zvýrazněním objektům (objekty které byly ve zdrojovém styku spojeny a funkce musí vědět které objekty v cílovém styku má spojit a cosčím). Spojované objekty ze zdrojového styku budou vysvíceny tečkovanými čarami. Vyberte odpovídající objekt k vysvícenému objektu. Styk bude zkopírován.
- Když budete chtít tento styk zkopírovat i na další sloupky pak pokračujte opět výběrem počátečního a koncového bodu kopírování (násobná volba). Funkce bude ukončena zmáčknutím **Enter** nebo **Esc**.

Pomocí AdvanceSteel funkcí můžete jeden detail se všemi úpravami zkopírovat do jiného místa modelu.

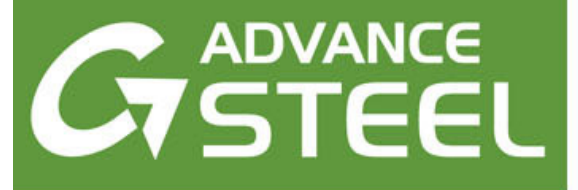

# **Kapitola 5 Položkování**

#### *V této kapitole:*

- *[Položkování](#page-113-0)*
- *Spuště[ní položkování](#page-114-0)*
- *[Možnosti položkování](#page-115-0)*
- *Vytvoř[ení hlavního dílu](#page-117-0)*
- *Vytvoř[ení montážního dílu](#page-118-0)*

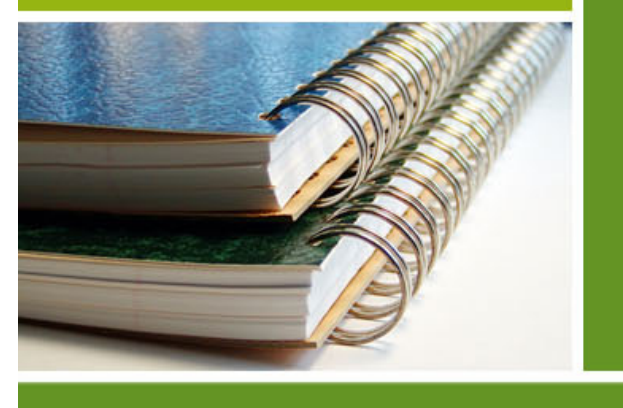

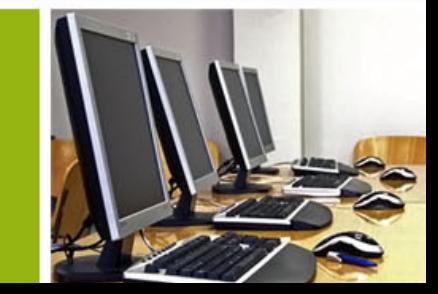

## <span id="page-113-0"></span>**Položkování**

Nástroj Advance pro položkování **automaticky** opoložkuje (očísluje) jednotlivé díly a hlavní díly (dílce) v celém modelu. Principem pro položkování je hledání **identických dílů**, které mají mít stejné číslo položky.

Prvky jsou porovnány podle geometrie, materiálu, povrchové úpravy a artiklu (a chování). Vlastnost **jméno** a **funkce** nebudou vzaty v úvahu při položkování. **Funkce** je použita funkcí automatické přiřazení předpony, ačkoliv není použita přímo pro položkování.

Zaprvé, všechny díly konstrukce by měly být očíslovány, takže začněte s **číslama jednotlivých dílů**.

Program poté určí čísla dílců dílensky spojených dílů. Největší díl z hlavního dílu je hlavním dílem a obdrží číslo hl. dílů a všechny ostatních díly obdrží číslo jednotlivého dílu.

Během položkování budou nejdříve opoložkovány profily a pak plechy. V každém případě skupiny (hlavní díly) s největším počtem položek dostanou nejnižší číslo.

Když není nic vybráno, je opoložkován celý model. Když jsou vybrány některé Advance objekty, pak jsou opoložkovány pouze tyto objekty. Výsledky budou buď vypsány do textového okna (nebo může být zapsán do textového souboru, který je možno uložit - nastavení v defaultech).

Nástroje pro položkování jsou seskupeny na panelu **Položkování** karty **Výstup**. Řada nástrojů umožňuje ověřit správnost položkování.

|             | Základní |       | Objekty    |  |                    | Rozšířené modelování | Výstup   |  | Pohled |                                                 | Popisy & Kótování        | BIM centrum                                                               | Vložit | Správa           |                                   | Nástroie |      |            |                                                                      |                                    |  |
|-------------|----------|-------|------------|--|--------------------|----------------------|----------|--|--------|-------------------------------------------------|--------------------------|---------------------------------------------------------------------------|--------|------------------|-----------------------------------|----------|------|------------|----------------------------------------------------------------------|------------------------------------|--|
| Položkování |          | - 119 | $2 - 2$ 12 |  | Q <sub>2</sub>     | Správce              | Œ.<br>藏家 |  | 圈      | п.<br>DWG<br>Rychlé<br>dokumenty                | È<br>Vytváření<br>výpisů | Vytvořit buňky výpisu<br>Skupina poli<br><b>J.</b> Třídění a obsah výpisu |        | <b>NC</b><br>DXI | <b>CAM</b><br>飍<br>$\blacksquare$ | ٠        | Tisk | ⋿<br>tisku | DleBarv<br>Náhled před tiskem<br>Nastavení R Správce tiskových stylů | Exportovat Poslat<br>soubor e-mail |  |
| ?oložkován  |          |       |            |  | Snrávce dokumentů. |                      |          |  |        | okumenty. I Výnis materiálu II.<br>Winis výkres |                          |                                                                           |        |                  |                                   | राजना क  |      |            |                                                                      |                                    |  |

Obrázek 187: Panel **Položkování**

• Je možné přepnout mezi Jednotlivými díly / Hlavními díly.

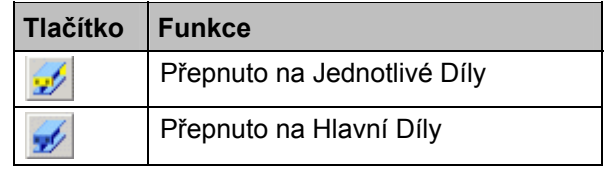

- Podle nastavení tohoto přepínače může následovat položkování jednotlivých dílů nebo hlavních dílů. Pokud není provedeno položkování jednotlivých a hlavních dílů současně, pak jednotlivé díly MUSÍ být opoložkovány jako první.
- Další ikony na panelu umožňují:
	- − přiřadit a odstranit čísla jednotlivých a hlavních dílů
	- − definování předpon (tzv. prefixů) dílů
	- − ověřit konzistenci položkování
	- − vytvořit hlavní díly a montážní díly

# **Spuštění položkování**

- Spusťte proce-s položkování pomocí nástroje **položilování** na panelu **Položkování** v kartě Výstup.
- Objeví se dialogový panel. Položkování jednotlivých dílů a dílců může být provedeno v jednom kroku nebo separátně. Pokud není provedeno položkování jednotlivých a hlavních dílů současně, pak jednotlivé díly **musí** být opoložkovány jako první.

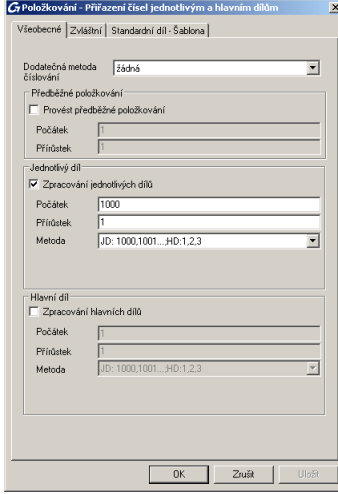

Obrázek 188: Panel "Položkování"

#### *Příklad 1: Položkování jednotlivých dílů*

- Zapněte volbu **Zpracování jednotlivých dílů**.
- Defaultně číslování jednotlivých dílů začíná s číslem 1000 a zvyšuje se po 1.
- Vyberte jednu z nabízených metod.
- Proces položkování zahájíte kliknutím na <**OK**> v dialogovém panelu.

Přiřazená čísla jsou zobrazena v záložce **Výpis materiálu** dialogu příslušného objektu.

#### *Příklad 2: Čísla hlavních dílů*

- Zapněte volbu **Zpracování hlavních dílů**.
- Ve výchozím nastavení čísla hlavních dílů začínají s 1 a zvyšují se s přírůstkem 1.

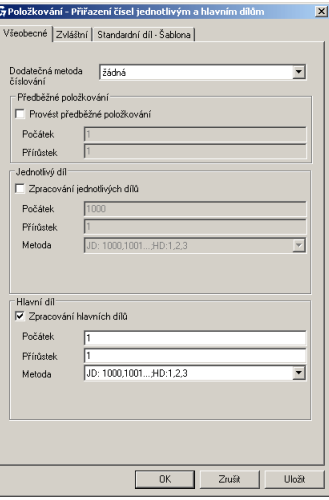

Obrázek 189: Čísla hlavních dílů

<span id="page-114-0"></span>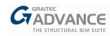

- <span id="page-115-0"></span>• Vyberte jednu z nabízených metod položkování. Pro položkování "s číslem výkresu" zadejte prefix automaticky daný výkresu procesem číslovaní. Při vytvoření výkresu první díl dostane prefix a001, potom b001 atd.
- Položkování spustíte stisknutím <**OK**>. Výsledek bude zobrazen v textovém okně.

Bez ohledu na nastavení přepínače, položkování "Jednotlivých dílů" a "Hl. dílů" může být vypnuto/zapnuto pomocí zatržítka v dialogovém okně položkování. Toto může být použito také pro doporučené současné provedení položkování "Jednotlivých dílů" a "Hlavních dílů".

### **Možnosti položkování**

Některé možnosti položkování jsou dostupné v seznamu **dodatečných metod číslování**:

- Dílec: Položkování automaticky přiřadí číslo dílce jednotlivému dílu hlavního dílu.
- Číslo JD (pro hlavní díl) = Číslo dílce: To znamená, že číslo jednotlivého dílu pro (obvykle) nejobjemnější díl dílce je označeno stejně jako je číslo hlavního dílu spíš než by mělo číslo jednotlivého dílu.

Při použití této volby MUSÍ být provedeno položkování jednotlivých a hlavních dílů současně a Advance znepřístupní ostatní zatržítka.

Jakmile je položkování jednou provedeno, tak není možné změnit tuto volbu…

… POKUD nepoužijete funkci "Smazat čísla položek a prefixy", která kompletně odstraní jakékoliv informace o položkování.

• Číslo JD (pro hlavní díl) = Číslo dílce: Osamocené díly mají přiřazeno číslo jednotlivého dílu stejné jako číslo dílce místo toho, aby měly samostatné jednotlivé číslo dílu.

#### **Výsledek položkování**

*Příklad: Zobrazení opoložkování jednotlivých dílů/hlavních dílů:* 

- Vyberte požadovaný AdvanceSteel objekt (který může být opoložkován profily, plechy) a poklepejte na něj. Otevře se dialog.
- Vyberte kartu **Označení**. Číslo jednotlivého dílu a číslo hlavního dílu jsou zde zobrazeny i s jejich případnými předponami.

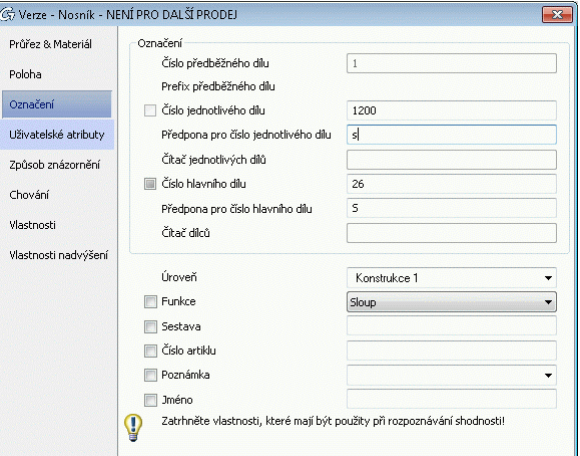

Obrázek 190: Značky a předpony

### **Položkování se standardními díly**

Standardní díl se vytvářejí v šabloně modelu použitím normálních funkcí Advance Steelu a poté se jim zadá požadované číslo položky. Během procesu položkování jsou objekty porovnávají pro detekování identických dílů. Jakýkoliv díl ve vašem aktuálním model, který odpovídá Standardnímu dílu v šabloně, obdrží stejné číslo dílu.

Složka

#### *...\Graitec\AdvanceSteel\Shared\StandardPartTemplate*

obsahuje standardní díly.

Seznam šablon v této složce je zobrazen v kartě **Standardní díl - Šablona** dialogovém panelu "Položkování – Přiřazení čísel jednotlivých a hlavních dílů".

- Vytvořte DWG model s požadovaným standardním dílem.
- Spusťte položkování a zadejte požadované čísla.
- Uložit tento výkres do:

*...\Graitec\AdvanceSteel\Shared\StandardPartTemplate* 

- Pro spuštění položkování v jiném modelu otevřete dialogový panel "Položkování Přiřazení čísel jednotlivých a hlavních dílů". Vyberte kartu **Standardní díl - Šablona**, kde jsou zobrazeny všechny výkresy z výše uvedené složky. Klikněte na tlačítko **Nový** pro zobrazení požadovaného referenčního modelu (pokud standardní díl není ve složce ...), a zaškrtněte **Jednotlivý díl** nebo **Hlavní díl** pro použití tohoto standardního dílu pro položkování jednotlivých nebo jednotlivých a hlavních dílů.
- Některé šablony standardních dílů mohou obsahovat stejné objekty, ale s jiným číslem položky. V tomto případě bude použito číslo ze standardního dílu s nejvyšší prioritou. Změňte pořadí standardních dílů použitím šipek z lišty.

#### **Smazat čísla položek**

Tato funkce maže čísla dílů.

• Vyberte prvky konstrukce, u kterých chcete vymazat čísla dílů a použijte nástroj z panelu **Položkování** karty **Výstup**.

Vymazáním čísel hl. dílů jsou smazány pouze čísla, ne identifikace shodnosti hl. dílů nebo jejich předpona.

#### **Přidání / Změna předpony**

Před číslo dílu (zvlášť pro jednotlivý a hlavní díl) můžete přidat předponu.

• Vyberte požadovaný díl a spusťte funkci z panelu **Položkování** a zadejte požadovanou předponu (bez mezer a speciálních znaků).

Přidaná (změněná) předpona bude zobrazena na záložce **Výpis materiálu** příslušného dialogu objektu. Předpony lze také přiřadit v dialogovém panelu.

#### <span id="page-117-0"></span>**Nastavení předpony**

Jednotlivým a hlavním dílům lze nastavit automatické přiřazování předpon. Předpona je založena na funkci objektu.

• Klikněte na v panelu **Položkování**.

Otevře se dialogový panel pro nastavení předpony.

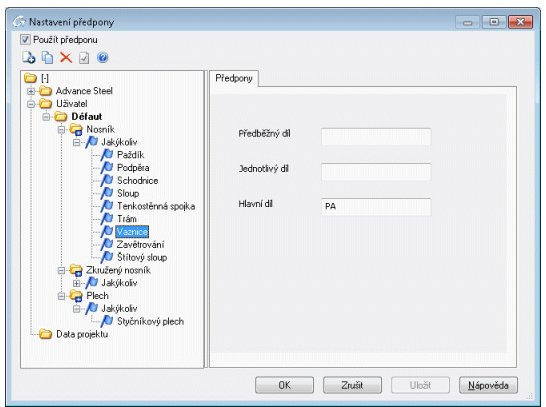

Obrázek 191: Nastavení předpony dialogový panel

Pro různé zakázky lze nastavit různé profily. Preferovaný profil by měl být nastaven jako aktuální.

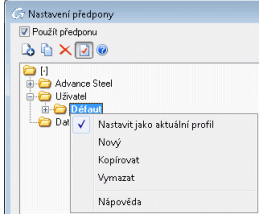

Obrázek 192: Nastavení předpony – Nastavte profil

# **Vytvoření hlavního dílu**

Určení hlavního dílu lze provést buď manuálně nebo procesem položkování pomocí **Vytvořit hlavní díl dílec**, což automaticky detekuje spojené díly. Hlavím dílem se zde od položkování hlavním dílem stane vybraný objekt.

• Na kartě **Výstup** v panelu **Položkování** klikněte na .

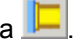

- Vyberte díl který se má stát hlavním dílem. Otevře se dialog vybraného dílu na záložce **Označení**.
- Zadejte číslo hl. dílu a zavřete dialog nebo zavřete dialog a spusťte automatické položkování.

# <span id="page-118-0"></span>**Vytvoření montážního dílu**

Spojované díly (svary nebo šrouby - hlavní díly) mohou být spojovány do montážních dílů.

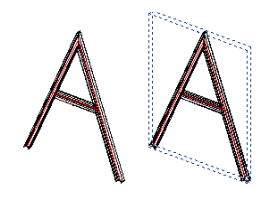

Obrázek 193: Montážní díl

- Na kartě **Výstup** v panelu **Položkování** klikněte na . Vyberte jeden z připojovaných dílů a dialogové okno se zobrazí.
- Zadejte číslo hl. dílu a zavřete dialog nebo zavřete dialog a spusťte automatické položkování.

Okolo připojených dílů se vytvoří modrý kvádr (montážní díl) a hlavní díl se stane montážním dílem. Všechny další díly se automaticky stanou připojenými díly.

Vemte si schody jako příklad, normálně schodnice je hlavním dílem a další díly jsou připojené jednotlivé díly. Stejné schodnice dostanou různá čísla (v závislosti na metodě číslování). Funkce "Vytvořit montážní díl" vytvoří kvádr montážního dílu, který se stane hlavním dílem a je představován titulkem ve výpisu materiálu. Všechny díly uvnitř modrého kvádru se stávají připojenými díly a budou uvedeny jejich čísly jednotlivých dílů - např. obě schodnice pak mají stejné číslo.

*Montážní díl může být skryt použitím* **z** *z palety nástrojů* **Rychlé pohledy**.

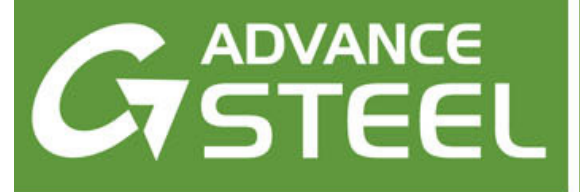

# **Kapitola 6 Kontrola modelu**

#### *V této kapitole:*

- *[Kontrola modelu](#page-121-0)*
- *[Kolize v modelu](#page-122-0)*
- *[Kontroly položkování](#page-124-0)*

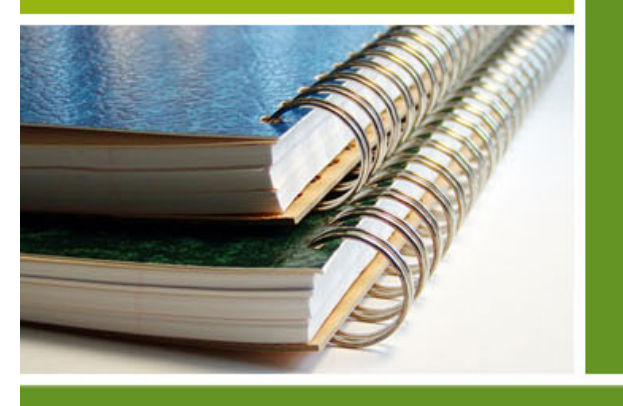

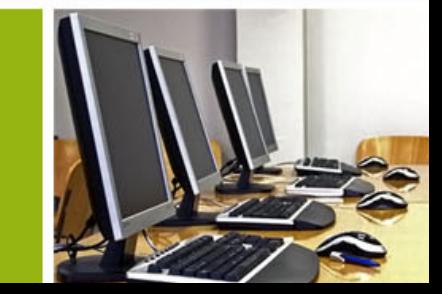

### <span id="page-121-0"></span>**Kontrola modelu**

Kontroly jsou vyžadovány v různých krocích modelování. Kontrola kolizí může pomoci vystopovat "zdvojené" objekty, objekty bez vazby, problémy vazeb stejně tak jako obecné kolizní situace.

Po položkování je doporučeno provést sérii kontrol pro díly s duplicitními čísly položek, pro neopoložkované díly atd. Pomocí těchto nástrojů se lze vyhnout chybám ve výpisech materiálu a výkresech (a s tím souvisejících nákladů).

Také Advance databáze výkresu by měla být udržována a čas od času kontrolována Advance funkcí "audit kontrola (databáze)" **a** "Ocelové konstrukce" **kontrola.** 

Kontrolní nástroje jsou umístěny na panelu Kontrola karty **Rozšířené modelování**.

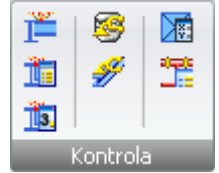

Obrázek 194: Panel **Kontrola**

Panel **Kontrola** obsahuje následující kontrolní nástroje:

- Kolize v modelu
- Ukázat výsledek kontroly
- Ukázat znovu výsledek kontroly
- Zapnout AdvanceSteel diagnostiku, účinná jenom s AutoCAD diagnostikou (\_AUDIT)
- Diagnostika (databáze)
- Stavebně technická kontrola

Panel **Nástroje** na kartě **Základní** obsahuje nejpoužívanější nástroje pro kontrolu.

|          |  | ▦ |  |  |  |  |  |
|----------|--|---|--|--|--|--|--|
|          |  |   |  |  |  |  |  |
|          |  |   |  |  |  |  |  |
| Nástroje |  |   |  |  |  |  |  |

Obrázek 195: Nástroje pro kontrolu na panelu **Nástroje**

Kontrola proveditelnosti se provádí po opoložkování a nástroje pro ni jsou umístěny spolu s nástroji pro položkování na panelu **Položkování** v kartě **Výstup**.

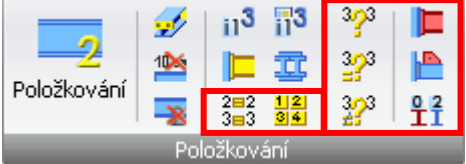

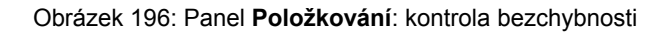

## <span id="page-122-0"></span>**Kolize v modelu**

Touto funkcí jsou profily, plechy a šrouby (z celého modelu nebo z výběrové množiny) zkontrolovány na kolize.

Funkce provádí různé kontroly. Šrouby budou zkontrolovány včetně vzdáleností na straně hlavy a matice a v případě nutnosti bude otočen směr. Pole šroubů jsou kontrolovány navzájem s ověřováním prostoru pro montážní klíč. Díry a přesné průřezy profilů (včetně radiusů) budou také kontrolovány, dvojité objekty (profily/plechy zkopírované do sebe z nulovým posunem) a nekorektně nastavené objekty budou nalezeny.

Funkce kompenzuje geometrickou nepřesnost se zadaným minimem pro kolize těles. ACIS-tělesa jsou zahrnuty do kontroly kolizí, malé objemy kolizí jsou ignorovány.

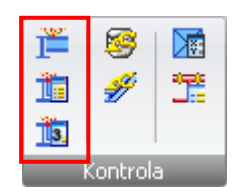

Obrázek 197: Panel **Kontrola**

Na panelu **Kontrola** jsou k dispozici následující nástroje:

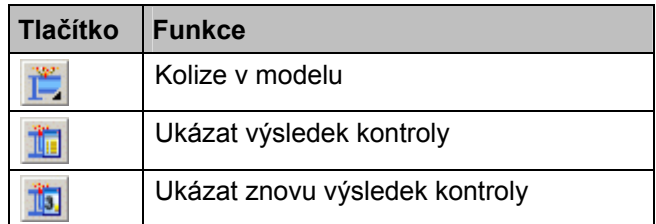

*Příklad: Provedení kontroly kolizí pro vybrané objekty* 

- Vyberte objekty, které mají být těmito vytvářenými šrouby spojeny.
- Klikněte "Kontrola kolizí" L

Nalezené kolize jsou vypsány do textového okna s průběžným číslováním kolizí.

Kolizní objemy nebudou zobrazeny hned, protože jich může být mnoho. Výsledky mohou být zobrazeny funkcí "Ukázat výsledek kontroly" a "Ukázat znovu výsledek kontroly" viz. výše.

#### **Ukázat výsledek kontroly**

Funkce "Ukázat výsledek kontroly" zobrazuje kolizní objemy pro jednotlivé kolize zadaného podle indexu kolize. Index kolizí jou zobrazeny v textovém okně po získání kolizí modelu.

Spusťte nástroj kliknutím na **Wal** v panelu **Kontrola**. Budete vyzváni k zadání indexu nalezené kolize v textovém okně:

Please index of the object:

• Zadejte číslo indexu objektu na příkazovou řádku. Kolizní objem je zobrazen červeně.

V celém modelu není snadné nalézt kolizní objemy.

- Příkaz "Najít označené objekty" na kartě **Výběr** palety nástrojů vytváří červenou šipku, která ukazuje místo kolize.
- Zrušení označení kolize a označující šipky se provede příkazem "Zrušit označení objektů" **XH** z palety nástrojů Advance **Výběr**.

#### **Ukázat výsledek kontroly**

Seznam kolizí z funkce **kolize v modelu** bude touto funkcí znovu zobrazen.

*Příklad: Výpis výsledku funkce Kolize v modelu. Objekty v seznamu budou mít přiřazeny průběžné indexy.* 

• V kartě **Rozšířené modelování** na panelu **Kontrola** klikněte na . Následuje hláška v textové okně.

#### **Zapnout AdvanceSteel diagnostiku, účinná jenom s AutoCAD diagnostikou (Audit)**

Advance objekty mají speciální vlastnosti které jsou nepoužitelné pro AutoCAD® audit. Kontrolní funkce **diagnostika** Advance je zaměřená na objekty Advance a měla by být provedena jednou denně, aby se ověřily souřadnice objektů (interní kontrola).

Na panelu **Kontrola** v kartě **Rozšířené modelování** jsou sdruženy následující kontrolní nástroje:

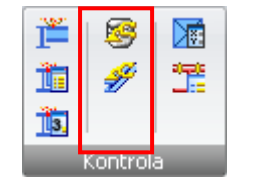

Obrázek 198: Panel **Kontrola** – Nástroje pro kontrolu

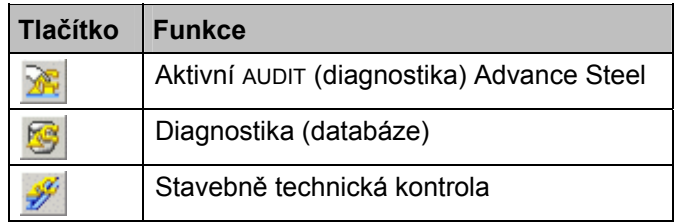

• V kartě **Rozšířené modelování** na panelu **Kontrola** klikněte na . Následuje hláška v textové okně:

Audit extended by Advance

• Když stisknete ikonu znovu pak aktivace bude zrušena. V textovém okně AutoCADu se objeví následující hláška:

Audit by AutoCAD

#### **Diagnostika (databáze)**

Tato funkce zkontroluje výkres. Například funkce může rozpoznat a vymazat identická zkrácení profilu. Pro účely zobrazení chyb je možné spustit **audit** bez opravy chyb.

• V kartě **Rozšířené modelování** na panelu **Kontrola** klikněte na . Následuje hláška v textové okně:

Audit extended by Advance

Opravit nalezené chyby ? (Ano / Ne)

Když odpovíte *ne* pak získáte seznam neopravených chyb.

Označte poškozené objekty příkazem \_AstM4CommMarkObject, potvrďte a zadejte **h** (handle). Zadejte číslo handle ze seznamu neopravených chyb.

#### <span id="page-124-0"></span>**Stavebně technická kontrola**

Funkce "Stavebně technická kontrola" (panel **Kontrola**) kontroluje hodnoty objektových atributů v databázi zejména vzdálenosti mezi šrouby v rámci pole šroubů.

Po zmáčknutí **»**, následuje hláška v textové okně:

Mají se objekty s fatálními chybami vymazat ? (Ano Ne)

Kontrola "Diagnostika Advance" kontroluje atributy objektů v databázi, zatímco "Stavebně technická kontrola" kontroluje jen hodnoty.

### **Výpočet těžiště**

Funkce "Těžiště a celková hmotnost (výpočet těžiště" z nástrojové lišty **Výpis materiálu, statika, zvláštní díly, kontrola** počítá osu těžiště vybrané skupiny Advance objektů.

• V kartě **Rozšířené modelování** na panelu **Kontrola** klikněte na . Vyberte objekty pro výpočet těžiště.

Poloha těžiště vzhledem ke globálnímu souřadnému systému a celková hmotnost vybraných objektů se zobrazí v textovém okně.

V těžišti je automaticky vytvořen objekt bod.

#### **Aktualizace defaultů**

Když se spouští Advance Steel, tak jsou defaulty nahrány automaticky. Když chcete změnit nějaký default během činnosti Advance Steelu, pak tyto změny budou aplikovány až po znovuspuštění Advance Steelu.

Nástroj **U. I**nastavuje nové výchozí nastavení bez restartování Advance. Tento nástroj znovu načte soubory a není tedy nutné Advance vypnout a znovu spustit.

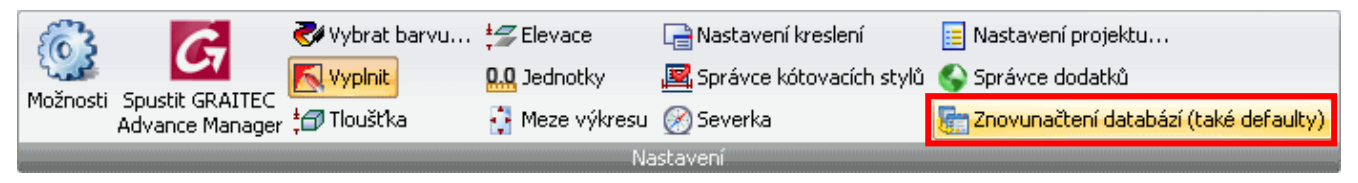

Obrázek 199: Aktualizace defaultů

## **Kontroly položkování**

Různé kontroly položkování mohou být prováděny až po opoložkování modelu. Tyto jsou k dispozici na panelu **Položkování** v kartě **Výstup**.

V závislosti na stavu přepínače **Přepínač JD/HD** budou následující funkce pracovat buď s jednotlivými díly nebo hlavními díly.

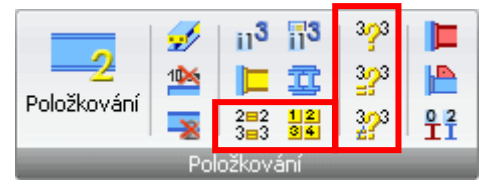

Obrázek 200: Panel **Položkování** – nástroje pro kontrolu položkování

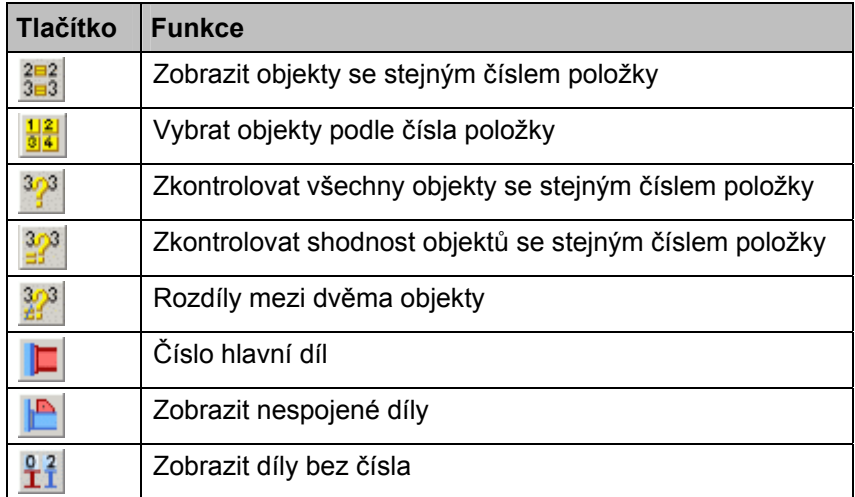

### **Zobrazit objekty se stejným číslem položky**

Všechny položky se stejným číslem jako vybraný objekt budou označeny červeně. Tato funkce má smysl když dva objekty jsou patrně odlišné ale vykazují stejné číslo položky.

Vyberte prvek konstrukce a zmáčkněte ikonu "Zobrazit objekty se stejným číslem položky" 3=3 v panelu **Položkování**. Nalezené položky budou označeny červeně.

### **Vybrat objekty podle čísla položky**

Jeden objekt z každého dílce nebo jednotlivého dílu (v závislosti na přepínači "Jednotlivé díly / Hlavní díly") bude vybrán a označen červeně.

*Příklad: Jednotlivé díly pro každé číslo pozice by měli být pro tvorbu výkresu vybrány manuálně spíše než procesem.* 

- Na kartě **Výstup** v panelu **Položkování** klikněte na . Jedna položka pro každý hlavní nebo jednotlivý díl v modelu bude vybrán a označen červeně.
- Když nyní spustíte funkci "Výkresy všechny díly" pak budou vytvořeny výrobní výkresy pro každou položku z hlavního nebo jednotlivého dílu. Bez této funkce by byl každý díl vykreslen tolikrát, kolikrát existuje v modelu, pokud máte nastavený Default na umožnění duplikace výkresů.
- Tato funkce není vyžadována když použijete pro vytvoření výrobních výkresů "procesy". Tyto procesy automaticky hlídají vícenásobný výskyt položek v modelu.

#### **Zobrazit hlavní díl**

Funkce "Zobrazit hlavní díl" označí hlavní položku dílce **modře** a ostatní položky v hlavním díle **červeně**. Předpokládá se že vybraná položka je součástí nějakého definovaného hlavního dílu.

• Vyberte položku patřící k dílci a spusťte funkci "Zobrazit hlavní díl" z panelu **Položkování** karty **Výstup**.

Hlavní položka hlavního dílu bude označena modře, ostatní připojené položky červeně a spojovací elementy (šrouby a svary) zeleně.

 $\wedge$  *U označených objektů nebude zrušeno jejich označení. Ke zrušení označení použijte funkci "Zrušit označení objektů" z palety nástrojů Výběr.* 

### **Zobrazit nespojené díly**

Funkce hledá v celém modelu nespojené (volné) objekty, tzn. objekty které nejsou spojeny s dalšími objekty. Nalezené nespojené (volné) objekty budou označeny červeně.

- Po spuštění funkce "Zobrazit nespojené díly" z panelu **Položkování** karty **Výstup** bude zobrazeno okno s hláškou o počtu nalezených nespojených dílů.
- Zmáčknutím <**OK**> se označí osamocené díly.

#### **Zobrazit díly bez čísla**

Tato funkce prohledává celý model (podle přepínače **Jedn.d./Hl.d.**) podle struktury a hledá objekty, které nemají číslo položky (číslo jednotlivého dílu). Např. objekt byl vytvořen až po opoložkování modelu.

Pokud díl není definován jako hlavní díl, tak tato funkce najde všechny neopoložkované objekty pokud je přepínač nastaven na hl. díly. Proto jsou nově přidané objekty obvykle rozpoznány pokud je přepínač nastaven na "Jednotlivé díly".

• Na kartě **Výstup** v panelu **Položkování** klikněte na .

Nalezené nespojené (volné) objekty budou označeny červeně.

### **Zkontrolovat všechny objekty se stejným číslem položky**

Tento nástroj je k dipozici na panelu **Položkování** v kartě **Výstup**.

Všechny objekty se stejným číslem položky jsou kontrolovány zda-li jsou identické. V případě, že objekty se stejným číslem položky nejsou identické, musí některé objekty dostat jiné číslo položky. Toto může nastat když po opoložkování změníme jeden (nebo více) z více objektů se stejným číslem.

• Na kartě **Výstup** v panelu **Položkování** klikněte na .

Když funkce nalezne nějaký rozdíl mezi objekty se stejným číslem položky, tak je zobrazen seznam položek které jsou přiřazeny k neidentickým objektům (v textovém okně AutoCADu).

### **Zkontrolovat shodnost objektů se stejným číslem položky**

Funkce prohledává objekty modelu podle zadaného čísla položky. Jestilže objekty nejsou identické (se stejným zadaným číslem položky) pak jsou označeny různými barvami.

• Na kartě **Výstup** v panelu **Položkování** klikněte na .Budete dotázáni na zadání čísla položky. Zadejte číslo kontrolované položky. Doporučujeme použít výsledek funkce "Zkontrolovat všechny objekty se

stejným číslem položky" . Číslo musíte zadat i s předponou (pokud je zadána).

Odpovídající objekty (se stejným číslem položky) budou různobarevně označeny. Červená barva je pro rozdílné objekty a zároveň se neshodují s žádným jiným objektem stejného čísla položky. Ostatní rozdílné objekty které ale mají v modelu identický objekt se stejným číslem budou mít stejnou jednoznačnou barvu (ne červenou).

### **Rozdíly mezi dvěma objekty**

Dva objekty jsou zkoumány pro zjištění rozdílů mezi nimi.

• Na kartě **Výstup** v panelu **Položkování** klikněte na a vyberte dva objekty.

Advance Steel zobrazí rozdíly mezi nimi v okně, které ukončíme kliknutím na tlačítko OK.

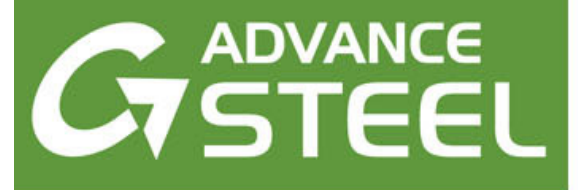

# **Kapitola 7 Výpis materiálu**

### *V této kapitole:*

- *Vytvoř[ení výpisu](#page-129-0)*
- *[Generování extraktu z modelu](#page-129-0)*
- *[Vygenerování Výpisu materiálu](#page-131-0)*
- *[Správce dokument](#page-133-0)ů Výpis [materiálu](#page-133-0)*

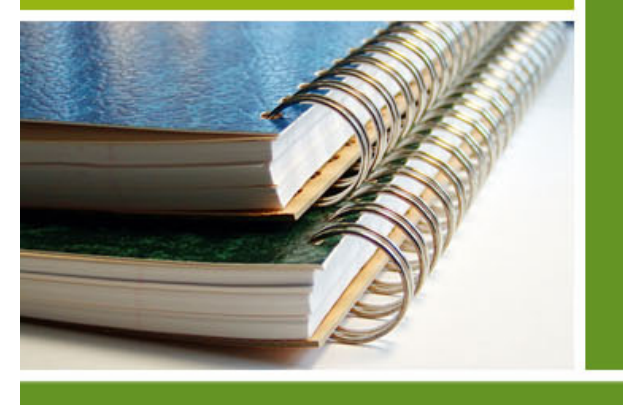

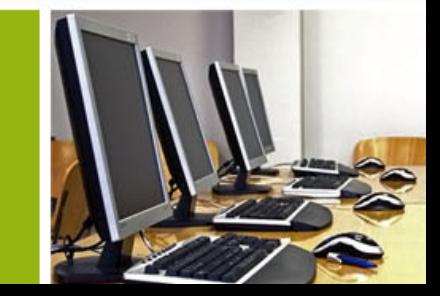

# <span id="page-129-0"></span>**Vytvoření výpisu**

Všechny objekty s jejich grafickými i negrafickými vlastnostmi, úpravami a spoji budou uloženy a spravovány Advance Steelem. Extrakty lze generovat pouze z opoložkovaného a uloženého modelu. Advance Editor šablon výpisů materiálu vytváří strukturované výpisy materiálu z extraktů. Vygenerovaný výpis materiálu může být uložen, vytisknut nebo vyexportován v různých formátech.

### **Generování extraktu z modelu**

Aktuálně otevřený model musí být nejdříve opoložkován (jednotlivé díly i hlavní díly) a model musí být uložen do vybraného místa na disku.

Infomace z modelu ve vytvořeném extraktu jsou exportovány do modulu Výpis materiálu.

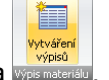

• Na kartě **Výstup** klikněte na .

Objeví se okno, kde vyberete typy objektů pro extrakt (Výběr objektů modelu pro výpis materiálu).

V levé části okna jsou zobrazena různá nastavení objektů pro extrakt. Můžete vybrat některé z těchto nastavení nebo vytvořit nové nastavení objektů pro extrakt (tlačítka vedle nápisu Objekty modelu). V pravé části okna jsou různá nastavení **Objektů modelu** které můžete změnit.

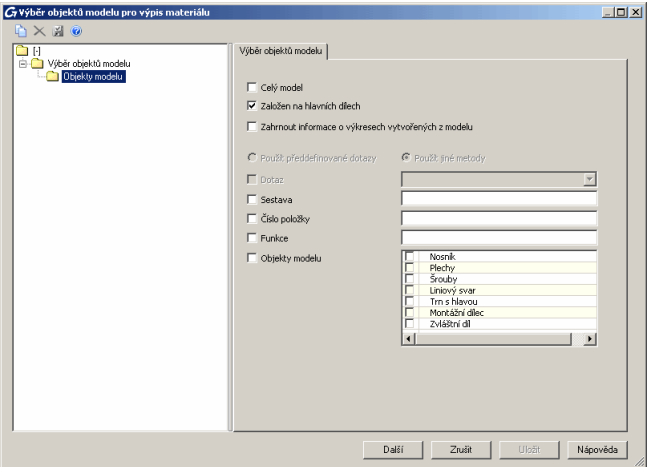

Obrázek 201: Objekty modelu pro výpis materiálu strukturovaný po dílcích

- Pro uložení stiskněte v dialogu ikonu "Nový"
- V dialogu, který se objeví, lze vybrat ze seznamu objekt modelu, podle kterého se vytvoří výběr objektů modelu pro výpis. Zadejte jméno a stiskněte **Další**.

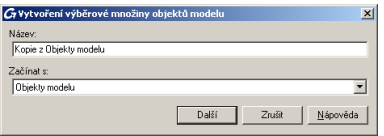

Obrázek 202: Zadání jména nového Objektu modelu

Toto jméno je zobrazeno v levé části okna.

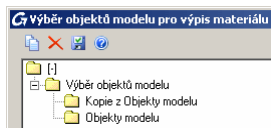

Obrázek 203: Nový objekt modelu

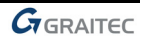

- Nastavení se uloží zmáčknutím **Uložit**. Poté stisknete tlačítko **Další**.
- V dialogu **Vyberte cílový soubor** a klikněte na tlačítko <**OK**>. Tím se soubor uloží.

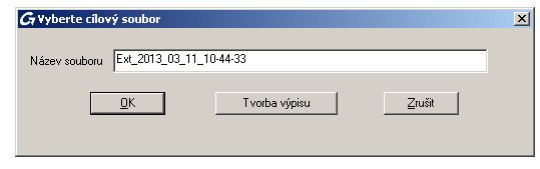

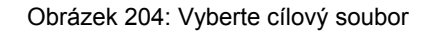

Když stisknete tlačítko **Tvorba výpisu**, pak se data uloží a poté se automaticky otevře Editor šablon pro vytvoření a vytisknutí výpisů.

Do výpisu může být zahrnut **celý model**, při nastavení **Založen na hlavních dílech** bude struktura hlavních dílů použita při vytváření výpisu materiálu. Při těchto volbách není nic dalšího nutné.

Další možnosti nastavení: Sestava, číslo dílu a funkce. Zadejte požadované číslo sestavy, číslo položky (např. 1-1000) nebo funkce objektů modelu (sloup, trám atd.).

*Příklad: Výpis materiálu pro sloupy* 

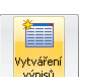

- Po opoložkování a uložení modelu klikněte na **vypeka v kartě Výstup.**
- Zaškrtněte parametr výběru **funkce** a zadejte **sloup** do vstupního textového pole.
- Pro vytvoření extraktu stiskněte tlačítko **Uložit** a poté tlačítko **Další** v dolní části okna.

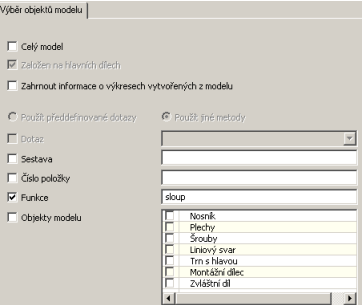

Obrázek 205: Okno Výpisu materiálu (výřez)

V nastavení výběr **Objektů modelu** pro výpis materiálu' jsou dostupné další možnosti zúžení výběru objektů do extraktu a to podle typu objektu (nosník, plechy, šrouby, liniový svar, trn s hlavou, montážní dílec a zvláštní díl).

Po zmáčknutí **Další** a <**OK**> jsou z modelu vybrány informace podle zadaných kritérií. Extrakt modelu se vytvoří a uloží do podadresáře Extracts v hlavním adresáři modelu.

Po jakýkoliv změnách modelu musí být model znovu zkontrolován, opoložkován a jeho data znovu extrahována.

Pro každý model může být vytvořeno několik extraktů.

## <span id="page-131-0"></span>**Vygenerování Výpisu materiálu**

Spusťte Editor šablon výpisů materiálu kliknutím na "BOM Editor<sup>"</sup> **IV** v panelu **Správce dokumentů** karty **Výstup**.

V "Tvorba výpisu" můžete vybrat podobu výpisu materiálu který chcete vytvořit.

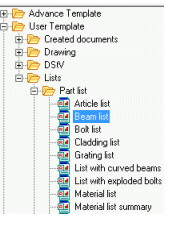

Obrázek 206: Editor šablon – seznam dostupných šablon pro výpis materiálu

Můžete vybrat Advance šablonu nebo uživatelé mohou definovat svoje vlastní šablony vytvořením ze stávající.

- Vyberte šablonu pro výpis.
- Klikněte na tlačítko **Použít**.
- Objeví se dialogové okno, kde je vybrán požadovaný extrakt modelu.

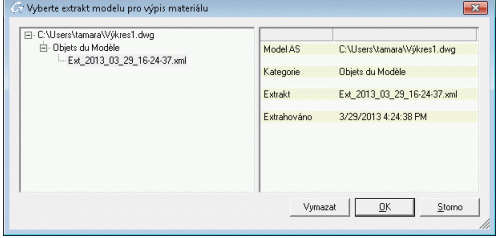

Obrázek 207: Extrakt modelu

• Klepněte na <**OK**> pro dokončení vytvoření výpisu materiálu.

Výpis materiálu se objeví v okně. Výpis materiálu může být vytištěn, uložen, exportován do PDF (nebo jiných formátů) použitím odpovídající ikonky v nástrojové liště.

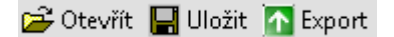

Obrázek 208: Lišty **Výpis materiálu** (výřez)

Pro exportování vytvořeného výpisu zmáčkněte **P**Export . Vyberte v seznamu formát exportu.

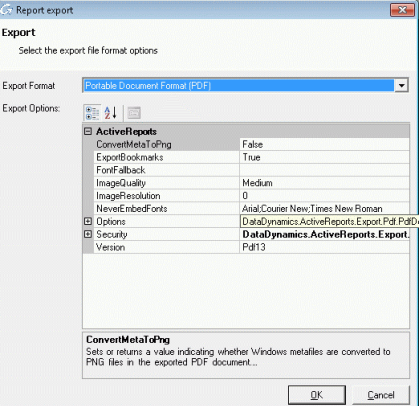

Obrázek 209: Formáty pro export

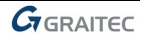

- Uložte vygenerovaný Výpis materiálu. Budete vyzváni k zadání jména souboru. Výpis materiálu bude uložen jako soubor do adresáře
	- ...\[model folder]\[model name]\BOM\[BOMfilename]

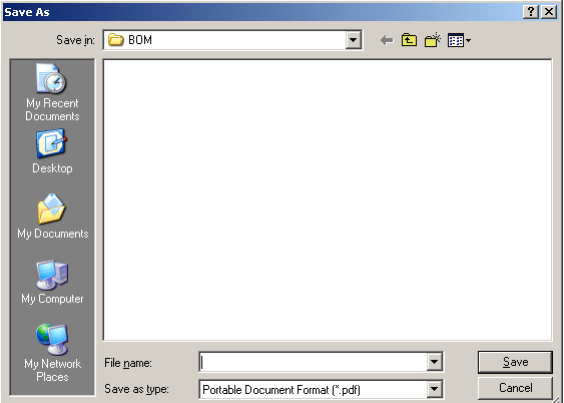

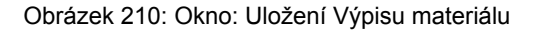

| $G_{\text{GRAITEC}}$ |                | Date:<br>Project:<br>Author: | GRAITEC<br>03-Aug-2002 |        |           |          |  |  |
|----------------------|----------------|------------------------------|------------------------|--------|-----------|----------|--|--|
| Position             | Quantity       | Name                         | Length                 | Widht  | Quality   | Standard |  |  |
|                      |                |                              | (mm)                   | (mm)   |           |          |  |  |
|                      | 1              |                              |                        |        |           |          |  |  |
| 1000                 | $\overline{2}$ | IPE200                       | 4491.82                |        | S235JRG2  |          |  |  |
| 1001                 | $\overline{2}$ | HF A200                      | 5022.70                |        | S235.IRG2 |          |  |  |
| 1002                 | $\overline{4}$ | BL 10x280x200                | 280.00                 | 200.00 | S235JRG2  |          |  |  |
| 1003                 | A              | BL 10x168x90                 | 168.00                 | 90.00  | S235JRG2  |          |  |  |
| 1004                 | $\overline{ }$ | Fil 10x422x261               | 421.58                 | 260.95 | S235 IRG2 |          |  |  |
| 1005                 | $\overline{2}$ | BL 25x224x120                | 223.96                 | 120.00 | S235JRG2  |          |  |  |
| 1006                 | $\overline{a}$ | BL 15x430x200                | 430.42                 | 200.00 | S235JRG2  |          |  |  |
| 1007                 | $\overline{a}$ | BL 15x562x200                | 561.68                 | 200.00 | S235JRG2  |          |  |  |
|                      | 8              | M16 Mu2S 50 6914 10.9 -      | 50.00                  |        | 10.9      | 6914     |  |  |
|                      | 4              | M16 Mu2S 80 6914 10.9 -      | 80.00                  |        | 10.9      | 6914     |  |  |
|                      | 32             |                              |                        |        |           |          |  |  |
|                      |                |                              |                        |        |           |          |  |  |

Obrázek 211: Výpis materiálu-formátovaná zpráva (výřez)

# <span id="page-133-0"></span>**Správce dokumentů – Výpis materiálu**

Výpisy materiálu vytvořené z aktuálního modelu jsou zpravovány Správcem dokumentů stejně jako DStVsoubory a vygenerované výkresy.

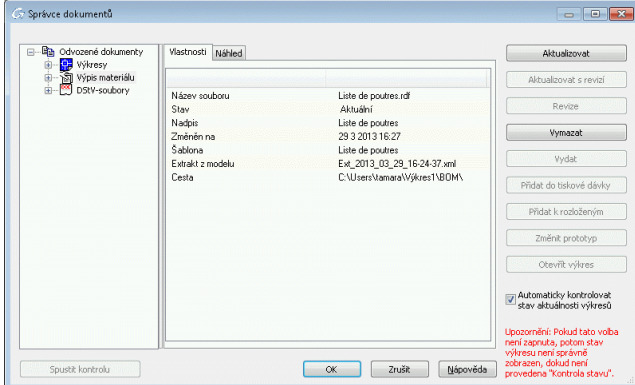

Obrázek 212: Správce dokumentů – Výpis materiálu, Vlastnosti

Záložka **Vlastnosti** pro vybraný Výpis materiálu zobrazuje následující data: jméno Výpisu materiálu, stav, nadpis, datum poslední změny, šablona, jméno extraktu a cesta k Výpisu materiálu. Pokud změny modelu mají vliv na výpis, výkres se objeví v sekci Vyžaduje **Aktualizaci výpisu** materiálu.

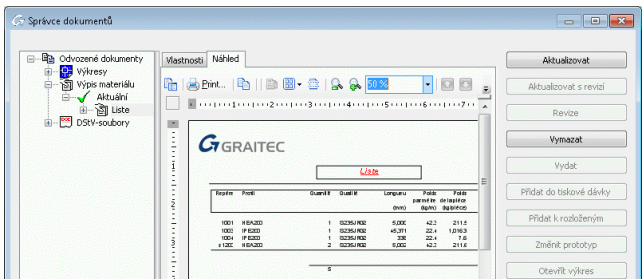

Obrázek 213: Správce dokumentů – Výpis materiálu, **Náhled**

Náhled Výpisu materiálu je zobrazen na záložce **Náhled** ve Správci dokumentů (pro příslušný Výpis materiálu).

- Ze **Správce dokumentů** ize Výpis materiálu i přímo vytisknout.
- Zavřete správce dokumentů kliknutím na tlačítko <**OK**>.

Další informace o Správci dokumentů jsou k dispozici v kapitole *Generování sestavných a dílenských výkresů* a v *online Nápovědě* Advance.

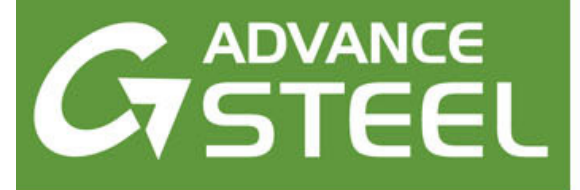

# **Kapitola 8 Generování sestavných a dílenských výkresů**

#### *V této kapitole:*

- *[Výkresy](#page-135-0)*
- *Př[ehledové sestavné výkresy](#page-138-0)*
- *[Správce dokument](#page-140-0)ů-výkresů*
- *[Správa výkres](#page-141-0)ů*
- *[Detaily uzl](#page-146-0)ů*
- *Ř[ezy](#page-147-0)*
- *[Výkresy jednotlivých díl](#page-147-0)ů*
- *[Nosníky](#page-148-0)*
- *[Sloupy](#page-148-0)*
- *[Hlavní díly](#page-149-0)*
- *[Zvláštní konstruk](#page-149-0)ční dílce*
- *[Alternativní výkresové styly](#page-150-0)*
- *[Procesy](#page-151-0)*
- *[Popisování a kótování](#page-155-0)*
- *Dokonč[ování výkresu](#page-156-0)*

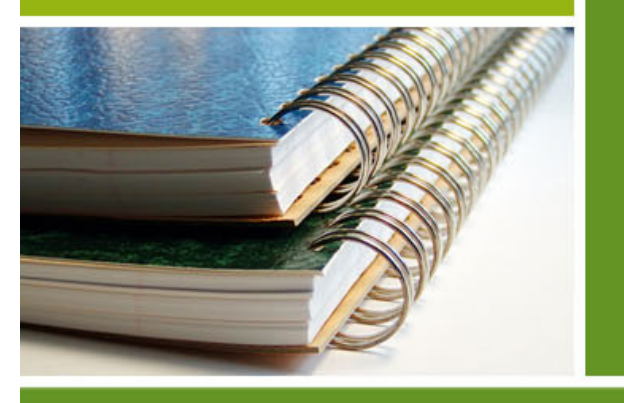

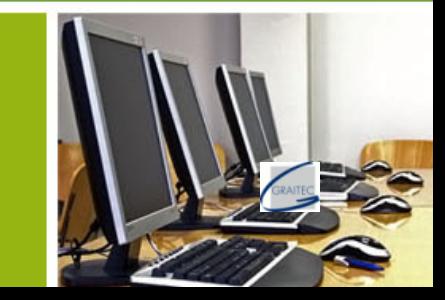

# <span id="page-135-0"></span>**Výkresy**

Funkce pro ovládání, generování a editace výkresů jsou seskupeny na kartě **Výstup** .

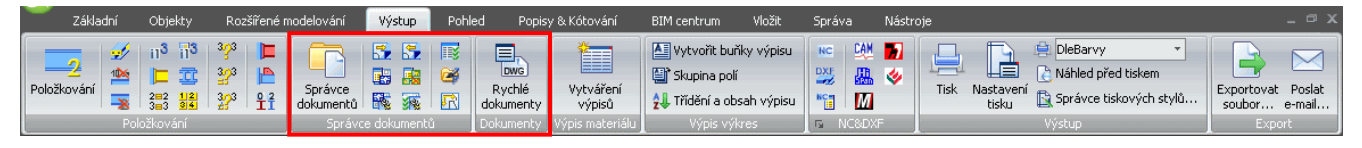

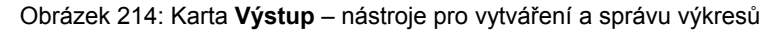

#### **Model - Výkres, principy**

Po zkonstruování 3D-modelu můžete automaticky vygenerovat okótované a popsané 2D sestavné a dílenské výkresy. Odvozené (vygenerované) výkresy jsou z modelu vytvořeny do samostatných DWG výkresů, mají ale vůči modelu vazbu pro sledování změn.

Model má informace o tom, které výkresy z něj byly odvozeny a kontroluje zda odvozené výkresy odpovídají modelu. Výkresy díky tomu mohou být po změně v modelu aktualizovány. Tato vazba je "jednosměrná", model nemůže být modifikován změnou ve výkresu.

Odvozený výkres se sestává z tzv. detailů, které jsou individuální Advance objekty s vlastními vlastnostmi.

### **Výkresové styly**

Advance nabízí nejrůznější tzv. **výkresové styly** pro výkresy sestav a dílenských výkresů v různém designu. **Výkresový styl** je skupina pravidel (instrukcí) použitých při generování detailu do výkresu určujících výběr a zobrazení objektů, popis objektů a jejich okótování.

Výkresové styly vám dávají možnost automaticky generovat výkresy ve vzhledu podle vašich požadavků. Výkresové styly jsou koncipovány podobně jako kótovací styly, typy čar, apod. v CADu.

Styly jsou definovány nejrůznějšími nastaveními (zobrazené objekty, pohled, kótování, popis, znázornění, atd.) v tabulkách Access databáze.

Všechny připravené výkresové styly Advance Steelu jsou dostupné v nástroji Správce výkresových stylů. sada předdefinovaných výkresových stylů se liší v závislosti na nainstalované jazykové verzi. Je také možné definovat si vlastní výkresový styl.

Pro rychlý přístup k nejčastěji používaným výkresovým stylům jsou tyto sdruženy v okně "Rychlé dokumenty".

Popisy všech výkresových stylů Advance jsou k dispozici v *online Nápovědě* Advance.

Odvozené výkresy (detaily) jsou kótovány a popisovány automaticky, je ale možné přidat (nebo vymazat) dodatečné kóty a popisy použitím vlastních speciálních funkcí Advance (viz. kapitola *Konečné Úpravy*).

*Poznámka: Povšimněte si, že tvorba výkresů závisí na licenci Advance. Pro sestavné výkresy je požadován paket AS Engineering a pro dílenské výkresy je nutný paket AS Detailing.* 

#### **Správce dokumentů-výkresů**

Pro náhled, správu a mazání vytvořených detailů uložených v separátních výkresech (DWG) slouží **Správce dokumentů**. Pokud je DWG modelu nebo výkresu přejmenováno, tak je vazba přerušena, ale může znovu vytvořena (registrace). Výkresy lze také od modelu oddělit (odpojit).

Správce dokumentů analyzuje, které detaily ve výkresech jsou ovlivněny změnami v 3D-modelu a je nutné je aktualizovat. Ze Správce dokumentů je prováděna také aktualizace výkresů.

#### **Procesy**

Kromě generování detailů pomocí zvoleného výkresového stylu, Advance obsahuje i tzv. **Procesy**,, které automaticky generují výkresy (s použitím příslušného výkresového stylu) a rozmisťují odvozené detaily do výkresu (DWG) nebo na více výkresů (pokud se nevejdou na jeden výkres).

Všechny procesy jsou dostupné v nástroji **Správce procesů výkresů**.

#### **Rychlé dokumenty**

Nástroj "Rychlé dokumenty" poskytuje rychlý přístup k vybrané množině výkresových stylů, výkresových procesů a šablonám pro výpis materiálu. V levém panelu, v každé kategorii, jsou položky seskupeny podle typu prvku.

Sada nabízených výkresových stylů, výkresových procesů a šablon múže být přizpůsobena pomocí Správce výkresových stylů.

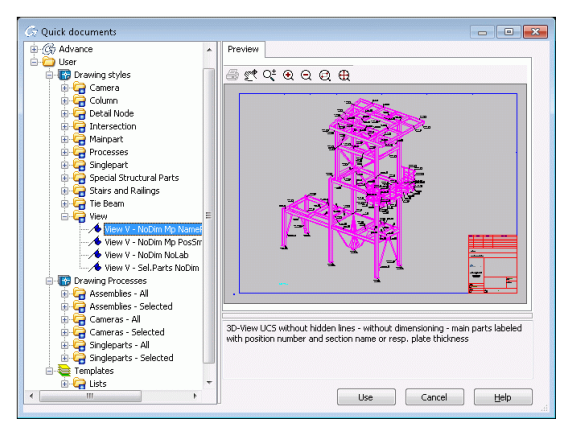

Obrázek 215: Rychlé dokumenty

*Příklad: Přidání výkresových stylů do Rychlých dokumentů*

- Spusťte Správce výkresových stylů z panelu **Správce dokumentů** v kartě **Výstup**.
- V okně Správc výkresových stylů vyberte kategorii, ze které chcete přidat výkresový styl.
- Na pravé straně okna vyberte výkresové styl, které se mají zobrazit v Rychlých dokumentech.

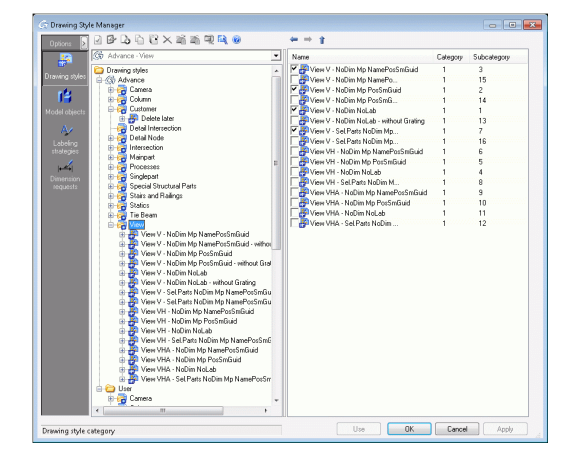

Obrázek 216: Výběr preferovaných výkresových stylů

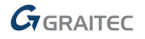

#### **Tvorba výkresů a objekty CADu**

Tvorba výkresů v Advance je zaměřena na zpracování Advance objektů. Standardní objekty CADu (např. úsečky) mohou být také zpracovány. Toto je možné provést dvěma odlišnými způsoby:

- Objekty CADu ve 3D-modelu mohou být při vytváření výkresů zohledněny. Podobně jako Advance objekty jsou automaticky zahrnuty do odpovídajícího pohledu výkresu, ale jako odděleně vytvořené **reference bloku**. Výhodou je, že jsou rozpoznatelné jako celek a mohou být modifikovány standardními funkcemi CADu. Tento blok nebude vymazán během aktualizace detailu. Při vytváření výkresů lze objekty CADu zahrnout do všech Advance výkresů jejich výběrem před spuštěním nástroje pro vytváření výkresů. Tento před-výběr je odlišný a zcela nezávislý na speciálních funkcích, jako je výběr Advance objektů. Praktickým příkladem využití je zobrazení kruhového rastru použitím úseček CADu. Při odvozování půdorysného pohledu mohou být tyto entity znázorněny v detailu ve výkrese.
- Objekty CADu mohou být vloženy také přímo do odvozených výkresů. To se provádí standardními příkazy CADu ve výkresovém prostoru. Na geometrii Advance objektů je možné se chytit pomocí uchopovacích bodů KONCOVÝ, POLOVINA a BOD. Při aktualizaci výkresů s detaily se tyto dodatečně vložené objekty nevymažou.

*Kompletní informace o generování výkresů naleznete v Advance online nápovědě.* 

#### **Vytvoření výkresů**

Před vygenerováním jakéhokoliv výkresu se ujistěte, že ve vašem modelu:

- Nejsou žádné kolize
- Všechny díly jsou správně spojeny
- Všechny díly mají správné číslo dílu.

Vytvoření výkresů následujícími kroky:

- Vyberte jakékoliv ne-Advance element (např. úsečky, tělesa, apod.), nebo Advance objekty s určitými vlastnostmi (např: Dílec). Pokud je potřeba, tak můžete využít pro označení a výběr objektů vyhledávací funkci Advance, nebo lze použít standardní výběrové metody CADu (okno, předchozí, apod.).
- Spusťte Rychlé dokumenty a vyberte vhodný výkresový styl z příslušné kategorie (pohled, řez, jednotlivý díl, apod.).
- V případě některých výkresových stylů můžete být vyzváni k výběru dalších objektů. Stiskněte **Enter**.

Otevře se dialogové okno "Typ výkresu".

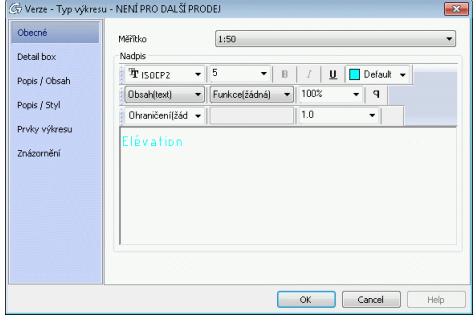

Obrázek 217: Dialog "Typ výkresu", záložka **Obecné**

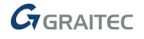

<span id="page-138-0"></span>Parametry na jednotlivých listech dialogu umožňují další nastavení obsahu výkresu.

- Na záložce **Obecné** je možné nastavit měřítko, nadpis pohledu a změňte popisy ve výkresu.
- Na listu **Detail box** lze zadat hodnoty pro Z-výřez, pokud je požadovaná omezená hloubka pohledu, nastavuje se zvlášť přední a zadní hloubka výřezu (ve Z-směru od počátku roviny aktuálního USS). Parametry v části XY-výřez se může specifikovat, zda budou vygenerovány objekty z celého modelu nebo jenom určitá oblast v rovině XY aktuálního USS. Oblast XY výřezu lze zadat fixnímy hodnotami (X a Y) nebo zadáním dvou bodů na diagonále.
- Na listu **Popis / obsah** můžete zadat nejrůznější typy popisů, zvlášť pro jednotlivé konstrukční objekty. Například, popis profilu může být nastaven tak, aby obsahoval jméno, délku, materiál a číslo pozice.
- List **Popis / Styl** obsahuje možnosti pro nastavení stylu popisu. Styl popisu například určuje orientaci textu, umístění, atd.
- Na listu **Prvky výkresu** lze vypnout zobrazení nivelačních značek, svarů a osových rastrů ve výkresech. Tyto přepínače jsou aktivní pouze když výkresový styl obsahuje tyto objekty. Například, osový rastr můžeme vypnout při generování isometrického výkresu.
- List **Znázornění** obsahuje přepínače pro vypnutí skrytých hran a pro vypnutí zkrácení objektů (v místech kde není žádná úprava nebo připojený objekt). Tyto přepínače jsou aktivní pouze když výkresový styl obsahuje tyto způsoby znázornění. Zkrácení může být použito jak ve **výkresových** stylech pro sestavné řezy/pohledy, tak i pro dílenské výkresy jednotlivých a hlavních dílů.

#### **Prototypové výkresy**

Součástí Advance jsou prototypové výkresy pro jednotlivé formáty výkresů, rámečky výkresů,, rohová razítka a mohou být nalezeny v následujících adresářích:

*.../Programs Files/GRAITEC/AdvanceSteel/Shared/Support/Frames* 

výkresy rámečků pro různé formáty papíru a rohová razítka

*.../Programs FIles/GRAITEC/AdvanceSteel/Shared/Support/Prototypes* 

prototypové výkresy pro různé formáty papíru, s rohovým razítkem a nastavením kótovacího stylu.

### **Přehledové sestavné výkresy**

Kategorie **Pohled** v Rychlých dokumentech obsahuje výkresové styly, které vytvářejí izometrické pohledy z celého modelu.

Směr pohledu u těchto odvozených pohledů závisí na aktuálním uživatelském souřadném systému (USS), jeho směr je v negativním směro Z-osy kolmo na rovinu XY.

Jednotlivé výkresové styly se liší typem popisu pro jednotlivé konstrukční díly. Znázornění ve všech stylech je bez skrytých čar.

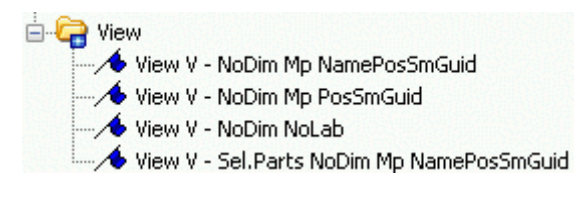

Obrázek 218: Kategorie **Pohled**

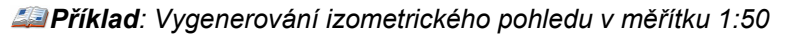

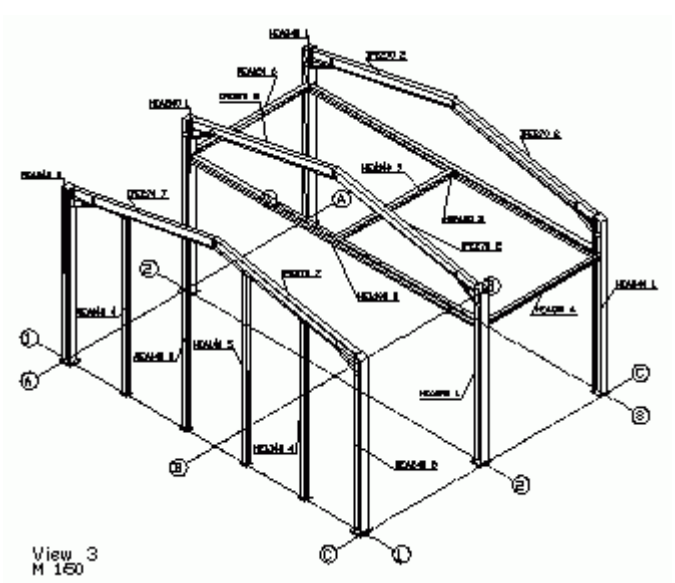

Obrázek 219: Isometrický pohled

- Ujistěte se, že model je opoložkován čísly jednotlivých a hlavních dílů.
- Pro vygenerování izometrického pohledu nastavte USS do roviny pohledu (obrazovky) pomocí příkazu **USS pohled** z palety nástrojů **USS**.
- Vyberte požadovaný výkresový styl z kategorie **Pohled** v **Rychlých dokumentech** a klikněte na **Použít**. Otevře se dialogové okno "Typ výkresu".

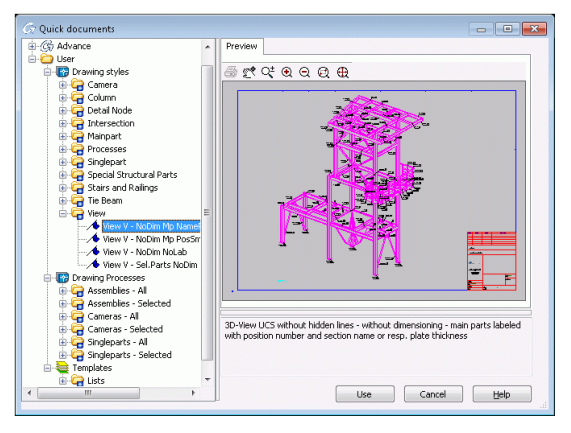

Obrázek 220: Vyberte výkresový styl

• Zadejte měřítko 1:50 na listu **Obecné**. Na části "Nadpis" můžete nadefinovat nadpis pohledu (font, styl, typ, velikost, barva atd.) a změnit obsah nadpisu. Toto je zadáno s měřítkem v levém dolním rohu pohledu (viz. výše popis výkresového stylu). Na dalších listech dialogu **Typ výkresu** jsou dostupná další nastavení.

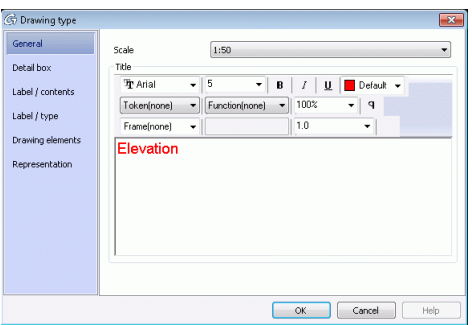

Obrázek 221: Dialogový panel Zobrazit výkres "typ výkreu"

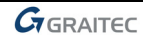

<span id="page-140-0"></span>• Klepněte na tlačítko <**OK**>. Poté se otevře další dialog, ve kterém zadáte jméno souboru a číslo výkresu. Číslo výkresu je nastaveno na další volné číslo. Ze seznamu lze vybrat prototypový výkres.

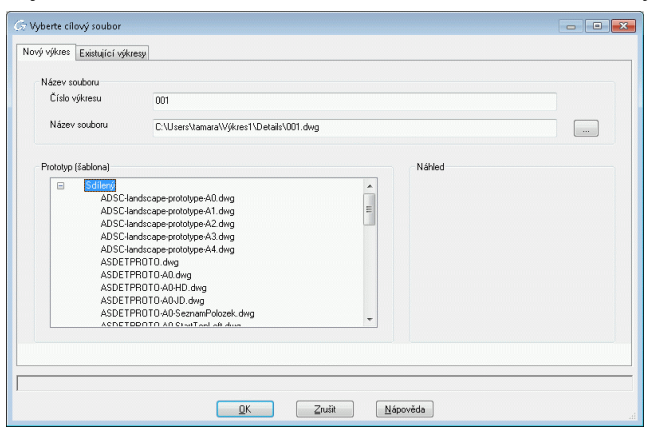

Obrázek 222: Zadání umístění a jména výkresu

• Klepněte na tlačítko <**OK**>. Toto tlačítko je nedostupné když číslo výkresu nebo jméno souboru již existuje.

Funkce poté spustí vlastní generování výkresů, můžete být ještě vyzváni k výběru ACIS těles (AutoCADu).

• Stiskněte **Enter**. Pohled bude vygenerován a uložen do DWG souboru.

# **Správce dokumentů-výkresů**

Během generování výkresů můžete umístit více detailů na jeden formát výkresu zadáním stejného DWG jména. Pozdější přesunutí detailů do jiného DWG souboru není možné bez ztráty vazby na model.

Je také možné generovat každý detail do nového (jiného) DWG souboru.

Výkres nebo seznam vytvořených výkresů si lze prohlédnout pomocí **Správce dokumentů**. Pro otevření výkresu použijte panel Rychlý přístup a zadejte cestu. Výkres může být editován, tisknut, atd.

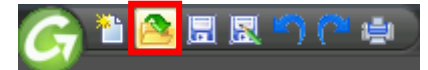

Obrázek 223: Příkaz **Otevřít** na panelu Rychlý přístup

Pokud přejmenujete výkres, nebo přesunete některý detail(y) do jiného výkresu, tak musíte registrovat tyto výkresy znovu k modelu pro udržení korektní vazby mezi modelem a výkresy.

## <span id="page-141-0"></span>**Správa výkresů**

Nástroje pro správu dokumentů jsou dostupné na panelu **Správce dokumentů** v kartě **Výstup**. K dispozici jsou následující funkce:

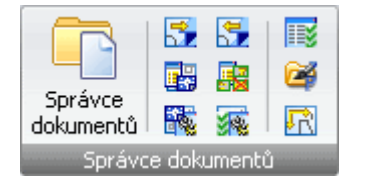

Obrázek 224: Panel **Správce dokumentů**

- Správce dokumentů
- Registrace výkresu k modelu
- Deregistrace výkresu od modelu
- Správce výkresových stylů
- Správce procesů výkresů
- Sada procesů
- Průvodce nastavením potřebných pohledů
- Editace prototypů
- Definování rozvržení výkresu

#### **Správce dokumentů - výkresy**

Správce dokumentů vám dává přehled o všech vygenerovaných výkresech, výpisech materiálu a NC-dat z modelu. Dokumenty lze zobrazit použitím karty **Náhled**.

**Správce dokumentů** řídí a zobrazuje propojení (vazbu) mezi modelem a odvozenými výkresy. V dialogu **Správce dokumentů** můžete zobrazit výkres (detail), aktualizovat výkres (detail), přidat revizi, aktualizovat revizi, přidat výkres (detail) do dávky pro vymazání a přidat výkres do dávky pro rozložení.

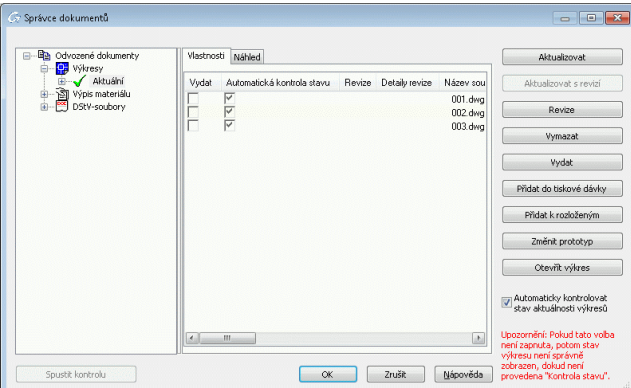

Obrázek 225: Správce dokumentů – Výkresy

Správce dokumentů automaticky zjišťuje, zda výkresy vyžadují aktualizaci z důvodu změn v modelu nebo lze vybrat výkresy, které mají být zkontrolovány. Aktualizace výkresů se provádí přímo ze Správce dokumentů. Je také možné zobrazit detail ve výkrese v náhledovém módu (kdy není možné provádět změny).

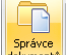

- Vyvoleite Správce dokumentů kliknutím na **Bonávne v kartě Výstup.**
- Klikněte na položku **Výkresy** v náváděcím stromu (levá část okna), v pravé části okna se zobrazí seznam vygenerovaných výkresů. Aktuální výkresy jsou označeny zeleným zatržítkem, se *stavem* **Aktuální**. *Žlutý*

*prst* označuje výkresy s detaily, které jsou ovlivněny změnou v modelu a musí být aktualizovány (tlačítko **Aktualizace** v pravé části okna správce dokumentů).

 V pravé části okna jsou k dispozici dva listy **Vlastnosti** a **náhled**. Na listu **Vlastnosti** jsou všechny obecné vlastnosti výkresu jako je jméno, nadpis, stav (aktuální, potřebná aktualizace, vymazán), datum změny, výkresový styl, atd.

• V kartě **Náhled** se zobrazuje náhled vybraného výkresu. Ve výkresu nelze provádět změny. Pro editaci výkresu jej otevřete tlačítkem **Otevřít** z nástrojového panelu **Rychlý přístup** a zadejte cestu.

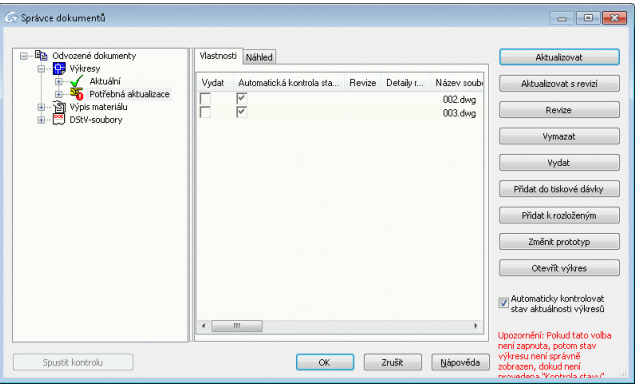

Obrázek 226: Správce dokumentů, potřebná aktualizace

Všechny výkresy, které nejsou z důvodu změn v modelu již aktuální, jsou označeny žlutým prstem.

Výkresy lze vybrat, aby se jejich stav automaticky kontroloval.

Pokud volba **Automatická kontrola stavu** není ve vlastnostech výkresu zapnuta, zmáčknutím **Spustit kontrolu** se stav výkresu zjistí. Tlačítko **Aktualizovat** se používá pro aktualizaci vybraných detailů. Výkresy jsou seskupeny ve třech kategoriích: neznámý, potřebná aktualizace a aktuální.

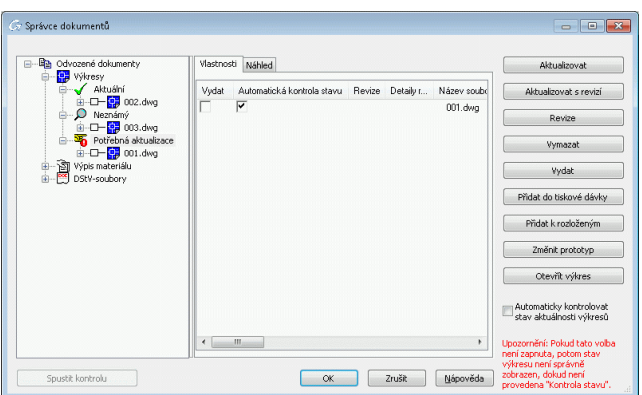

Obrázek 227: Správce dokumentů, kategorie: Neznámý, Potřebná, Aktualizace a aktuální

• Stisknutím tlačítka **Vymazat** se vymažou vybrané výkresy bez varování/potvrzení.

• **Revize** přidává označení revize k aktuálním(u) výkresům nebo výkresům potřebujícím aktualizaci. Tato značka bude zaznamenána v revizní tabulce ve výkrese, takže jakýkoliv uživatel si bude moci prohlédnout historii výkresu(ů). Otevře se dialog "Přidat revizní značku k". Klikněte na **Revize**. Na kartě **Záloha** lze specifikovat některá nastavení revize: vytvořit zálohu výkresu před přidáním revizní značky, určit složku pro zálohu (relativně k původnímu výkresu nebo absolutně - celá cesta).

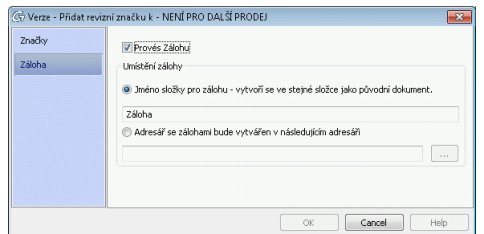

Obrázek 228: Dialog "Přidat revizní značku k"

Když některé vytvořené výkresy musí být označeny revizí, zadejte revizní index pro všechny výkresy nebo použijte další dostupný index pro každý výkres zvlášť.

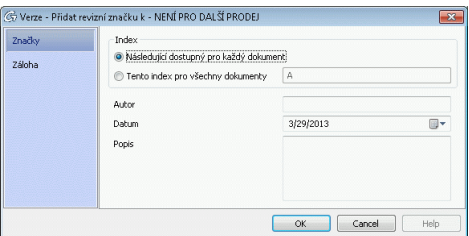

Obrázek 229: Dialog "Přidat revizní značku" - násobný výběr

Funkce **Aktualizovat s revizí** provede aktualizaci výkresů a zároveň automaticky přiřadí označení revize číslem nebo písmenem.

• Tlačítkem **Vydat** získá výkres označení o vydání s časem a datem. Výsledkem je zaškrtnutí políčka před výkresem a datum a čas vydání se objeví ve vlastnostech výkresu.

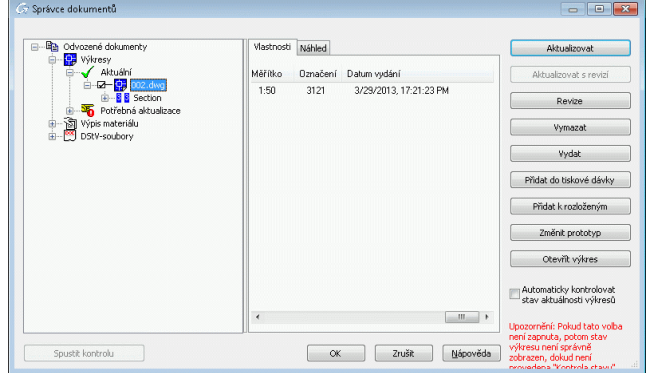

Obrázek 230: Správce dokumentů - datum vydání

• Vybrané vydané výkresy mohou být odebrány z vydaných výkresů odškrtnutím políčka před výkresem. Následně se objeví dotaz na potvrzení.

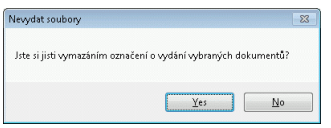

Obrázek 231: Potvrzovací zpráva
Vybrané výkresy lze rozložit pomocí dávky pro rozložení. Vyberte výkres(y) a klikněte na tlačítko **Přidat k rozloženým**. Výkresy budou zkopírovány do nové větve nazvané "Dávka pro rozložení".

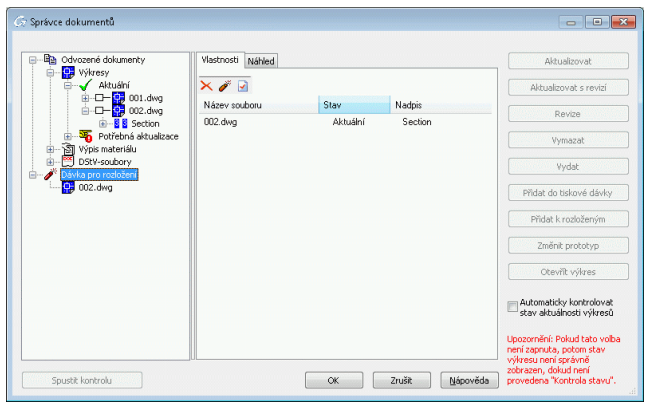

Obrázek 232: Správce dokumentů - dávka pro rozložení

Pomocí Nastavení možností rozložení můžete definovat různé profily pro rozkládání výkresů. Můžete nastavit jméno hladiny, barva, typ čáry, zvlášť pro profily, plechy, šrouby atd. Tato uživatelská konfigurace je uložena a může být znovu v budoucnu použita.

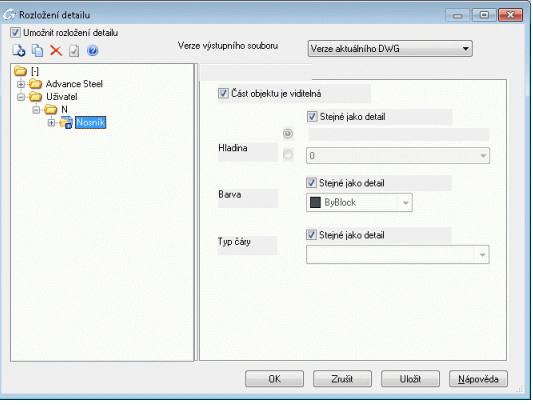

Obrázek 233: Nastavení pro rozložení detailu

Zavřete správce dokumentů kliknutím na tlačítko <**OK**>.

#### **Registrace/deregistrace výkresu k modelu**

• Nástroje "Přiregistrovat dokumenty k modelu" a "Odregistrovat dokumenty od modelu" v panelu **Správce dokumentů** karty **Výstup** připojují nebo odpojují dokumenty k modelu.

*Příklad: Přejmenování výkresu (DWG) / přesunutí do jiného adresáře* 

- V průzkumníku Windows přejmenujte / přesuňte soubor výkresu.
- Zaregistrujte přejmenovaný / přesunutý soubor k modelu.

#### **Správce výkresových stylů**

• Nástroj na panelu **Správce dokumentů** karty **Výstup** spouští **Správce výkresových stylů**, který slouží pro vytváření vlastních výkresových stylů (více viz *Příručka Správce výkresových stylů*).

#### **Rozvržení výkresu**

• Nástrojem "Definovat rozvržení výkresu" na panelu **Správce dokumentů** (karta **Výstup**) se definuje nastavení v jednotlivých prototypových výkresech, jako např. způsob rozmístění detailů na formátu při vytváření výkresů pomocí procesů.

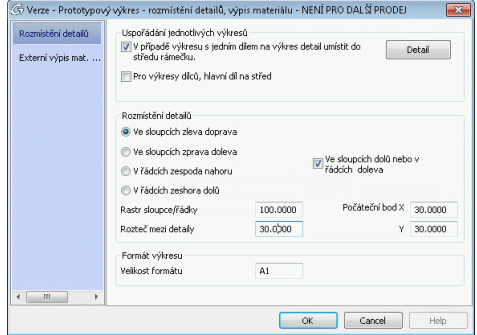

Obrázek 234: Rozvržení výkresu

Dále viz část *Procesy* v této kapitole.

#### **Data projektu zadat/změnit**

Data projektu se definují a ukládají v modelu. Informace o projektu jsou použity pro automatické vyplnění popisového pole (rohového razítka) a záhlaví při vytváření výkresů (a výpisů materiálu).

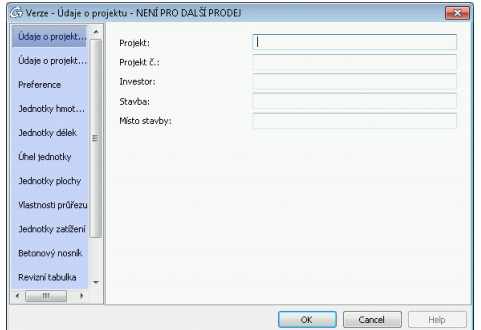

Obrázek 235: Údaje o projektu

Na listu **Údaje o projektu 2** jsou doplňkové údaje jako objednavatel, konstruktér, kreslič, apod.

Na listu **Preference** se určuje země s nastavením preferovaných (nejčastěji používaných) velikostí průřezů, typů šroubů, atd. - vlastní nastavení preferencí se provádí v GRAITEC Advance Manager.

Karty **Jednotky projektu** obsahují možnosti pro nastavení všech standardních jednotek, včetně parametru *přesnost*.

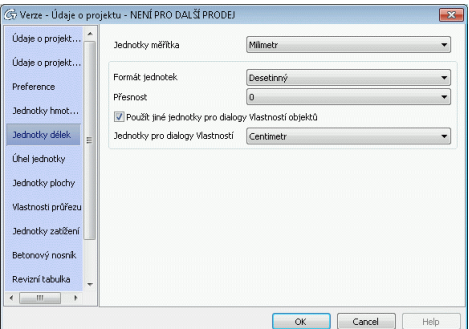

Obrázek 236: Jednotky

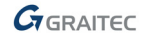

#### *Vyplnění rohového razítka*

Rohové razítko je v odvozených výkresech automaticky vyplněno zadanými údaji o projektu.

Aby se rohové razítko automaticky vyplnilo údaji, tak jeho blok musí mít příslušné jméno a definované odpovídající atributy. Název bloku rohového razítka (v prototypovém výkrese) musí být: HYPERSTEELPAGEHEAD.

#### *Změna bloku rohového razítka*

Pro úpravu rohových razítek:

• Otevřete např. soubor **HYPERSTEELPAGEHEAD-A3-0.dwg**, z adresáře AdvanceSteel\Shared\Support\Frames a uložte ho pod jiným jménem.

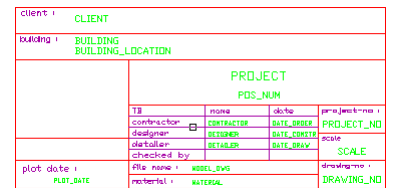

Obrázek 237: GRAITEC - rohové razítko

• Změňte rohové razítko podle vašich přání.

## **Detaily uzlů**

Těmito výkresovými styly z kategorie **Detaily styčníků** se generují detailní výřezy z modelu, např. styčníků rohového rámu.

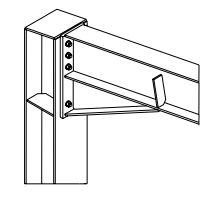

Detail  $2-1$ 

Obrázek 238: Detaily uzlů

Směr pohledu závisí na aktuálním USS, pohled je veden v negativním směru Z-osy kolmo na rovinu XY. Velikost detailního výřezu se zadává dvěma diagonálními body v průběhu funkce. Lze nastavit i hloubku detailního výřezu.

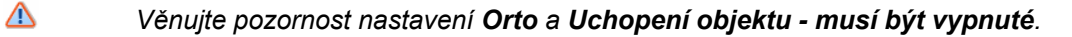

Výchozí měřítko je 1:10, automatické kótování nebude prováděno. Zkrácení je vypnuto.

| <b>Detail Muge</b>                                     |
|--------------------------------------------------------|
| Detail V - NoDim MpSp NamePosSmGuid                    |
| Detail V - NoDim MpSp PosSmGuid                        |
| Detail V - NoDim NoLab                                 |
| Detail V - Sel.Parts NoDim MpSp PosSmGuid              |
| Detail VH - NoDim MpSp NamePosSmGuid                   |
| Detail VH - NoDim MpSp NamePosSmGuid - without Grating |
| Detail VH - NoDim MpSp PosSmGuid                       |
| Detail VH - NoDim MpSp PosSmGuid - without Grating     |
| Detail VH - NoDim NoLab                                |
| Detail VH - NoDim NoLab - without Grating              |
| Detail VH - Sel.Parts NoDim MpSp NamePosSmGuid         |
| Detail VHA - NoDim MpSp NamePosSmGuid                  |
| Detail VHA - NoDim MpSp PosSmGuid                      |
| Detail VHA - NoDim NoLab                               |
| Detail VHA - Sel.Parts NoDim MpSp NamePosSmGuid        |
|                                                        |

Obrázek 239: Kategorie **Detaily styčníků**

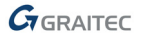

# **Řezy**

Pomocí výkresových stylů ze skupiny Řezy, se většinou generují plošné (ne isometrické) řezy/pohledy pro sestavné výkresy. Směr pohledu závisí na aktuálním USS, pohled je veden v negativním směru Z-osy kolmo na rovinu XY. Výchozí měřítko je 1:20. Zkrácení (v místech bez úprav nebo bez připojeného objektu) je zapnuta v obou směrech X- i Y-. Znázornění má výchozí hloubku pohledu ve 2D. Mohou být vybrána i ACIS tělesa AutoCADu.

Další typy výkresových stylů pro řezy jsou popsány v Advance *online Nápovědě*.

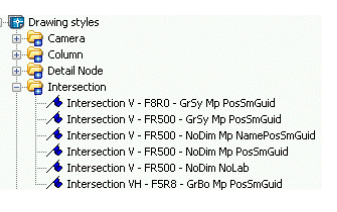

Obrázek 240: Kategorie **Řez**

Další typy výkresových stylů pro řezy jsou popsány v Advance *online Nápovědě*.

# **Výkresy jednotlivých dílů**

Kategorie **Jednotlivý díl** v Rychlých dokumetech obsahuje výkresové styly pro vytvoření dílenských výkresů jednotlivých položek. Směr pohledů nezávisí na aktuálním USS, nýbrž koresponduje s interním souřadným systémem vybraných objektů. Výchozí měřítko je 1:10. Detaily budou automaticky okótovány a popsány. Zkrácení je zapnuto ve směru X-osy.

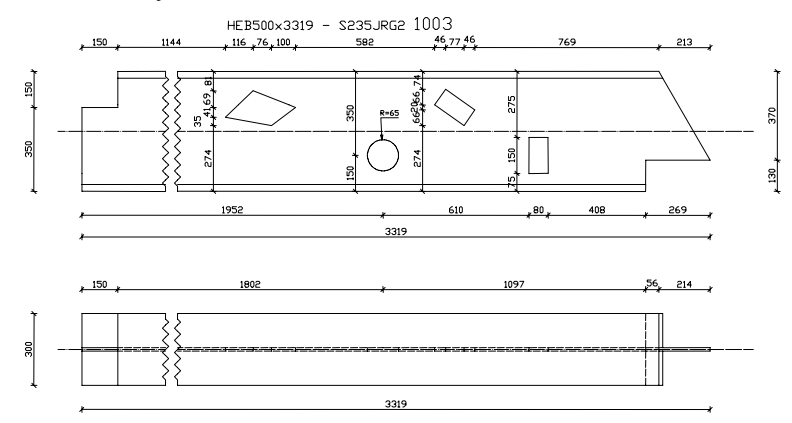

Obrázek 241: Jednotlivý díl – profil čelní, horní

Jednotlivé výkresové styly jednotlivých dílů se liší zejména v počtu pohledů a jejich orientaci. K dispozici jsou následující pohledy:

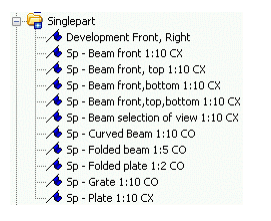

Obrázek 242: Kategorie **Jednotlivý díl**

- Jednotlivý díl –profil čelní
- Jednotlivý díl profil čelní, horní
- Jednotlivý díl –profil čelní, horní, dolní
- Jednotlivý díl profil čelní, dolní
- Jednotlivý díl profil výběr pohledů. Až šest pohledů jednoho dílu může být vybráno pomocí zelených obdélníků znázorňujících rovinu pohledu/řezu.
- Výkresový styl pro jednotlivé díly zkružených nosníků
- Výkresový styl pro jednotlivé díly plechů (Pro AddIn (dodatek) Česko)

### **Nosníky**

Výkresové styly z kategorie **Nosník** umožňují generování dílenských výkresů ne-svislých hlavních dílů. Směr pohledů nezávisí na aktuálním USS, nýbrž koresponduje s interním souřadným systémem vybraných hlavních dílů. Výchozí měřítko je 01:10:00. Zkrácení (v místech bez úprav nebo bez připojeného objektu) je zapnuta v obou směrech X- i Y-.

Jednotlivé výkresové styly pro nosníky se liší zejména v počtu pohledů a jejich orientaci.

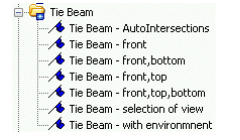

Obrázek 243: Kategorie **Nosník**

- Nosník zepředu
- Nosník zepředu, shora
- Nosník zepředu, shora, zdola
- Ve výkresovém stylu "Nosník výběr pohledů" může být vybráno až šest pohledů na hlavní díl. Vyberte zelené obdélníky (které se zobrazí po uzavření dialogu) znázorňující rovinu pohledu/řezu.
- Ve výkresovém stylu "Sloup s okolím" vyberte jeden nebo více spojených objektů, které budou pak zobrazeny v detailu. Hlavní díly budou v pohledu zepředu a shora, pohledy na čelní plechy zevnitř, a řezy na připojené díly zprava.

### **Sloupy**

Výkresovými styly pro sloupy mohou být generovány dílenské výkresy svislých hlavních dílů. Směr pohledů nezávisí na aktuálním USS, nýbrž koresponduje s interním souřadným systémem vybraných hlavních dílů. Sloupy budou detailovány obdobně jako nosníky, ale otočeny o 90 stupňů - svisle.

Výchozí měřítko je 1:10, detaily jsou automaticky okótovány a popsány. U většiny stylů je zapnuto zkrácení ve směru X-osy.

Jednotlivé výkresové styly pro sloupy se liší zejména v počtu pohledů a jejich orientaci.

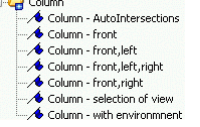

Obrázek 244: Kategorie **Sloup**

- Sloup zepředu
- Sloup zepředu, zleva
- Sloup zepředu, zleva, zprava (Pro AddIn (dodatek) Česko)
- Sloup zepředu, zprava (Pro AddIn (dodatek) Česko)
- Ve výkresovém stylu "Sloup výběr pohledů" může být vybráno až šest pohledů na hlavní díl. Vyberte zelené obdélníky (které se zobrazí po uzavření dialogu) znázorňující rovinu pohledu/řezu.

• Ve výkresovém stylu "Sloup – s okolím" vyberte jeden nebo více spojených objektů, které budou pak zobrazeny v detailu. Hlavní díly budou v pohledu zepředu a shora, pohledy na čelní plechy zevnitř, a řezy na připojené díly zprava.

## **Hlavní díly**

Tyto výkresové styly umožňují generování dílenských výkresů hlavních dílů, u nichž pohled závisí na orientaci aktuálního USS. Detailované díly by měli být dílensky spojeny. Výchozí měřítko je 1:10. Detaily budou automaticky okótovány a popsány. U většiny stylů je zapnuto zkrácení ve směru X-osy. Řezy na připojené díly k hlavnímu dílu mohou být odvozeny, opět výběrem zeleného obdélníku (zobrazí se po uzavření dialogu Typ výkresu), který znázorňuje rovinu řezu.

V kategorii **Hlavní díl** je obsaženo několik stylů.

Například:

| Mainpart                                  |
|-------------------------------------------|
| Mainpart - CurvedBeam                     |
| Mainpart - Grate, AutoIntersections       |
| Mainpart - Intersection of selected parts |
| Mainpart - Plate, AutoIntersections       |
| Mainpart - UCS                            |

Obrázek 245: Kategorie **Hlavní díl**

- Výkresovým stylem "Hlavní díl uss" může být hlavní díl zobrazen ve stejné orientaci jako je v modelu (viz. výše). Řezy na připojené díly k hlavnímu dílu mohou být odvozeny (opět výběrem zeleného obdélníku); směr pohledu je v negativním směru Z-osy aktuálního USS.
- Styl "Hlavní díl Řez v USS vybranými díly" generuje jakýkoliv řez vybranými díly v rovině aktuálního USS, popsaný čísly hlavních dílů.
- Styl "Hlavní díl zkružený profil" je určen pro výkresy zkružených profilů, s kótami a popisem. Pohledy nezávisí na aktuálním USS.

*Pro automatické vytvoření řezů na standardní připojené díly - čelní plech, krycí plech, patní plech - musí mít tyto objekty přiřazenou příslušnou funkci (Advance Vlastnosti, list Poznámka).* 

## **Zvláštní konstrukční dílce**

Následující výkresové styly jsou dostupné v kategorii **Zvláštní konstrukční díly**:

| Special Structural Parts         |  |  |  |
|----------------------------------|--|--|--|
| Compression pipe - front, bottom |  |  |  |
| Crossbracing - front, bottom     |  |  |  |
| Picket Railing - UCS             |  |  |  |
| $\sim$ Railing - UCS             |  |  |  |
| Stringer - front                 |  |  |  |
| $\sqrt{\phantom{a}}$ Templates   |  |  |  |
| Tube with templates              |  |  |  |
| ZED-Purlin - selection of view   |  |  |  |

Obrázek 246: Kategorie **Zvláštní konstrukční díly**

Tyto styly jsou pro elementy, které vyžadují zvláštní pohledy/řezy, znázornění a pracují s různými funkcemi. Vlastnost **Funkce** je přiřazována k objektu v dialogu vlastností na listu **Poznámka**, tento parametr je pak během generování výkresu vyhodnocován a ve výkresovém stylu můžou být pro jednotlivé funkce specifická nastavení (znázornění, popis, kótování, apod.).

Výkresovými styly "Statické schéma, úplné" a "Statické schéma, výřez" jsou generovány schematické výkresy sestav se systémovými osami profilů.

### **Zvláštní konstrukční dílce**

Směr pohledů nezávisí na aktuálním USS, nýbrž koresponduje s interním souřadným systémem vybraných hlavních dílů. Výchozí měřítko je 1:10, detaily jsou automaticky okótovány a popsány. U většiny stylů je zapnuto zkrácení ve směru X-osy.

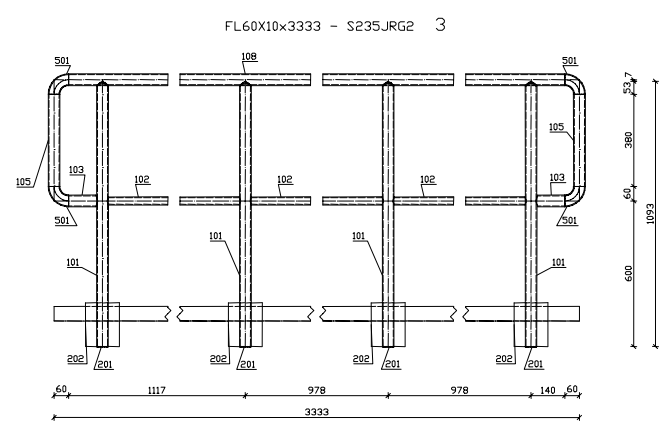

Obrázek 247: Rovné zábradlí

Takový výsledek je dosažen pokud jsou v modelu u jednotlivých objektů přiřazeny následující funkce (list **Poznámka**): Zábradlí madlo, zábradlí sloupek, zábradlí prostřední madlo, koleno, zábradlí okopník, zábradlí zakončení, čelní deska.

# **Alternativní výkresové styly**

Advance Steel nabízí také alternativní výkresové styly podle specifik různých zemí (Spojené Království, Francie, atd.).

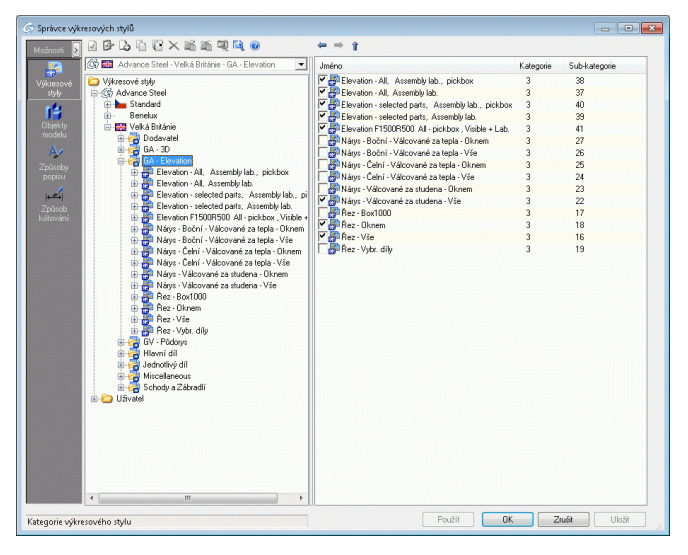

Obrázek 248: Alternativní výkresové styly pro UK

Kategorie obsahují různě uspořádané výkresové styly a zahrnují kategorie výkresových stylu jako:

- Výkresy základů je automaticky popsán, zkrácení je vypnuto.
- Výkresy půdorysů obsahuje výkr. styly pro tvorbu půdorysných pohledů z modelu. Pohledy jsou zobrazeny ve výchozím měřítku 1:50 a jsou automaticky okótovány a popsány.
- Výkres půdorys střechy Pohledy jsou zobrazeny ve výchozím měřítku 1:50 a pohledy jsou aut. popsány a okótovány. Zkrácení je vypnuto.
- 3D výkresy obsahuje výkr. styly pro tvorbu 3D výkresů celého modelu nebo vybraných dílů. Zkrácení je vypnuto, výchozí měřítko 1:50.

### **Procesy**

Advance výkresové procesy jsou používané pro zrychlení tvorby výkresů automatickým přiřazením výkresových stylů a rozmístěním na formáty výkresů.

Definice procesu obsahuje více částí: výběr dílů, třídění, použité výkresové styly, nastavení pravidel pro rozmístění detailů na formátech výkresů, atd.

Procesy jsou dostupné ve **Správci procesu výkresů**. **Správce procesů výkresu** se používá pro správu stávajících procesů, vytvoření nových procesů, modifikaci nebo vymazání stávajících procesů.

Nejčastěji používané procesy jsou dostupné v nástroji **Rychlé dokumenty**.

#### **Výkresové procesy**

Následující procesy jsou k dispozici pro více velikostí formátů:

- Všechny jednotlivé díly
- Všechny jednotlivé díly plechy
- Všechny jednotlivé díly profily
- Všechny hlavní díly
- Všechny hlavní díly plechy
- Všechny hlavní díly profily
- Všechny hlavní díly s jednotlivými díly
- Všechny kamery
- Vybrané jednotlivé díly
- Vybrané jednotlivé díly plechy
- Vybrané jednotlivé díly profily
- Vybrané hlavní díly
- Vybrané hlavní díly plechy
- Vybrané hlavní díly profily
- Vybrané hlavní díly s jednotlivými díly
- Vybrané kamery.

Pro každý díl (číslo pozice nebo dílce) bude vygenerován **pouze jeden** detail, takže nedojde k duplikace detailů/výkresů.

V dialogovém okně před spuštěním procesů může být nastaveno i specifické třídění jednotlivých dílů na formátu.

Advance nabízí specifické výkresové styly, které plně podporují automatickou produkci výkresů - procesy. Tyto styly se od ostatních liší zejména tím, že titulek detailu obsahuje i informaci o počtu kusů. Průsečíky se vytvoří automaticky.

Také výkresy vygenerované procesy jsou řízeny Správcem dokumentů, kde je lze prohlížet, aktualizovat nebo vymazávat.

*Příklad: Automatické detailování všech hlavních dílů v modelu s jednotlivými díly (A0)* 

• Poté co byl model zkontrolován a opoložkován, spusťte proces automatické tvorby výkresů všech dílců (včetně jejich připojených dílů) pomocí procesu "Všechny HDSPřipojDíly".

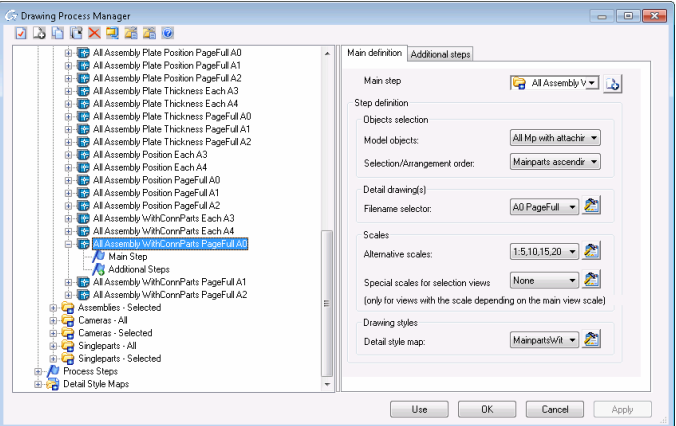

Obrázek 249: Výběr výkresoého procesu

Otevře se dialogový panel "Vlastnosti procesu".

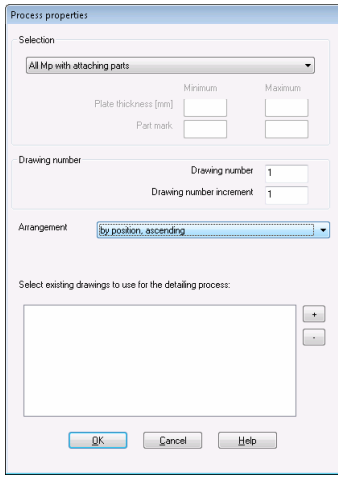

Obrázek 250: Dialogový panel "Vlastností"

- Nastavte volby čísla výkresu pro výkresy vytvořené procesem: první číslo a hodnotu přírůstku.
- Vedle **Výběru** je možné specifikovat i **třídění**. Zvolte výběr a zmáčkněte <**OK**>.

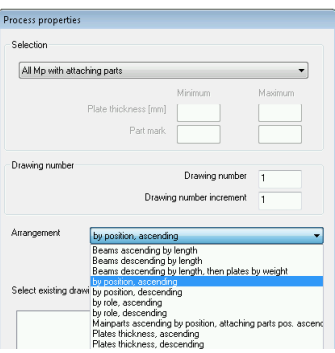

Obrázek 251: Výkresové procesy, třídění

Detaily budou vygenerovány a rozmístěny do výkresů.

- Pro každý hlavní díl bude automaticky vygenerován detailní výkres. Ve **Správci dokumentů** je každý vygenerovaný detail zaregistrován pod jménem DWG souboru, (např., ...\Program\GRAITEC\AdvanceSteel\Work\Projectname\Details\A0-Detail00001.dwg). Pokud je výkres již plný, tak generování pokračuje na další, např. A0-Detail00002.dwg.
- V listu **Náhled** Správce dokumentů si můžete vygenerované detaily výkresů prohlédnout.
- Otevřete výkres (např. **001-A0-Detaily.dwg**) přes **Otevřít** z panelu **Rychlý přístup**. Jednotlivé detaily budou zobrazené na výkresu dohromady a výkresy lze editovat nebo vytisknout.
- Zavřete DWG soubor a vraťte se do modelu.

Pro formáty A0, A1, A2 je generováno více detailů (např. hlavních dílů) na jeden formát, dokud není plný. Po zaplnění se generuje na další formát. Pro formáty A3 a A4 se umisťuje jeden detail na jeden formát.

Detaily jsou procesem automaticky rozmístěny na formát výkresu. Nicméně máte možnost před spuštěním generování výkresů nastavit pravidla pro rozmístění detailů. Toto nastavení musí být provedeno v prototypovém výkresu funkcí "Definovat rozvržení výkresu" z panelu **Správce dokumentů** karty **Výstup**.

#### **Kamery**

Generování výkresů pohledů a řezů je možné zjednodušit použitím tzv. Advance kamer v modelu.

Kamera je objekt reprezentující umístění, úhel a hloubku pohledu, umožňující individuální nastavení pohledu/řezu pro automatické generování výkresů. Pomocí kamer mohou být v modelu definovány (pojmenovány a s modelem uloženy) pohledy, řezy a detaily uzlů.

Kamery lze použít i v procesech, pro automatické vygenerování výkresů nastavených pohledů a řezů. Pro kamery jsou ve výchozím nastavení nadefinovány dva procesy pro kamery:

- Generování výkresů pro všechny kamery
- Generování výkresů pro vybrané kamery

Nástroje definující různé kamery jsou dostupné na paletě nástrojů **Nástroje**.

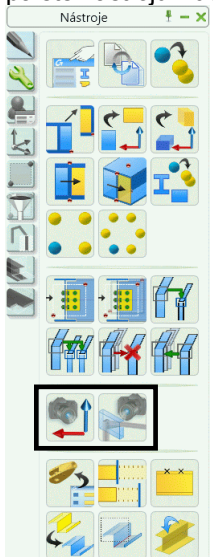

Obrázek 252: Paleta nástrojů **Nástroje** – nástroje pro vytvoření kamer

• Kameru vytvořit, USS: Touto funkcí budou v modelu definovány pohledy/řezy v rovině aktuálního USS ve chvíli vytvoření kamery. Vytvoření kamery na styk: Kamerou umístěnou na styk může být definováno až šest kamer, které vychází z objektu styku. Kamery korespondují se šesti směry pohledu na detail, uživatel může z šesti nabízených kamer/pohledů vybrat libovolný počet.

#### *Kameru vytvořit, USS*

Kamera bude vytvořena podle aktuálního USS. Směr pohledu je v negativním směru Z-osy, velikost detailu (výřezu) se nastavuje na listu 'Detail box' parametry X/Y/Z.

- Nejprve nastavte XY-rovinu USS do roviny požadovaného pohledu/řezu vytvářené kamery.
- Po spuštění funkce zadejte bodem počátek (střed) kamery.
- Otevře se dialogový panel "Kamera", ve kterém se mimo jiné zadává i **typ kamery** (žádný, řez, uzel,..). Zadání tohoto parametru je důležité pro zpracování kamery v procesech, které rozlišují mezi jednotlivými typy.

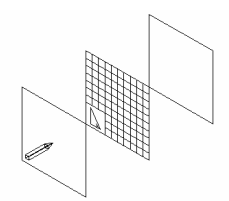

Obrázek 253: Kameru vytvořit, USS:

Kolem zadaného počátku kamery se v modelu zobrazí mřížka, která je umístěna za svůj střed ve velikosti zadané na listu detail box. Roviny před a za mřížkou odpovídají Z-výřezu přednímu (kladný) a zadnímu (záporný), které jsou zadané na listu detail box. Hrot tužky, která je v modelu na kameře umístěna, znázorňuje směr pohledu kamery.

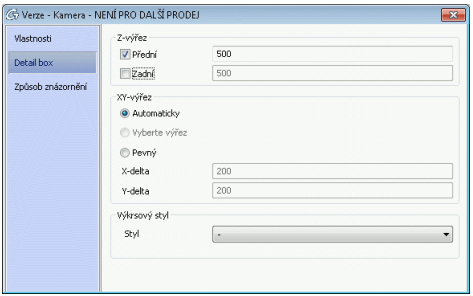

Obrázek 254: Dialogový panel "Kamera"

#### *Vytvoření kamery na styk*

Tato funkce je specificky určena pro vytvoření kamery z Advance inteligentního styku, který určuje orientaci a velikost pohledů.

Pro každý styk může být vytvořena jedna až šest kamer s různými směry pohledu. Uživatel vybírá ze šesti nabízených kamer, které jsou barevně odlišeny.

*Poznámka: Objekt styku (šedý kvádr) musí být viditelný, aby mohl být vybrán.* 

- Nejprve je potřeba mít zobrazený objekt styku, poté spusťte funkci "Vytvoření kamery na styk".
- Po spuštění funkce vyberte objekt styku, zobrazí se šest barevně odlišených kamer. Zobrazí se ve velikosti podle kvádru objektu styku. Velikost roviny pohledu a další **Vlastnosti** mohou být později přes **Vlastnosti** objektu vložené kamery změněny.
- Vyberte jednu nebo více kamer a potvrďte výběr **Enter**. Vybrané kamery se vloží do modelu a ostatní zmizí.

Příslušné výkresové procesy umí vyhodnocovat vytvořené kamery.

#### **Alternativní Výkresové procesy**

Alternativní kategorie výkresových stylů obsahují mnoho dodatečných výkresových procesů, specifických pro jednotlivé země. Procesy používají výkr. styly a prototypy z AddIn (dodatku) příslušné země.

#### *Příklad:*

| PAATX高新闻电O<br>$\leftrightarrow$ $+$<br>Možnosti<br>IΣ<br>G <b>22</b> Advance Steel - Velká Británie - Dodavatel ><br>Jméno<br>駻<br>Typ<br>Dodavatel<br>Výkresový styl<br>Výkresové styly<br>Výkresové<br>$-64.30$<br>自 (G) Advance Steel<br>Výkresový styl<br>styly<br>GA - Elevation<br>Standard<br>Výkresový styl<br>G.<br>哨<br>Benelux<br>⊕<br>GV - Půdorys<br>Výkresový styl<br><b>Objekty</b><br><b>HE</b> Velká Británie<br>Ė<br>Hlavní díl<br>Vůkresový stvl<br>modelu<br>Dodavatel<br>Ŵ<br>Jednotlivý díl<br>Výkresový styl<br>$GA - 3D$<br>A<br>Miscellaneous<br>Výkresový styl<br>GA - Elevation<br>Schody a Zábradlí<br>Vůkresový stvl<br>Způsoby<br>GV - Půdorys<br>popisu<br>Ŵ<br>Hlavní díl<br>Ė<br>Jednotlivý díl<br><b>A</b><br><b>E</b> Miscellaneous<br>Způsob<br>El-Ray Schody a Zábradlí<br>kótování<br><b>E-P Užvatel</b><br>Ш<br>$\epsilon$ | Správce výkresových stylů | $\begin{array}{c c c c c c} \hline \multicolumn{3}{c }{\mathbf{C}} & \multicolumn{3}{c }{\mathbf{X}} \end{array}$ |
|----------------------------------------------------------------------------------------------------|---------------------------|----------------------------------------------------------------------------------------------------|
|                                                                                                    |                           |                                                                                                    |
|                                                                                                    |                           |                                                                                                    |
|                                                                                                    |                           |                                                                                                    |
|                                                                                                    |                           | Použít<br><b>OK</b><br>Zrušk<br>Uložit                                                                            |

Obrázek 255: Alternativní procesy výkresů pro UK

# **Popisování a kótování**

3D-model a odvozené výkresy jsou v Advance propojeny (mají mezi sebou vazbu). Jedním z využití této vazby je možnost vložení dodatečné kóty, popisu, savru, nivelační značky, atd. s využitím dat (hodnot) z modelu.

Následující nástroje jsou dostupné na kartě **Popisy & Kótování**.

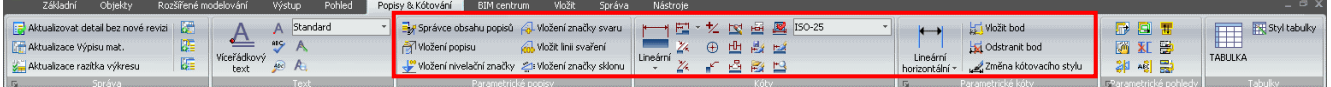

Obrázek 256: Karta **Popisy & Kótování**

- Vložení svaru, popisu, nivelační značky
- Vložení značky sklonu
- Vložení kótovacího bodu, vymazání kótovacího bodu
- Podlišta Kótovací řetězec
- Změna kótovacího stylu, změna stylu textu
- Stálé menu

# **Dokončování výkresu**

Nejprve otevřete výkres pro editaci. Toto lze udělat na panelu rychlý přístup pomocí **Otevřít** a zadáním jména souboru (např. ...\Program\GRAITEC\AdvanceSteel\Work\Details\Hall1\**det1.dwg**). V náhledu výkresu ze **Správce dokumentů** nemohou být prováděny žádné změny.

Následující nástroje jsou dostupné na panelech **Správa** a **Parametrické pohledy** na kartě **Popisy & Kótování**:

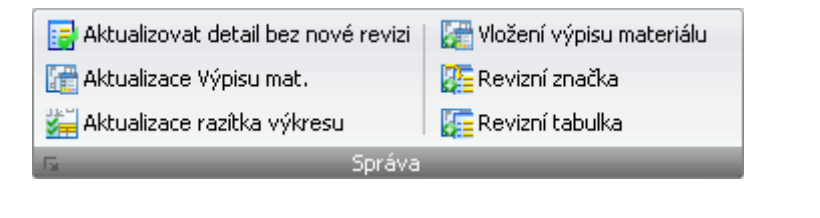

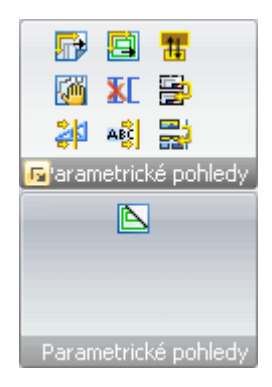

Obrázek 257: Nástroje pro finalizaci výkresů

- Aktualizovat výkres bez nové revize
- Aktualizace výpisu
- Aktualizace razítka výkresu
- Vložení výpisu
- Vložit revizní značku
- Vložit tabulku revizí
- Znovu rozmístit všechny detaily
- Znovu rozmístit všechny pohledy v detailu
- Změna detailu
- Změna prototypového výkresu
- Aktualizace razítka výkresu
- Revizní značka, revizní tabulka
- Posunutí pohledu
- Vymazání pohledu
- Nový řetěz z detailu
- Přečíslování řezů
- Vložení výpisu materiálu
- Nastavení pro rozložení detailu
- Rozložení detailu
- Přepínač pro znázornění zelených rámečků vlastností kolem detailů

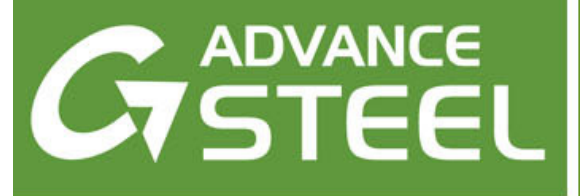

**Dodatek** 

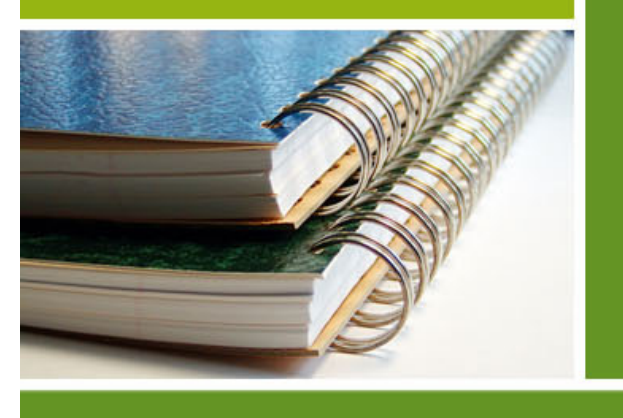

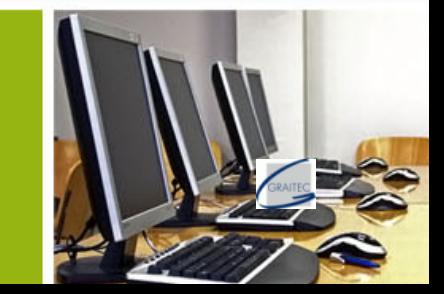

### **HSBasis**

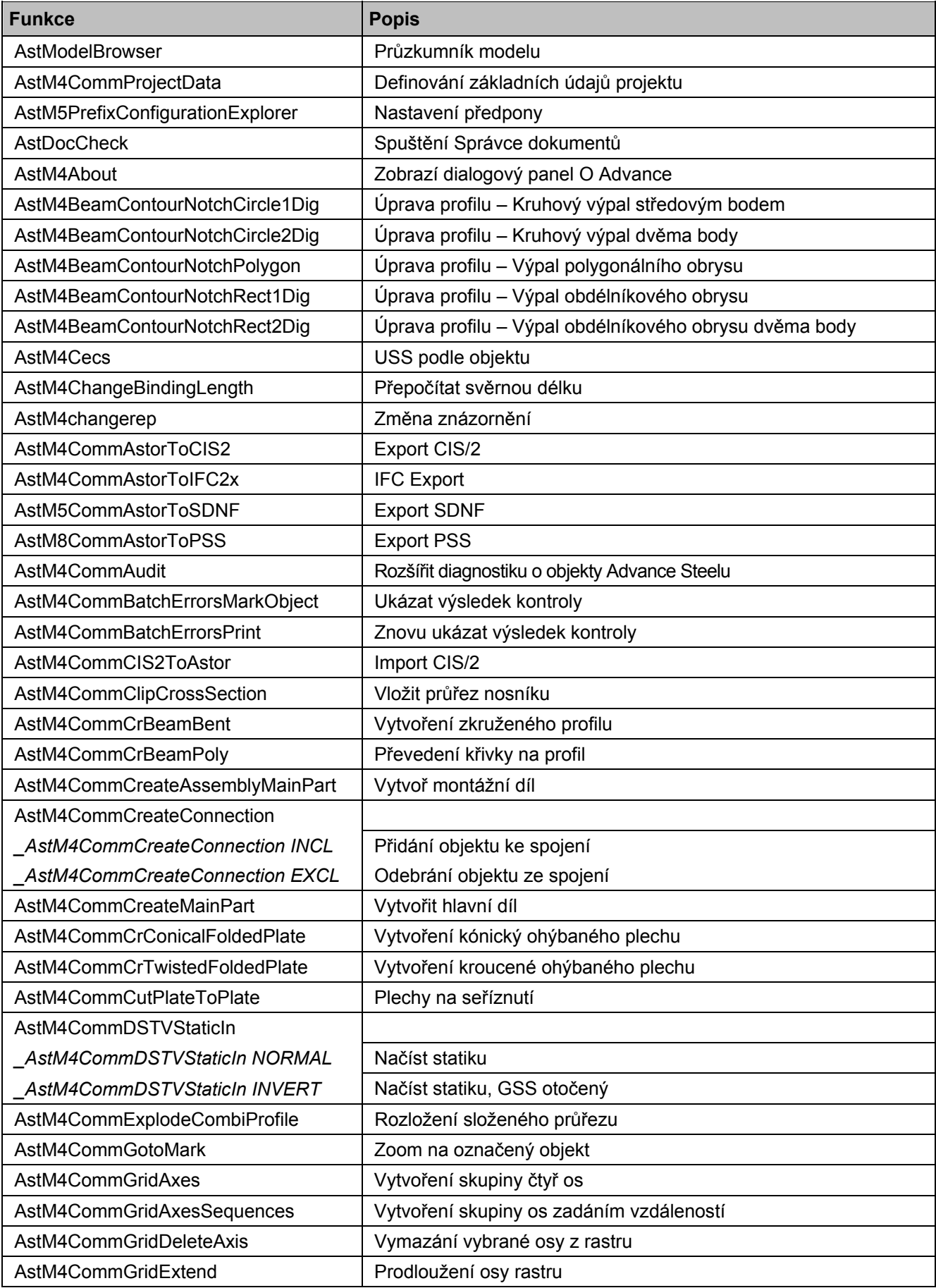

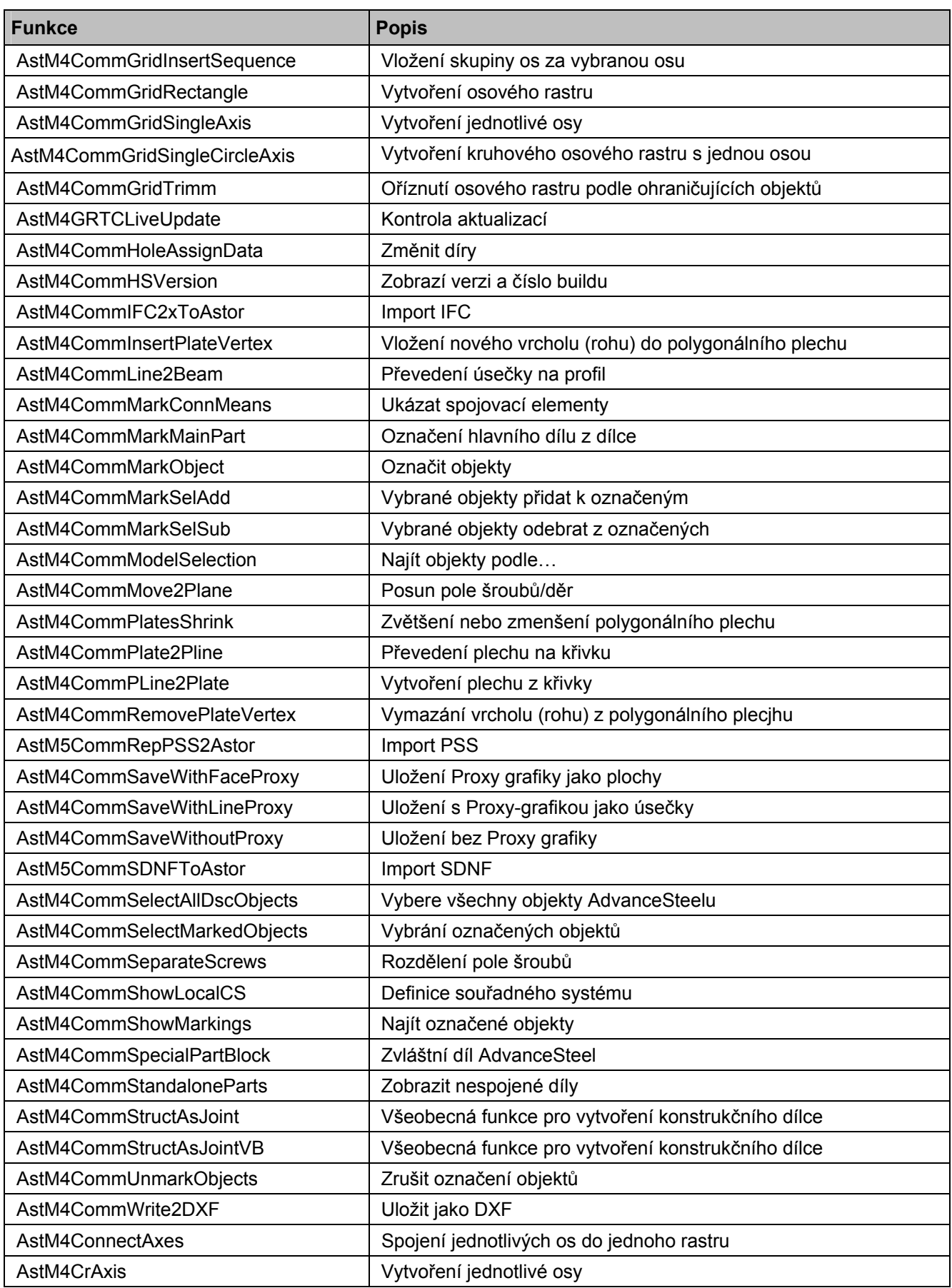

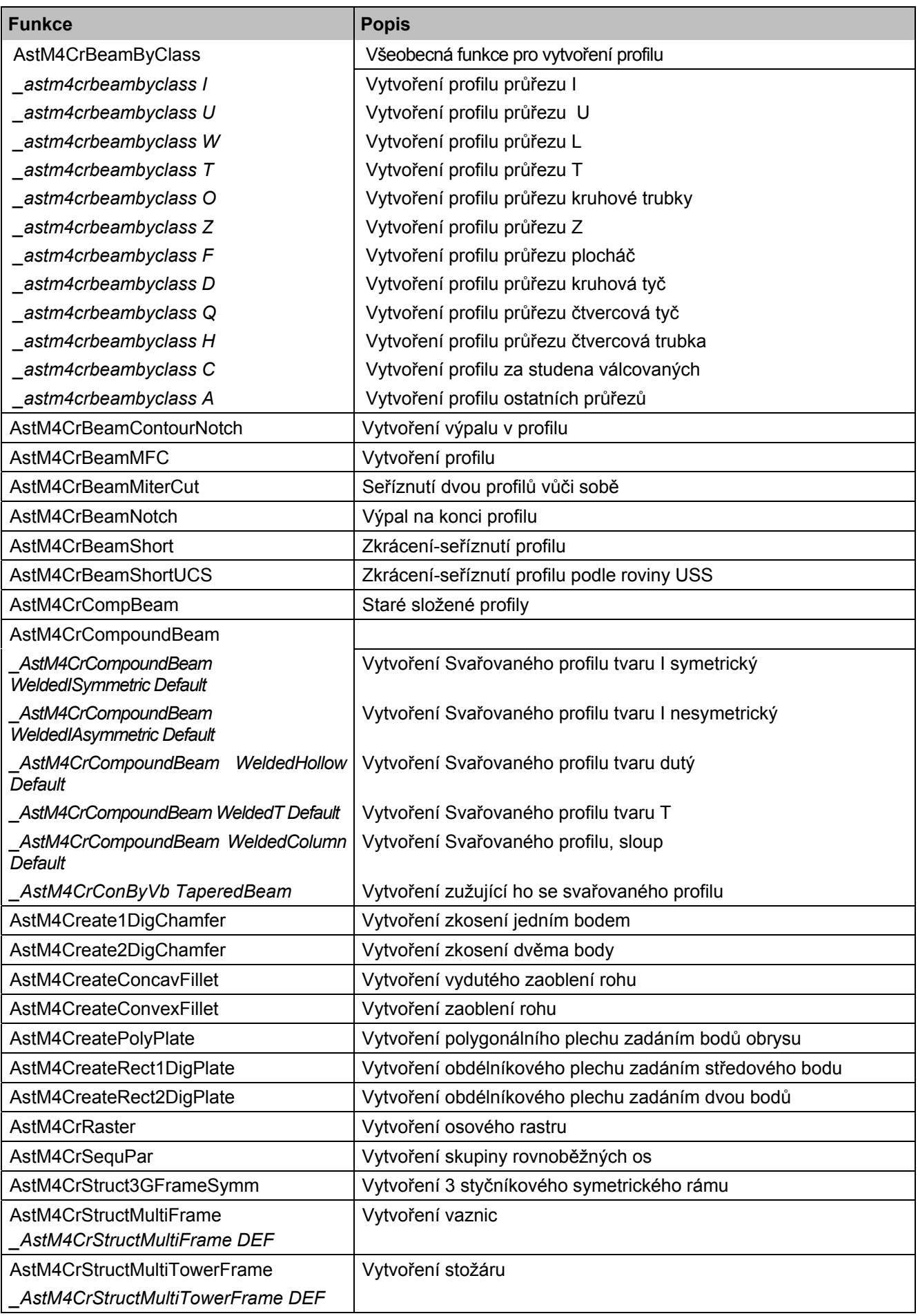

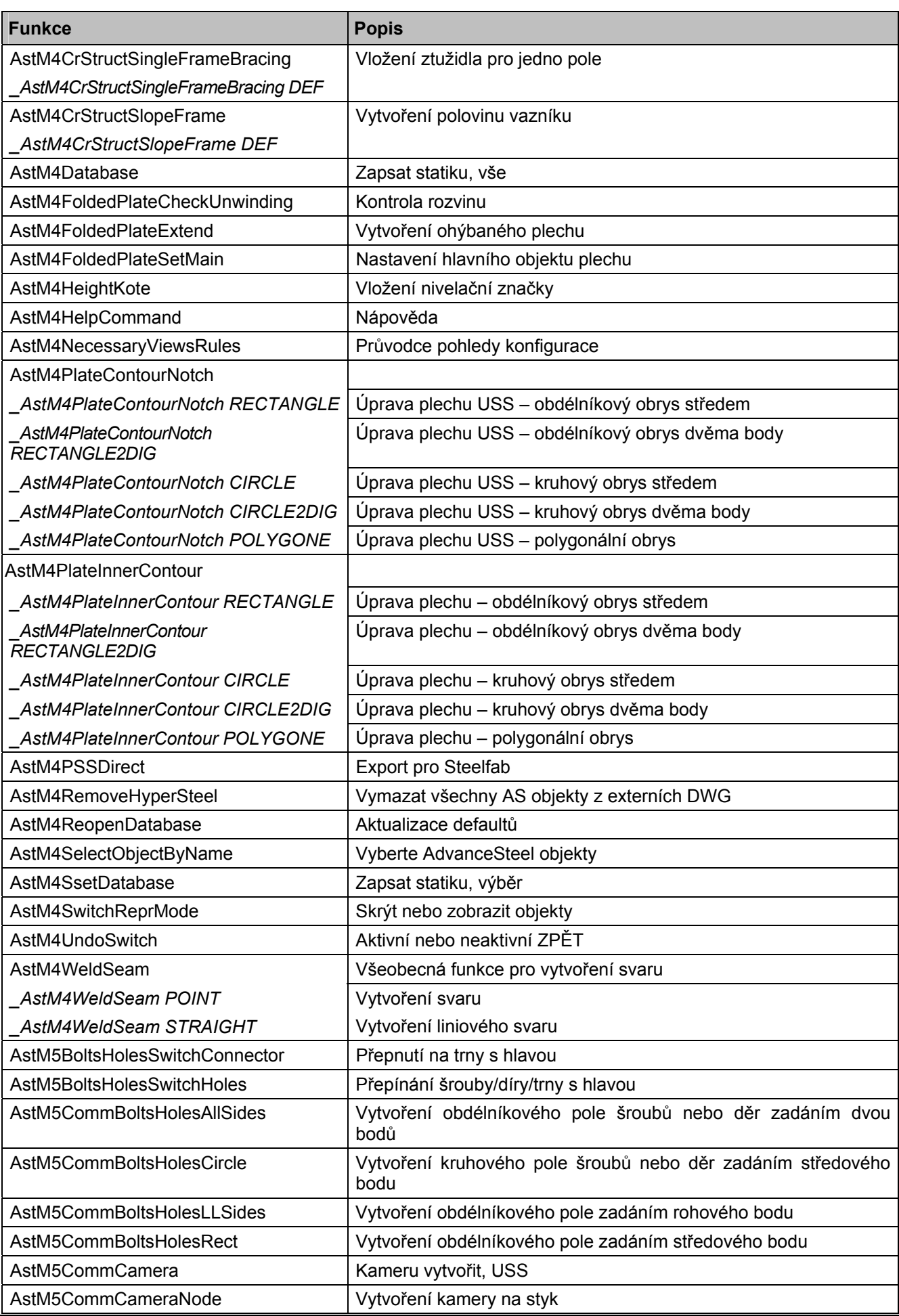

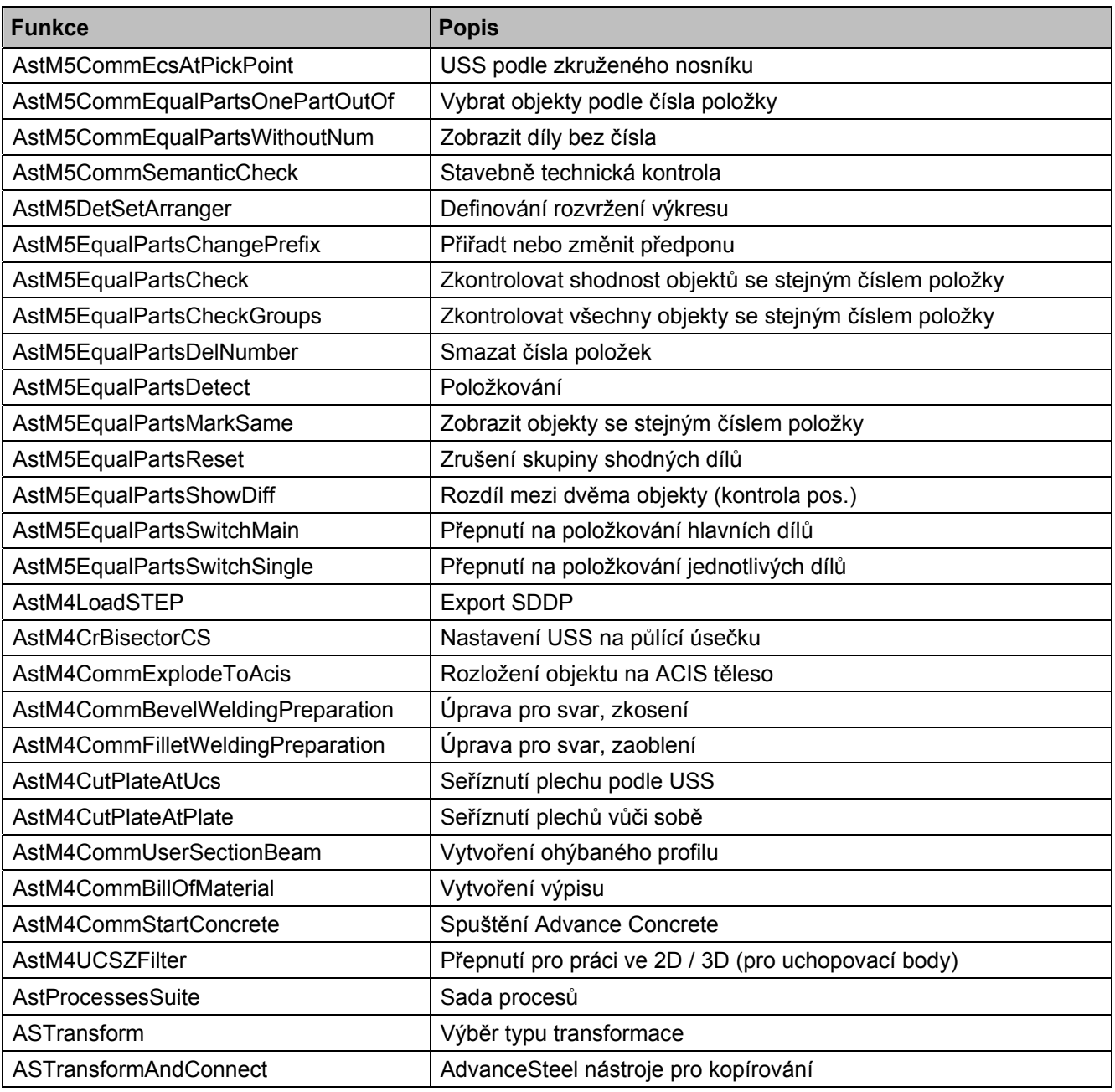

# **HSDetailing**

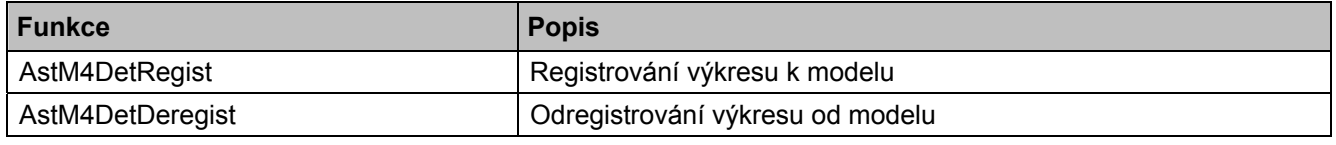

### **HSConnection**

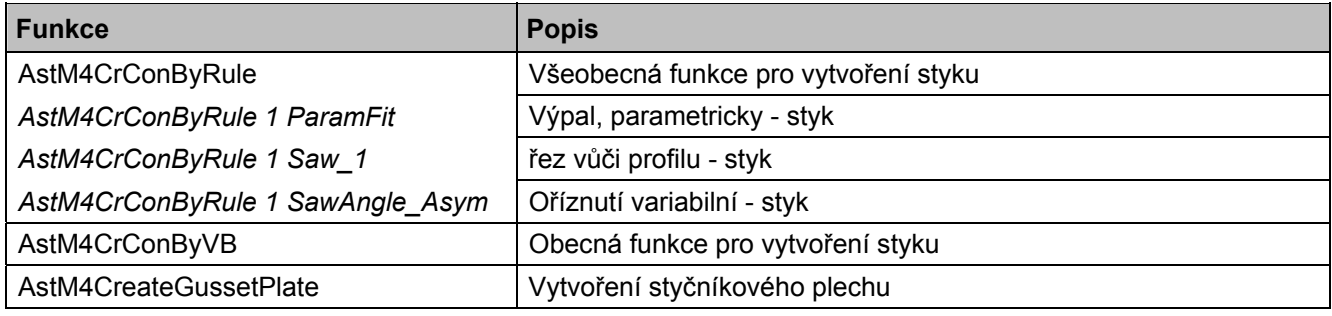

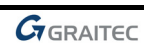

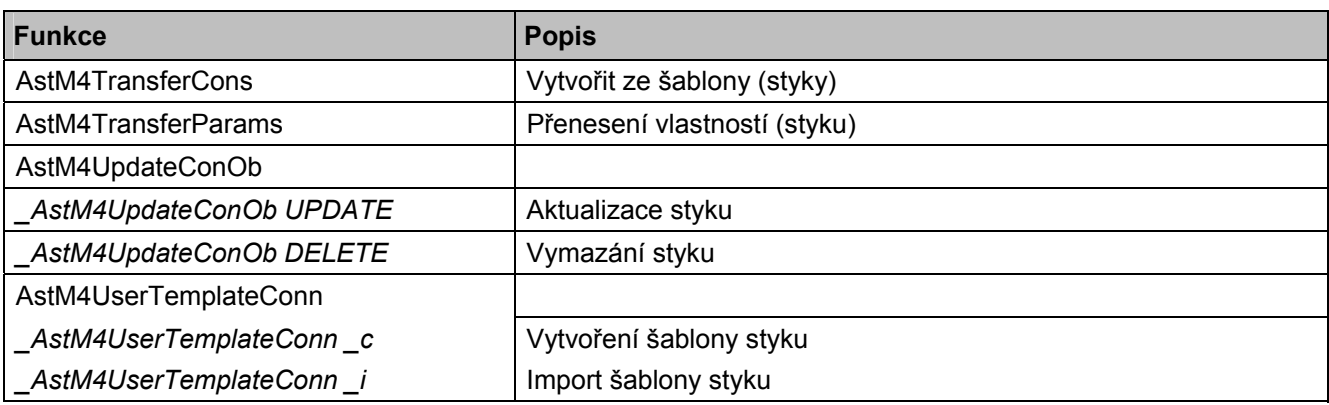

## **HSExtended**

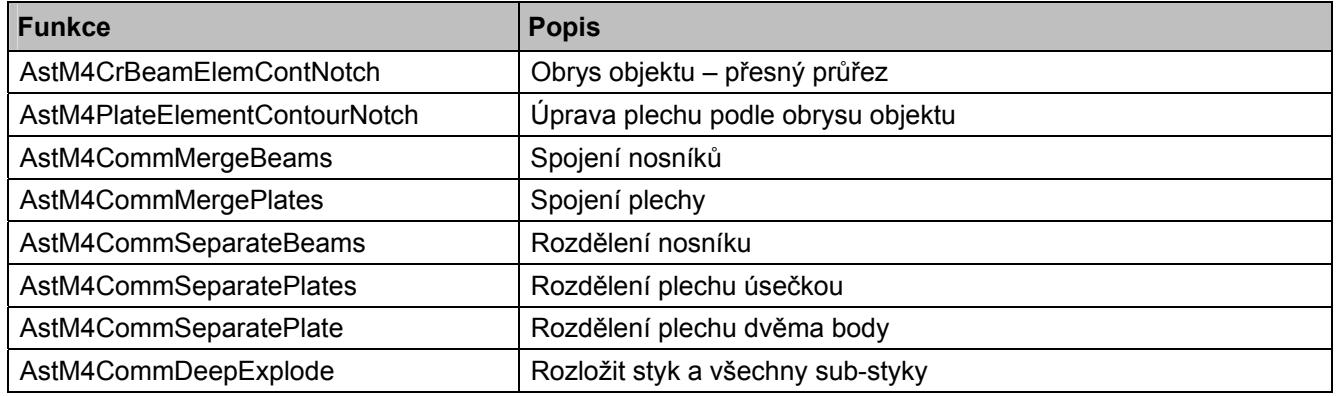

### **HSCollision**

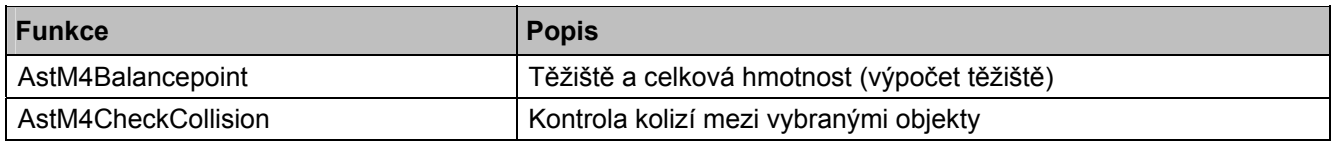

## **HSDetailingBasis**

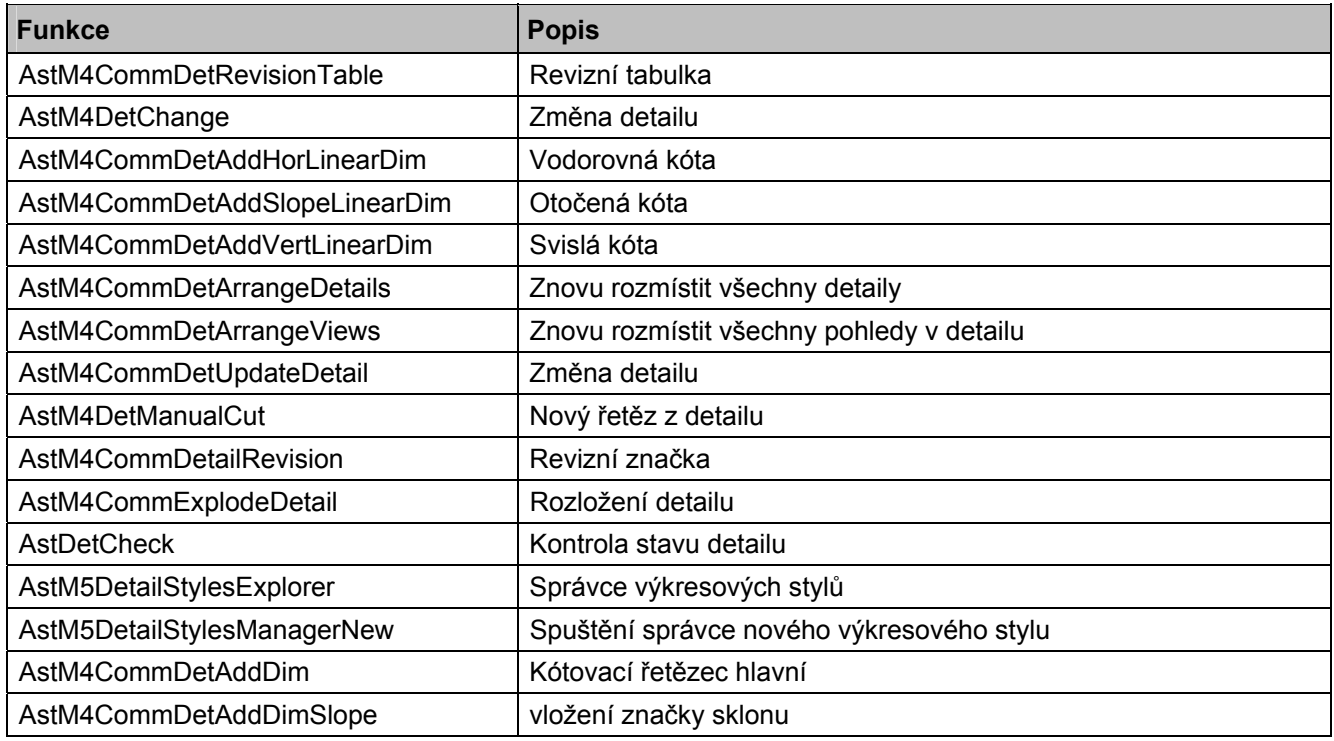

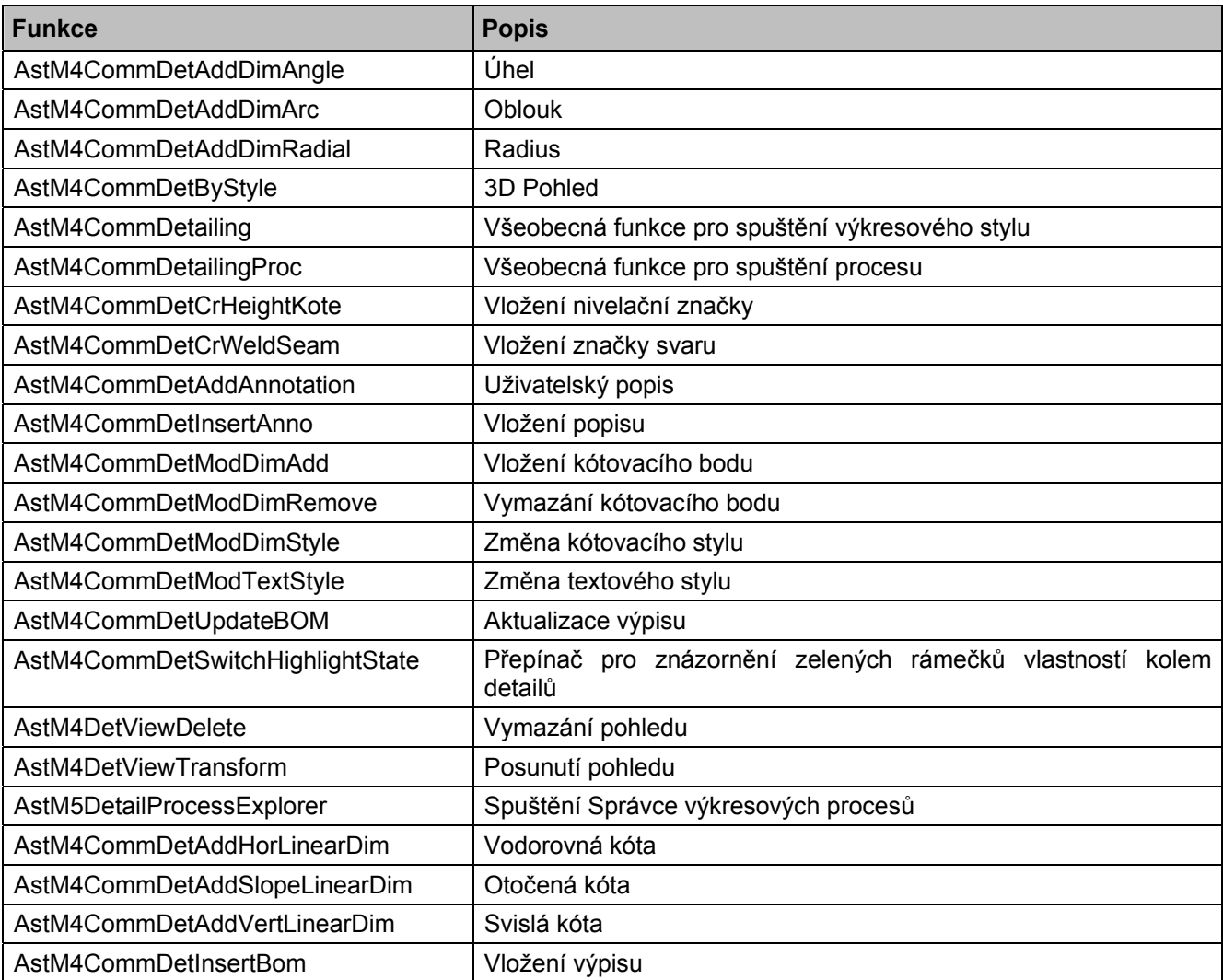

# **HSDetailing**

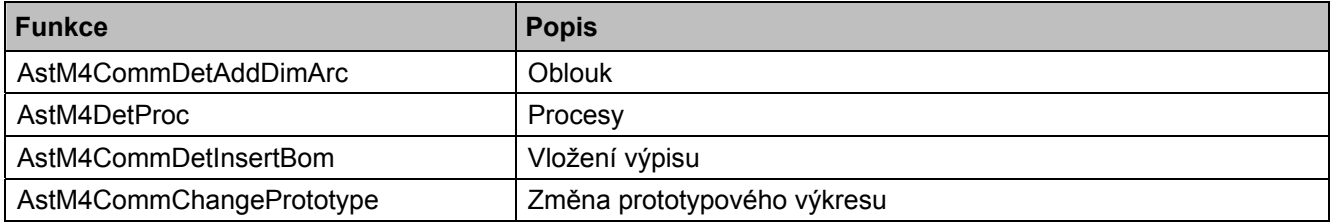

### **HSIFDSTVBOM**

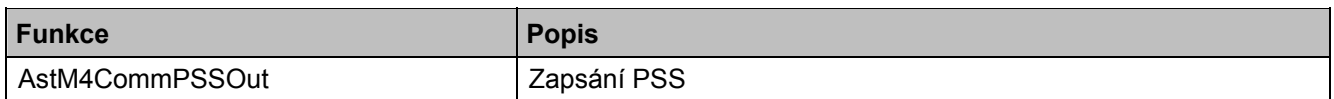

### **HSIFDSTVNC**

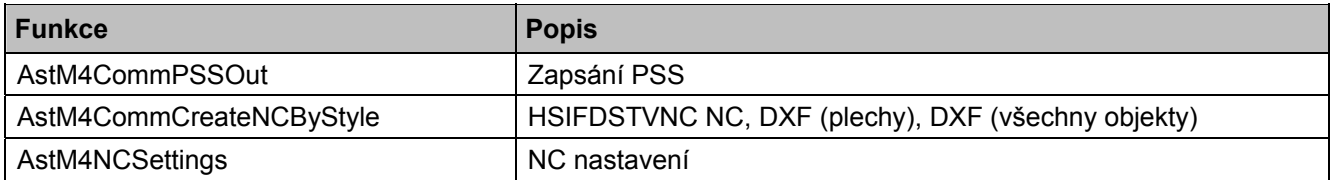

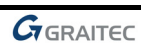

## **HSIFPM (HSExtended)**

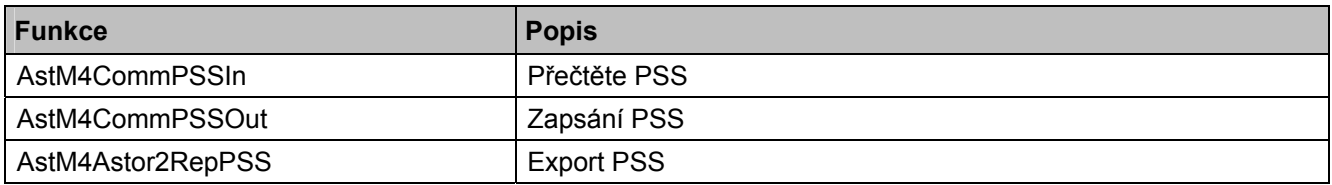

### **HSSTAAD**

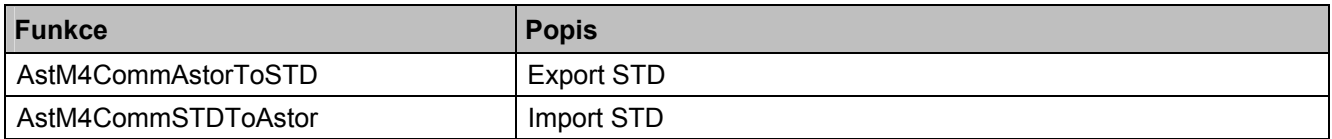

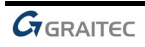

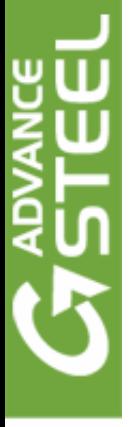

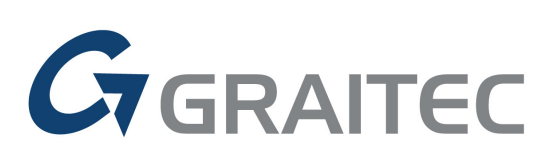

www.graitec.com

021313-0405-0711